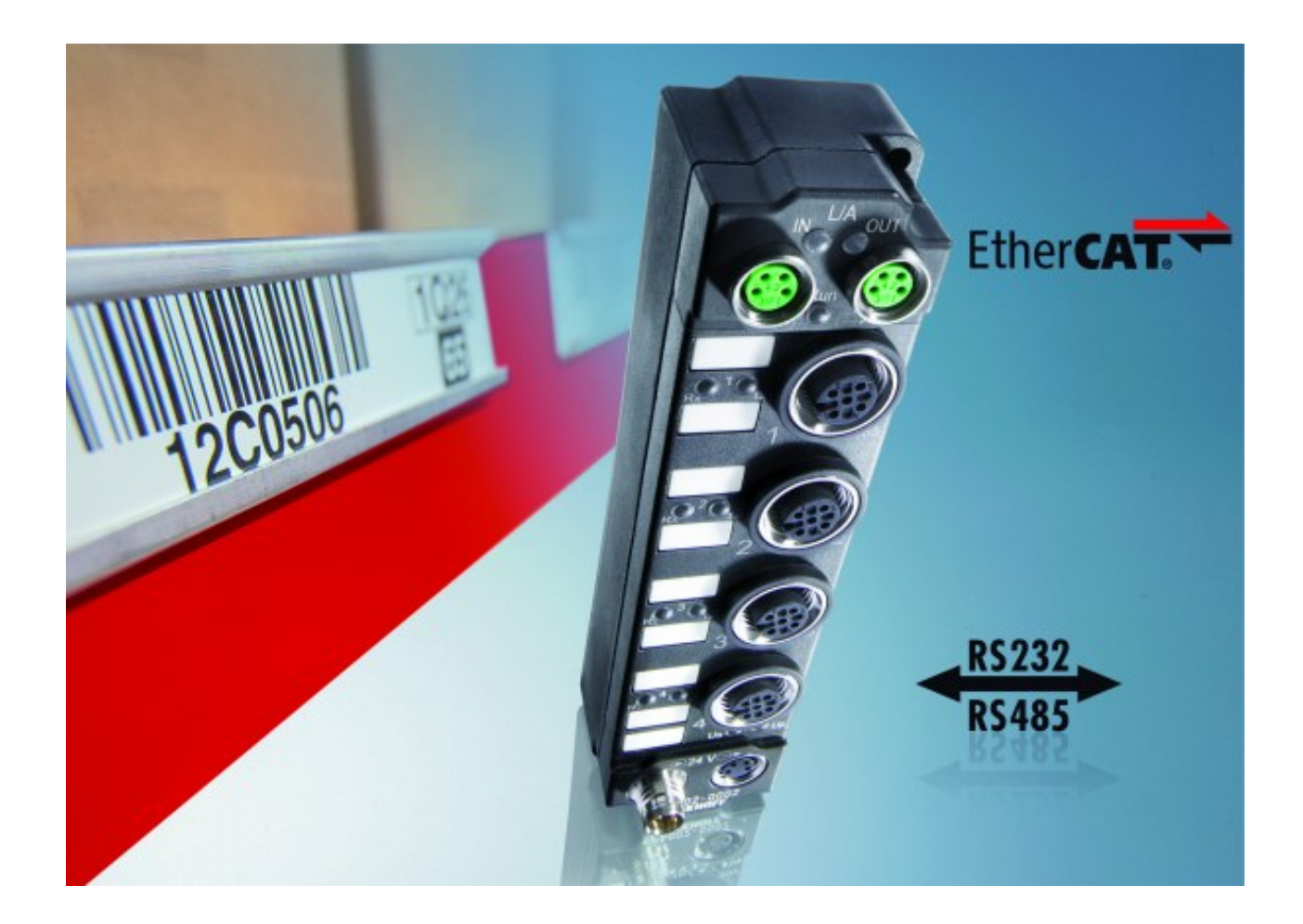

**Dokumentation zu**

# **EP6001 und EP6002**

**Serielle Schnittstellenmodule (RS232 oder RS422/RS485)**

**2.1.0 Version: 19.10.2018 Datum:**

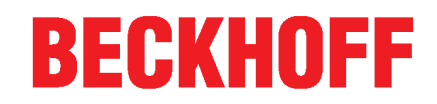

## Inhaltsverzeichnis

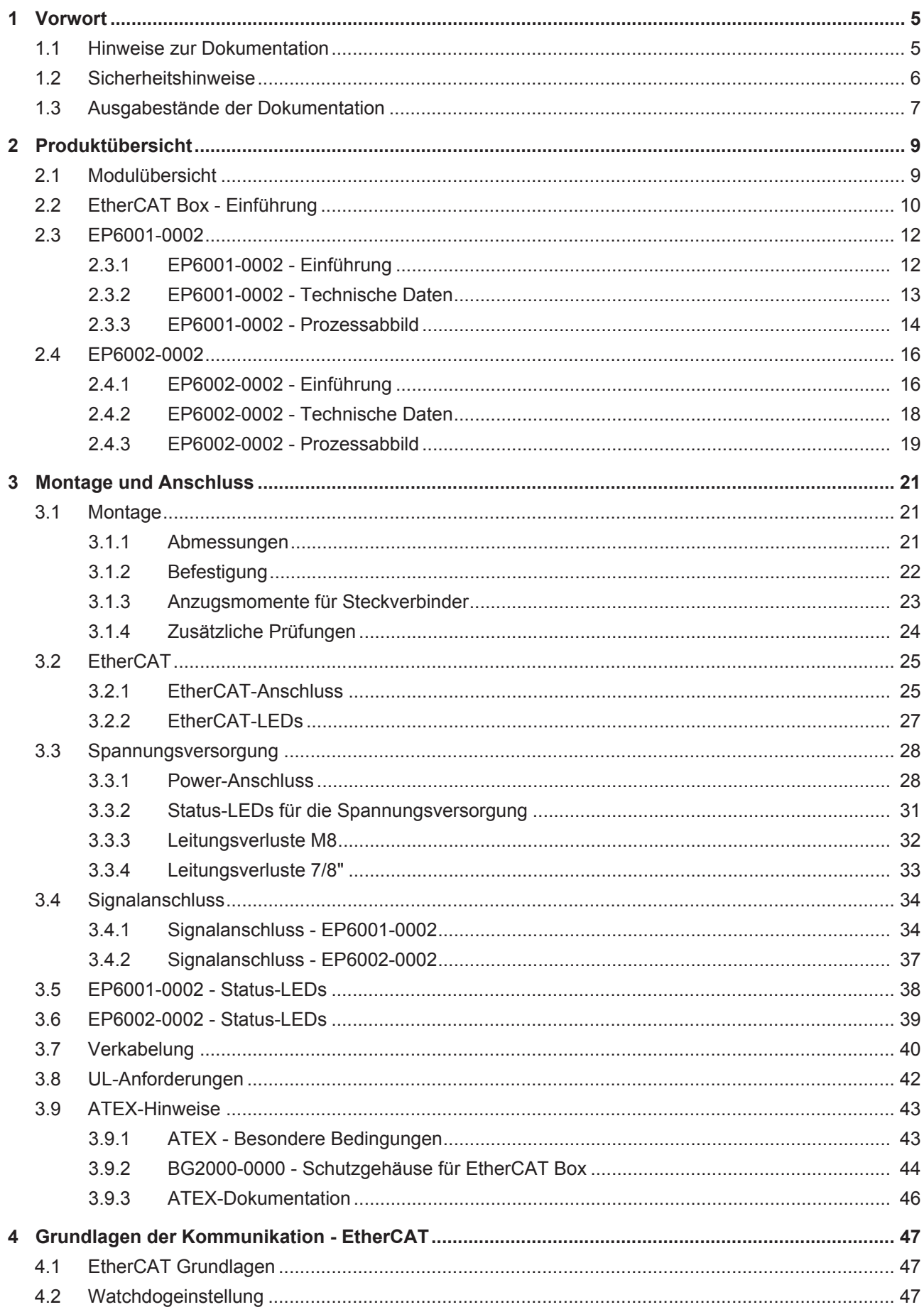

## **BECKHOFF**

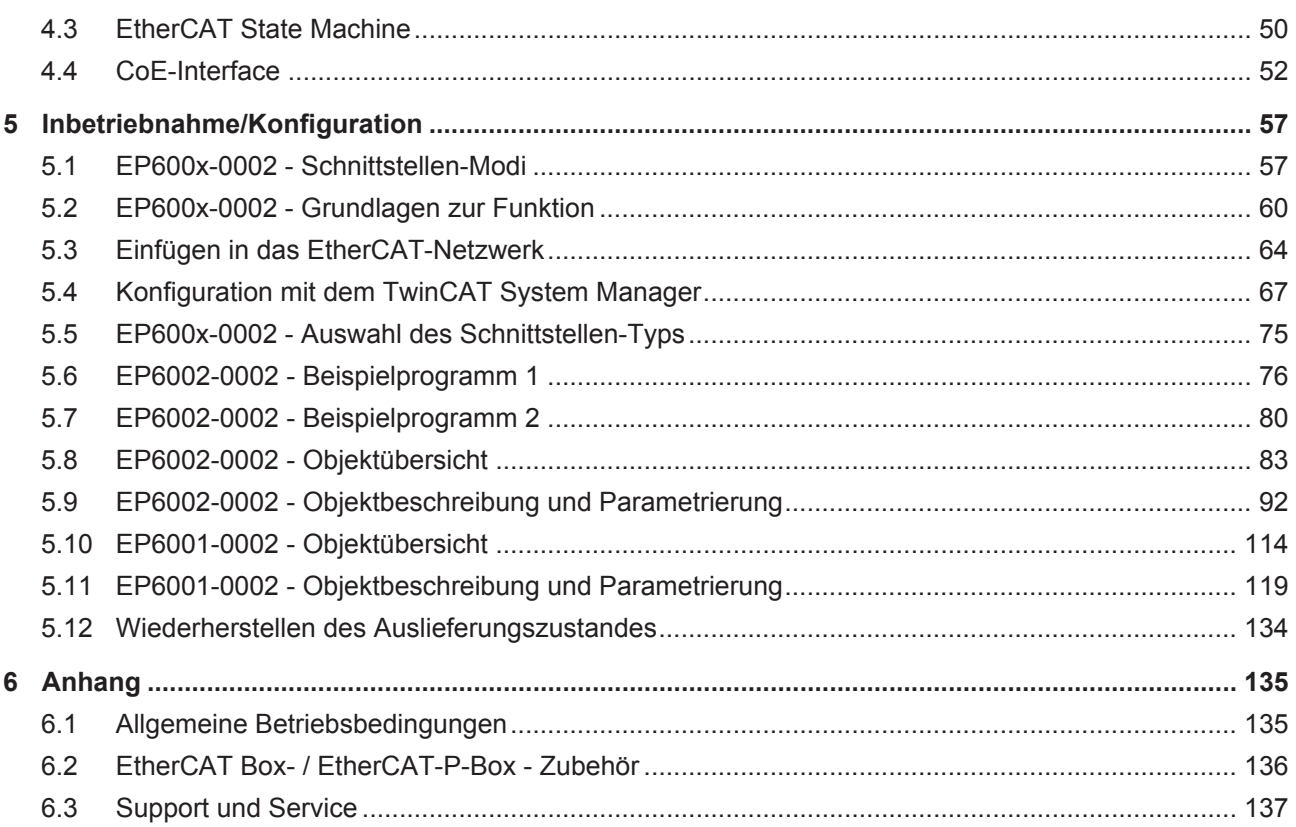

## **1 Vorwort**

### **1.1 Hinweise zur Dokumentation**

#### **Zielgruppe**

Diese Beschreibung wendet sich ausschließlich an ausgebildetes Fachpersonal der Steuerungs- und Automatisierungstechnik, das mit den geltenden nationalen Normen vertraut ist.

Zur Installation und Inbetriebnahme der Komponenten ist die Beachtung der Dokumentation und der nachfolgenden Hinweise und Erklärungen unbedingt notwendig.

Das Fachpersonal ist verpflichtet, für jede Installation und Inbetriebnahme die zu dem betreffenden Zeitpunkt veröffentliche Dokumentation zu verwenden.

Das Fachpersonal hat sicherzustellen, dass die Anwendung bzw. der Einsatz der beschriebenen Produkte alle Sicherheitsanforderungen, einschließlich sämtlicher anwendbaren Gesetze, Vorschriften, Bestimmungen und Normen erfüllt.

#### **Disclaimer**

Diese Dokumentation wurde sorgfältig erstellt. Die beschriebenen Produkte werden jedoch ständig weiter entwickelt.

Wir behalten uns das Recht vor, die Dokumentation jederzeit und ohne Ankündigung zu überarbeiten und zu ändern.

Aus den Angaben, Abbildungen und Beschreibungen in dieser Dokumentation können keine Ansprüche auf Änderung bereits gelieferter Produkte geltend gemacht werden.

#### **Marken**

Beckhoff®, TwinCAT®, EtherCAT®, EtherCAT P®, Safety over EtherCAT®, TwinSAFE®, XFC® und XTS® sind eingetragene und lizenzierte Marken der Beckhoff Automation GmbH.

Die Verwendung anderer in dieser Dokumentation enthaltenen Marken oder Kennzeichen durch Dritte kann zu einer Verletzung von Rechten der Inhaber der entsprechenden Bezeichnungen führen.

#### **Patente**

Die EtherCAT-Technologie ist patentrechtlich geschützt, insbesondere durch folgende Anmeldungen und Patente: EP1590927, EP1789857, DE102004044764, DE102007017835 mit den entsprechenden Anmeldungen und Eintragungen in verschiedenen anderen Ländern.

Die TwinCAT-Technologie ist patentrechtlich geschützt, insbesondere durch folgende Anmeldungen und Patente: EP0851348, US6167425 mit den entsprechenden Anmeldungen und Eintragungen in verschiedenen anderen Ländern.

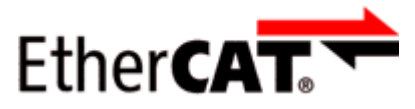

EtherCAT® ist eine eingetragene Marke und patentierte Technologie lizensiert durch die Beckhoff Automation GmbH, Deutschland.

#### **Copyright**

© Beckhoff Automation GmbH & Co. KG, Deutschland.

Weitergabe sowie Vervielfältigung dieses Dokuments, Verwertung und Mitteilung seines Inhalts sind verboten, soweit nicht ausdrücklich gestattet.

Zuwiderhandlungen verpflichten zu Schadenersatz. Alle Rechte für den Fall der Patent-, Gebrauchsmusteroder Geschmacksmustereintragung vorbehalten.

## **1.2 Sicherheitshinweise**

#### **Sicherheitsbestimmungen**

Beachten Sie die folgenden Sicherheitshinweise und Erklärungen! Produktspezifische Sicherheitshinweise finden Sie auf den folgenden Seiten oder in den Bereichen Montage, Verdrahtung, Inbetriebnahme usw.

#### **Haftungsausschluss**

Die gesamten Komponenten werden je nach Anwendungsbestimmungen in bestimmten Hard- und Software-Konfigurationen ausgeliefert. Änderungen der Hard- oder Software-Konfiguration, die über die dokumentierten Möglichkeiten hinausgehen, sind unzulässig und bewirken den Haftungsausschluss der Beckhoff Automation GmbH & Co. KG.

#### **Qualifikation des Personals**

Diese Beschreibung wendet sich ausschließlich an ausgebildetes Fachpersonal der Steuerungs-, Automatisierungs- und Antriebstechnik, das mit den geltenden Normen vertraut ist.

#### **Erklärung der Hinweise**

In der vorliegenden Dokumentation werden die folgenden Hinweise verwendet. Diese Hinweise sind aufmerksam zu lesen und unbedingt zu befolgen!

#### **GEFAHR**

#### **Akute Verletzungsgefahr!**

Wenn dieser Sicherheitshinweis nicht beachtet wird, besteht unmittelbare Gefahr für Leben und Gesundheit von Personen!

#### **WARNUNG**

#### **Verletzungsgefahr!**

Wenn dieser Sicherheitshinweis nicht beachtet wird, besteht Gefahr für Leben und Gesundheit von Personen!

#### **VORSICHT**

#### **Schädigung von Personen!**

Wenn dieser Sicherheitshinweis nicht beachtet wird, können Personen geschädigt werden!

*HINWEIS*

#### **Schädigung von Umwelt/Geräten oder Datenverlust**

Wenn dieser Hinweis nicht beachtet wird, können Umweltschäden, Gerätebeschädigungen oder Datenverlust entstehen.

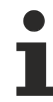

#### **Tipp oder Fingerzeig**

Dieses Symbol kennzeichnet Informationen, die zum besseren Verständnis beitragen.

## **1.3 Ausgabestände der Dokumentation**

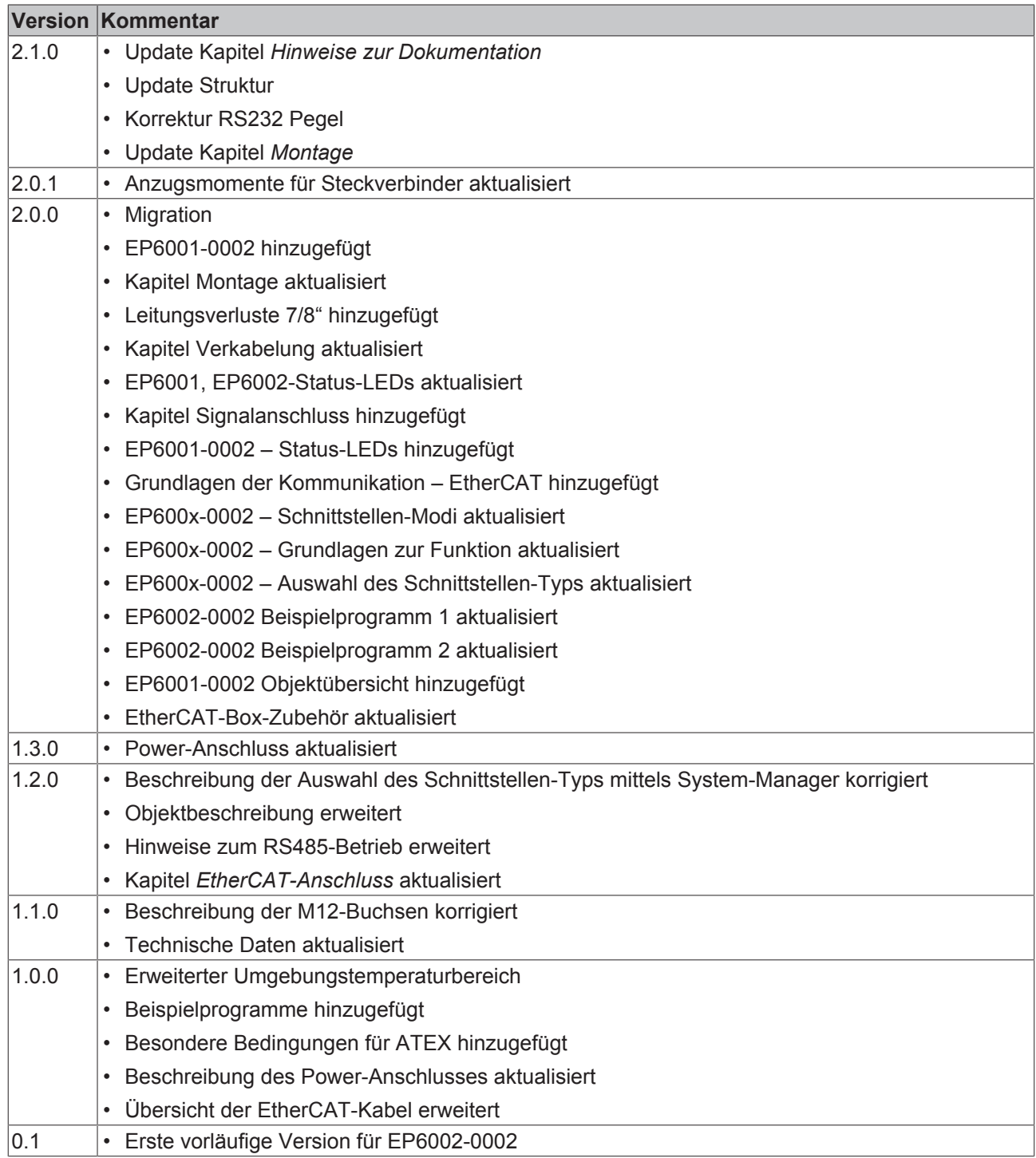

#### **Firm- und Hardware-Stände**

Diese Dokumentation bezieht sich auf den zum Zeitpunkt ihrer Erstellung gültigen Firm- und Hardware-Stand.

Die Eigenschaften der Module werden stetig weiterentwickelt und verbessert. Module älteren Fertigungsstandes können nicht die gleichen Eigenschaften haben, wie Module neuen Standes. Bestehende Eigenschaften bleiben jedoch erhalten und werden nicht geändert, so dass ältere Module immer durch neue ersetzt werden können.

Den Firm- und Hardware-Stand (Auslieferungszustand) können Sie der auf der Seite der EtherCAT Box aufgedruckten Batch-Nummer (D-Nummer) entnehmen.

#### **Syntax der Batch-Nummer (D-Nummer)**

D: WW YY FF HH

- WW Produktionswoche (Kalenderwoche)
- YY Produktionsjahr
- FF Firmware-Stand
- HH Hardware-Stand

Beispiel mit D-Nr. 29 10 02 01:

- 29 Produktionswoche 29
- 10 Produktionsjahr 2010
- 02 Firmware-Stand 02
- 01 Hardware-Stand 01

## **2 Produktübersicht**

## **2.1 Modulübersicht**

#### **EP600x-0002**

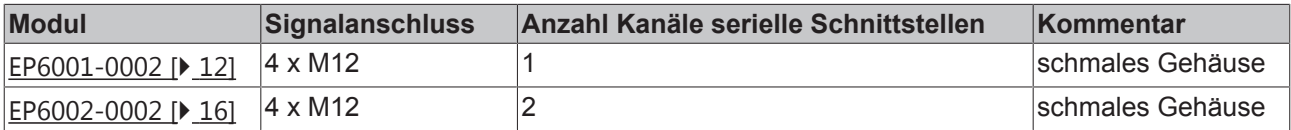

## **2.2 EtherCAT Box - Einführung**

Das EtherCAT-System wird durch die EtherCAT-Box-Module in Schutzart IP67 erweitert. Durch das integrierte EtherCAT-Interface sind die Module ohne eine zusätzliche Kopplerbox direkt an ein EtherCAT-Netzwerk anschließbar. Die hohe EtherCAT-Performance bleibt also bis in jedes Modul erhalten.

Die außerordentlich geringen Abmessungen von nur 126 x 30 x 26,5 mm (H x B x T) sind identisch zu denen der Feldbus Box Erweiterungsmodule. Sie eignen sich somit besonders für Anwendungsfälle mit beengten Platzverhältnissen. Die geringe Masse der EtherCAT-Module begünstigt u. a. auch Applikationen, bei denen die I/O-Schnittstelle bewegt wird (z. B. an einem Roboterarm). Der EtherCAT-Anschluss erfolgt über geschirmte M8-Stecker.

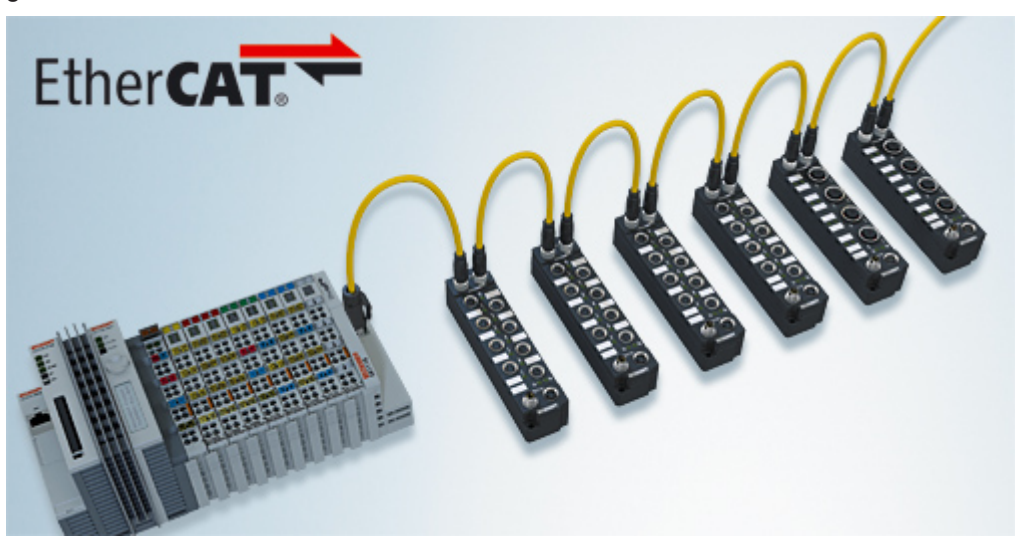

Abb. 1: EtherCAT-Box-Module in einem EtherCAT-Netzwerk

Die robuste Bauweise der EtherCAT-Box-Module erlaubt den Einsatz direkt an der Maschine. Schaltschrank und Klemmenkasten werden hier nicht mehr benötigt. Die Module sind voll vergossen und daher ideal vorbereitet für nasse, schmutzige oder staubige Umgebungsbedingungen.

Durch vorkonfektionierte Kabel vereinfacht sich die EtherCAT- und Signalverdrahtung erheblich. Verdrahtungsfehler werden weitestgehend vermieden und somit die Inbetriebnahmezeiten optimiert. Neben den vorkonfektionierten EtherCAT-, Power- und Sensorleitungen stehen auch feldkonfektionierbare Stecker und Kabel für maximale Flexibilität zur Verfügung. Der Anschluss der Sensorik und Aktorik erfolgt je nach Einsatzfall über M8- oder M12-Steckverbinder.

Die EtherCAT-Module decken das typische Anforderungsspektrum der I/O-Signale in Schutzart IP67 ab:

- digitale Eingänge mit unterschiedlichen Filtern (3,0 ms oder 10 μs)
- digitale Ausgänge mit 0,5 oder 2 A Ausgangsstrom
- analoge Ein- und Ausgänge mit 16 Bit Auflösung
- Thermoelement- und RTD-Eingänge
- Schrittmotormodule

Auch XFC (eXtreme Fast Control Technology)-Module wie z. B. Eingänge mit Time-Stamp sind verfügbar.

## **BECKHOFF**

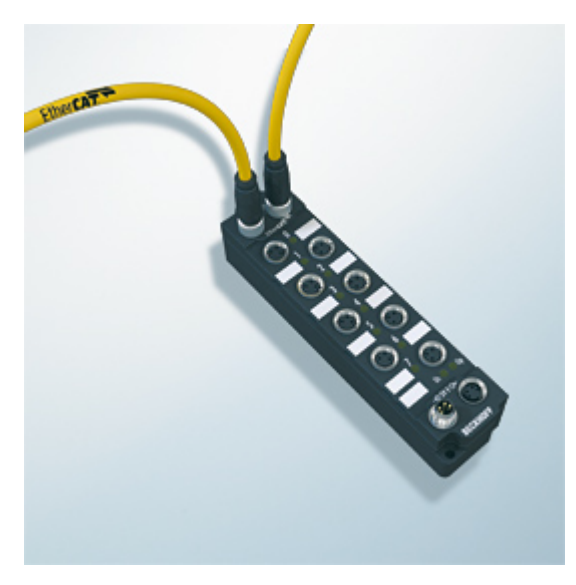

Abb. 2: EtherCAT Box mit M8-Anschlüssen für Sensor/Aktoren

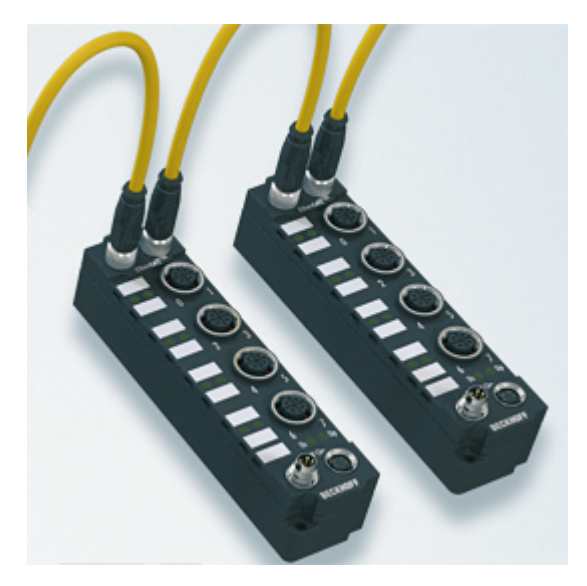

```
Abb. 3: EtherCAT Box mit M12-Anschlüssen für Sensor/Aktoren
```
#### **Basis-Dokumentation zu EtherCAT**

Eine detaillierte Beschreibung des EtherCAT-Systems finden Sie in der System Basis-Dokumentation zu EtherCAT, die auf unserer Homepage (www.beckhoff.de) unter Downloads zur Verfügung steht.

#### **XML-Dateien**

XML-Dateien (XML Device Description Files) zu EtherCAT-Modulen von Beckhoff finden Sie unter auf unserer Homepage (www.beckhoff.de) unter Downloads im Bereich Konfigurations-Dateien.

## **2.3 EP6001-0002**

### **2.3.1 EP6001-0002 - Einführung**

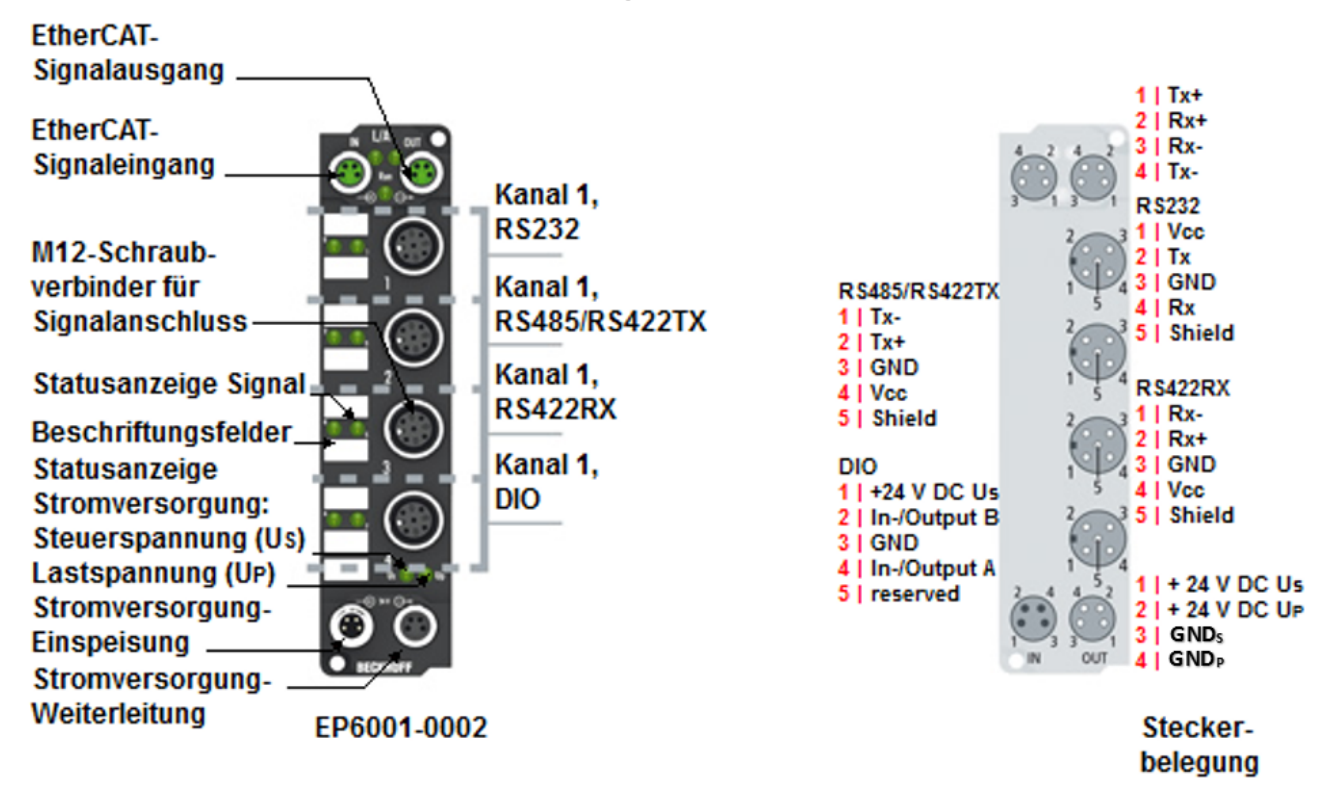

Abb. 4: EP6001-0002

#### **1-Kanal serielle Schnittstelle, RS232, RS422/RS485**

Das serielle Schnittstellenmodul EP6001-0002 ermöglicht den Anschluss von Geräten mit einer RS232- oder RS422/RS485-Schnittstelle. Das Modul überträgt die Daten volltransparent zum überlagerten Automatisierungsgerät. Der aktive serielle Kommunikationskanal arbeitet unabhängig vom überlagerten Bussystem im Vollduplexbetrieb mit bis zu 115.200 Baud, wobei 864-Byte-Empfangs- und 128-Byte-Sendepuffer zur Verfügung stehen.

Die 1-kanalige Variante verfügt über eine erhöhte Endgeräte-Stromversorgung bis 1 A, die Steckerbelegung ist abhängig von der ausgewählten Schnittstelle.

Die beiden integrierten digitalen Ein-/Ausgänge erlauben den Anschluss zusätzlicher Sensoren/Aktoren, um z. B. den Lesevorgang des Barcodelesers zu triggern oder abhängig vom Ergebnis eine Aktion auszulösen.

In Verbindung mit dem TwinCAT Virtual Serial COM Driver kann die EP6001-0002 als normale Windows-COM-Schnittstelle genutzt werden.

## **2.3.2 EP6001-0002 - Technische Daten**

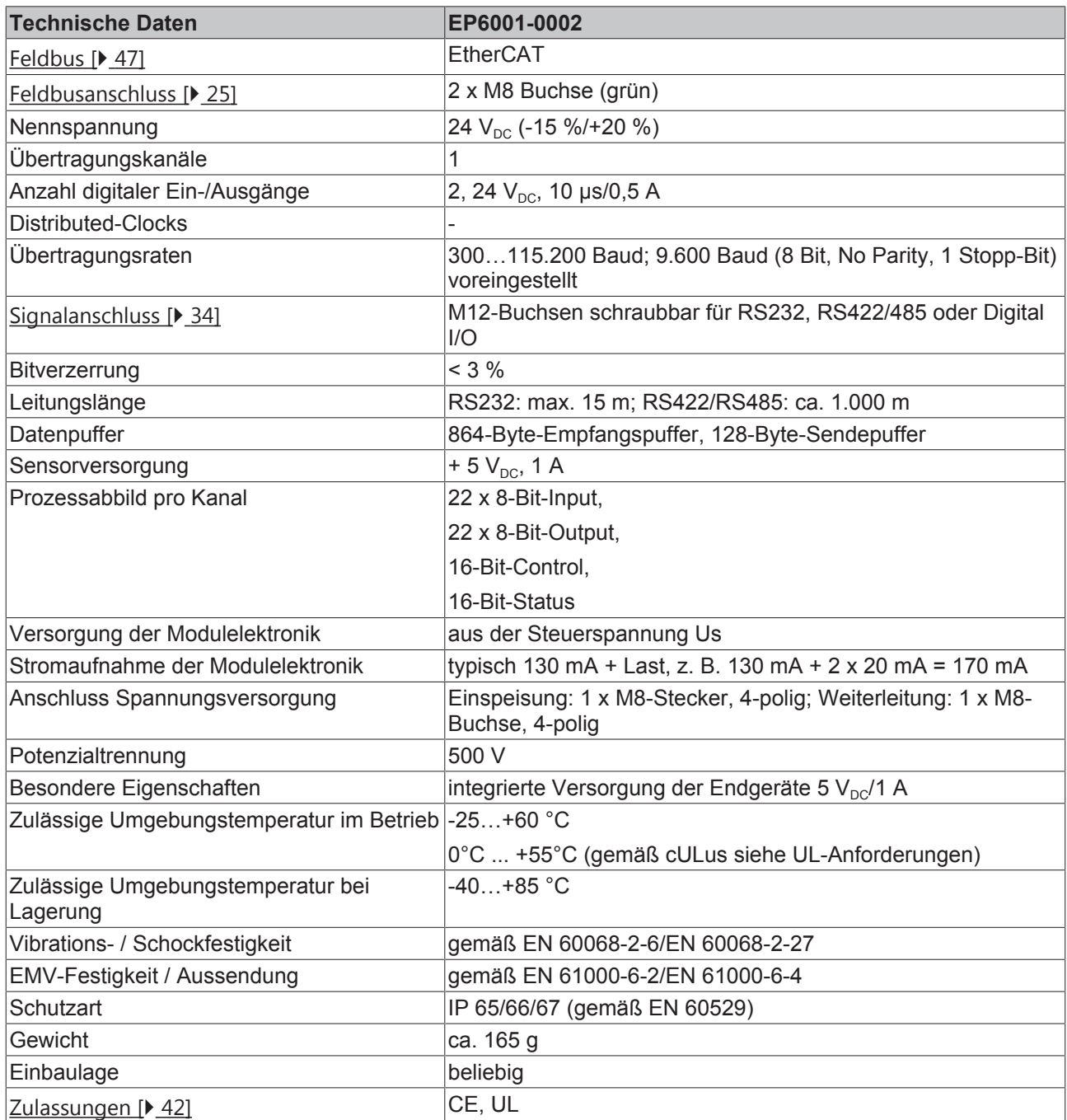

### **2.3.3 EP6001-0002 - Prozessabbild**

Der TwinCAT System-Manager zeigt die Daten der EP6001-0002 in einer Baumstruktur an.

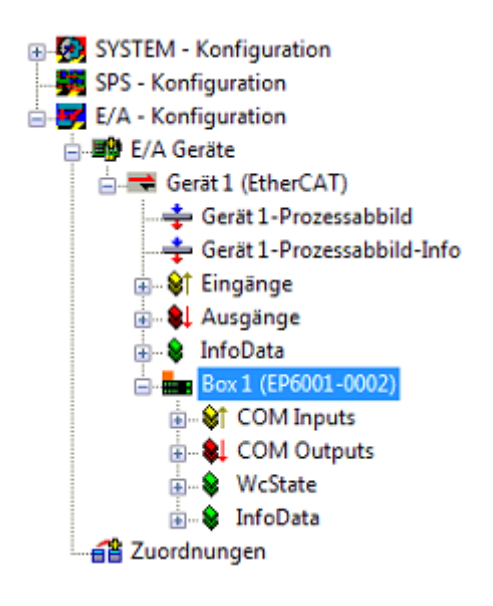

Der Baum zeigt: COM Inputs: Eingangsdaten des Kanals COM Outputs: Ausgangsdaten des Kanals

#### **COM Inputs**

**E**... <mark>©†</mark> COM Inputs of Status of Data In 0 of Data In 1 - Of Data In 2 of Data In 3 of Data In 4 of Data In 5  $\lozenge$ <sup>†</sup> Data In 6 of Data In 7 of Data In 8 of Data In 9 Of Data In 10 - Of Data In 11 of Data In 12 Of Data In 13 of Data In 14 of Data In 15 Of Data In 16 of Data In 17 of Data In 18 Of Data In 19 of Data In 20 of Data In 21 **E**... **\$** COM Outputs **E**. & WcState **E**. S InfoData

Der Baum zeigt: Status: Status-Bits des Kanals Data In 0 bis Data In 21: Eingangsdaten des Kanals

#### **COM Outputs**

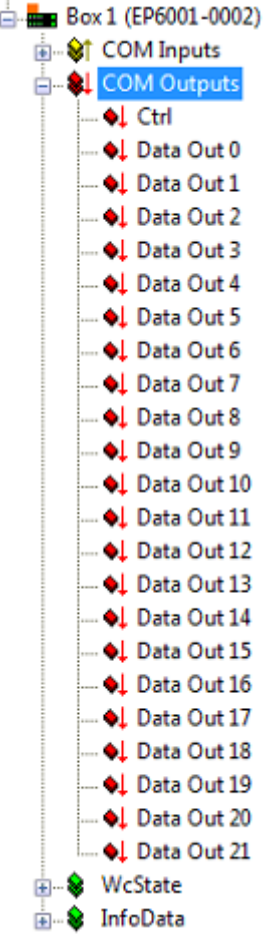

Der Baum zeigt: Status: Control-Bits des Kanals Data Out 0 bis Data Out 21: Ausgangsdaten des Kanals

## **2.4 EP6002-0002**

### **2.4.1 EP6002-0002 - Einführung**

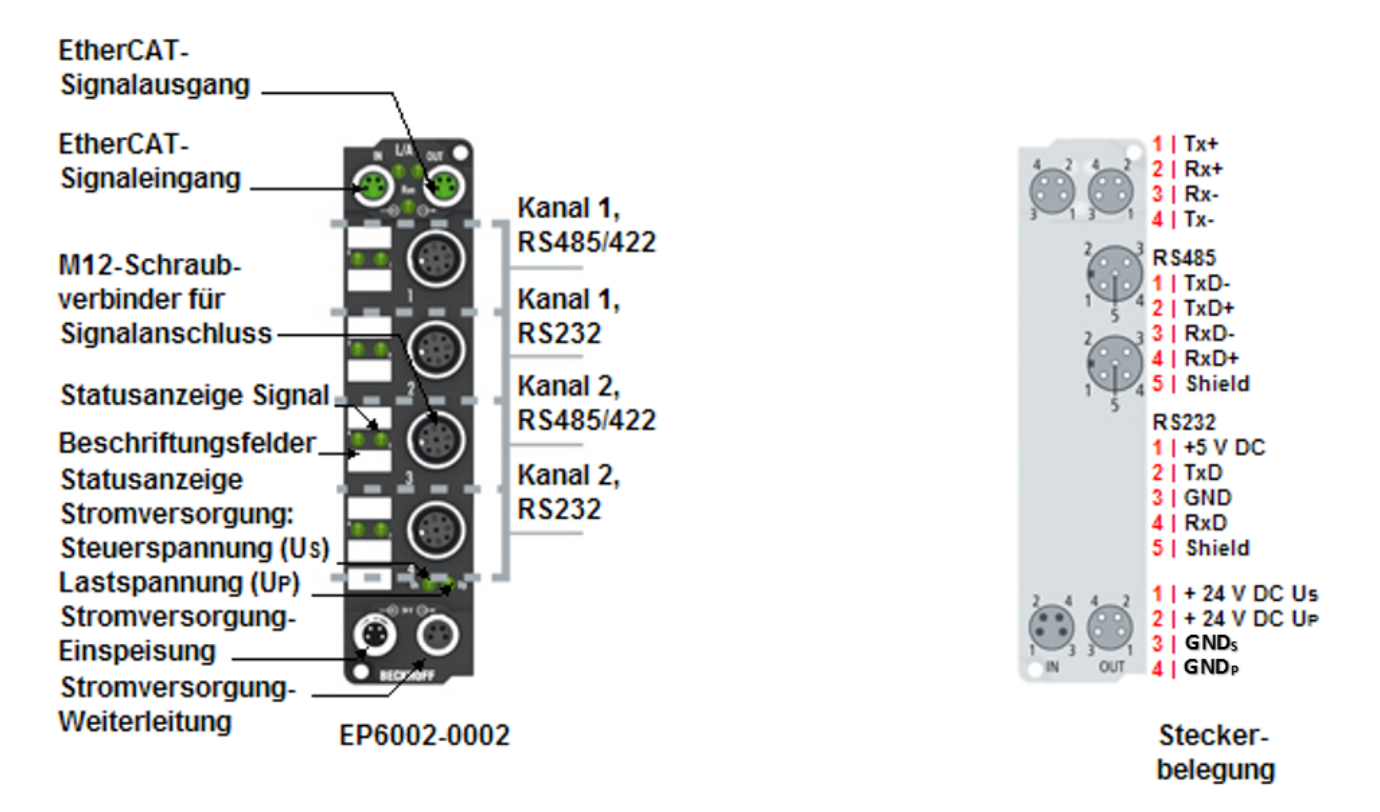

#### **Zweikanaliges serielles Schnittstellenmodul: RS232 oder RS422/RS485**

Das zweikanalige serielle Schnittstellenmodul EP6002-0002 ermöglicht den Anschluss von Geräten mit RS232- oder RS422/RS485-Schnittstelle. Das Modul überträgt die Daten volltransparent zum überlagerten Automatisierungsgerät, wobei der Datentransfer über den Feldbus mit einem einfachen Handshake-Protokoll abgewickelt wird. Dieses hat keinen Einfluss auf das Protokoll der seriellen Schnittstelle. Der aktive serielle Kommunikationskanal arbeitet unabhängig vom überlagerten Bussystem im Vollduplex-Betrieb mit bis zu 115.200 Baud, wobei 864 Byte Empfangs- und 128 Byte Sendepuffer zur Verfügung stehen.

In Verbindung mit TwinCATs Virtual-Serial-COM-Treiber (siehe TwinCAT Supplements – Communication) kann die EP6002 als normale Windows-COM-Schnittstelle genutzt werden.

Die Auswahl des Anschlusses ist abhängig vom Schnittstellen-Typ. Für jeden Kanal können Sie im TwinCAT System Manager [} 75] den RS232-Anschluss **oder** den RS422/RS485-Anschluss auswählen.

Verwenden Sie für

- RS422/RS485 die M12-Anschlüsse 1 und 3
- RS232 die M12-Anschlüsse 2 und 4

#### **Schnittstellen-Modi / Betriebsarten**

über die CoE-Objekte lassen sich folgende Einstellungen für die Schnittstellen vornehmen:

- RS232: Punkt-zu-Punkt-Verbindung zu einem RS232-Gerät
- RS422: 4-Draht Punkt-zu-Punkt-Verbindung zu einem RS422-Gerät
- RS485: 2-Draht-Verbindung in Bus-Struktur zu RS485-Gerät(en)
- RS485: 2-Draht-Verbindung mit externer Brücke in Bus-Struktur zu RS485-Gerät(en), Mithören der gesendeten Daten

## **BECKHOFF**

#### **Quick Links**

Installation [ $\geq 21$ ]

Schnittstellen-Modi [ $\triangleright$  57]

Konfiguration [ $\blacktriangleright$  64]

Beispielprogramme [ $\blacktriangleright$  76]

UL-Anforderungen [> 42]

ATEX - Besondere Bedingungen [ $\geq 43$ ]

## **2.4.2 EP6002-0002 - Technische Daten**

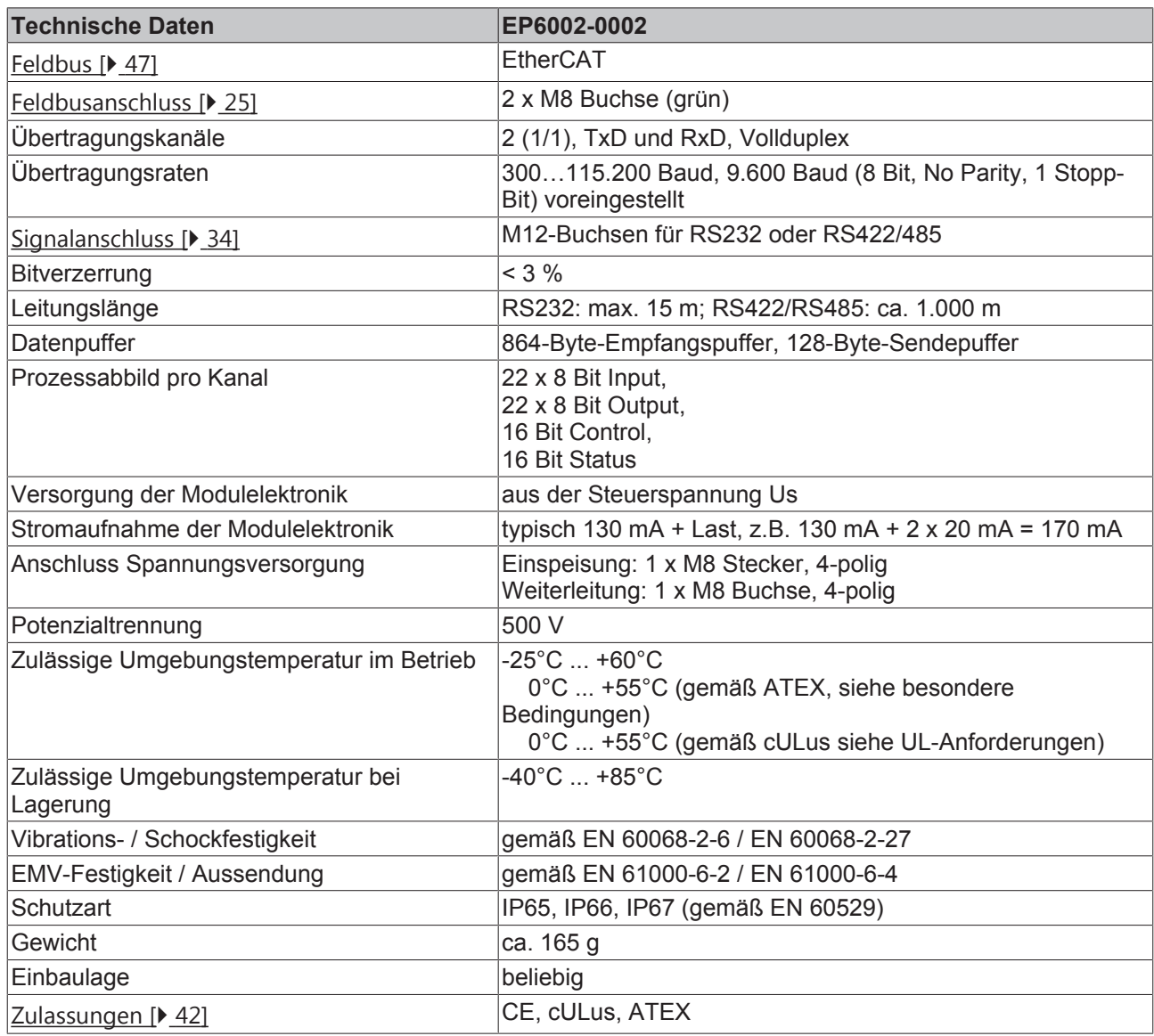

# **BECKHOFF**

### **2.4.3 EP6002-0002 - Prozessabbild**

Der TwinCAT System-Manager zeigt die Daten der EP6002-0002 in einer Baumstruktur an.

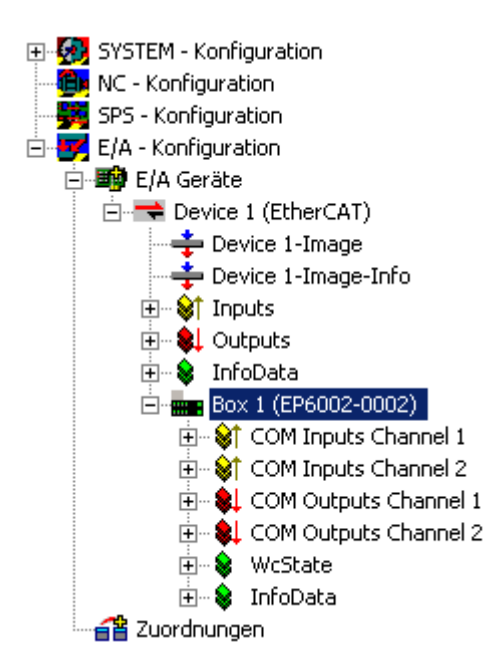

Der Baum zeigt:

- COM Inputs Channel 1: Eingangsdaten des 1. Kanals
- COM Inputs Channel 2: Eingangsdaten des 2. Kanals
- COM Outputs Channel 1: Ausgangsdaten des 1. Kanals
- COM Outputs Channel 2: Ausgangsdaten des 2. Kanals

*Tab. 1: COM Inputs Channel 1*

| □ · ■ Box 1 (EP6002-0002)                      |
|------------------------------------------------|
| <b>⊟… <mark>Vi</mark> COM Inputs Channel 1</b> |
| ∣— <b>O†</b> Status                            |
| — <mark>©†</mark> Data In 0                    |
| — <mark>©†</mark> Data In 1                    |
| ⊸ �ा Data In 2                                 |
| ├ <b>─ �ा Data In</b> 3                        |
| ⊸ <b>O</b> † Data In 4                         |
| ├─ �ा Data In 5                                |
| ⊸ �† Data In 6                                 |
| ├ <b>─ �ा D</b> ata In 7                       |
| ⊸ �ाँ Data In 8                                |
| ⊱⊶�i" Data In 9                                |
| ⊸ �∱ Data In 10                                |
| ⊱⊶�i Data In 11                                |
| ⊸ �i Data In 12                                |
| ⊸ �∱ Data In 13                                |
| ⊸ �∱ Data In 14                                |
| ⊸ �∱ Data In 15                                |
| ⊸ �i Data In 16                                |
| ⊸ �i Data In 17                                |
| ├┈ �ा Data In 18                               |
| ⊸ �ा Data In 19                                |
| ⊸ Of Data In 20                                |
| └─ ♦ी Data In 21                               |
| 画… <mark>So</mark> n COM Inputs Channel 2      |
| 由… SL COM Outputs Channel 1                    |
| 面… <mark>&amp;</mark> 】 COM Outputs Channel 2  |
| ⊡… <mark>�</mark> � WcState                    |
| ⊞ S<br>InfoData                                |

Der Baum zeigt:

- Status: Status-Bits des 1. Kanals
- Data In 0 bis Data In 21: Eingangsdaten des 1. Kanals

#### **COM Inputs Channel 2**

Die Daten des 2. Kanals sind genauso aufgebaut, wie die des 1. Kanals.

*Tab. 2: COM Outputs Channel 1*

白·图 Box 1 (EP6002-0002) ⊞... <sup>\$</sup>/ COM Inputs Channel 1 ட்ு V† COM Inputs Channel 2 白… SL COM Outputs Channel 1 ol Ctrl ♦ Data Out 0 ♦ Data Out 1 ♦ Data Out 2 ♦ Data Out 3 **OL** Data Out 4 ♦ Data Out 5 **QL** Data Out 6 ♦ Data Out 7  $\bigcirc$  Data Out 8 ∙♦↓ Data Out 9 · ♦↓ Data Out 10  $\frac{1}{2}$  Data Out 11 · ♦↓ Data Out 12 LData Out 13 ♦ Data Out 14 LData Out 15 ♦ Data Out 16 ♦ Data Out 17 · ♦↓ Data Out 18 · ♦↓ Data Out 19 ♦ Data Out 20 √↓ Data Out 21 中 SL COM Outputs Channel 2 **E** Se InfoData

Der Baum zeigt:

- Status: Control-Bits des 1. Kanals
- Data Out 0 bis Data Out 21: Ausgangsdaten des 1. Kanals

#### **COM Outputs Channel 2**

Die Daten des 2. Kanals sind genauso aufgebaut, wie die des 1. Kanals.

## **BECKHOFF**

**3 Montage und Anschluss**

### **3.1 Montage**

### **3.1.1 Abmessungen**

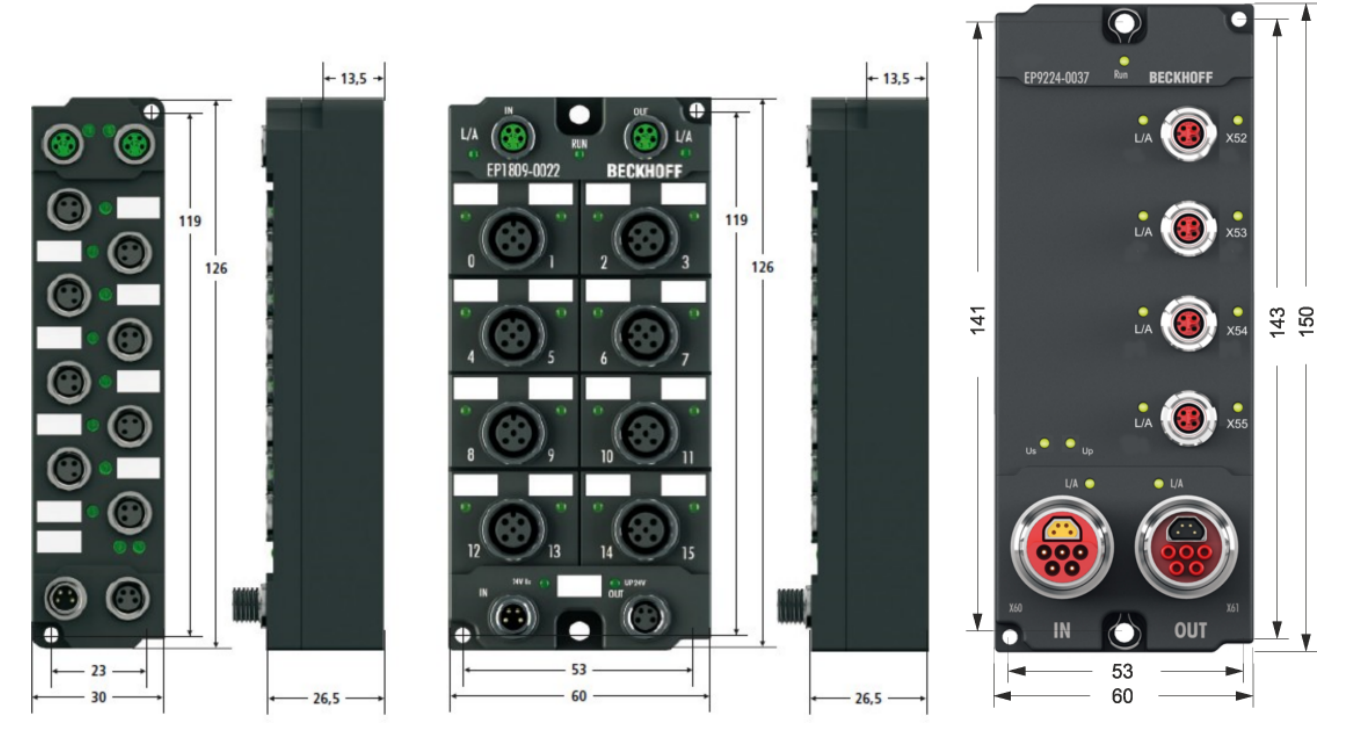

Abb. 5: Dimensions

Alle Maßangaben sind in Millimeter angegeben.

#### **Gehäuseeigenschaften**

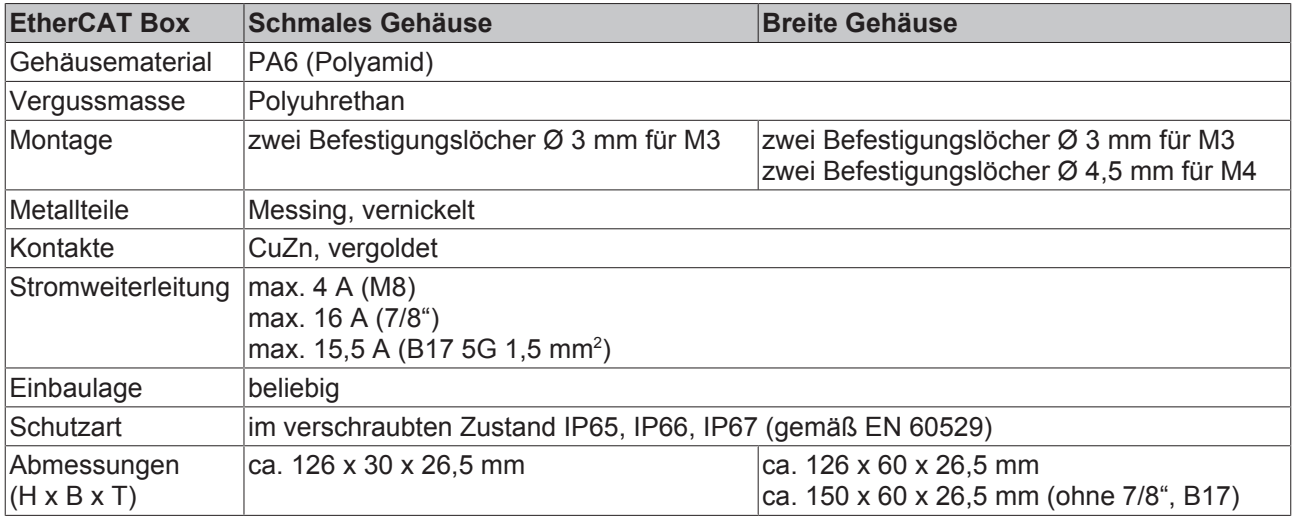

### **3.1.2 Befestigung**

#### **Anschlüsse vor Verschmutzung schützen!**

Schützen Sie während der Montage der Module alle Anschlüsse vor Verschmutzung! Die Schutzart IP65 ist nur gewährleistet, wenn alle Kabel und Stecker angeschlossen sind! Nicht benutzte Anschlüsse müssen mit den entsprechenden Steckern geschützt werden! Steckersets siehe Katalog.

Module mit schmalem Gehäuse werden mit zwei M3-Schrauben montiert. Module mit breitem Gehäuse werden mit zwei M3-Schrauben an den in den Ecken angeordneten oder mit zwei M4-Schrauben an den zentriert angeordneten Befestigungslöchern montiert.

Die Schrauben müssen länger als 15 mm sein. Die Befestigungslöcher der Module besitzen kein Gewinde.

Beachten Sie bei der Montage, dass die Feldbusanschlüsse die Gesamthöhe noch vergrößert. Siehe Kapitel Zubehör.

#### **Montageschiene ZS5300-0001**

Die Montageschiene ZS5300-0001 (500 mm x 129 mm) ermöglicht einen zeitsparenden Aufbau der Module.

Die Schiene besteht aus rostfreiem Stahl (V2A), ist 1,5 mm stark mit passend vorgefertigten M3-Gewinden. Die Schiene hat 5,3 mm Langlöcher um sie mit M5-Schrauben an der Maschine zu befestigen.

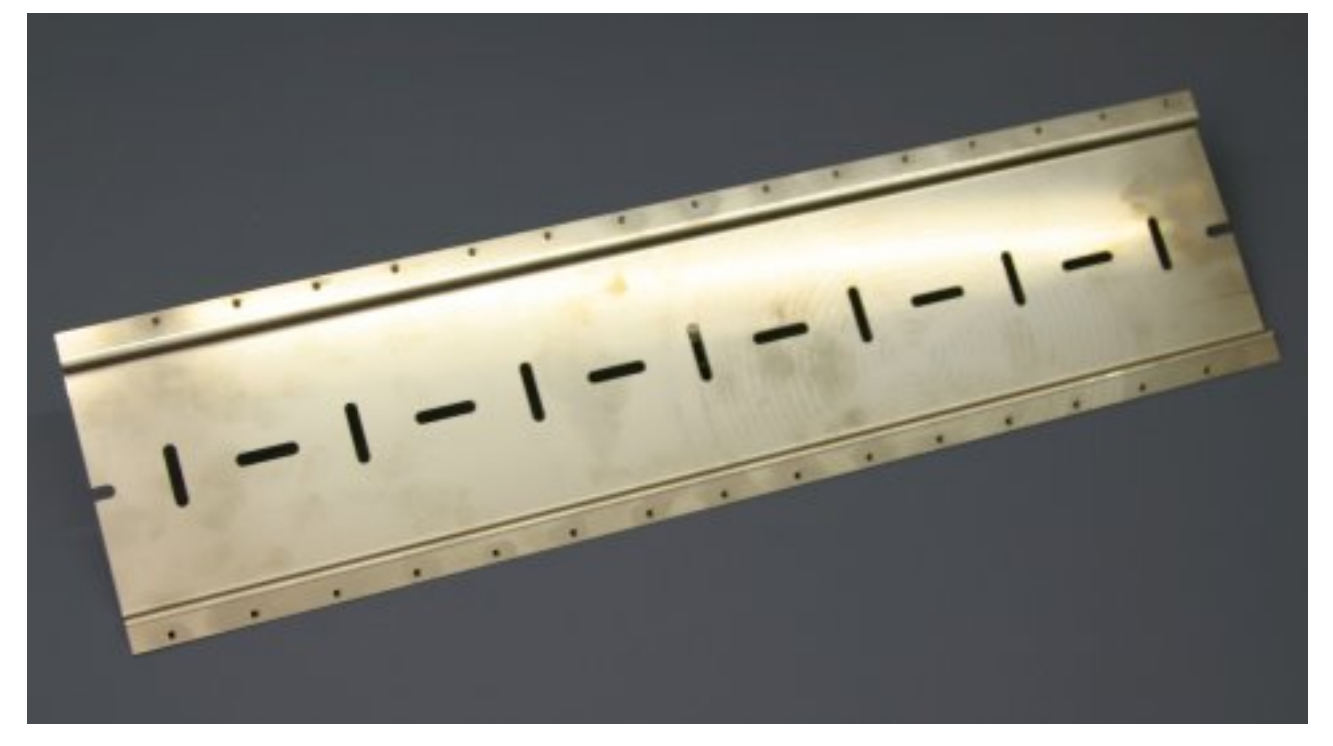

Abb. 6: Montageschiene ZS5300-0001

Die Montageschiene ist 500 mm lang und erlaubt bei einem Modulabstand von 2 mm die Montage von 15 schmalen Modulen. Sie kann applikationsspezifisch gekürzt werden.

#### **Montageschiene ZS5300-0011**

Die Montageschiene ZS5300-0011 (500 mm x 129 mm) bietet neben den M3- auch vorgefertigte M4- Gewinde zur Befestigung der 60 mm breiten Module über deren mittlere Bohrungen.

Bis zu 14 schmale oder 7 breite Module können gemischt montiert werden.

### **3.1.3 Anzugsmomente für Steckverbinder**

#### **M8-Steckverbinder**

Es wird empfohlen die M8-Steckverbinder mit einem Drehmoment von **0,4 Nm** festzuziehen. Bei Verwendung des Drehmoment-Schraubendrehers [ZB8800](http://download.beckhoff.com/download/document/io/accessories/zb8800_de.pdf) ist auch ein max. Drehmoment von **0,5 Nm** zulässig.

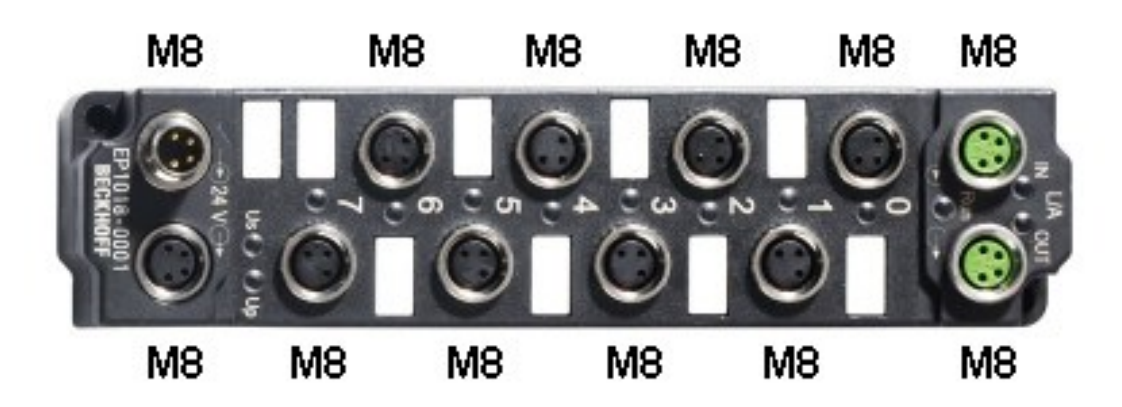

Abb. 7: EtherCAT Box mit M8-Steckverbindern

#### **M12-Steckverbinder**

Es wird empfohlen die M12-Steckverbinder mit einem Drehmoment von **0,6 Nm** festzuziehen.

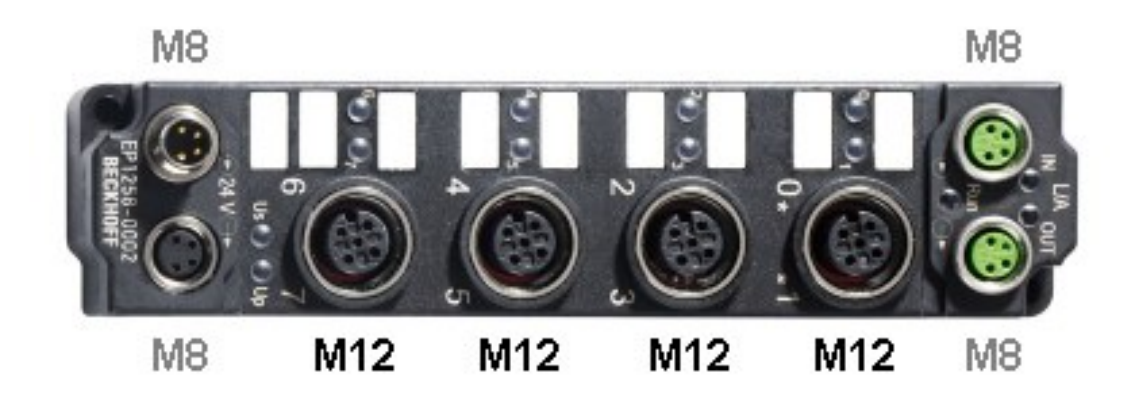

Abb. 8: EtherCAT Box mit M8- und M12-Steckverbindern

#### **7/8"-Steckverbinder**

Es wird empfohlen die 7/8"-Steckverbinder mit einem Drehmoment von **1,5 Nm** festzuziehen.

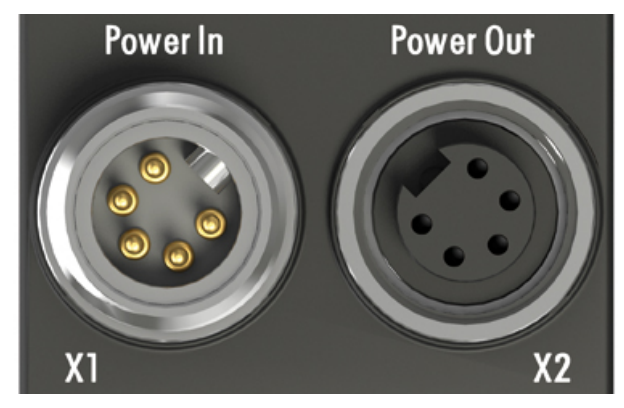

Abb. 9: 7/8"-Steckverbinder

#### **Drehmomentschlüssel**

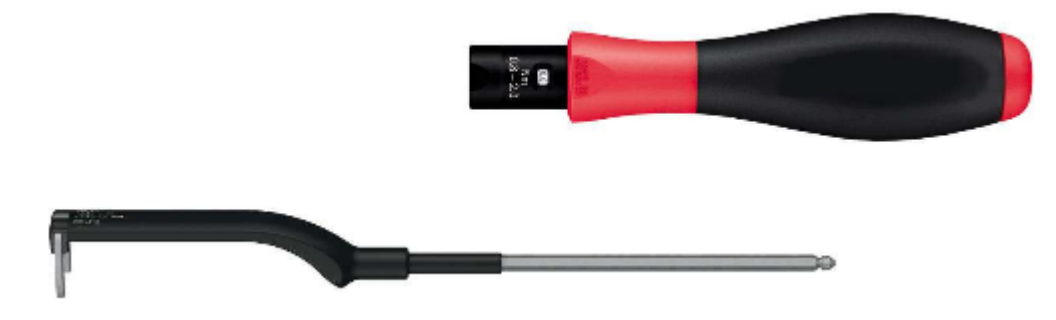

Abb. 10: Drehmomentschlüssel ZB8801

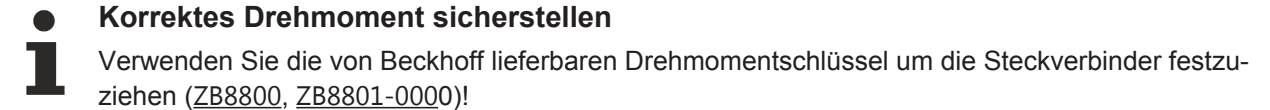

### **3.1.4 Zusätzliche Prüfungen**

Die Boxen sind folgenden zusätzlichen Prüfungen unterzogen worden:

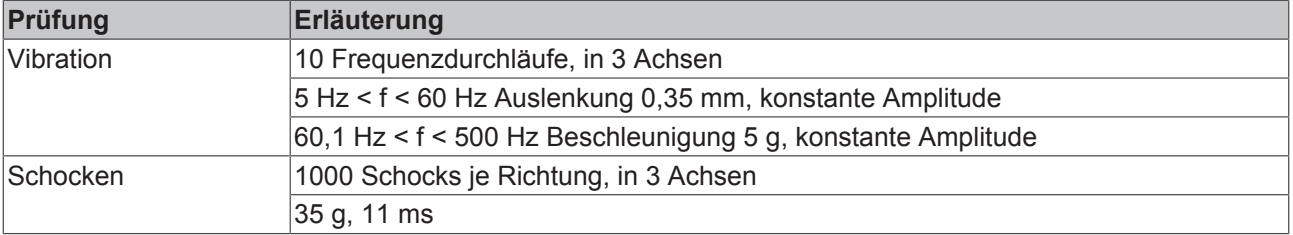

## **3.2 EtherCAT**

### **3.2.1 EtherCAT-Anschluss**

Für den ankommenden und weiterführenden EtherCAT-Anschluss verfügt

- die EtherCAT Box (EPxxxx) über zwei **grün** gekennzeichnete M8-Buchsen
- die Koppler Box (FBB-x110) über zwei M12-Buchsen

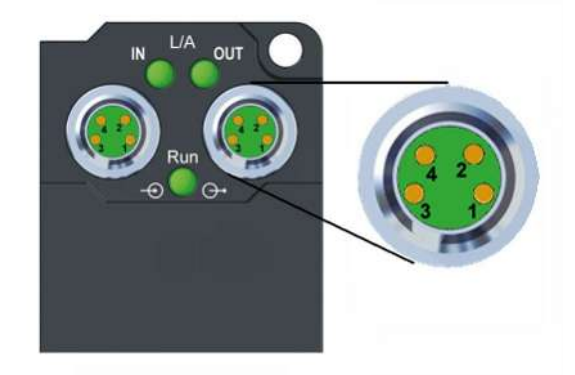

Abb. 11: EtherCAT Box: M8, 30 mm Gehäuse

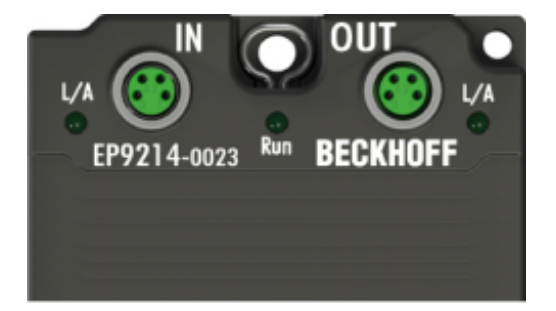

Abb. 12: EtherCAT Box: M860 mm Gehäuse (am Beispiel EP9214)

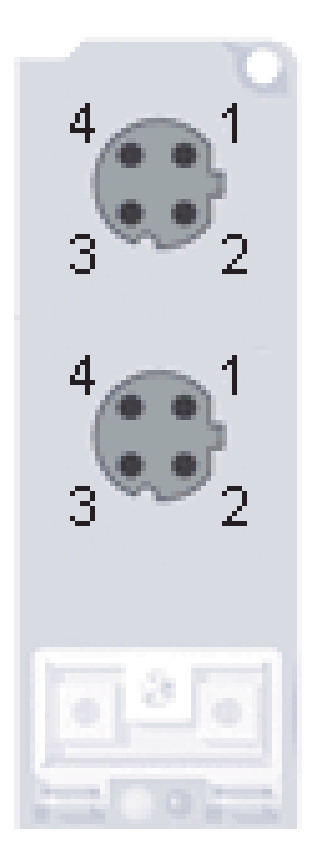

#### Abb. 13: Koppler Box: M12

#### **Belegung**

Es gibt verschiedene Standards für die Belegung und Farben bei Steckverbindern und Leitung für Ethernet/ EtherCAT.

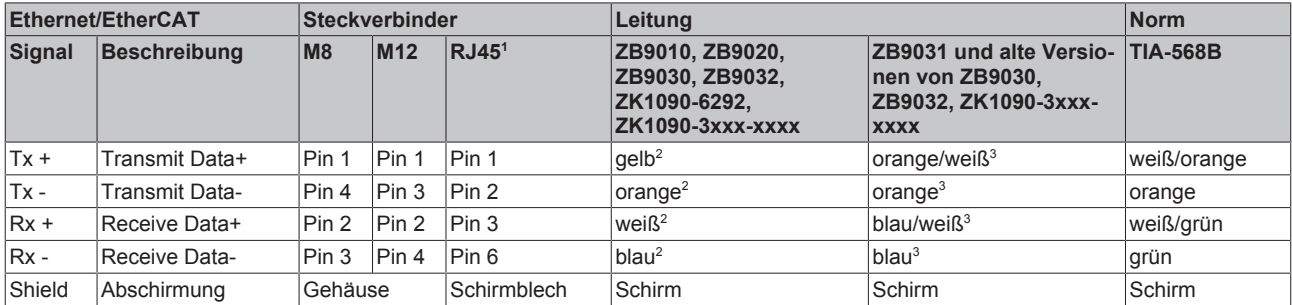

1 ) farbliche Markierungen nach EN 61918 im vierpoligen RJ45-Steckverbinder ZS1090-0003

2 ) Aderfarben nach EN 61918

3 ) Aderfarben

**Anpassung der Farbkodierung für die Leitungen ZB9030, ZB9032 und ZK1090-3xxxx-xxxx (mit M8-Steckverbindern)**

Zur Vereinheitlichung wurden die gängigen Leitungen ZB9030, ZB9032 und ZK1090-3xxx-xxxx, also die mit M8-Steckverbindern vorkonfektionierten Leitungen auf die Farben der EN61918 umgestellt (gelb, orange, weiß, blau). Es sind also verschiedene Farbkodierungen im Umlauf. Die elektrischen Eigenschaften sind aber absolut identisch!

#### **EtherCAT-Steckverbinder**

Die folgenden Steckverbinder sind für den Einsatz in EtherCAT-Systemen von Beckhoff lieferbar.

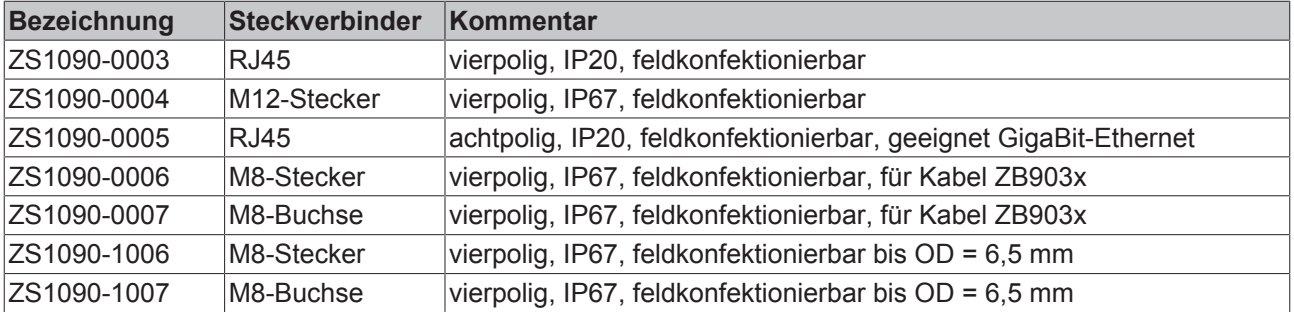

### **3.2.2 EtherCAT-LEDs**

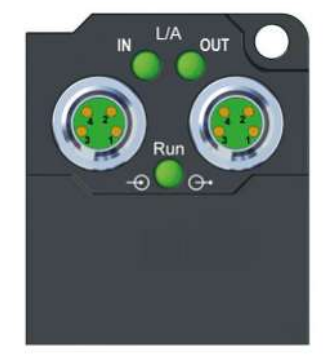

#### Abb. 14: EtherCAT-LEDs

#### **LED-Anzeigen**

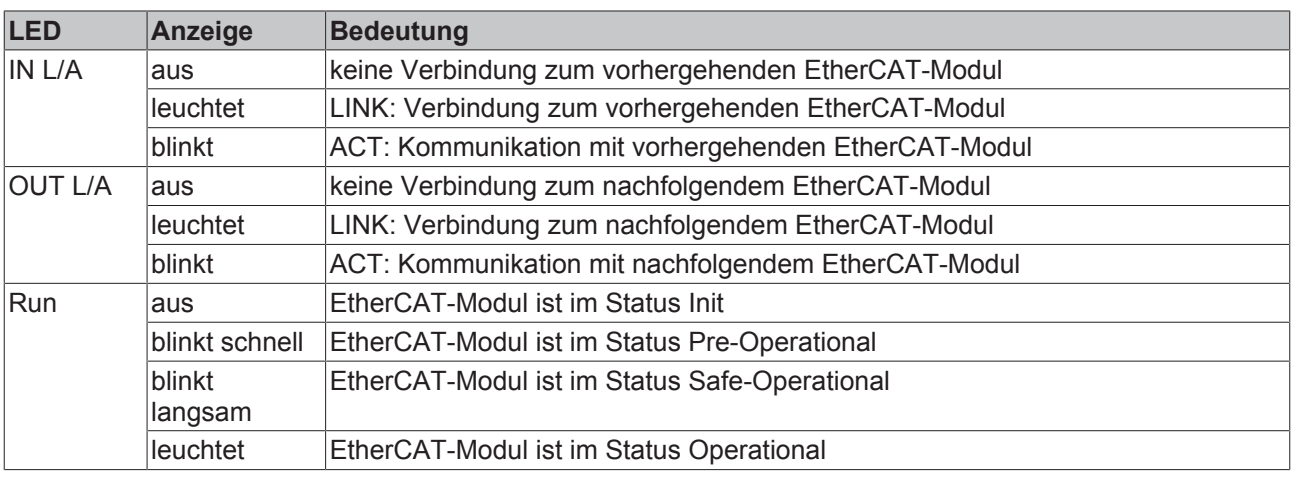

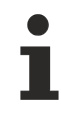

#### **EtherCAT-Stati**

Die verschiedenen Stati, eines EtherCAT-Moduls sind in der System Basis-Dokumentation zu EtherCAT beschrieben, die auf unserer Homepage (<http://www.beckhoff.de/>) unter Downloads zur Verfügung steht.

## **3.3 Spannungsversorgung**

### **3.3.1 Power-Anschluss**

Die Einspeisung und Weiterleitung der Versorgungsspannungen erfolgt über zwei M8-Steckverbinder am unteren Ende der Module:

- IN: linker M8-Steckverbinder zur Einspeisung der Versorgungsspannungen
- OUT: rechter M8-Steckverbinder zur Weiterleitung der Versorgungsspannungen

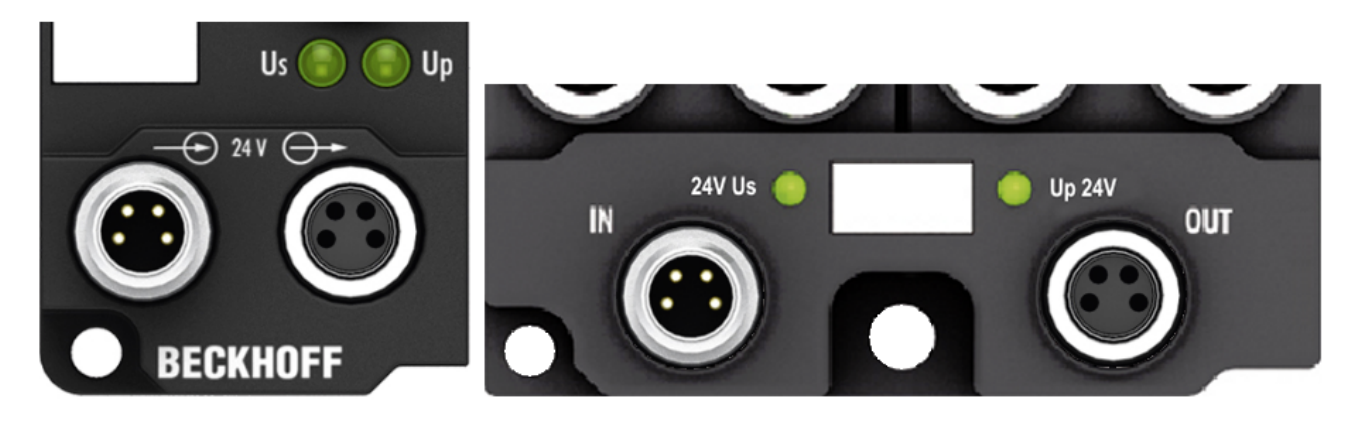

Abb. 15: EtherCAT Box, Anschlüsse für die Versorgungsspannungen

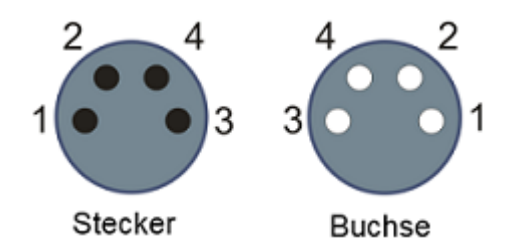

Abb. 16: Pinbelegung M8, Power In und Power Out

#### *Tab. 3: Kontaktbelegung*

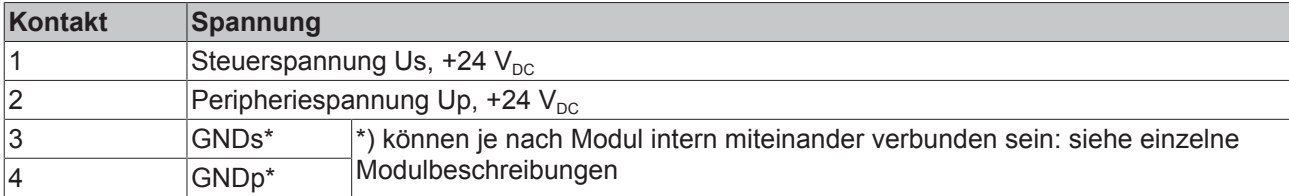

Die Kontakte der M8-Steckverbinder tragen einen maximalen Strom von 4 A.

Zwei LEDs zeigen den Status der Versorgungsspannungen an.

#### *HINWEIS*

#### **Power-Anschluss nicht mit EtherCAT-Anschluss verwechseln!**

Verbinden Sie die Powerkabel (M8, 24 V<sub>DC</sub>) nie mit den grün gekennzeichneten EtherCAT-Buchsen der EtherCAT Box Module. Dies kann die Zerstörung der Module verursachen!

#### **Steuerspannung Us: 24 V<sub>DC</sub>**

Aus der 24 V<sub>DC</sub> Steuerspannung Us werden der Feldbus, die Prozessor-Logik, die Eingänge und auch die Sensorik versorgt. Die Steuerspannung ist galvanisch von Feldbusteil getrennt.

#### **Peripheriespannung Up: 24 V<sub>DC</sub>**

Die Peripheriespannung Up versorgt die digitalen Ausgänge, sie kann separat zugeführt werden. Wird die Lastspannung abgeschaltet, so bleiben die Feldbus-Funktion sowie Versorgung und Funktion der Eingänge erhalten.

#### **Weiterleitung der Versorgungsspannungen**

Die Power-Anschlüsse IN und OUT sind im Modul gebrückt. Somit können auf einfache Weise die Versorgungsspannungen Us und Up von EtherCAT Box zu EtherCAT Box weitergereicht werden.

*HINWEIS*

#### **Maximalen Strom beachten!**

Beachten Sie auch bei der Weiterleitung der Versorgungsspannungen Us und Up, dass jeweils der für die M8-Steckverbinder maximal zulässige Strom von 4 A nicht überschritten wird!

#### **Versorgung über PowerBox Module EP92x4-0023**

Benötigt die Maschine größere Ströme oder sind die EtherCAT Box Module weit vom Schaltschrank und der darin befindlichen Spannungsversorgung entfernt installiert, so empfiehlt sich der Einsatz der vierkanaligen Powerverteilungsmodule EP9214 oder EP9224 (mit integriertem Data Logging, siehe [www.beckhoff.de/](http://www.beckhoff.de/EP9224) [EP9224](http://www.beckhoff.de/EP9224)).

Mit diesen Modulen lassen sich intelligente Powerverteilungskonzepte mit bis zu 2 x 16 A und maximal 2,5 mm² Leitungsquerschnitt im Feld realisieren.

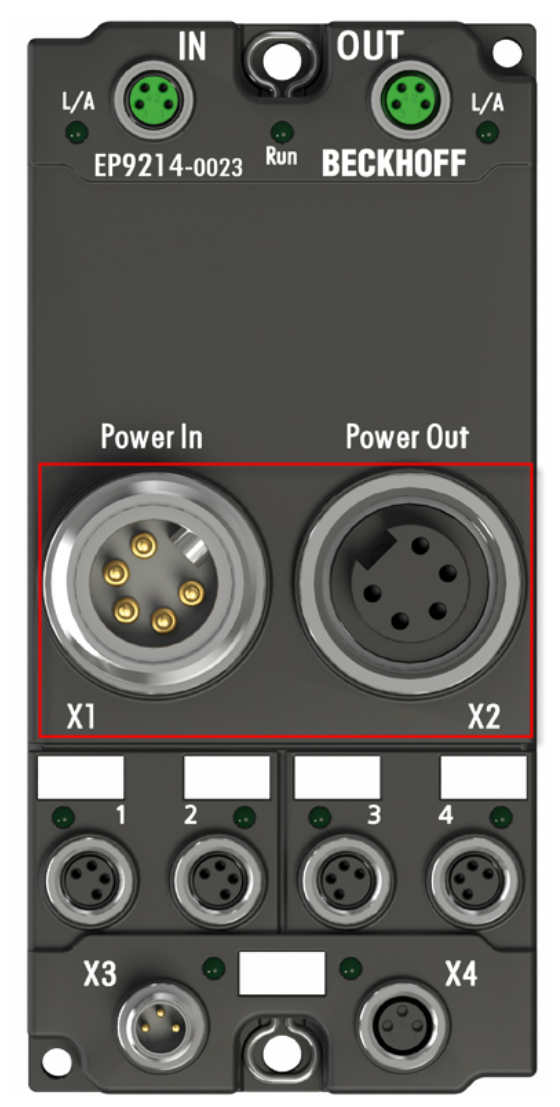

Abb. 17: EP92x4-0023, Anschlüsse Power In und Power Out

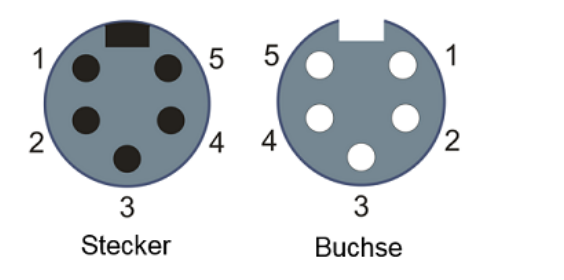

Abb. 18: Pinbelegung 7/8", Power IN und Power Out

#### **Galvanische Trennung**

#### **Digitale Module**

Bei den digitalen Ein-/Ausgabemodulen sind die Massen von Steuerspannung (GNDs) und Peripheriespannung (GNDp) ggfs. miteinander verbunden!

Überprüfen Sie dies in der Dokumentation jeder verwendeten EtherCAT Box.

#### **Analoge Module**

Bei den analogen Ein-/Ausgabemodulen sind die Massen von Steuerspannung (GNDs) und Peripheriespannung (GNDp) galvanisch voneinander getrennt, um die galvanische Trennung der Analogsignale von der Steuerspannung zu gewährleisten.

Bei einigen Analogmodulen wird die Sensorik bzw. Aktorik aus Up versorgt - damit kann z.B. bei 0 bis 10 V Eingängen eine beliebige Referenzspannung (0 bis 30 V) an Up angeschlossen werden. Diese steht dann den Sensoren zur Verfügung (z.B. geglättete 10 V für Messpotentiometer).

Details der Spannungsversorgung entnehmen sie bitte den einzelnen Modulbeschreibungen.

#### *HINWEIS*

#### **Galvanische Trennung kann aufgehoben werden!**

Wenn Sie unterschiedliche EtherCAT Boxen direkt über vierpolige Powerleitungen verbinden, so kann die galvanische Trennung der Analogsignale u.U. nicht mehr gegeben sein!

### **3.3.2 Status-LEDs für die Spannungsversorgung**

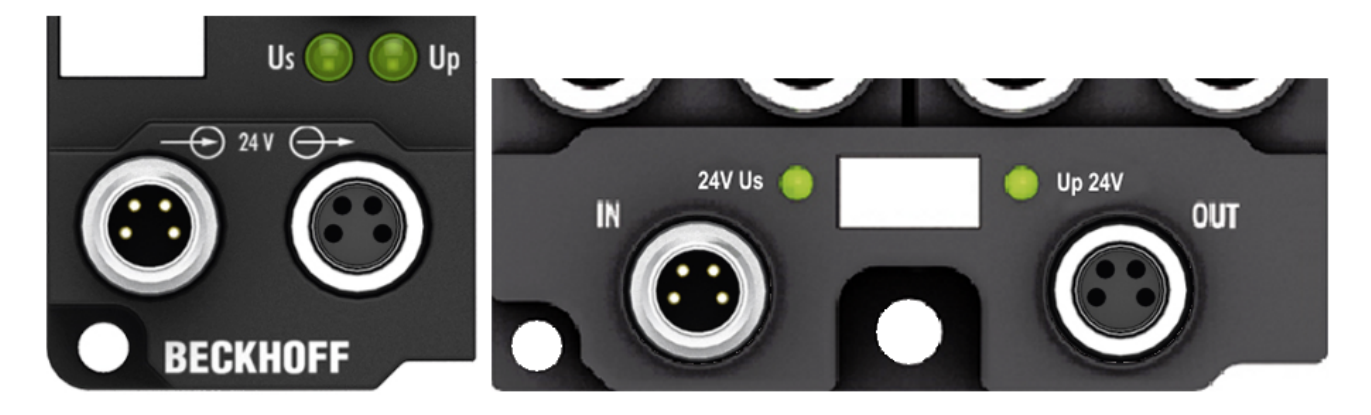

Abb. 19: Status-LEDs für die Spannungsversorgung

#### **LED-Anzeigen**

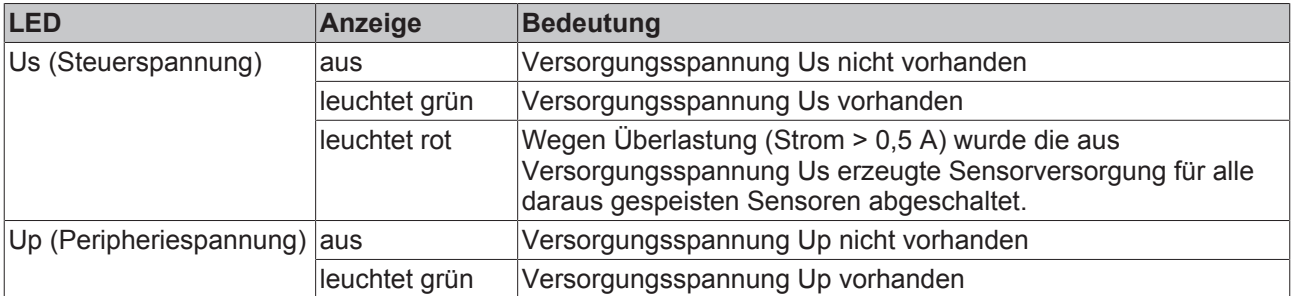

### **3.3.3 Leitungsverluste M8**

Bei den Powerkabeln ZK2020-xxxx-yyyy sollten 15 m Gesamtlänge bei 4 A (mit Weiterleitung) nicht überschritten werden. Achten Sie bei der Verkabelung darauf, dass bei 24 V Nennspannung ab einem Spannungsabfall von 6 V die Funktionalität der Module nicht mehr gewährleistet werden kann. Außerdem sind Spannungsschwankungen des Netzteils zu berücksichtigen.

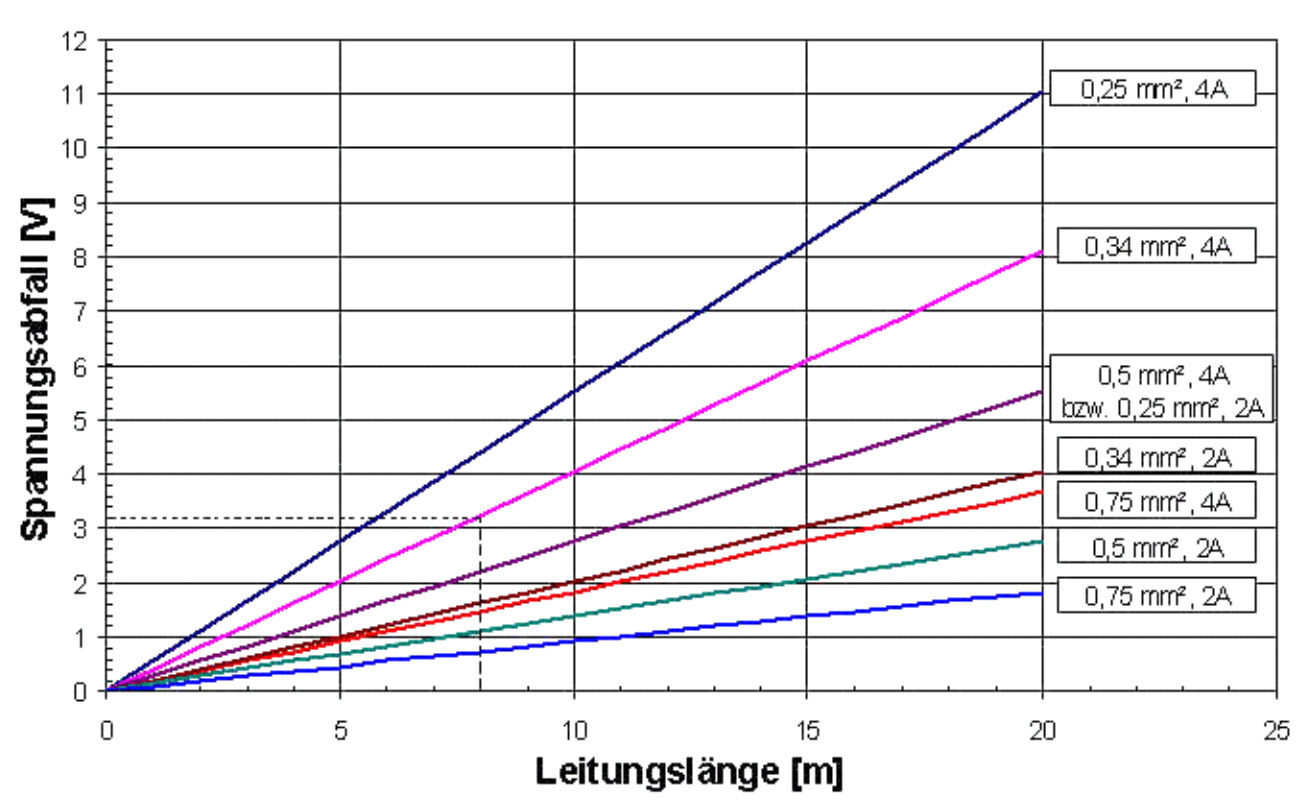

### Spannungsabfall Stromversorgungsleitung

Abb. 20: Leitungsverluste auf den Powerkabeln

#### **Beispiel**

8 m Powerkabel mit 0,34 mm² hat bei 4 A Belastung einen Spannungsabfall von 3,2 V.

### **Powerverteilungs-Module EP92x4-0023**

Mit den Powerverteilungs-Modulen EP9214 und EP9224 sind intelligente Spannungsverteilungskonzepte verfügbar. Weitere Information finden sie unter [www.beckhoff.de/EP9224](http://www.beckhoff.de/EP9224/)

## **3.3.4 Leitungsverluste 7/8"**

Bei den Powerkabeln ZK2030-xxxx-yyyy sollten 15 m Gesamtlänge bei 16 A nicht überschritten werden. Achten Sie bei der Verkabelung darauf, dass bei 24 V Nennspannung ab einem Spannungsabfall von 6 V die Funktionalität der Module nicht mehr gewährleistet werden kann. Außerdem sind Spannungsschwankungen des Netzteils zu berücksichtigen.

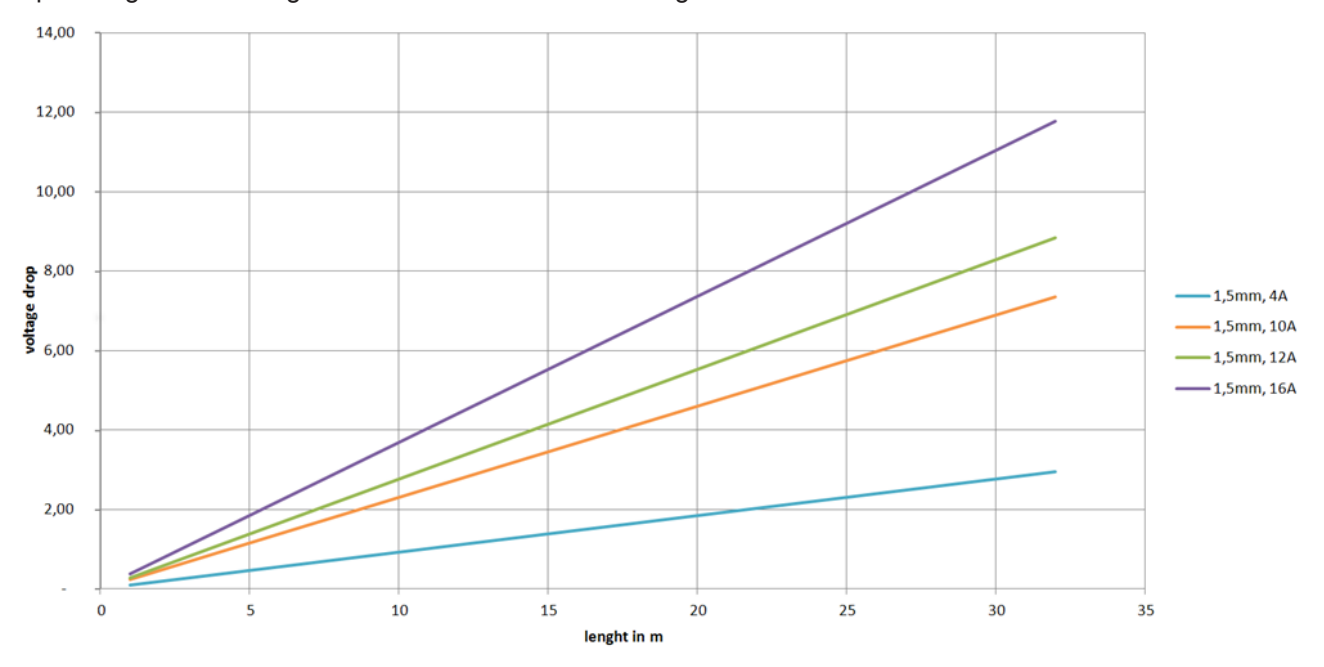

Abb. 21: ZK2030-xxxx-yyyy - Leitungsverluste

Alternativ können auch höhere Leitungsquerschnitte von z.B. 2.5 mm<sup>2</sup> eingesetzt werden.

## **3.4 Signalanschluss**

### **3.4.1 Signalanschluss - EP6001-0002**

**RS232**

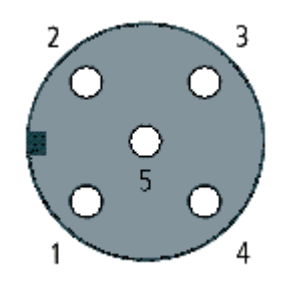

#### Abb. 22: M12-Buchse, A-kodiert

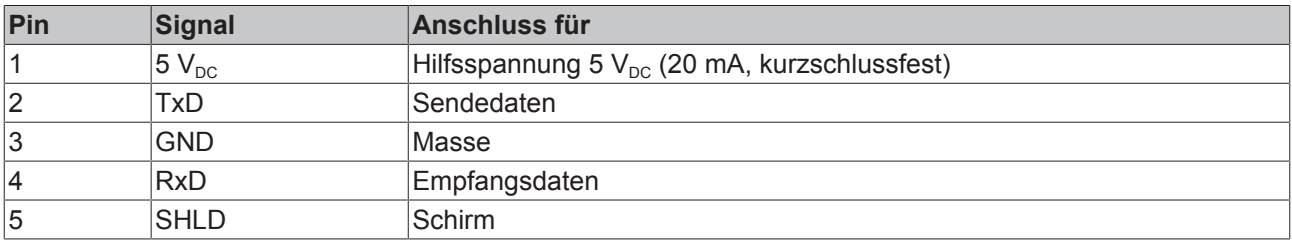

#### **RS485/RS422TX**

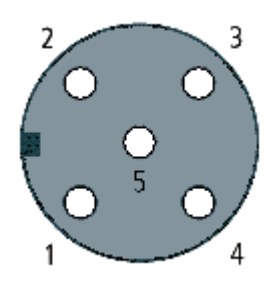

#### Abb. 23: M12-Buchse, A-kodiert

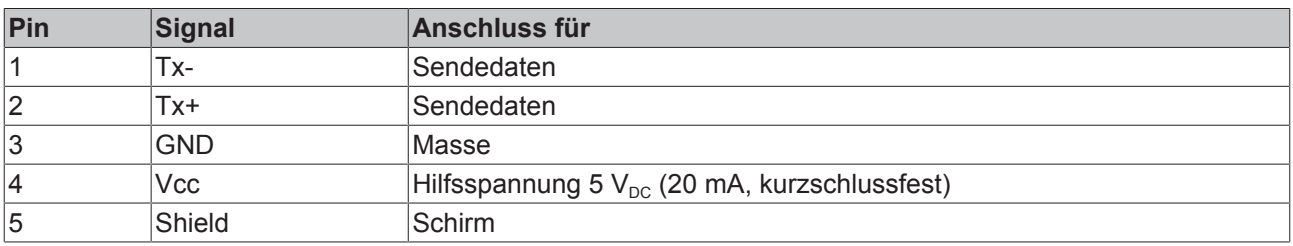

#### **RS485 - Halb-Duplex-Verbindung**

Bei Halb-Duplex-Verbindung unter RS485 wird zur Datenübertragung nur ein Adernpaar benötigt. Schließen Sie dieses Adernpaar an Tx-/Tx+ an.

#### **RS485 - Busaufbau - Abschlusswiderstände verwenden**

Im RS485-Betrieb kann ein linearer Bus mit mehr als zwei Teilnehmern aufgebaut werden. Um Reflektionen bei der Datenübertragung zu verhindern ist es notwendig die Leitungsenden des Buskabels mit Widerständen (120 Ω) abzuschließen.

#### **RS422RX**

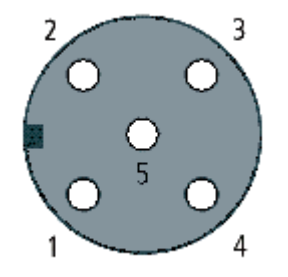

#### Abb. 24: M12-Buchse, A-kodiert

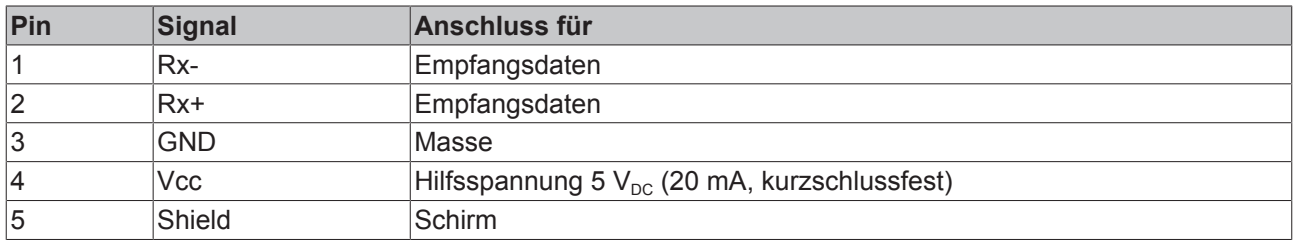

#### **Digitale Eingänge M8 und M12**

Die digitalen Eingangsmodule erfassen die binären Steuersignale aus der Prozessebene und transportieren sie zum übergeordneten Automatisierungsgerät.

Der Signalanschluss erfolgt über M8-Steckverbinder (EPxxxx-0001) oder M12-Steckverbinder (EPxxxx-0002).

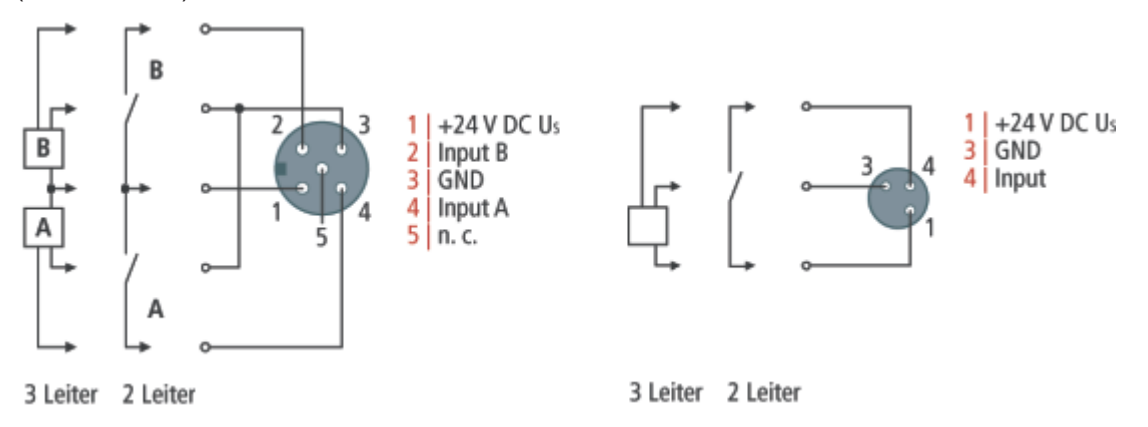

Abb. 25: Digitale Eingänge M8 und M12

Die Sensoren werden aus der Steuerspannung Us mit einem gemeinsamen, maximalen Strom von 0,5 A versorgt.

Leuchtdioden zeigen den Signalzustand der Eingänge an.

#### **Digitale Ausgänge M8 und M12**

Die digitalen Ausgangsmodule schalten die binären Steuersignale des Automatisierungsgerätes zur Prozessebene an die Aktoren weiter.

Der Signalanschluss erfolgt über M8-Steckverbinder (EP2xxx-0001) oder M12-Steckverbinder (EP2xxx-0002).

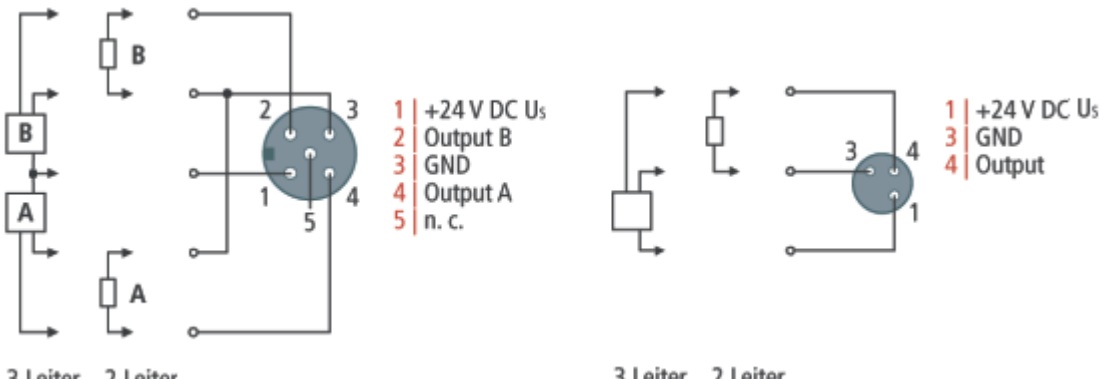

3 Leiter 2 Leiter

3 Leiter 2 Leiter

Abb. 26: Digitale Ausgänge M8 und M12

Die Ausgänge sind kurzschlussfest und verpolungsgeschützt.

Leuchtdioden zeigen den Signalzustand der Ausgänge an.
### **3.4.2 Signalanschluss - EP6002-0002**

**RS485/422**

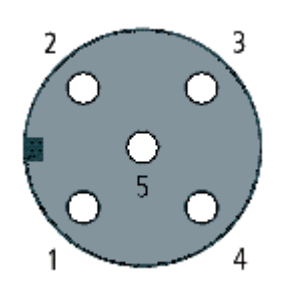

### Abb. 27: M12-Buchse, A-kodiert

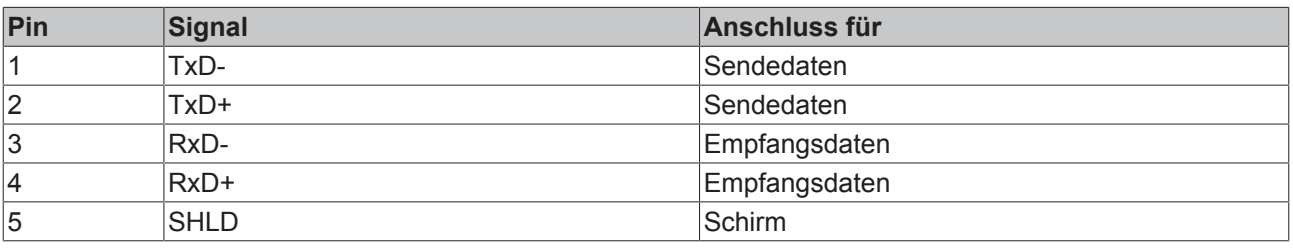

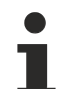

### **RS485 - Halb-Duplex-Verbindung**

Bei Halb-Duplex-Verbindung unter RS485 wird zur Datenübertragung nur ein Adernpaar benötigt. Schließen Sie dieses Adernpaar an TxD-/TxD+ an.

### **RS485-Busaufbau - Abschlusswiderstände verwenden**

Im RS485-Betrieb kann ein linearer Bus mit mehr als zwei Teilnehmern aufgebaut werden. Um Reflektionen bei der Datenübertragung zu verhindern ist es notwendig die Leitungsenden des Buskabels mit Widerständen (120 Ω) abzuschließen.

### **RS232**

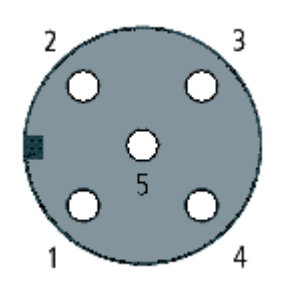

### Abb. 28: M12-Buchse, A-kodiert

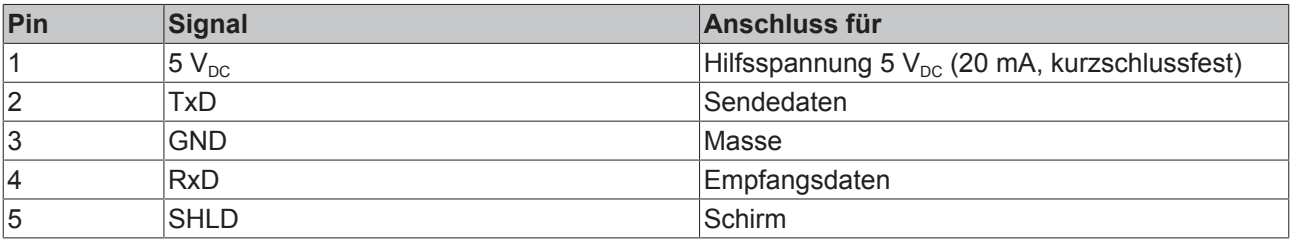

# **3.5 EP6001-0002 - Status-LEDs**

### **EtherCAT-**

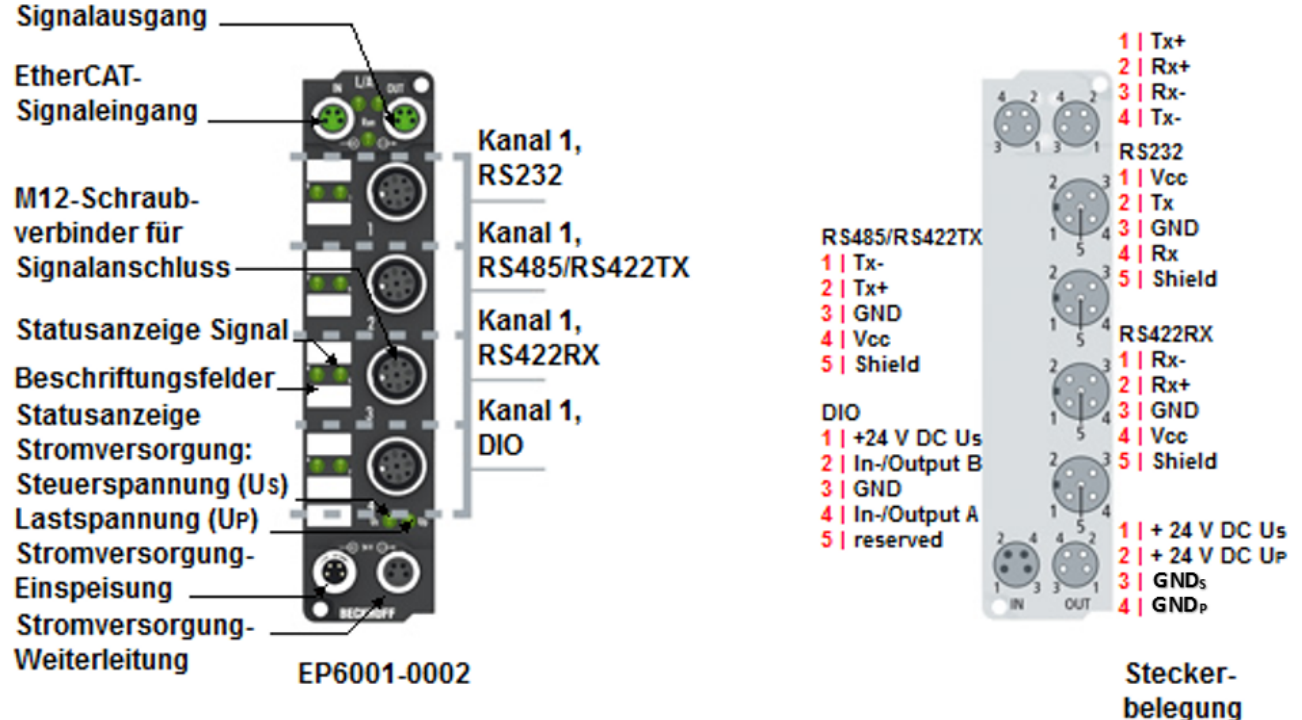

Abb. 29: EP6001-002 - Status LEDs

### **Status-LEDs an den M12-Anschlüssen**

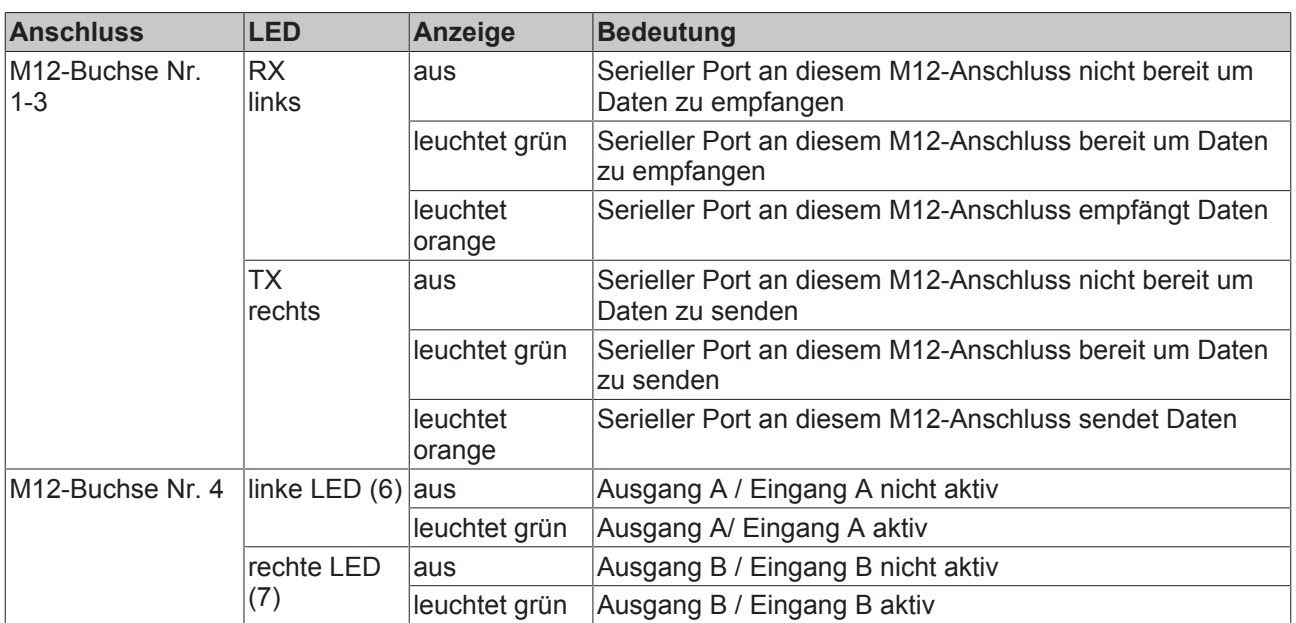

### **Spannungsversorgung**

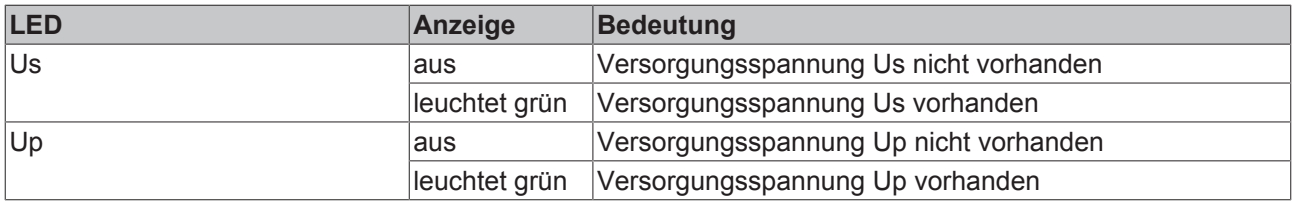

# **3.6 EP6002-0002 - Status-LEDs**

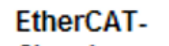

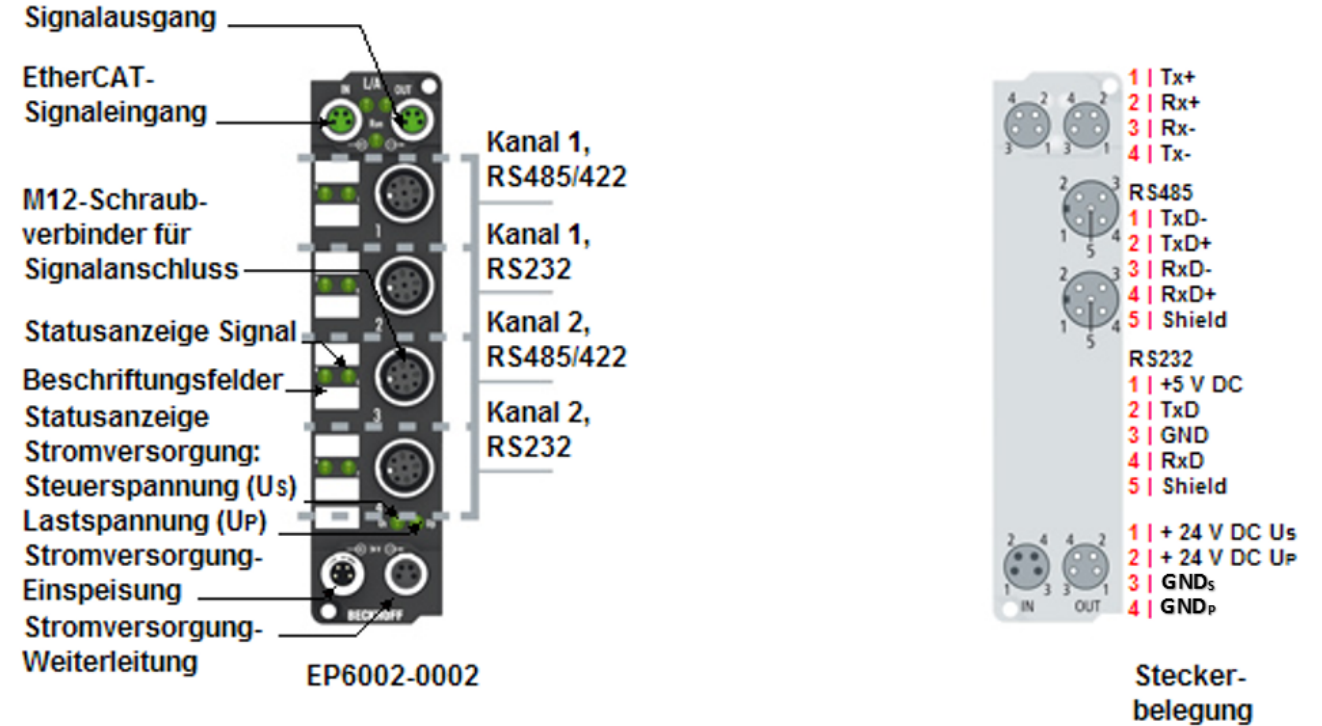

Abb. 30: EP6002-0002 - Status LEDs

### **Status-LEDs an den M12-Anschlüssen**

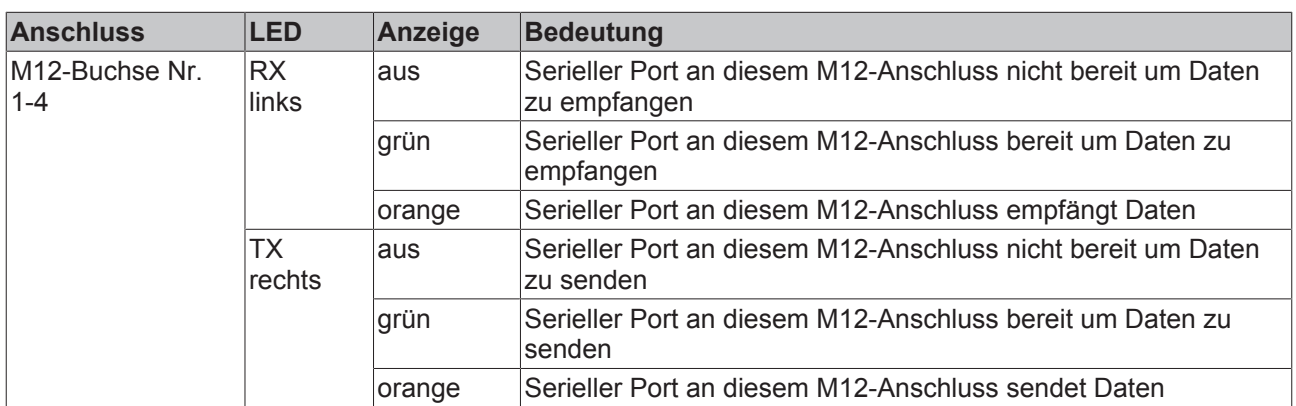

### **Spannungsversorgung**

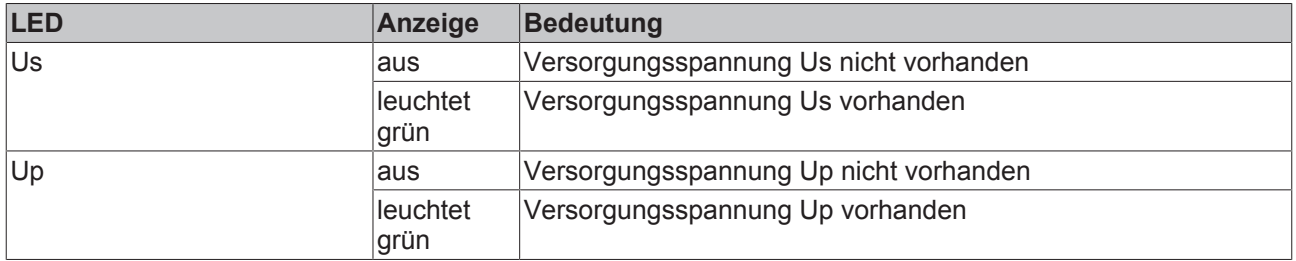

### **3.7 Verkabelung**

Eine Auflistung der EtherCAT-Kabel, Powerkabel, Sensorkabel, Ethernet-/EtherCAT-Steckverbinder sowie feldkonfektionierbare Steckverbinder finden Sie unter dem folgenden Link: [https://beckhoff.de/german/](https://beckhoff.de/german/fieldbus_box/ethercat_box_accessories_overview.htm?id=25525466903389) [fieldbus\\_box/ethercat\\_box\\_accessories\\_overview.htm?id=25525466903389](https://beckhoff.de/german/fieldbus_box/ethercat_box_accessories_overview.htm?id=25525466903389)

Die dazugehörigen Datenblätter finden Sie unter dem folgenden Link:

[https://beckhoff.de/german/ethercat-box/ethercat\\_box\\_cables.htm?id=690338951657421](https://beckhoff.de/german/ethercat-box/ethercat_box_cables.htm?id=690338951657421)

### **EtherCAT-Kabel**

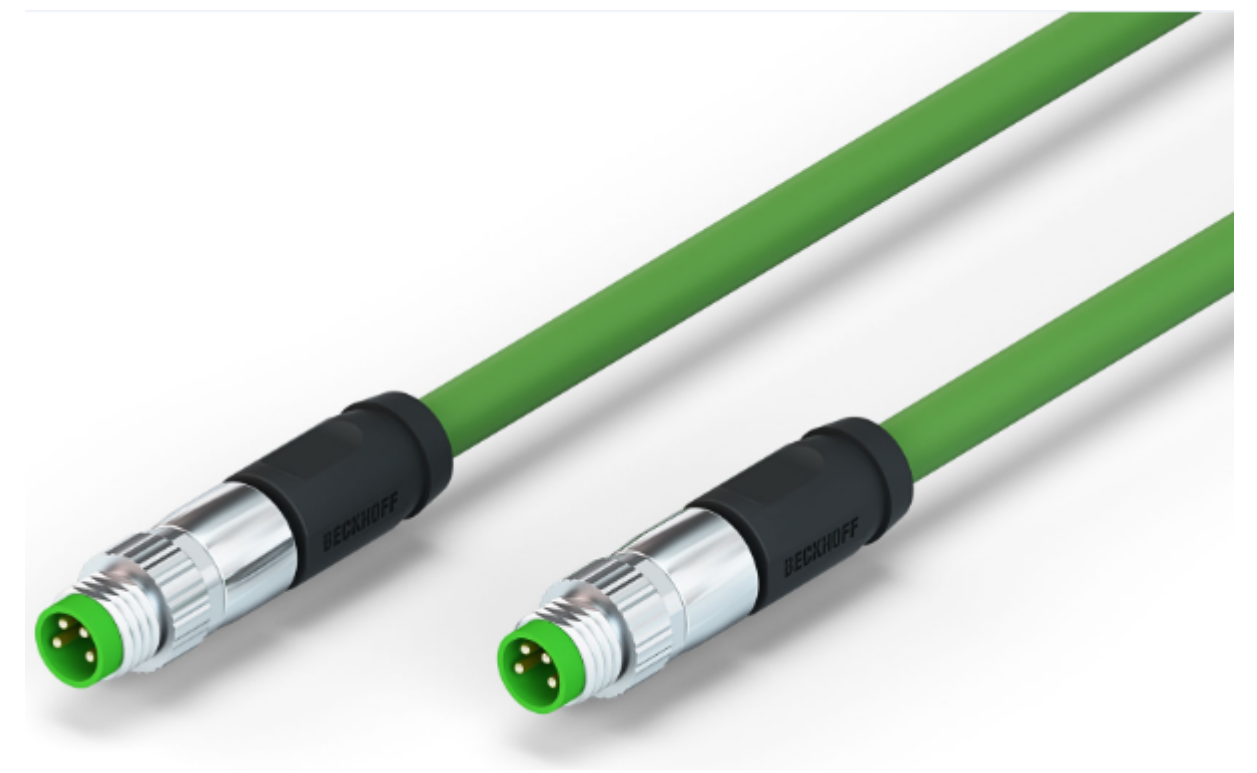

Abb. 31: ZK1090-3131-0xxx

Verwenden Sie zur Verbindung von EtherCAT-Geräten nur geschirmte Ethernet-Kabel, die mindestens der **Kategorie 5 (CAT5) nach EN 50173 bzw. ISO/IEC 11801** entsprechen.

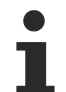

### **Empfehlungen zur Verkabelung**

Detailliert Empfehlungen zur Verkabelung von EtherCAT können Sie der Dokumentation "Auslegungsempfehlungen zur Infrastruktur für EtherCAT/Ethernet" entnehmen, die auf www.beckhoff.de zum Download zur Verfügung steht.

EtherCAT nutzt vier Adern der Kabel für die Signalübertragung. Aufgrund der automatischen Leitungserkennung (Auto-Crossing) können Sie zwischen EtherCAT-Geräten von Beckhoff sowohl symmetrisch (1:1) belegte, wie gekreuzte Kabel (Cross-Over) verwenden.

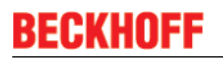

#### **Powerkabel**

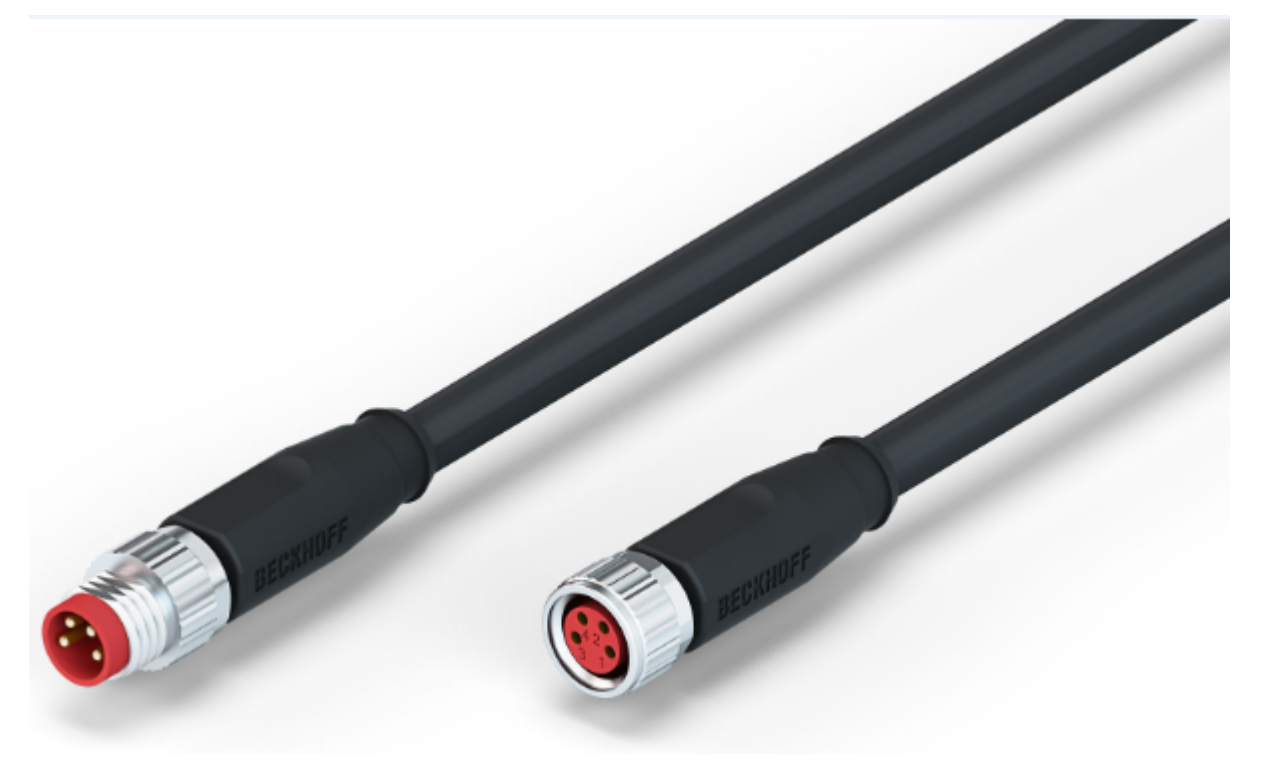

Abb. 32: ZK2020-3132-0xxx

### **Sensorkabel**

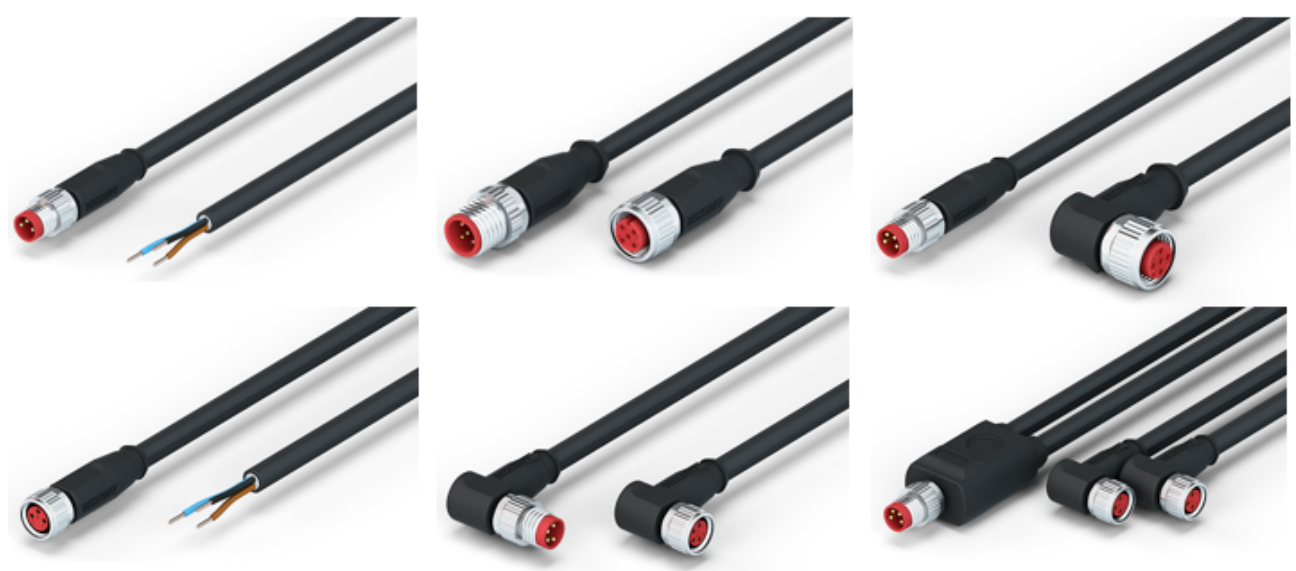

Abb. 33: Auswahl von Beckhoff-Sensorkabel

# **3.8 UL-Anforderungen**

Die Installation der nach UL zertifizierten EtherCAT Box Module muss den folgenden Anforderungen entsprechen.

### **Versorgungsspannung**

 **VORSICHT**

### **VORSICHT!**

Die folgenden genannten Anforderungen gelten für die Versorgung aller so gekennzeichneten EtherCAT Box Module.

Zur Einhaltung der UL-Anforderungen dürfen die EtherCAT Box Module nur mit einer Spannung von 24 V<sub>DC</sub> versorgt werden, die

- von einer isolierten, mit einer Sicherung (entsprechend UL248) von maximal 4 A geschützten Quelle, oder
- von einer Spannungsquelle die *NEC class 2* entspricht stammt. Eine Spannungsquelle entsprechend *NEC class 2* darf nicht seriell oder parallel mit einer anderen *NEC class 2* entsprechenden Spannungsquelle verbunden werden!

### **VORSICHT**

### **VORSICHT!**

Zur Einhaltung der UL-Anforderungen dürfen die EtherCAT Box Module nicht mit unbegrenzten Spannungsquellen verbunden werden!

### **Netzwerke**

 **VORSICHT**

### **VORSICHT!**

Zur Einhaltung der UL-Anforderungen dürfen die EtherCAT Box Module nicht mit Telekommunikations-Netzen verbunden werden!

### **Umgebungstemperatur**

### **VORSICHT**

### **VORSICHT!**

Zur Einhaltung der UL-Anforderungen dürfen die EtherCAT Box Module nur in einem Umgebungstemperaturbereich von 0 bis 55°C betrieben werden!

### **Kennzeichnung für UL**

Alle nach UL (Underwriters Laboratories) zertifizierten EtherCAT Box Module sind mit der folgenden Markierung gekennzeichnet.

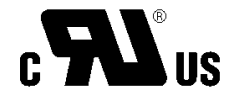

Abb. 34: UL-Markierung

### **3.9 ATEX-Hinweise**

### **3.9.1 ATEX - Besondere Bedingungen**

### **WARNUNG**

**Beachten Sie die besonderen Bedingungen für die bestimmungsgemäße Verwendung von EtherCAT-Box-Modulen in explosionsgefährdeten Bereichen – Richtlinie 94/9/EG!**

- Die zertifizierten Komponenten sind mit dem Schutzgehäuse BG2000-0000 [} 44] zu errichten, das einen Schutz gegen mechanische Gefahr gewährleistet!
- Wenn die Temperaturen bei Nennbetrieb an den Einführungsstellen der Kabel, Leitungen oder Rohrleitungen höher als 70°C oder an den Aderverzweigungsstellen höher als 80°C ist, so müssen Kabel ausgewählt werden, deren Temperaturdaten den tatsächlich gemessenen Temperaturwerten entsprechen!
- Beachten Sie beim Einsatz von EtherCAT-Box-Modulen in explosionsgefährdeten Bereichen den zulässigen Umgebungstemperaturbereich von 0 - 55°C!
- Es müssen Maßnahmen zum Schutz gegen Überschreitung der Nennbetriebsspannung durch kurzzeitige Störspannungen um mehr als 40% getroffen werden!
- Die Anschlüsse der zertifizierten Komponenten dürfen nur verbunden oder unterbrochen werden, wenn die Versorgungsspannung abgeschaltet wurde bzw. bei Sicherstellung einer nicht-explosionsfähigen Atmosphäre!

### **Normen**

Die grundlegenden Sicherheits- und Gesundheitsanforderungen werden durch Übereinstimmung mit den folgenden Normen erfüllt:

- EN 60079-0: 2006
- EN 60079-15: 2005

### **Kennzeichnung**

Die für den explosionsgefährdeten Bereich zertifizierten EtherCAT-Box-Module tragen folgende Kennzeichnung:

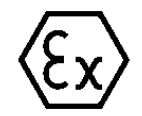

**II 3 G Ex nA II T4 DEKRA 11ATEX0080 X Ta: 0 - 55°C**

oder

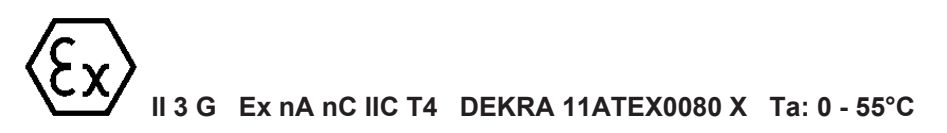

### **Batch-Nummer (D-Nummer)**

Die EtherCAT-Box-Module tragen eine Batch-Nummer (D-Nummer), die wie folgt aufgebaut ist:

D: KW JJ FF HH

WW - Produktionswoche (Kalenderwoche) YY - Produktionsjahr FF - Firmware-Stand HH - Hardware-Stand

Beispiel mit Ser. Nr.: 29 10 02 01:

- 29 Produktionswoche 29
- 10 Produktionsjahr 2010
- 02 Firmware-Stand 02
- 01 Hardware-Stand 01

### **3.9.2 BG2000-0000 - Schutzgehäuse für EtherCAT Box**

### **WARNUNG**

### **Verletzungsgefahr durch Stromschlag und Beschädigung des Gerätes möglich!**

Setzen Sie das EtherCAT-System in einen sicheren, spannungslosen Zustand, bevor Sie mit der Montage, Demontage oder Verdrahtung der Module beginnen!

### **ATEX**

Das Schutzgehäuse BG2000-0000 wird über eine einzelne EtherCAT Box montiert, um die Einhaltung der besonderen Bedingungen gemäß ATEX [> 43] zu erfüllen.

### **Installation**

Schieben Sie die Anschlussleitungen für EtherCAT, Spannungsversorgung und die Sensoren/Aktoren durch die Öffnung des Schutzgehäuses BG2000-0000.

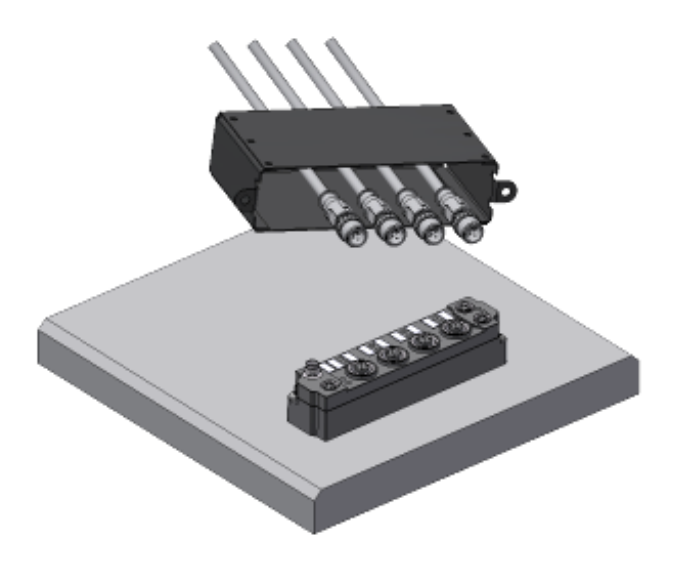

Abb. 35: BG2000-0000, Anschlussleitungen durchschieben

Schrauben Sie die Anschlussleitungen für die EtherCAT, Spannungsversorgung und die Sensoren/Aktoren an der EtherCAT Box fest.

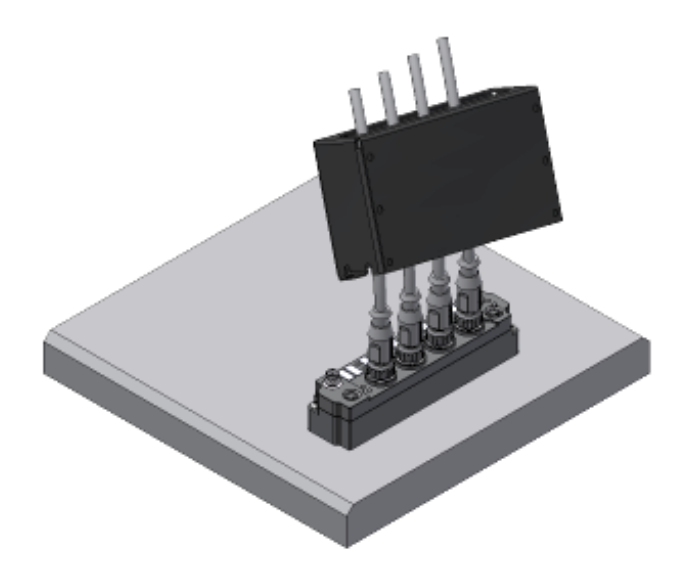

Abb. 36: BG2000-0000, Anschlussleitungen festschrauben Montieren Sie das Schutzgehäuses BG2000-0000 über der EtherCAT Box.

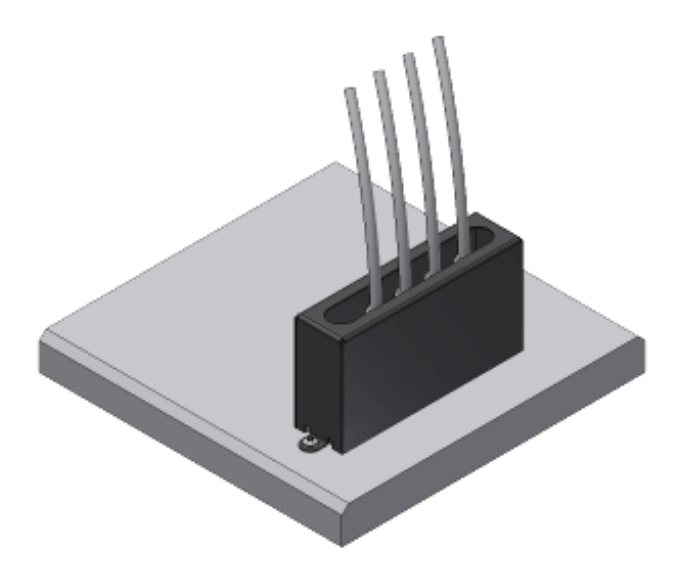

Abb. 37: BG2000-0000, Schutzgehäuse montieren

### **3.9.3 ATEX-Dokumentation**

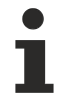

### **Hinweise zum Einsatz von EtherCAT-Box-Modulen (EPxxxx-xxxx) in explosionsgefährdeten Bereichen (ATEX)**

Beachten Sie auch die weiterführende Dokumentation Hinweise zum Einsatz von EtherCAT-Box-Modulen (EPxxxx-xxxx) in explosionsgefährdeten Bereichen (ATEX) die Ihnen auf der Beckhoff-Homepage http://www.beckhoff.de im Bereich Download zur Verfügung steht!

# **4 Grundlagen der Kommunikation - EtherCAT**

### **4.1 EtherCAT Grundlagen**

Grundlagen zum EtherCAT Feldbus entnehmen Sie bitte der Dokumentation [EtherCAT System](http://infosys.beckhoff.com/index.php?content=../content/1031/ethercatsystem/html/bt_ethercatSystem_title.htm&id=) [Dokumentation](http://infosys.beckhoff.com/index.php?content=../content/1031/ethercatsystem/html/bt_ethercatSystem_title.htm&id=).

### **4.2 Watchdogeinstellung**

### **Allgemeine Hinweise zur Watchdog-Einstellung**

Die ELxxxx Klemmen und die EPxxxx Box-Module sind mit einer Sicherungseinrichtung (Watchdog) ausgestattet, die z.B. bei unterbrochenem Prozessdatenverkehr nach einer voreinstellbaren Zeit die Ausgänge in einen sicheren Zustand schaltet, in Abhängigkeit vom Gerät und Einstellung z.B. auf AUS.

Der EtherCAT Slave Controller (ESC) verfügt dazu über zwei Watchdogs:

- SM-Watchdog (default: 100 ms)
- PDI-Watchdog (default: 100 ms)

### **SM-Watchdog (SyncManagerWatchdog)**

Der SyncManager-Watchdog wird bei jeder erfolgreichen EtherCAT-Prozessdaten-Kommunikation mit der Klemme/Box zurückgesetzt. Findet z.B. durch eine Leitungsunterbrechung länger als die eingestellte und aktivierte SM-Watchdog-Zeit keine EtherCAT-Prozessdaten-Kommunikation mit der Klemme/Box statt, löst der Watchdog aus und setzt die Ausgänge auf FALSE. Der OP-Status der Klemme/Box bleibt davon unberührt. Der Watchdog wird erst wieder durch einen erfolgreichen EtherCAT-Prozessdatenzugriff zurückgesetzt. Die Überwachungszeit ist nach u.g. Verfahren einzustellen.

Der SyncManager-Watchdog ist also eine Überwachung auf korrekte und rechtzeitige Prozessdatenkommunikation mit dem ESC von der EtherCAT-Seite aus betrachtet.

### **PDI-Watchdog (Process Data Watchdog)**

Findet länger als die eingestellte und aktivierte PDI-Watchdog-Zeit keine PDI-Kommunikation mit dem EtherCAT Slave Controller (ESC) statt, löst dieser Watchdog aus.

PDI (Process Data Interface) ist die interne Schnittstelle des ESC, z.B. zu lokalen Prozessoren im EtherCAT Slave. Mit dem PDI-Watchdog kann diese Kommunikation auf Ausfall überwacht werden.

Der PDI-Watchdog ist also eine Überwachung auf korrekte und rechtzeitige Prozessdatenkommunikation mit dem ESC, aber von der Applikations-Seite aus betrachtet.

Die Einstellungen für SM- und PDI-Watchdog sind im TwinCAT Systemmanager für jeden Slave gesondert vorzunehmen:

# BEAKI

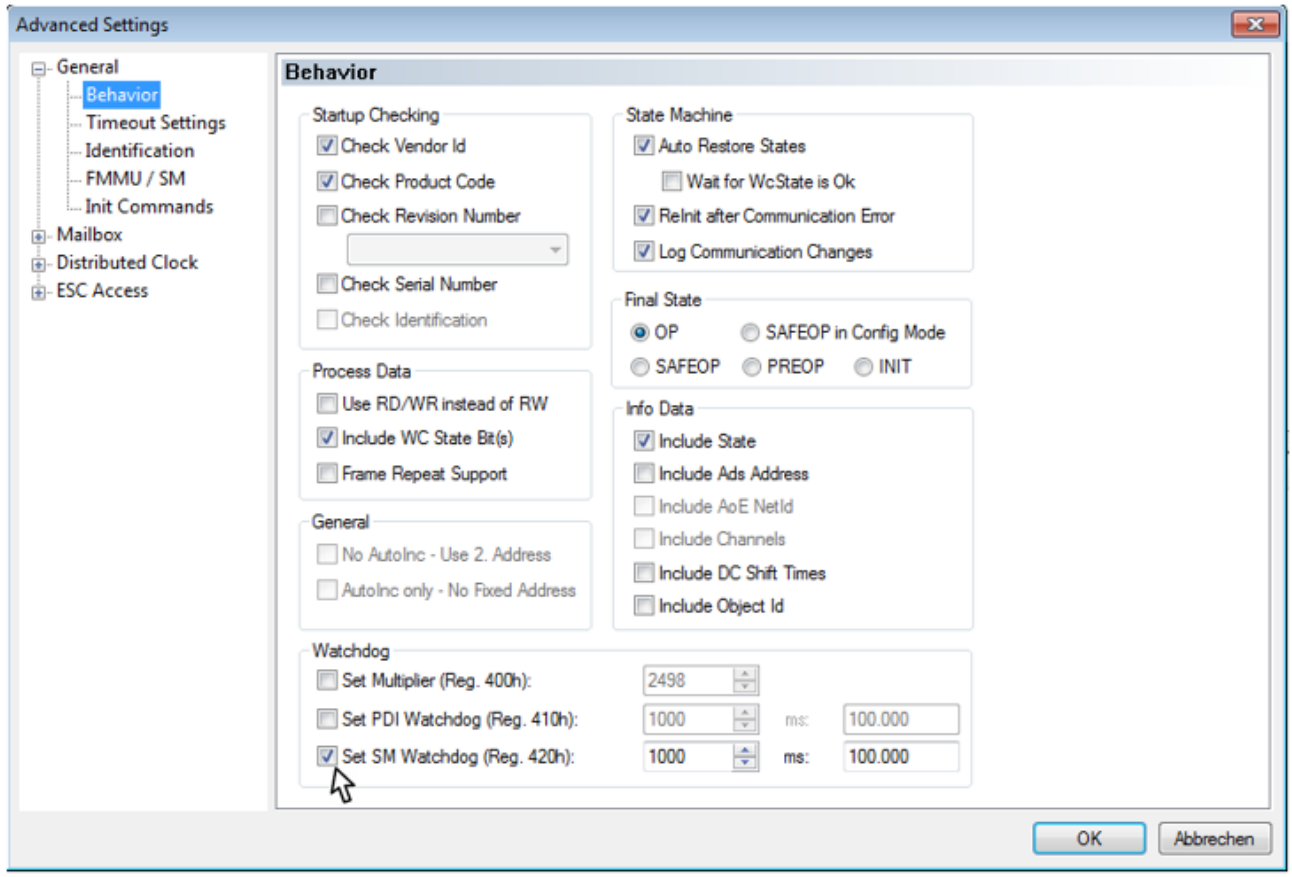

Abb. 38: Karteireiter EtherCAT--> Erweiterte Einstellungen-->Verhalten--> Watchdog

Anmerkungen:

- der Multiplier ist für beide Watchdogs gültig.
- jeder Watchdog hat dann noch eine eigene Timereinstellung, die zusammen mit dem Multiplier eine resultierende Zeit ergibt.
- Wichtig: die Multiplier/Timer-Einstellung wird nur beim Start in den Slave geladen, wenn die Checkbox davor aktiviert ist. Ist diese nicht aktiviert, wird nichts herunter geladen und die im ESC befindliche Einstellung bleibt unverändert.

#### **Multiplier**

Beide Watchdogs erhalten ihre Impulse aus dem lokalen Klemmen-/Boxentakt, geteilt durch den Watchdog-Multiplier:

1/25 MHz \* (Watchdog-Multiplier + 2) = 100 µs (bei Standard-Einstellung 2498 für den Multiplier)

Die Standard Einstellung 1000 für den SM-Watchdog entspricht einer Auslösezeit von 100 ms.

Der Wert in Multiplier + 2 entspricht der Anzahl 40 ns-Basisticks, die einen Watchdog-Tick darstellen.

Der Multiplier kann verändert werden, um die Watchdog-Zeit in einem größeren Bereich zu verstellen.

#### **Beispiel "Set SM-Watchdog"**

Die Checkbox erlaubt eine manuelle Einstellung der Watchdog-Zeiten. Sind die Ausgänge gesetzt und tritt eine EtherCAT-Kommunikationsunterbrechung auf, löst der SM-Watchdog nach der eingestellten Zeit ein Löschen der Ausgänge aus. Diese Einstellung kann dazu verwendet werden, um eine Klemme an langsame EtherCAT-Master oder sehr lange Zykluszeiten anzupassen. Der Standardwert des SM-Watchdog ist auf 100 ms eingestellt. Der Einstellbereich umfasst 0..65535. Zusammen mit einem Multiplier in einem Bereich von 1..65535 deckt dies einen Watchdog-Zeitraum von 0...~170 Sekunden ab.

### **Berechnung**

Multiplier =  $2498 \rightarrow$  Watchdog-Basiszeit = 1 / 25 MHz \* (2498 + 2) = 0,0001 Sekunden = 100 µs

SM Watchdog = 10000 → 10000 \* 100 µs = 1 Sekunde Watchdog-Überwachungszeit

### **VORSICHT**

### **Vorsicht! Ungewolltes Verhalten des Systems möglich!**

Die Abschaltung des SM-Watchdog durch SM Watchdog = 0 funktioniert erst in Klemmen ab Version -0016. In vorherigen Versionen wird vom Einsatz dieser Betriebsart abgeraten.

### **VORSICHT**

### **Vorsicht! Beschädigung von Geräten und ungewolltes Verhalten des Systems möglich!**

Bei aktiviertem SM-Watchdog und eingetragenem Wert 0 schaltet der Watchdog vollständig ab! Dies ist die Deaktivierung des Watchdogs! Gesetzte Ausgänge werden dann bei einer Kommunikationsunterbrechung *NICHT* in den sicheren Zustand gesetzt!

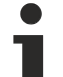

### **Ausgänge im SAFEOP**

Die standardmäßig aktivierte Watchdogüberwachung bringt die Ausgänge im Modul in Abhängigkeit von den Einstellungen im *SAFEOP* und *OP* in einen sicheren Zustand – je nach Gerät und Einstellung z.B. auf AUS. Wird dies durch Deaktivieren der Watchdogüberwachung im Modul unterbunden, können auch im Geräte-Zustand *SAFEOP* Ausgänge geschaltet werden bzw. gesetzt bleiben.

# **4.3 EtherCAT State Machine**

Über die EtherCAT State Machine (ESM) wird der Zustand des EtherCAT-Slaves gesteuert. Je nach Zustand sind unterschiedliche Funktionen im EtherCAT-Slave zugänglich bzw. ausführbar. Insbesondere während des Hochlaufs des Slaves müssen in jedem State spezifische Kommandos vom EtherCAT Master zum Gerät gesendet werden.

Es werden folgende Zustände unterschieden:

- Init
- Pre-Operational
- Safe-Operational und
- Operational
- Boot

Regulärer Zustand eines jeden EtherCAT Slaves nach dem Hochlauf ist der Status OP.

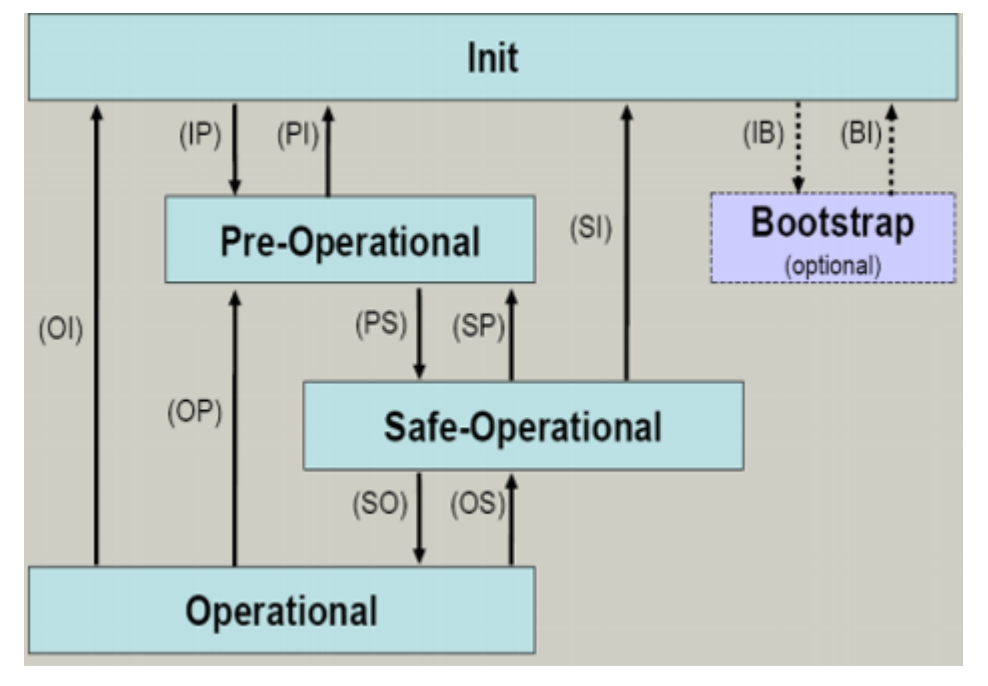

Abb. 39: EtherCAT State Machine

### **Init**

Nach dem Einschalten befindet sich der EtherCAT-Slave im Zustand *Init*. Dort ist weder Mailbox- noch Prozessdatenkommunikation möglich. Der EtherCAT-Master initialisiert die Sync-Manager-Kanäle 0 und 1 für die Mailbox-Kommunikation.

### **Pre-Operational (Pre-Op)**

Beim Übergang von *Init* nach *Pre-Op* prüft der EtherCAT-Slave, ob die Mailbox korrekt initialisiert wurde.

Im Zustand *Pre-Op* ist Mailbox-Kommunikation aber keine Prozessdaten-Kommunikation möglich. Der EtherCAT-Master initialisiert die Sync-Manager-Kanäle für Prozessdaten (ab Sync-Manager-Kanal 2), die FMMU-Kanäle und falls der Slave ein konfigurierbares Mapping unterstützt das PDO-Mapping oder das Sync-Manager-PDO-Assignement. Weiterhin werden in diesem Zustand die Einstellungen für die Prozessdatenübertragung sowie ggf. noch klemmenspezifische Parameter übertragen, die von den Defaulteinstellungen abweichen.

### **Safe-Operational (Safe-Op)**

Beim Übergang von *Pre-Op* nach *Safe-Op* prüft der EtherCAT-Slave, ob die Sync-Manager-Kanäle für die Prozessdatenkommunikation sowie ggf. ob die Einstellungen für die Distributed-Clocks korrekt sind. Bevor er den Zustandswechsel quittiert, kopiert der EtherCAT-Slave aktuelle Inputdaten in die entsprechenden DP-RAM-Bereiche des EtherCAT-Slave-Controllers (ECSC).

Im Zustand *Safe-Op* ist Mailbox- und Prozessdaten-Kommunikation möglich, allerdings hält der Slave seine Ausgänge im sicheren Zustand. Die Inputdaten werden aber zyklisch aktualisiert.

### **Operational (Op)**

Bevor der EtherCAT-Master den EtherCAT-Slave von *Safe-Op* nach *Op* schaltet muss er bereits gültige Outputdaten übertragen.

Im Zustand *Op* kopiert der Slave die Ausgangsdaten des Masters auf seine Ausgänge. Es ist Prozessdatenund Mailbox-Kommunikation möglich.

#### **Boot**

Im Zustand *Boot* kann ein Update der Slave-Firmware vorgenommen werden. Der Zustand *Boot* ist nur über den Zustand *Init* zu erreichen.

Im Zustand *Boot* ist Mailbox-Kommunikation über das Protokoll *File-Access over EtherCAT* (FoE) möglich, aber keine andere Mailbox-Kommunikation und keine Prozessdaten-Kommunikation.

### **4.4 CoE-Interface**

### **Allgemeine Beschreibung**

Das CoE-Interface (CANopen-over-EtherCAT) ist die Parameterverwaltung für EtherCAT-Geräte. EtherCAT-Slaves oder auch der EtherCAT-Master verwalten darin feste (ReadOnly) oder veränderliche Parameter, die sie zum Betrieb, Diagnose oder Inbetriebnahme benötigen.

CoE-Parameter sind in einer Tabellen-Hierarchie angeordnet und prinzipiell dem Anwender über den Feldbus lesbar zugänglich. Der EtherCAT-Master (TwinCAT System Manager) kann über EtherCAT auf die lokalen CoE-verzeichnisse der Slaves zugreifen und je nach Eigenschaften lesend oder schreibend einwirken.

Es sind verschiedene Typen für CoE-Parameter möglich wie String (Text), Integer-Zahlen, Bool'sche Werte oder größere Byte-Felder. Damit lassen sich ganz verschiedene Eigenschaften beschreiben. Beispiele für solche Parameter sind Herstellerkennung, Seriennummer, Prozessdateneinstellungen, Gerätename, Abgleichwerte für analoge Messung oder Passwörter.

Die Ordnung erfolgt in 2 Ebenen über hexadezimale Nummerierung: zuerst wird der (Haupt)Index genannt, dann der Subindex. Die Wertebereiche sind:

- Index 0 65535
- Subindex: 0 255

Üblicherweise wird ein so lokalisierter Parameter geschrieben als 0x8010:07 mit voranstehendem "0x" als Kennzeichen des hexadezimalen Zahlenraumes und Doppelpunkt zwischen Index und Subindex.

Die für den EtherCAT-Feldbusanwender wichtigen Bereiche sind:

- 0x1000: hier sind feste Identitäts-Information zum Gerät hinterlegt wie Name, Hersteller, Seriennummer etc. Außerdem liegen hier Angaben über die aktuellen und verfügbaren Prozessdatenkonstellationen.
- 0x8000: hier sind die für den Betrieb erforderlichen funktionsrelevanten Parameter für alle Kanäle zugänglich wie Filtereinstellung oder Ausgabefrequenz.

Weitere wichtige Bereiche sind:

- 0x4000: hier liegen in manchen EtherCAT-Geräten alternativ zum 0x8000-Bereich die Kanalparameter.
- 0x6000: hier liegen die Eingangs-PDO ("Eingang" aus Sicht des EtherCAT-Masters)
- 0x7000: hier liegen die Ausgangs-PDO ("Ausgang" aus Sicht des EtherCAT-Masters)

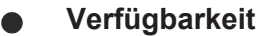

Nicht jedes EtherCAT Gerät muss über ein CoE-Verzeichnis verfügen. Einfache I/O-Module ohne eigenen Prozessor verfügen i. d. R. über keine veränderlichen Parameter und haben deshalb auch kein CoE-Verzeichnis.

Wenn ein Gerät über ein CoE-Verzeichnis verfügt, stellt sich dies im TwinCAT System Manager als ein eigener Karteireiter mit der Auflistung der Elemente dar:

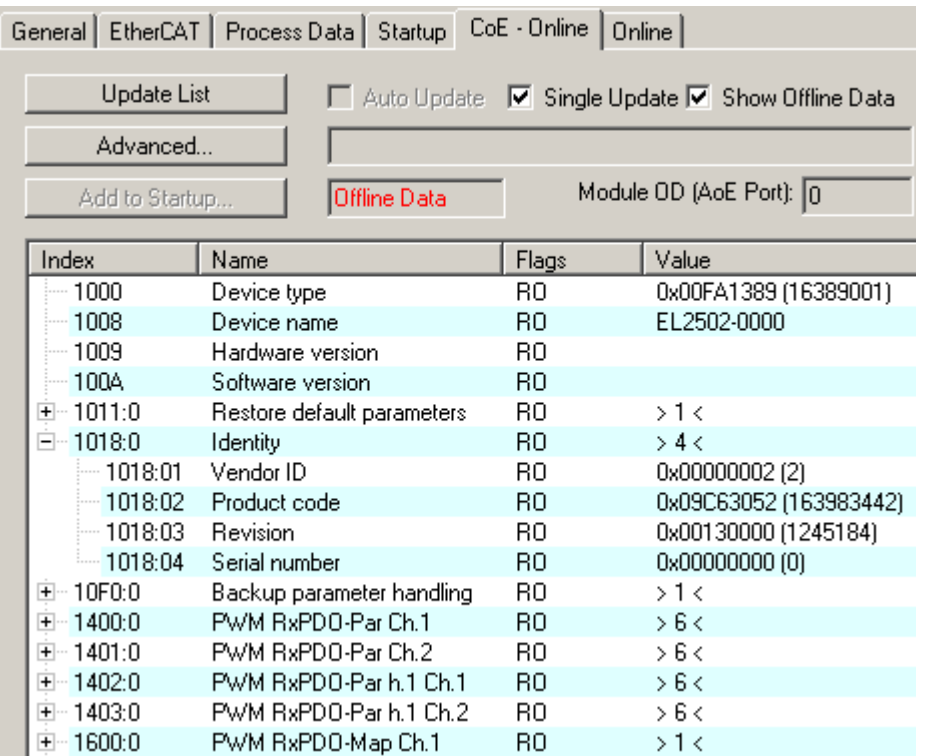

### Abb. 40: Karteireiter CoE-Online

In der vorherigen Abbildung sind die im Beispiel-gerät "EL2502" verfügbaren CoE-Objekte von 0x1000 bis 0x1600 zu sehen, die Subindizes von 0x1018 sind aufgeklappt.

### **Datenerhaltung**

Einige, insbesondere die vorgesehenen Einstellungsparameter des Slaves sind veränderlich und beschreibbar. Dies kann schreibend/lesend geschehen

- über den System Manager (vorherige Abbildung) durch Anklicken. Dies bietet sich bei der Inbetriebnahme der Anlage/Slaves an. Klicken Sie auf die entsprechende Zeile des zu parametrierenden Indizes und geben sie einen entsprechenden Wert im Dialog *SetValue* ein.
- aus der Steuerung/PLC über ADS z. B. durch die Bausteine aus der TcEtherCAT.lib Bibliothek. Dies wird für Änderungen während der Anlagenlaufzeit empfohlen oder wenn kein System Manager bzw. Bedienpersonal zur Verfügung steht.

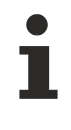

### **Datenerhaltung**

Werden online auf dem Slave CoE-Parameter geändert, wird dies in Beckhoff-Geräten ausfallsicher im Gerät (EEPROM) gespeichert. D. h. nach einem Neustart sind die veränderten CoE-Parameter immer noch erhalten. Andere Hersteller können dies anders handhaben.

### **StartUP-Liste**

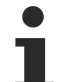

### **StartUP-Liste**

Veränderungen im lokalen CoE-Verzeichnis der Klemme gehen **im Austauschfall** mit der alten Klemme verloren. Wird im Austauschfall eine neue Klemme mit Werkseinstellungen ab Lager Beckhoff eingesetzt, bringt diese die Standardeinstellungen mit. Es ist deshalb empfehlenswert, alle Veränderungen im CoE-Verzeichnis eines EtherCAT Slave in der **Startup List** des Slaves zu verankern, die bei jedem Start des EtherCAT Feldbus abgearbeitet wird. So wird auch ein im Austauschfall neuer EtherCAT Slave automatisch mit den Vorgaben des Anwenders parametriert.

Wenn EtherCAT Slaves verwendet werden, die lokal CoE-Werte nicht dauerhaft speichern können, ist zwingend die StartUp-Liste zu verwenden.

### **Empfohlenes Vorgehen bei manueller Veränderung von CoE-Parametern**

- gewünschte Änderung im System Manager vornehmen. Werte werden lokal im EtherCAT Slave gespeichert
- wenn der Wert dauerhaft Anwendung finden soll, einen entsprechenden Eintrag in der StartUp-Liste vornehmen. Die Reihenfolge der StartUp-Einträge ist dabei i. d. R. nicht relevant.

| General EtherCAT Process Data |          |                                            | Startup   CoE - Online   Online |                           |
|-------------------------------|----------|--------------------------------------------|---------------------------------|---------------------------|
| Transition                    | Protocol | Index                                      | Data                            | Comment                   |
| $C \langle PS \rangle$        | CoE      | 0x1C12:00                                  | 0x00(0)                         | clear sm pdos (0x1C12)    |
| $C \langle PS \rangle$        | CoE      | 0x1C13:00                                  | 0x00(0)                         | clear sm pdos (0x1C13)    |
| $C \langle PS \rangle$        | CoE      | 0x1C12:01                                  | 0x1600 (5632)                   | download pdo 0x1C12:01 i  |
| $C \langle PS \rangle$        | CoE      | 0x1C12:02                                  | 0x1601 (5633)                   | download pdo 0x1C12:02 i  |
| $C \langle PS \rangle$        | CoE      | 0x1C12:00                                  | 0x02(2)                         | download pdo 0x1C12 count |
|                               |          | Ě<br>Insert<br>$\mathbb{X}$ Delete<br>Edit |                                 |                           |

Abb. 41: StartUp-Liste im TwinCAT System Manager

In der StartUp-Liste können bereits Werte enthalten sein, die vom System Manager nach den Angaben der ESI dort angelegt werden. Zusätzliche anwendungsspezifische Einträge können angelegt werden.

### **Online/Offline Verzeichnis**

Während der Arbeit mit dem TwinCAT System Manager ist zu unterscheiden ob das EtherCAT-Gerät gerade "verfügbar", also angeschaltet und über EtherCAT verbunden und damit **online** ist oder ob ohne angeschlossene Slaves eine Konfiguration **offline** erstellt wird.

In beiden Fällen ist ein CoE-Verzeichnis nach Abbildung "Karteireiter CoE-Online" zu sehen, die Konnektivität wird allerdings als offline/online angezeigt.

- Wenn der Slave offline ist
	- wird das Offline-Verzeichnis aus der ESI-Datei angezeigt. Änderungen sind hier nicht sinnvoll bzw. möglich.
	- wird in der Identität der konfigurierte Stand angezeigt
	- wird kein Firmware- oder Hardware-Stand angezeigt, da dies Eigenschaften des realen Gerätes sind.
	- ist ein rotes Offline zu sehen

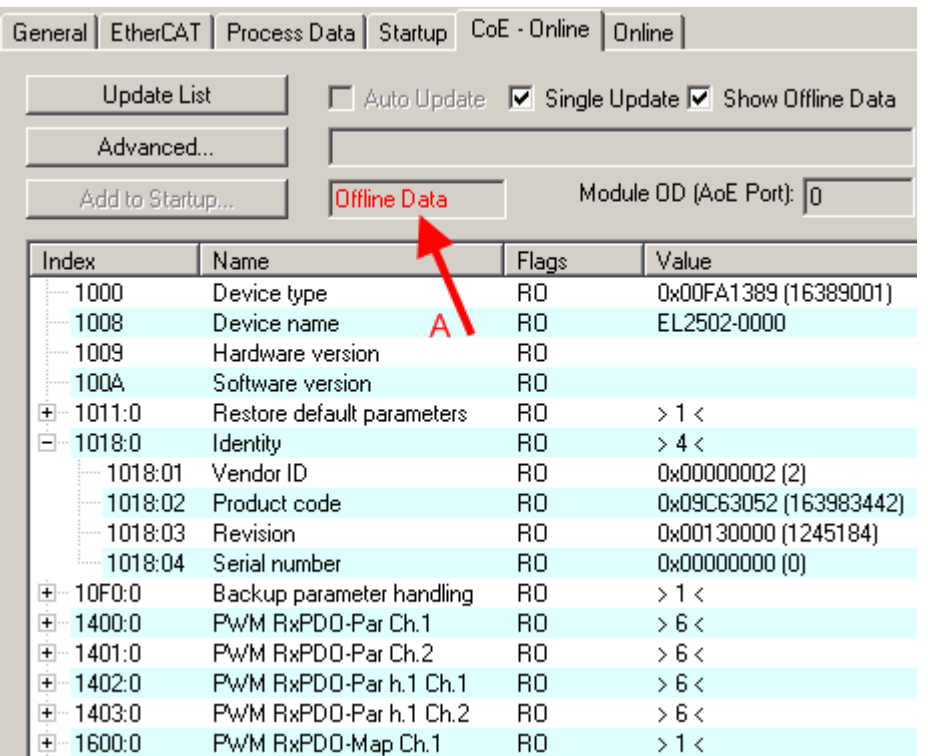

Abb. 42: Offline-Verzeichnis

- Wenn der Slave online ist
	- wird das reale aktuelle Verzeichnis des Slaves ausgelesen. Dies kann je nach Größe und Zykluszeit einige Sekunden dauern.
	- wird die tatsächliche Identität angezeigt
	- wird der Firmware- und Hardware-Stand des Gerätes laut elektronischer Auskunft angezeigt.
	- Ist ein grünes Online zu sehen

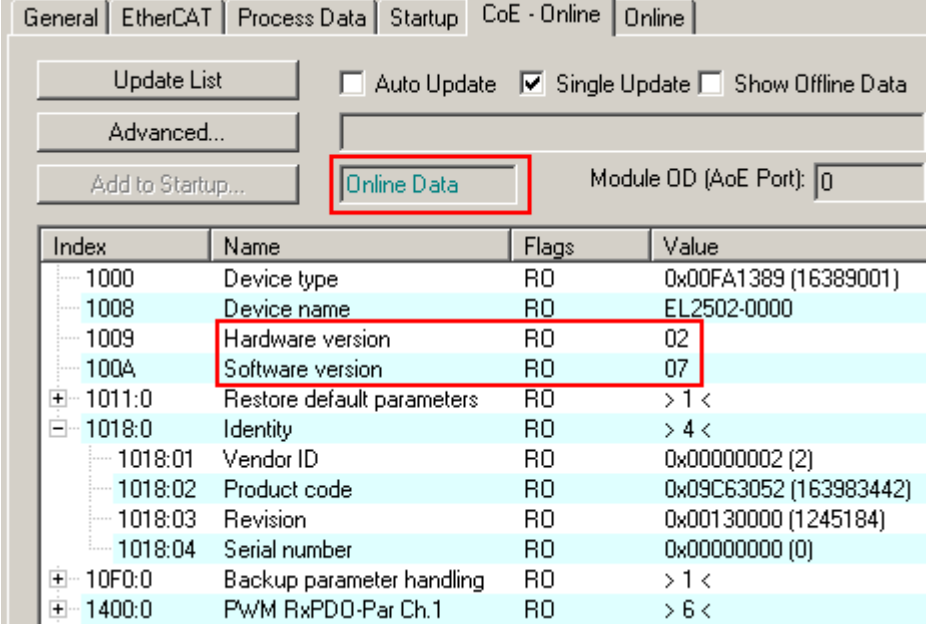

Abb. 43: Online-Verzeichnis

### **Kanalweise Ordnung**

Das CoE-Verzeichnis ist in EtherCAT Geräten angesiedelt, die meist mehrere funktional gleichwertige Kanäle umfassen. z. B. hat eine 4 kanalige Analogeingangsklemme 0 ... 10 V auch 4 logische Kanäle und damit 4 gleiche Sätze an Parameterdaten für die Kanäle. Um in den Dokumentationen nicht jeden Kanal auflisten zu müssen, wird gerne der Platzhalter "n" für die einzelnen Kanalnummern verwendet.

Im CoE-System sind für die Menge aller Parameter eines Kanals eigentlich immer 16 Indizes mit jeweils 255 Subindizes ausreichend. Deshalb ist die kanalweise Ordnung in  $16_{\text{dex}}/10_{\text{hex}}$ -Schritten eingerichtet. Am Beispiel des Parameterbereichs 0x8000 sieht man dies deutlich:

- Kanal 0: Parameterbereich 0x8000:00 ... 0x800F:255
- Kanal 1: Parameterbereich 0x8010:00 ... 0x801F:255
- Kanal 2: Parameterbereich 0x8020:00 ... 0x802F:255
- …

Allgemein wird dies geschrieben als x80n0. Ausführliche Hinweise zum Coe-Interface finden Sie in der [EtherCAT-Systemdokumentation](http://www.beckhoff.de/default.asp?download/ethercat.htm) auf der Beckhoff Website.

# **5 Inbetriebnahme/Konfiguration**

# **5.1 EP600x-0002 - Schnittstellen-Modi**

Über die CoE-Objekte lassen sich folgende Einstellungen für die Schnittstellen vornehmen:

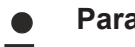

### **Parametrierung**

Die Parametrierung des Moduls wird über den CoE - Online Reiter (mit Doppelklick auf das entsprechende Objekt) vorgenommen. Es werden hier nur die zwingend erforderlichen Parameter für den jeweiligen Schnittstellen-Modus angegeben. Weitere Einstellungen darüber hinaus sind möglich.

### **RS232: Punkt-zu-Punkt-Verbindung zu einem RS232-Gerät**

Direkte Verbindung zu einem RS232-Endgerät, Vollduplex-Datenübertragung (Default-Einstellung).

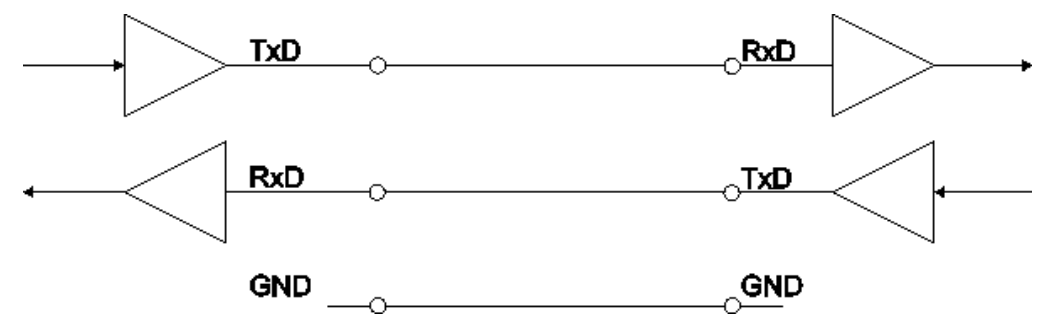

Abb. 44: Punkt zu Punkt Verbindung zu einem RS232-Gerät

### **Folgende CoE-Objekte müssen eingestellt werden**

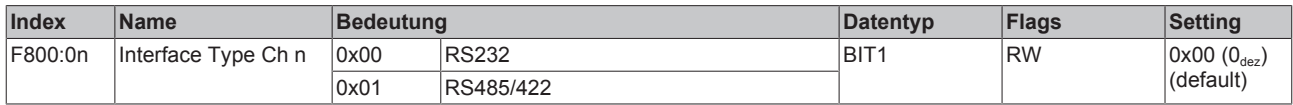

### **RS422: 4-Draht-Punkt-zu-Punkt-Verbindung zu einem RS422-Gerät**

Direkte Verbindung zu einem RS422-Endgerät, Vollduplex-Datenübertragung. Im RS422 Modus können Daten vollduplex übertragen werden. Es können nur Punkt-zu-Punkt Verbindungen hergestellt werden.

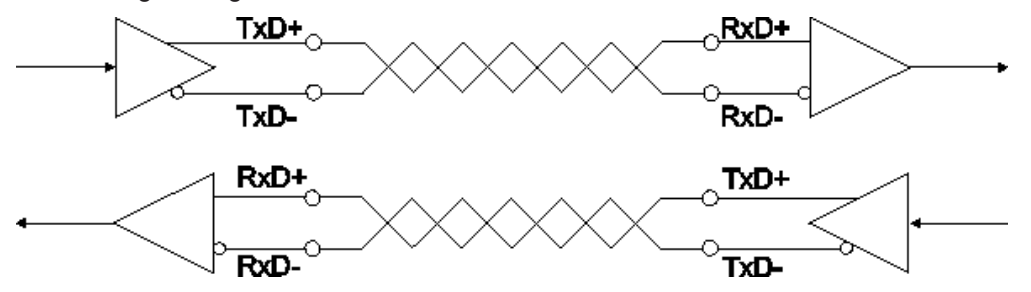

Abb. 45: 4-Draht-Punkt-zu-Punkt-Verbindung zu einem RS422-Gerät

### **Folgende CoE-Objekte müssen eingestellt werden**

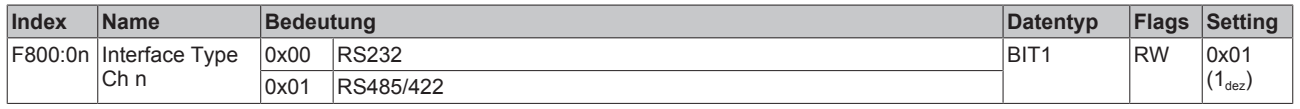

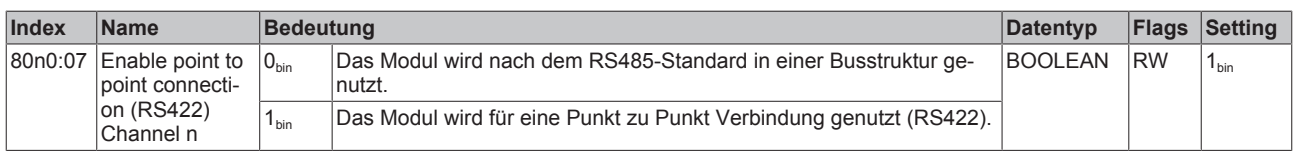

### **RS485: 2-Draht Verbindung in Bus-Struktur zu RS485-Gerät(en)**

Bus-Struktur, Halbduplex-Datenübertragung

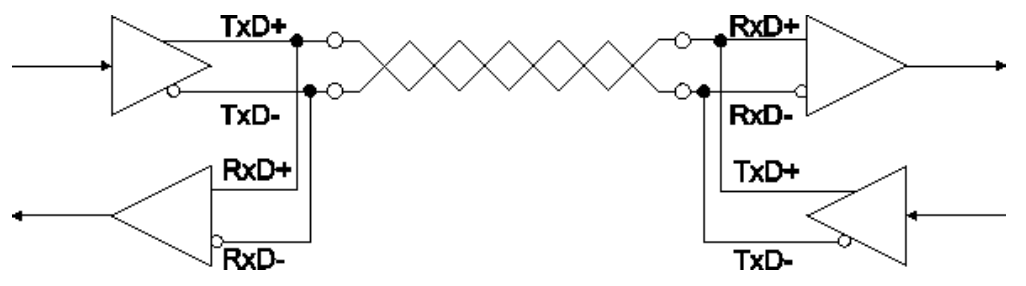

Abb. 46: 2-Draht Verbindung in Bus-Struktur zu RS485-Gerät(en)

### **Folgende CoE-Objekte müssen eingestellt werden**

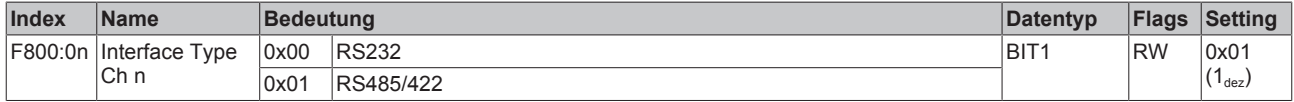

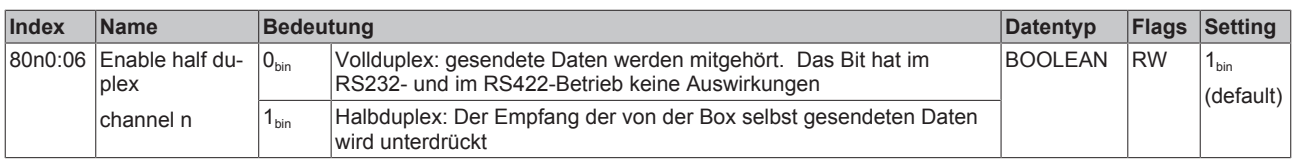

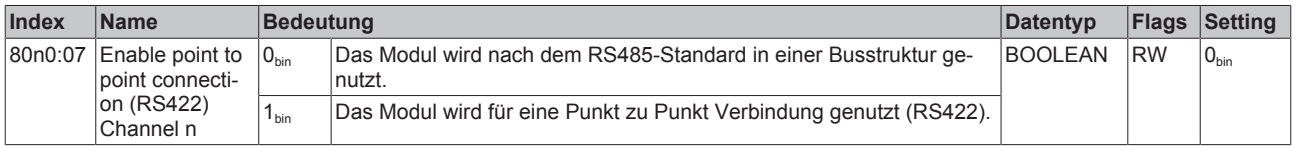

### **Deaktivierter Empfangs-Treiber**

Während des Sende-Vorgangs wird der Empfangs-Treiber deaktiviert. Die gesendeten Daten werden nicht mitgehört!

### **RS485: 2-Draht Verbindung mit externer Brücke in Bus-Struktur zu RS485-Gerät(en)**

Bus-Struktur, Halbduplex-Datenübertragung mit Diagnose der gesendeten Daten

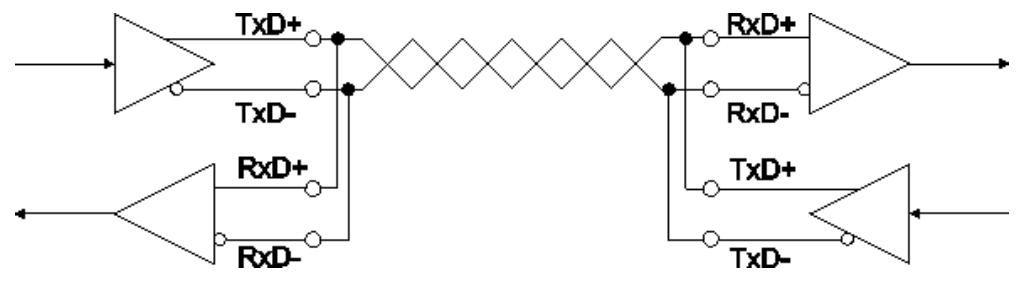

Abb. 47: 2-Draht Verbindung mit externer Brücke in Bus-Struktur zu RS485-Gerät(en)

### **Folgende CoE-Objekte müssen eingestellt werden**

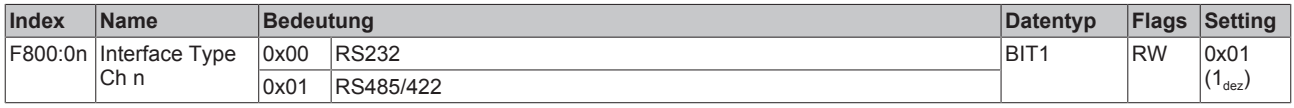

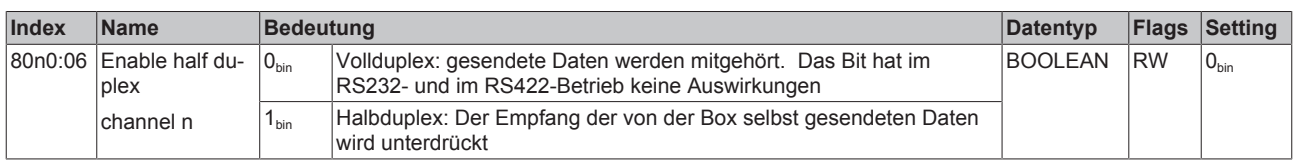

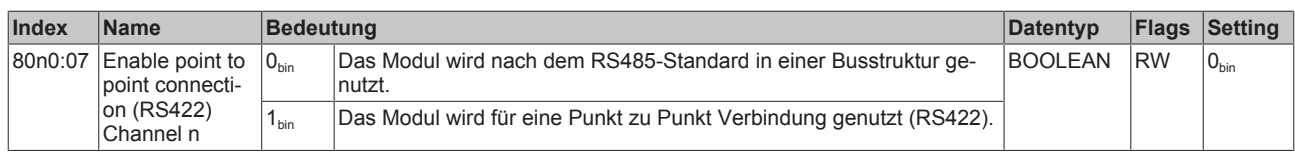

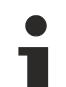

### **Aktivierter Empfangs-Treiber (ab Firmware-Stand: 03)**

Während des Sende-Vorgangs bleibt der Empfangs-Treiber aktiviert. Die gesendeten Daten werden mitgehört! Dadurch ist eine bedingte Diagnose der Leitung möglich. Bei Abweichung zwischen gesendeten Daten und mitgehörten Daten kann davon ausgegangen werden, dass auch ein weiterer Empfänger diese Daten nicht einwandfrei empfangen konnte. Überprüfen Sie in diesem Fall die Busleitung!

### **Sehen Sie dazu auch**

■ Konfiguration mit dem TwinCAT System Manager [ $\triangleright$  71]

# **5.2 EP600x-0002 - Grundlagen zur Funktion**

Das zweikanalige, serielle Schnittstellenmodul EP6002-0002 ermöglicht den Anschluss von zwei Geräten mit einer RS232 oder RS485/RS422-Schnittstelle. Das einkanalige, serielle Schnittstellenmodul EP6001-0002 ermöglicht den Anschluss von einem Gerät mit einer RS232 oder RS485/RS422-Schnittstelle und zusätzlich den Anschluss digitaler Ein-/ Ausgänge.

### **EP6002-0002 Zwei konfigurierbare Schnittstellen**

Das Modul hat zwei physikalische Schnittstellen die jeweils als RS232 oder RS422/485 konfiguriert werden können.

### **Schnittstelle 1 der EP6002-0002**

- RS232 an M12-Buchse 1 **oder**
- RS422/485 an M12-Buchse 2

### **Schnittstelle 2 der EP6002-0002**

- RS232 an M12-Buchse 3 **oder**
- RS422/485 an M12-Buchse 4

Der Empfangsbuffer ist 864 Byte, der Sendebuffer 128 Byte groß. Die Werkseinstellung des Moduls ist 9600 Baud, 8 Datenbits, 1 Stopp-Bit, no Parity.

Es findet keine Hardware-Flusskontrolle statt, Software-Flusskontrolle über XON, XOFF ist aber möglich.

### **EP6001-0002 - Eine konfigurierbare Schnittstelle**

Das Modul hat eine physikalische Schnittstelle die jeweils als RS232 oder RS422/485 konfiguriert werden kann. Zusätzlich erlaubt die Box an der M12-Buchse 4 den Anschluss digitaler Ein-/Ausgänge.

### **Schnittstelle 1 der EP6001-0002**

- RS232 an M12-Buchse 1 **oder**
- RS485/422TX an M12-Buchse 2 **oder**
- RS422RX an M12-Buchse 3

### **Kommunikation zwischen SPS und EP600x-0002**

Die Kommunikation erfolgt

- wie bei einem COM-Port unter Verwendung des virtuellen, seriellen COM-Treibers oder
- über Control-Wort und Status-Word

### **Daten senden**

Sie können über DataOut 0 ... DataOut 21 bis zu 22 Byte Daten in einem Zyklus an das Modul senden.

- Setzen Sie im Control-Byte den Parameter *Output Length* auf die Anzahl der zu sendenden Bytes.
- Toggeln Sie im Control-Byte das Bit *Transmit Request.*
- Das Modul quittiert die Datenübertragung im Status-Byte über den Parameter *Transmit Accepted.*

### **Daten empfangen**

Wenn das Modul im Status-Byte das Bit *Receive Request* toggelt, liegen neue Empfangsdaten vor

- Lesen Sie aus dem Status-Byte den Parameter *Input Length* aus. Er enthält die Anzahl der zu empfangenden Bytes.
- Die Daten liegen in DataOut 0 ... DataOut 21 bereit. Das erste Datum steht in DataIn 0.
- Nach auslesen der Daten quittieren Sie dies durch Toggeln des Bits *Receive Request* im Control-Byte. Erst danach stellt das Modul neue Daten zur Verfügung.

### **Schnittstellen-Pegel**

Das Modul EP600x-0002 arbeitet auf RS232-Pegel in Bezug auf GND oder mit differentiellem RS485/422- Pegel.

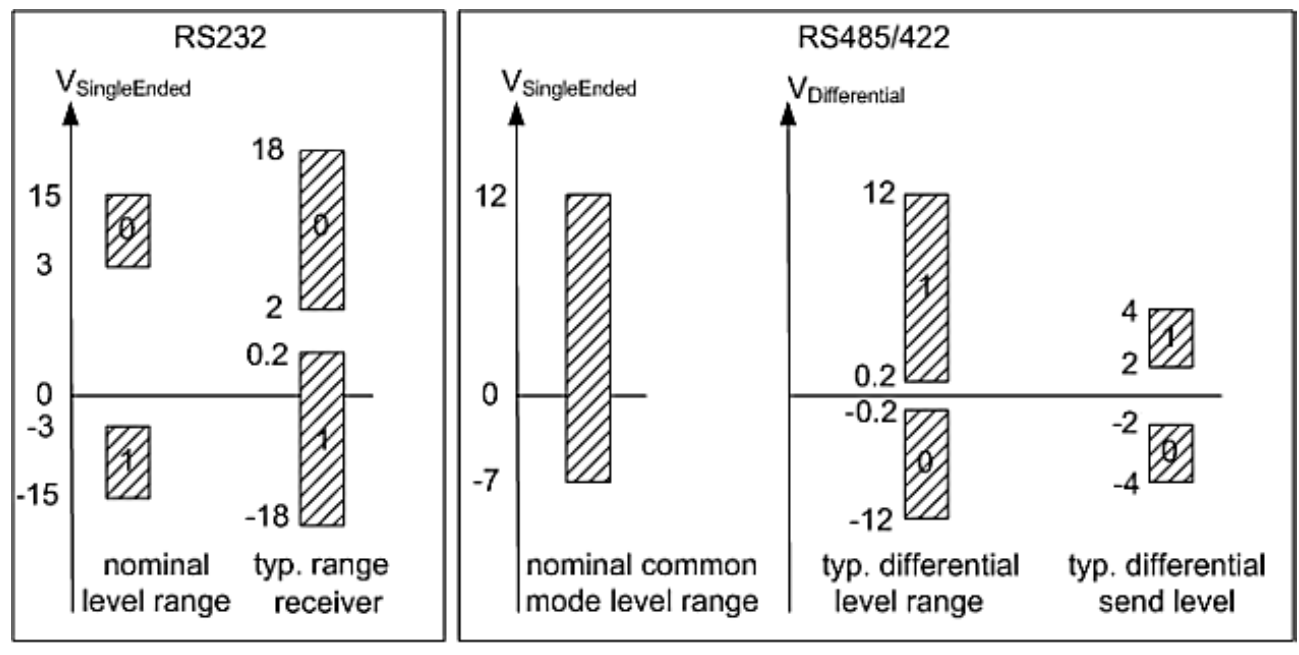

### voltages on wire depends on load and cabling

Abb. 48: Pegel Schnittstellen RS232, RS485/RS422

### **Prozessdaten**

Im Auslieferungszustand werden 22 Byte Nutzdaten und 1 Control/Status-Wort übertragen.

### **Parametrierung über CoE (Index 0x80n0)**

0x80n0 [▶ 93] Parametrierung über CoE

Die Parametrierung des Moduls kann im CoE (CAN over EtherCAT)-Verzeichnis eingestellt werden.

### **Parametrierung über das CoE-Verzeichnis (CAN over EtherCAT)**

Beachten Sie bei Verwendung/Manipulation der CoE-Parameter die allgemeinen CoE-Hinweise: - StartUp-Liste führen für den Austauschfall - Unterscheidung zwischen Online/Offline Dictionary, Vorhandensein aktueller XML-Beschreibung - "CoE-Reload" zum Zurücksetzen der Veränderungen

Folgende CoE-Einstellungen aus dem Objekt 0x8000 von der EP6002-0002 sind möglich und hier in den Default-Einstellungen wiedergegeben:

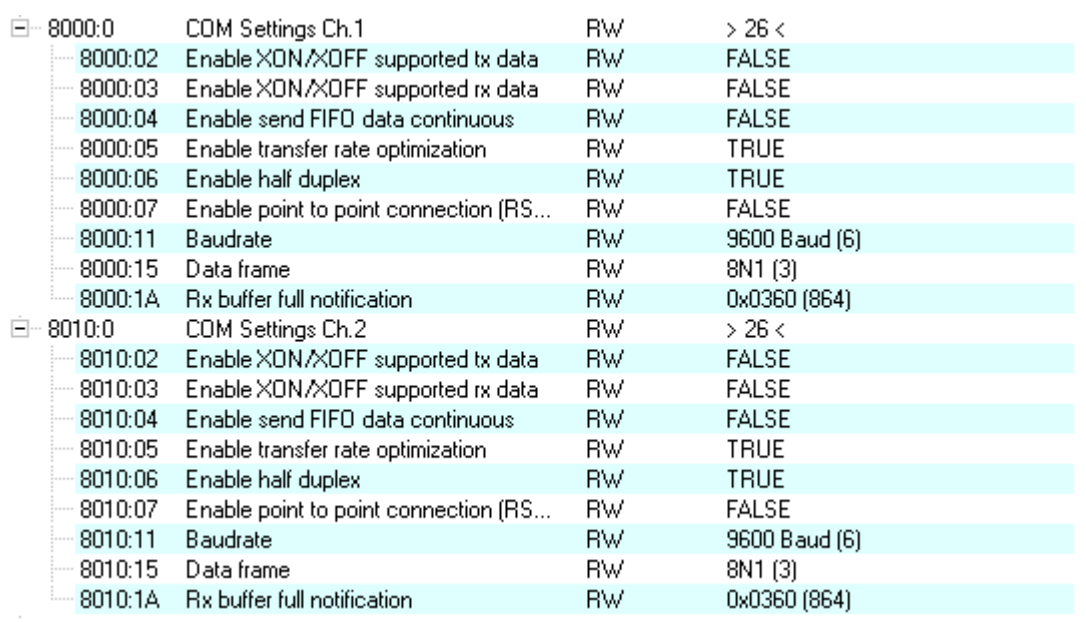

Abb. 49: EP6002-0002 - CoE Einstellungen am Objekt 0x8000 (default)

### **Prozessdatenbeschreibung**

Die Prozessdaten werden aus den CoE-Objekten 0x6000 (Inputs) [} 109] und 0x7000 (Outputs) [} 111] generiert und sind im Kapitel Objektbeschreibung und Parametrierung [} 92] dargestellt.

### **Transferraten**

Die EP-Boxen verfügen über ein Prozessabbild von 22 Byte Nutzdaten. Es ist maximal jeden zweiten Zyklus möglich, diese 22 Byte zu versenden oder zu empfangen.

Im ersten Zyklus werden die Daten von der EP-Box an die Steuerung übertragen. Im zweiten Zyklus muss die Steuerung quittieren, dass sie die Daten übernommen hat.

Bei einer Zykluszeit von 10 ms lassen sich also pro Sekunde 50 mal 22 Byte übertragen.

Bei einem eingestellten Data frame von 8N1 setzt sich jedes gesendete Byte wie aus einem Startbit, acht Datenbits und einem Stoppbit zusammen. Dies entspricht 10 Bit pro Nutzbyte.

Mit den oben erwähnten Einstellungen lässt sich demnach eine **kontinuierliche** Datentransferrate von:

• 50[1/s] x 22[Byte] x 10[Bit] = 11000 bps

erzielen.

Die nächst niedrigere Baudrate ist 9600 Baud. Bei einer Zykluszeit von 10 ms lässt sich demnach eine kontinuierliche Übertragung mit maximal 9600 Baud sicherstellen.

Sollten nur sporadisch geringe Datenmengen gesendet oder empfangen werden (z. B. Barcodescanner) kann die Baudrate auch höher eingestellt werden, bzw. die Zykluszeit vergrößert werden.

Falls die Steuerung die Daten nicht schnell genug von der EP-Box abholen kann, werden dies im internen Puffer der EP-Box zwischengespeichert. Der Puffer für Empfangsdaten hat eine Größe von 864 Byte. Sollte dieser erschöpft sein gehen alle weiteren Daten verloren.

Auch für die Sendedaten steht ein Puffer zur Verfügung. Bei einer Eingestellten "Baudrate" von 300 und einem "Data Frame" von 8N1 kann die EP-Box nur 30 Byte pro Sekunde senden. Sollten jedoch mehr als dies 30 Byte pro Sekunde eingehen wird auch hier zuerst ein 128 Byte großer Sendepuffer beschrieben. Nachdem dieser gefüllt ist gehen alle weiteren Daten verloren.

### **Transferraten Optimierung**

Im normalen Betrieb werden empfangene Daten sofort in das Prozessabbild übernommen. Um einen zusammenhängenden Datenstrom zu ermöglichen ist die Option "Enable transfer rate optimization" im Settings-Objekt standardmäßig aktiviert. Durch diesen Schalter werden die Daten zuerst im Empfangspuffer (864 Byte) zwischengespeichert.

Die Daten werden erst in das Prozessabbild kopiert, wenn 16 Bitzeiten lang kein weiteres Zeichen empfangen wurde oder der Puffer voll ist.

### **Kontinuierliches Senden von Daten**

Für viele Anwendungen ist ein kontinuierlicher Datenstrom unerlässlich. Zu diesem Zweck verfügen die Beckhoff Module über die Einstellung "Enable send FIFO data continuous" im Settings-Objekt. Durch setzen dieses Schalters kann zuerst der interne Sendepuffer (128 Byte) der EP-Box gefüllt werden. Anschließend kann der gesamte Pufferinhalt unterbrechungsfrei gesendet werden. Dazu werden Daten, wie bei einer Normalen Übertragung, von der Steuerung an die EP-Box gesendet. Erst mit einer steigenden Flanke des Bits "Send continuous" werden die Daten aus dem Puffer gesendet. Sind die Daten übertragen, so wird dies durch das Setzen des Bits "InitAccepted" von der EP-Box an die Steuerung quittiert. "Init accepted" wird mit "Send continuous" zurückgenommen.

### **Priorisierung**

Da Empfangsdaten i. d. R. nicht vom anderen Sender wiederholt werden können, haben diese im Modul eine höhere Priorität als zu sendende Daten.

Weiterhin sinkt die Priorität mit steigender Kanalnummer. Die höchste Priorität hat somit der Empfang von Daten auf Kanal 1.

### **Beispiele für die Datenübertragung**

#### **Initialisierung**

Vor dem ersten Senden/Empfangen wird die Initialisierung durchgeführt. Dabei wird das Modul mit den Daten des entsprechenden Settings-Objektes parametriert.

Vorgehensweise:

- 1. "Init request" auf 1 setzen
- 2. Die Erfogreiche Initialisierung wird von dem Modul durch das Setzen von "Init accepted" bestätigt.
- 3. "Init request" zurücksetzen
- 4. Das Modul setzt "Init accepted" auf 0.

Das Modul ist nun zum Datenaustausch bereit.

#### **Datenübertragung von der Steuerung zum Modul (2 Zeichen senden)**

- 1. "Output length" auf 2 setzen
- 2. "Data Out 0" und "Data Out 1" mit Nutzdaten füllen
- 3. Den Zustand von "Transmit request" umschalten
- 4. Das Modul quittiert die Entgegennahme mit einer Zustandsänderung des "Transmit accepted" Bits.

### **Datenübertragung vom Modul zur Steuerung (Zeichen empfangen)**

- 1. Das Modul zeigt durch die Zustandsänderung des "Receive request" Bits an, dass sich neue Daten im Prozessabbild befinden.
- 2. Die Anzahl der empfangenen Bytes wird in "Input length" abgelegt
- 3. Die Steuerung quittiert mit einer Zustandsänderung von "Receive request" die Übernahme der Bytes.

# **5.3 Einfügen in das EtherCAT-Netzwerk**

### **Installation der neuesten XML-Device-Description**

Stellen Sie sicher, dass Sie die entsprechende aktuellste XML-Device-Description in TwinCAT installiert haben. Diese kann im Download-Bereich auf der Beckhoff Website heruntergeladen (http:// www.beckhoff.de/german/default.htm?download/elconfg.htm) und entsprechend der Installationsanweisungen installiert werden.

Der Konfigurationsbaum im Beckhoff TwinCAT SystemManager kann auf 2 Wegen erstellt werden:

- durch Einscannen [ $\triangleright$  64] vorhandener Hardware (genannt "online") und
- durch manuelles Einfügen/Anhängen [} 64] von Feldbus-Geräten, Kopplern und Slaves.

### **Automatisches Einscannen des Moduls**

- Das EtherCAT-System muss sich in einem sicheren, spannungslosen Zustand befinden bevor Sie die EtherCAT-Module an das EtherCAT-Netzwerk anschließen.
- Nach Einschalten der Betriebsspannung öffnen Sie den TwinCAT System Manager (Config-Mode) und scannen Sie die Geräte ein (siehe folgende Abb.). Bestätigen Sie alle folgenden Dialoge mit "*OK*", so dass sich die Konfiguration im "FreeRun" -Modus befindet.

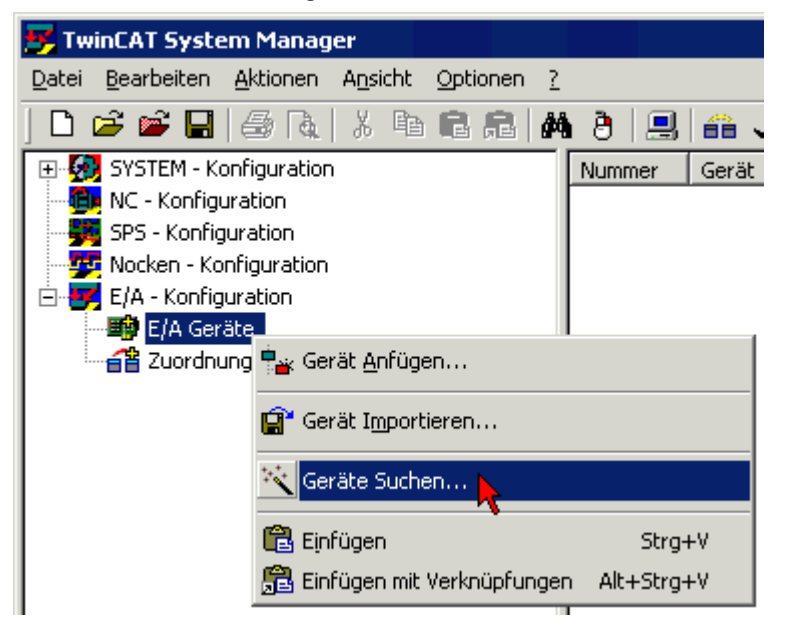

Abb. 50: Einscannen der EtherCAT Konfiguration (E/A-Geräte-> Rechte Maustaste -> Geräte suchen...

### **Manuelles Anfügen eines Moduls**

- Das EtherCAT-System muss sich in einem sicheren, spannungslosen Zustand befinden bevor Sie die EtherCAT-Module an das EtherCAT-Netzwerk anschließen.
- Nach Einschalten der Betriebsspannung öffnen Sie den TwinCAT System Manager (Config-Mode)
- Fügen Sie ein neues E/A-Gerät an (siehe folgende Abb.).

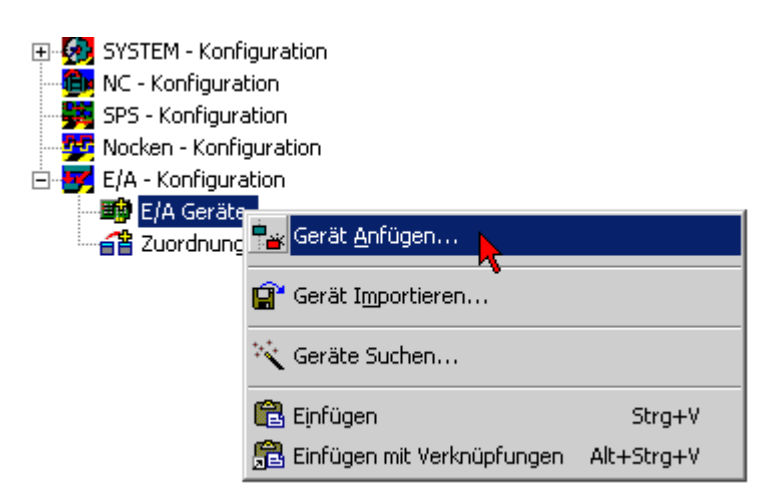

Abb. 51: *Anfügen eines neuen E/A-Gerätes (E/A-Geräte-> Rechte Maustaste -> Gerät anfügen...)*

Im nachfolgenden Dialog wählen Sie das Gerät *EtherCAT (Direct Mode),* s. folgende Abb., bestätigen Sie mit *OK*.

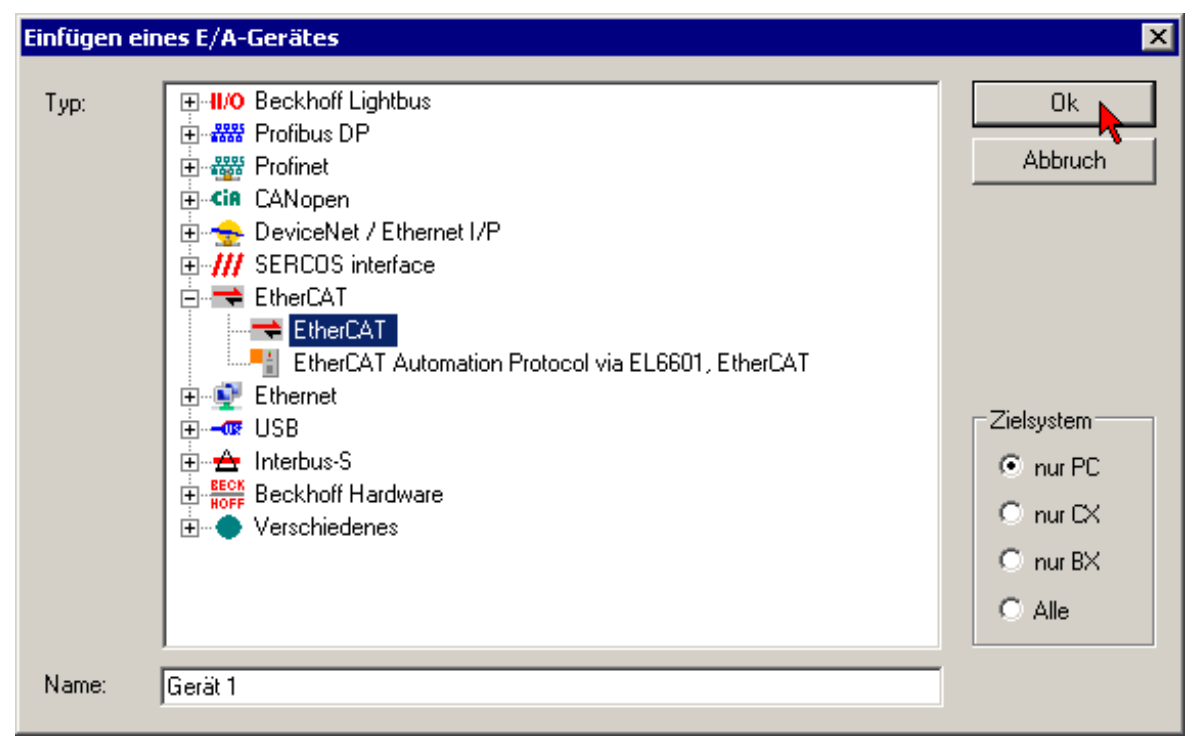

Abb. 52: *Auswahl des Gerätes (EtherCAT)*

• Fügen Sie eine neue Box an (siehe folgende Abb.).

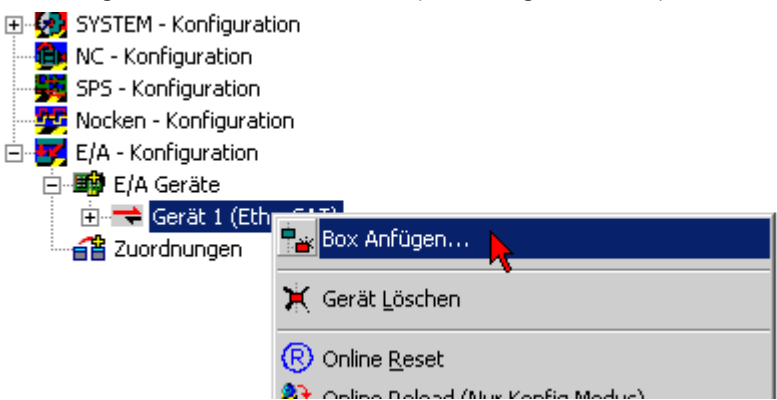

Abb. 53: *Anfügen einer neuen Box (Gerät -> Rechte Maustaste -> Box anfügen... )*

• Im angezeigten Dialog wählen Sie die gewünschte Box, bestätigen Sie mit *OK*.

| Einfügen eines EtherCAT Gerätes      |                                                                                                    |                                                                                                    |          |                                                                        |
|--------------------------------------|----------------------------------------------------------------------------------------------------|----------------------------------------------------------------------------------------------------|----------|------------------------------------------------------------------------|
| Suchen:                              | Name:                                                                                               | Box 1                                                                                                    | Mehrfach | ÷<br>0K                                                                |
| Lyp:<br>$\Box$ Weitere Informationen | 白 - <sup>田野</sup> EtherCAT Feldbusboxen (EPxxxx)<br><b>READ</b> EP1122-0001 2 Port EtherCAT Abzweig | <b>MMM</b> EP1008-0001 8 K. Dig. Eingang 24V, 3ms, M8<br><b>mm</b> EP1008-0002 8 K. Dig. Eingang 24V, 3ms, M12<br><mark>⊞⊞</mark> EP1018-0001 8 K. Dig. Eingang 24V, 10µs, M8<br><mark>⊞⊞</mark> EP1018-0002 8 K. Dig. Eingang 24V, 10µs, M12<br><mark>eee</mark> EP1258-0001 8 K. Dig. Eingang 24V, 10μs, DC Latch, M8<br><mark>⊞⊞</mark> EP1258-0002 8 K. Dig. Eingang 24V, 10µs, DC Latch, M12<br>ו EP1816-0008 16 K. Dig. Eingang 24V, 10μs, D-SUB25<br><b>##</b> EP2001-1000 8 K. Dig. Ausgang 24V, 0,5A, M8<br><b>##</b> EP2008-0001 8 K. Dig. Ausgang 24V, 0,5A, M8<br><b>MMM</b> EP2008-0002 8 K. Dig. Ausgang 24V, 0,5A, M12<br><b>##</b> EP2028-0002 8 K. Dig. Ausgang 24V, 2A, M12<br><mark>⊞⊞</mark> EP2308-0002 4 K. Dig. Ein, 3ms, 4 K. Dig. Aus 24V, 0,5A, M12.<br><mark>∰ ЕР2316-0008 8 K. Dig. Ein, 10</mark> µs, 8 K. Dig. Aus 24V, 0,5А, Diagnose<br><mark>⊞⊞</mark> EP2318-0001 4 K. Dig. Ein, 10µs, 4 K. Dig. Aus 24V, 0,5A, M8<br>et EP2318-0002 4 K. Dig. Ein, 10μs, 4 K. Dig. Aus 24V, 0,5A, M12<br><b>###</b> EP2328-0002 4 K. Dig. Ein, 3ms, 4 K. Dig. Aus 24V, 2A, M12<br><b>##</b> EP2338-0001 8 K. Dig. Ein-/Ausgang 24V, 0,5A, M8<br><del>mm</del> EP2338-0002 8 K. Dia, Ein-/Ausgang 24V. 0,5А. <u>M</u> 12<br><b>##</b> EP2816-0010 16 K. Dig. Ausgang 24V, 0,5A, Diagnose, D-SUB9<br><b>##</b> EP3174-0002 4K. Ana. Eingang +/-10V, 0-10V, 0/4-20mA konfigurierbar<br><b>##</b> EP3184-1002 4K. Ana. Eingang +/-10V, 0-10V, 0/4-20mA konfigurierbar<br><b>##</b> EP3204-0002 4K. Ana. Eingang PT100 (RTD)<br><b>MMM</b> EP6002-0002-0016 Schnittstelle (RS232/422/485)<br><mark>-</mark> ■ EP7041-0002 1K. Schrittmotor-Endstufe (50V, 5A)<br><sup></sup> EP7041-1002 1K. Schrittmotor-Endstufe (50V, 1.5A)<br>Zeige versteckte Geräte |          | Cancel<br>Port:<br>CА<br>СD<br>⊙ B (Ethernet)<br>Oс<br>Show Sub Groups |
|                                      |                                                                                                    |                                                                                                    |          |                                                                        |

Abb. 54: *Auswahl einer Box*

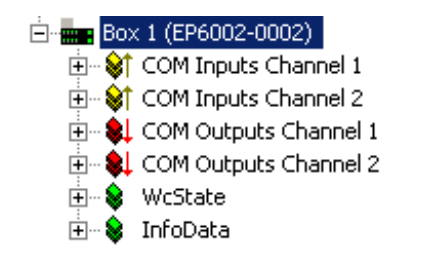

Abb. 55: *Angefügte Box im TwinCAT Baum*

### **5.4 Konfiguration mit dem TwinCAT System Manager**

Klicken Sie im linken Fenster des TwinCAT System Managers auf den Baumzweig der EtherCAT Box die Sie konfigurieren möchten.

### 

**BECKHOFF** 

- E-ST COM Inputs Channel 1
- 亩… St COM Inputs Channel 2
- **E** COM Outputs Channel 1
- 由… SL COM Outputs Channel 2
- **E** WcState
- **E** Se InfoData

Abb. 56: TwinCAT System Manager - Baumzweig der EtherCAT Box

Im rechten Fenster des TwinCAT System Managers stehen Ihnen nun verschiedene Karteireiter zur Konfiguration der EtherCAT Box zur Verfügung.

### **Karteireiter Allgemein**

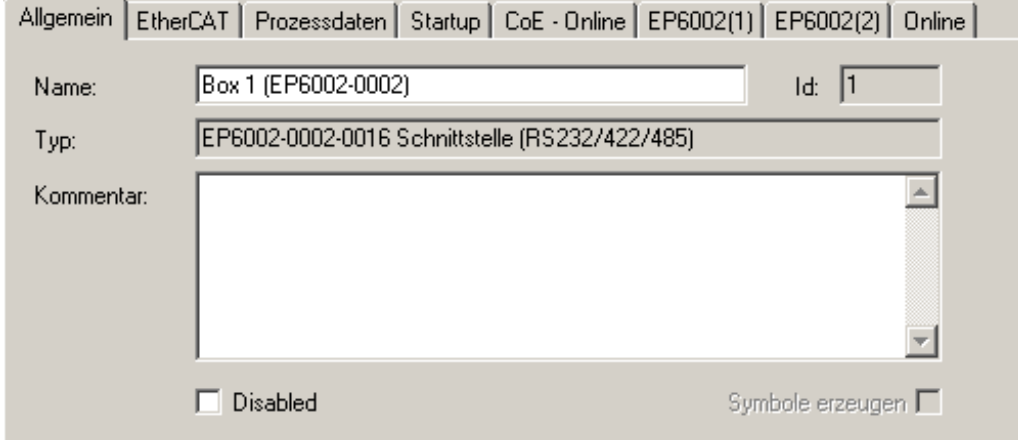

#### Abb. 57: Karteireiter Allgemein

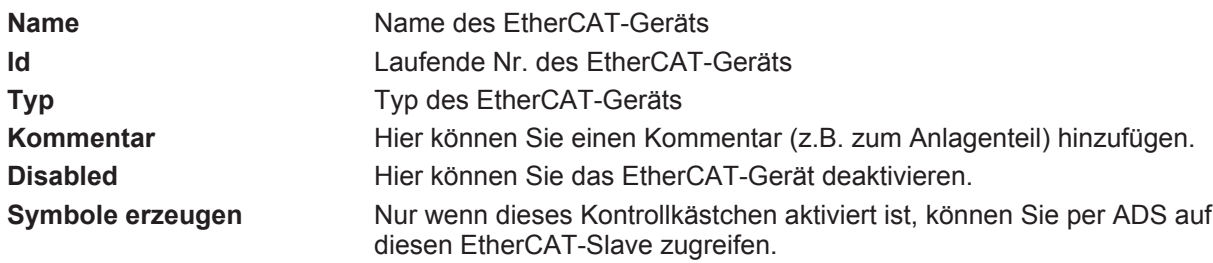

### **Karteireiter EtherCAT**

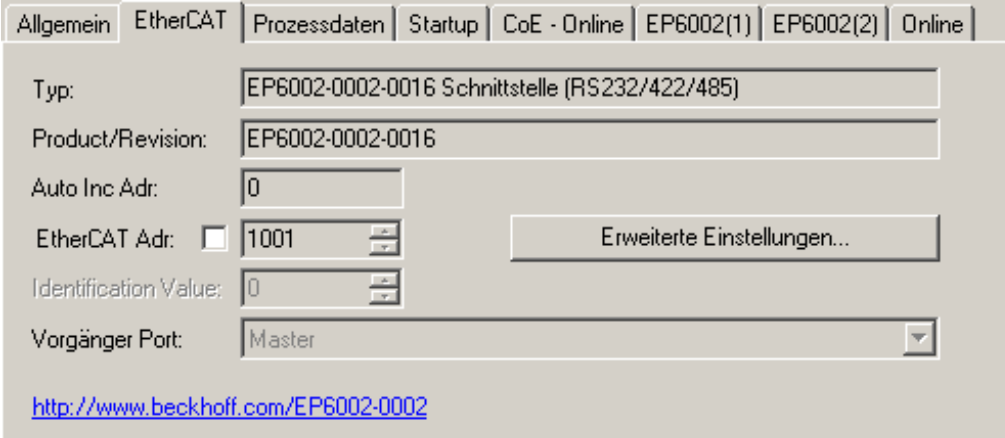

### Abb. 58: Karteireiter EtherCAT

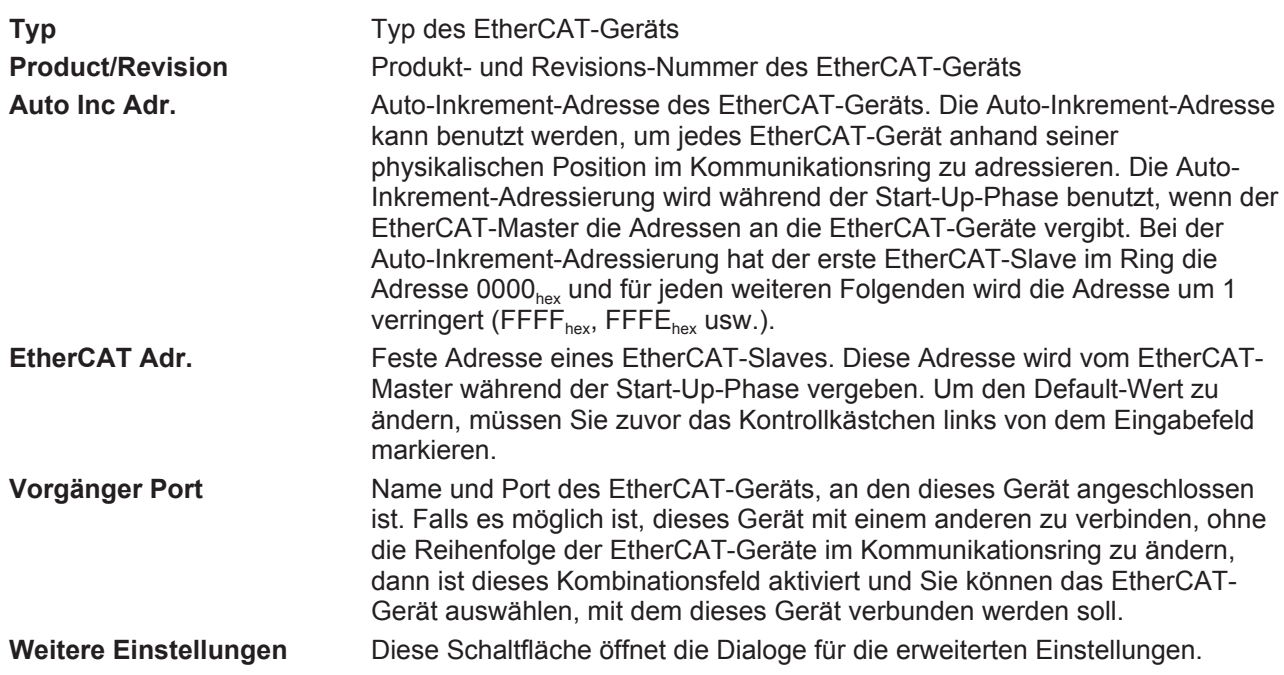

Der Link am unteren Rand des Karteireiters führt Sie im Internet auf die Produktseite dieses EtherCAT-Geräts.

### **Karteireiter Prozessdaten**

Zeigt die Konfiguration der Prozessdaten an. Die Eingangs- und Ausgangsdaten des EtherCAT-Slaves werden als CANopen Prozess-Daten-Objekte (PDO) dargestellt. Falls der EtherCAT-Slave es unterstützt, ermöglicht dieser Dialog dem Anwender ein PDO über PDO-Zuordnung auszuwählen und den Inhalt des individuellen PDOs zu variieren.

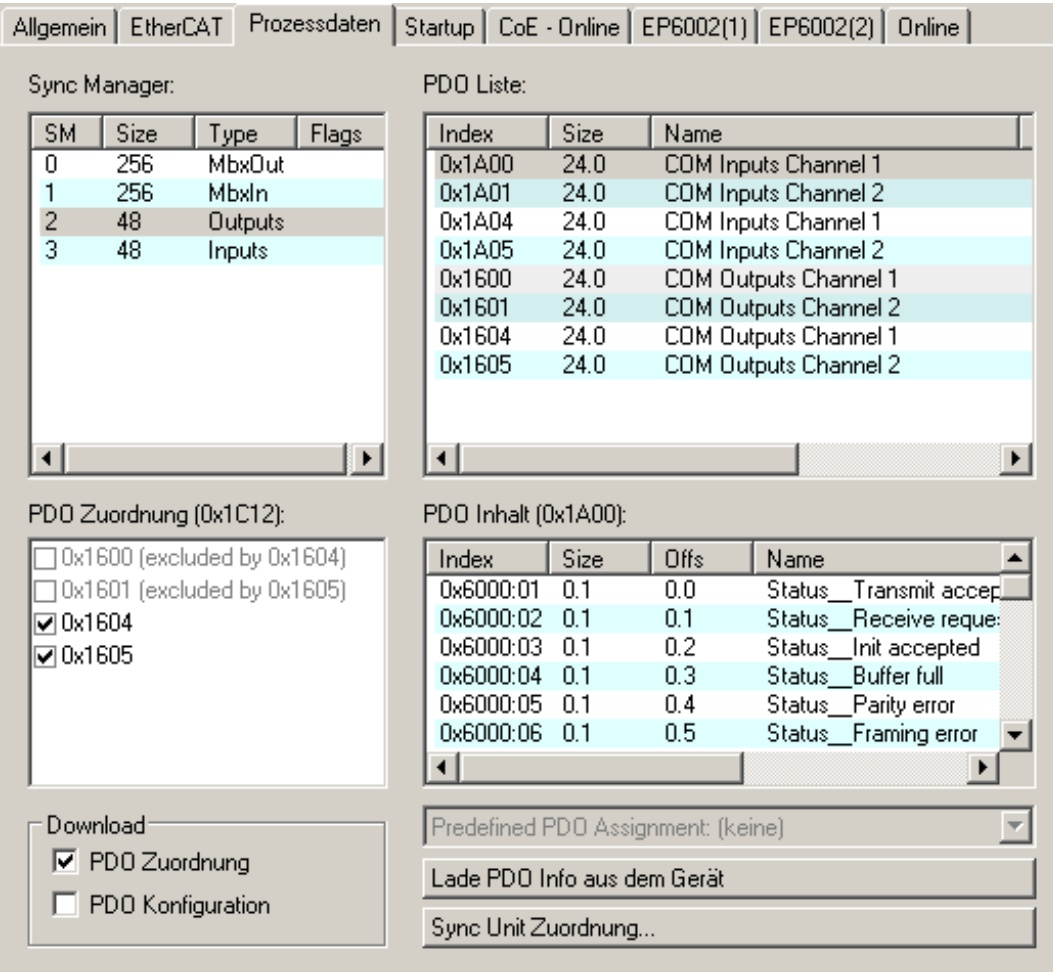

Abb. 59: Karteireiter Prozessdaten

### **Sync-Manager**

Listet die Konfiguration der Sync-Manager (SM) auf.

Wenn das EtherCAT-Gerät eine Mailbox hat, wird der SM0 für den Mailbox-Output (MbxOut) und der SM1 für den Mailbox-Intput (MbxIn) benutzt.

Der SM2 wird für die Ausgangsprozessdaten (Outputs) und der SM3 (Inputs) für die Eingangsprozessdaten benutzt.

Wenn ein Eintrag ausgewählt ist, wird die korrespondierende PDO-Zuordnung in der darunter stehenden Liste *PDO-Zuordnung* angezeigt.

### **PDO-Zuordnung**

PDO-Zuordnung des ausgewählten Sync-Managers. Hier werden alle für diesen Sync-Manager-Type definierten PDOs aufgelistet:

- Wenn in der Sync-Manager-Liste der Ausgangs-Sync-Manager (Outputs) ausgewählt ist, werden alle RxPDOs angezeigt.
- Wenn in der Sync-Manager-Liste der Eingangs-Sync-Manager (Inputs) ausgewählt ist, werden alle TxPDOs angezeigt.

Die markierten Einträge sind die PDOs, die an der Prozessdatenübertragung teilnehmen. Diese PDOs werden in der Baumdarstellung des System-Managers als Variablen des EtherCAT-Geräts angezeigt. Der Name der Variable ist identisch mit dem Parameter *Name* des PDO, wie er in der PDO-Liste angezeigt wird. Falls ein Eintrag in der PDO-Zuordnungsliste deaktiviert ist (nicht markiert und ausgegraut), zeigt dies an, dass dieser Eintrag von der PDO-Zuordnung ausgenommen ist. Um ein ausgegrautes PDO auswählen zu können, müssen Sie zuerst das aktuell angewählte PDO abwählen.

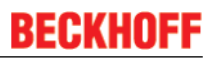

### **Aktivierung der PDO-Zuordnung**

• der EtherCAT-Slave einmal den Statusübergang PS (von Pre-Operational zu Safe-Operational) durchlaufen (siehe Karteireiter Online [} 74])

• der System-Manager die EtherCAT-Slaves neu laden (Schaltfläche )

### **PDO-Liste**

Liste aller von diesem EtherCAT-Gerät unterstützten PDOs. Der Inhalt des ausgewählten PDOs wird der Liste *PDO-Content* angezeigt. Durch Doppelklick auf einen Eintrag können Sie die Konfiguration des PDO ändern.

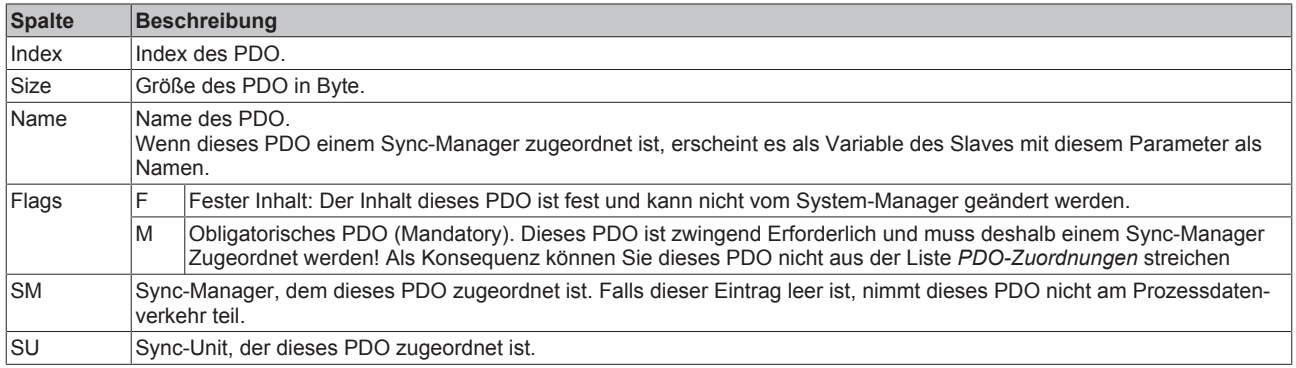

### **PDO-Inhalt**

Zeigt den Inhalt des PDOs an. Falls das Flag F (fester Inhalt) des PDOs nicht gesetzt ist, können Sie den Inhalt ändern.

### **Download**

Falls das Gerät intelligent ist und über eine Mailbox verfügt, können die Konfiguration des PDOs und die PDO-Zuordnungen zum Gerät herunter geladen werden. Dies ist ein optionales Feature, das nicht von allen EtherCAT-Slaves unterstützt wird.

### **PDO-Zuordnung**

Falls dieses Kontrollkästchen angewählt ist, wird die PDO-Zuordnung die in der PDO-Zuordnungsliste konfiguriert ist beim Startup zum Gerät herunter geladen. Die notwendigen, zum Gerät zu sendenden Kommandos können in auf dem Karteireiter Startup [} 70] betrachtet werden.

#### **PDO-Konfiguration**

Falls dieses Kontrollkästchen angewählt ist, wird die Konfiguration des jeweiligen PDOs (wie sie in der PDO-Liste und der Anzeige PDO-Inhalt angezeigt wird) zum EtherCAT-Slave herunter geladen.

### **Karteireiter Startup**

Der Karteireiter *Startup* wird angezeigt, wenn der EtherCAT-Slave eine Mailbox hat und das Protokoll *CANopen over EtherCAT* (CoE) oder das Protokoll *Servo drive over EtherCAT* unterstützt. Mit Hilfe dieses Karteireiters können Sie betrachten, welche Download-Requests während des Startups zur Mailbox gesendet werden. Es ist auch möglich neue Mailbox-Requests zur Listenanzeige hinzuzufügen. Die Download-Requests werden in derselben Reihenfolge zum Slave gesendet, wie sie in der Liste angezeigt werden.

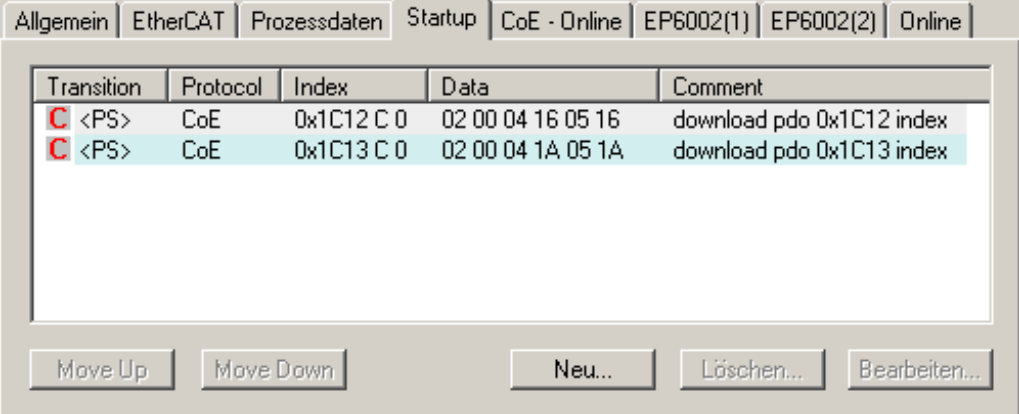

### Abb. 60: Karteireiter Startup

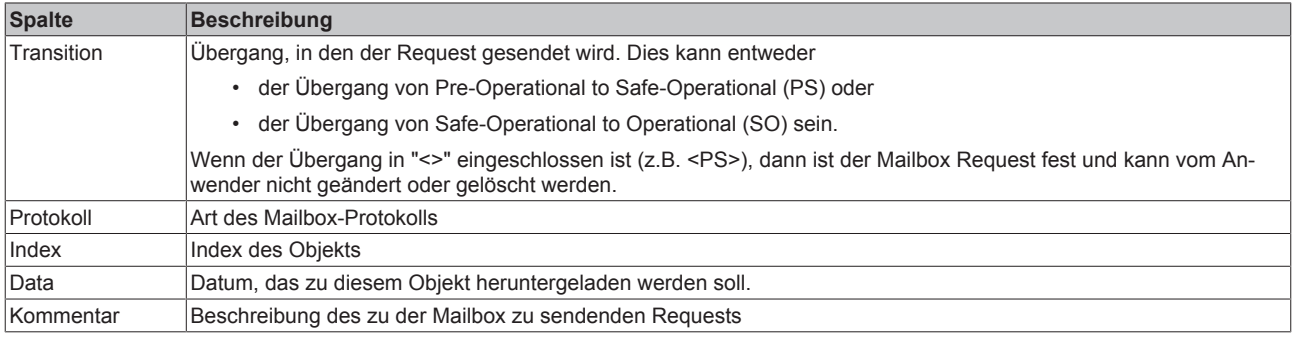

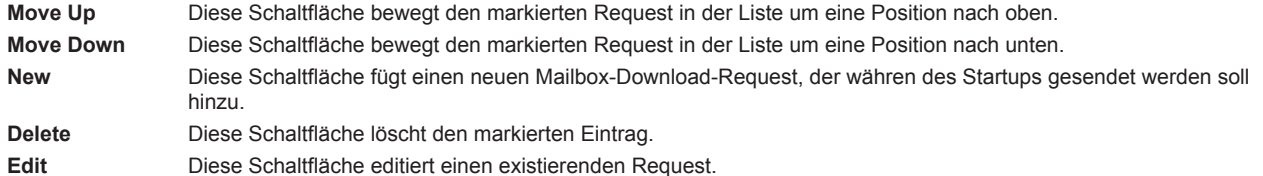

### **Karteireiter CoE - Online**

Wenn der EtherCAT-Slave das Protokoll *CANopen over EtherCAT* (CoE) unterstützt, wird der zusätzliche Karteireiter *CoE - Online* angezeigt. Dieser Dialog listet den Inhalt des Objektverzeichnisses des Slaves auf (SDO-Upload) und erlaubt dem Anwender den Inhalt eines Objekts dieses Verzeichnisses zu ändern. Details zu den Objekten der einzelnen EtherCAT-Geräte finden Sie in den gerätespezifischen Objektbeschreibungen.

|                     | Allgemein   EtherCAT   Prozessdaten   Startup   CoE · Online  EP6002(1)   EP6002(2)   Online |                |                                                   |
|---------------------|----------------------------------------------------------------------------------------------|----------------|---------------------------------------------------|
| <b>Update Liste</b> |                                                                                              |                | □ Auto Update V Single Update I Show Offline Data |
|                     |                                                                                              |                |                                                   |
| Erweitert           |                                                                                              |                |                                                   |
| Add to Startup      | Online Data                                                                                  |                | Module OD (AoE Port): 0                           |
| Index               | Name                                                                                         | Flags          | Value                                             |
| $-1000$             | Device type                                                                                  | RO             | 0x02581389 (39326601)                             |
| $-1008$             | Device name                                                                                  | R <sub>0</sub> | EP6002-0002                                       |
| $-1009$             | Hardware version                                                                             | RO             | 00                                                |
| $-100$ A            | Software version                                                                             | RO             | $00\,$                                            |
| ਦੇ∼ 1011:0          | Restore default parameters                                                                   | RO             | >1<                                               |
| ਦੋ∽ 1018:0          | Identity                                                                                     | RO             | > 4 <                                             |
| 車… 10F0:0           | Backup parameter handling                                                                    | RO             | >1<                                               |
| ⊞…1400:0            | COM RxPDO-Par Outputs Ch.1                                                                   | RO             | > 6 <                                             |
| ⊞…1401:0            | COM RxPDO-Par Outputs Ch.2                                                                   | RO             | >6<                                               |
| 田…1404:0            | COM RxPDO-Par Outputs Ch.1                                                                   | RO             | > 6 <                                             |
| ⊞…1405:0            | COM RxPDO-Par Outputs Ch.2                                                                   | RO             | > 6 <                                             |
| 由…1600:0            | COM RxPDO-Map Outputs Ch.1                                                                   | RO             | >28<                                              |
| ਦੋ≘ 1601:0          | COM RxPDO-Map Outputs Ch.2                                                                   | RO             | >28<                                              |
| ⊞…1604:0            | COM RxPDO-Map Outputs Ch.1                                                                   | RO             | >23<                                              |
| ਦੋ∽ 1605:0          | COM RxPDO-Map Outputs Ch.2                                                                   | RO             | >23<                                              |
| 由…1800:0            | COM TxPDO-Par Inputs Ch.1                                                                    | RO.            | > 6 <                                             |
| ⊞…1801:0            | COM TxPDO-Par Inputs Ch.2                                                                    | RO             | >6<                                               |
| 由…1804:0            | COM TxPDO-Par Inputs Ch.1                                                                    | RO             | > 6 <                                             |
| ਦੋ∽ 1805:0          | COM TxPDO-Par Inputs Ch.2                                                                    | RO             | >6<                                               |
| ⊞…1A00:0            | COM TxPDO-Map Inputs Ch.1                                                                    | RO             | >31<                                              |
| 画…1A01:0            | COM TxPDO-Map Inputs Ch.2                                                                    | RO             | > 31 <                                            |
| 画…1A04:0            | COM TxPDO-Map Inputs Ch.1                                                                    | RO             | >23<                                              |
| ⊞…1A05:0            | COM TxPDO-Map Inputs Ch.2                                                                    | RO             | >23<                                              |
| 画…1000:0            | Sync manager type                                                                            | RO             | > 4 <                                             |
| 画…1C12:0            | RxPDO assign                                                                                 | RW.            | > 2<                                              |
| 画~ 1C13:0           | TxPDO assign                                                                                 | RW             | >2<                                               |
| ⊕- 1C32:0           | SM output parameter                                                                          | RO             | > 32 <                                            |
| 画~ 1C33:0           | SM input parameter                                                                           | RO.            | > 32 <                                            |
| 由… 6000:0           | COM Inputs Ch.1                                                                              | RO             | > 38 <                                            |
| ⊞… 6001:0           | Status Ch.1                                                                                  | RO             | >1<                                               |
| ⊕- 6010:0           | COM Inputs Ch.2                                                                              | RO             | $>$ 38 $<$                                        |
| 画 6011:0            | Status Ch.2                                                                                  | R <sub>0</sub> | >1<                                               |
| 由…7000:0            | COM Outputs Ch.1                                                                             | RO             | > 38 <                                            |
| 由…7001:0            | Ctrl Ch.1                                                                                    | RO             | >1<                                               |
| 車…7010:0            | COM Outputs Ch.2                                                                             | RO             | $>$ 38 $<$                                        |
| 車~ 7011:0           | Ctrl Ch.2                                                                                    | R <sub>0</sub> | >1<                                               |
| 8000:0<br>œ         | COM Settings Ch.1                                                                            | <b>RW</b>      | >26<                                              |
| ⊕ 8010:0            | COM Settings Ch.2                                                                            | RW.            | >26<                                              |
| 由… A000:0           | COM Diag data Ch.1                                                                           | RO             | > 33 <                                            |
| 車~ A010:0           | COM Diag data Ch.2                                                                           | R <sub>0</sub> | > 33 <                                            |
| 由… F000:0           | Modular device profile                                                                       | RO.            | > 2 <                                             |
| F008                | Code word                                                                                    | RW             | 0x00000000 (0)                                    |
| 由… F010:0           | Module list                                                                                  | RW             | >2<                                               |
| 由… F800:0           | COM Settings                                                                                 | RW             | > 3 <                                             |

Abb. 61: Karteireiter CoE - Online
### **Darstellung der Objekt-Liste**

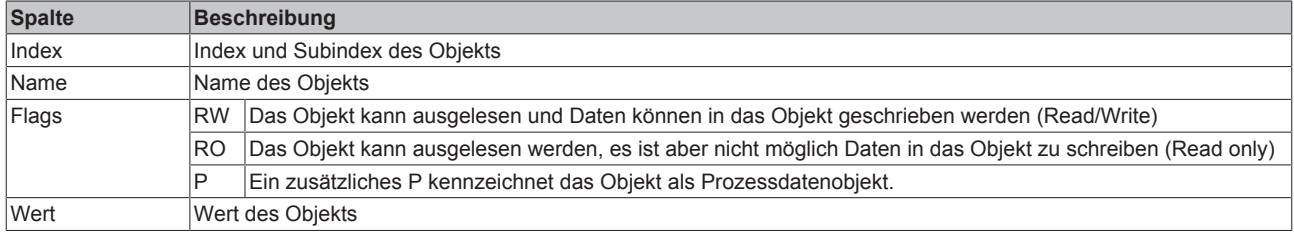

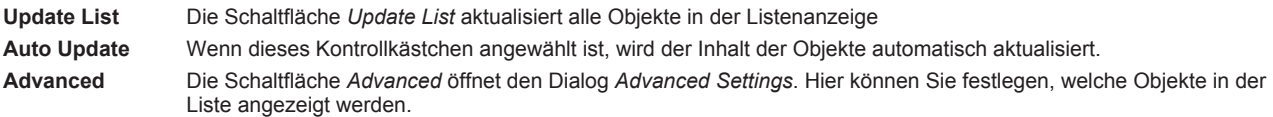

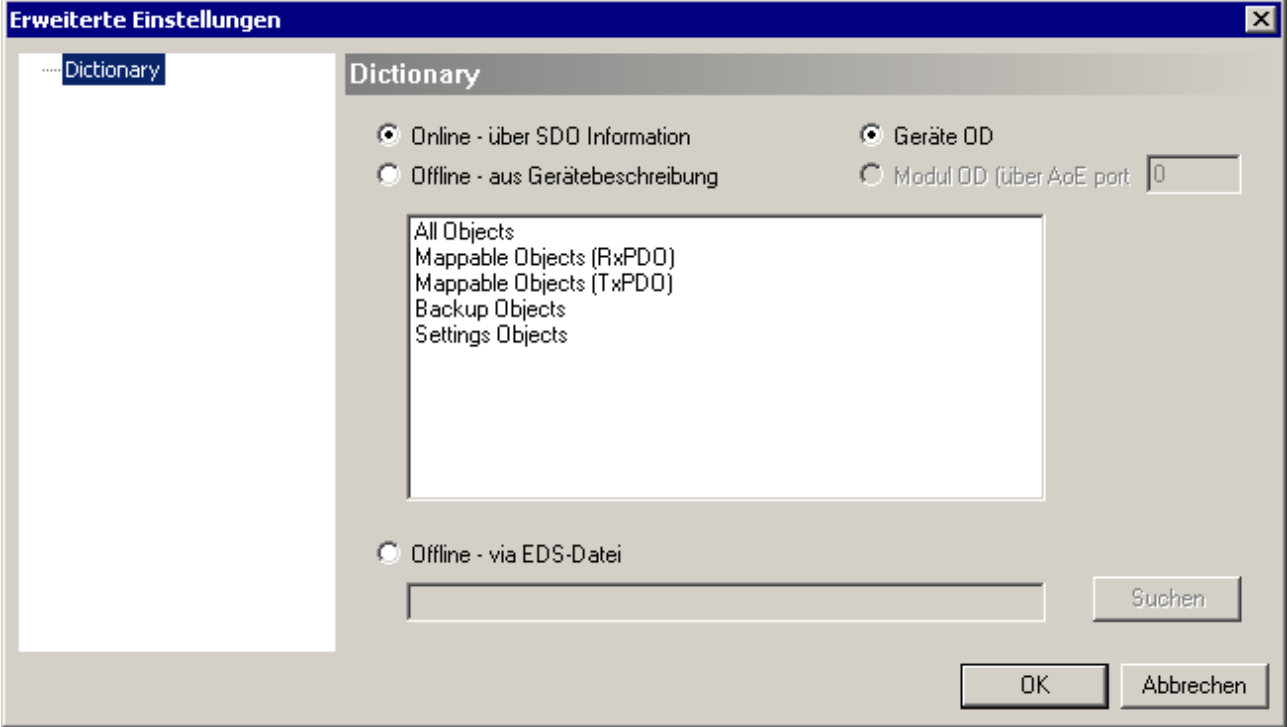

Abb. 62: Advanced Settings - Dictionary

**Online - über SDO-Information** Wenn dieses Optionsfeld angewählt ist, wird die Liste der im Objektverzeichnis des Slaves enthaltenen Objekte über SDO-Information aus dem Slave hochgeladen. In der untenstehenden Liste können Sie festlegen welche Objekt-Typen hochgeladen werden sollen. **Offline - über EDS-Datei** Wenn dieses Optionsfeld angewählt ist, wird die Liste der im Objektverzeichnis enthaltenen Objekte aus einer EDS-Datei gelesen, die der Anwender bereitstellt.

# **Karteireiter Online**

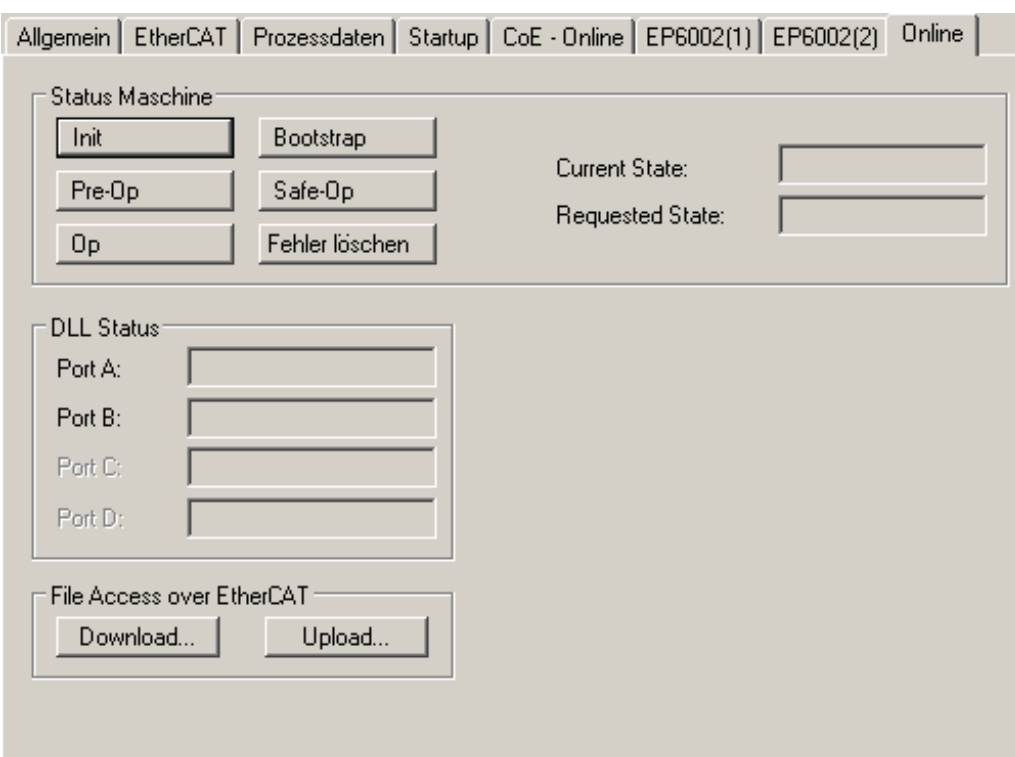

# Abb. 63: Karteireiter Online

#### **Status Maschine**

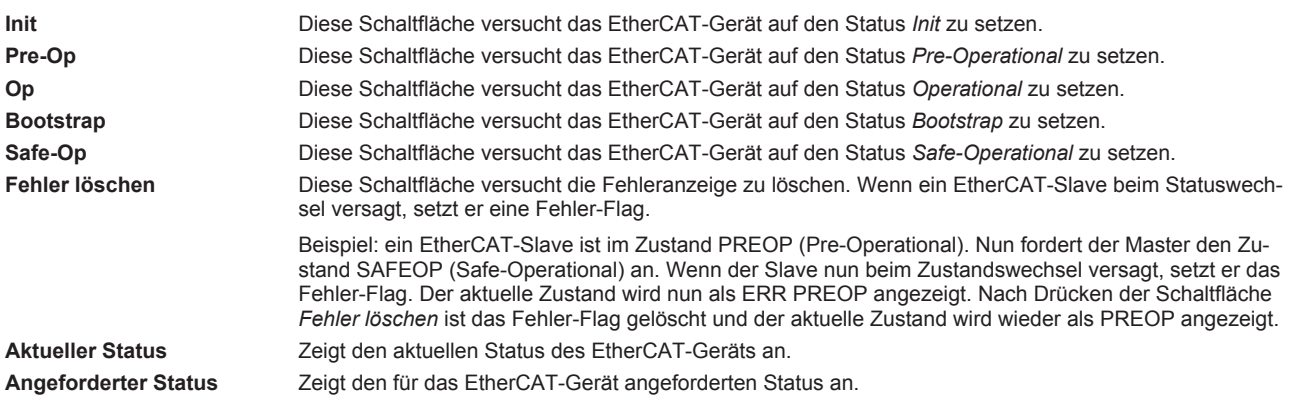

# **DLL-Status**

Zeigt den DLL-Status (Data-Link-Layer-Status) der einzelnen Ports des EtherCAT-Slave an. Der DLL-Status kann vier verschiedene Zustände annehmen:

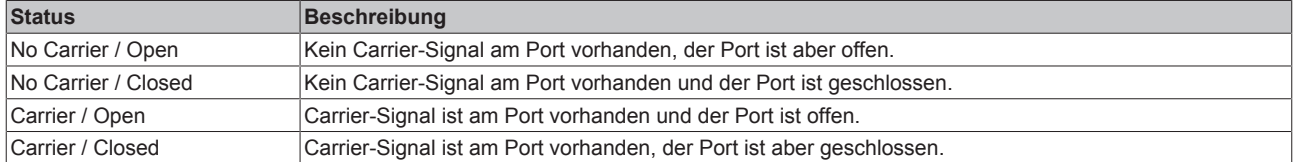

# **File Access over EtherCAT**

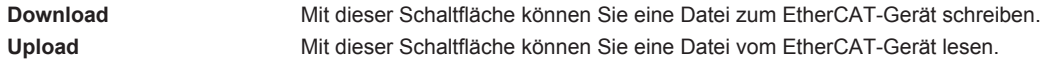

# **5.5 EP600x-0002 - Auswahl des Schnittstellen-Typs**

Im TwinCAT System-Manager können Sie auf dem Karteireiter CoE-Online unter dem Objekt 0xF800:0 [} 94] die seriellen Schnittstellen parametrieren.

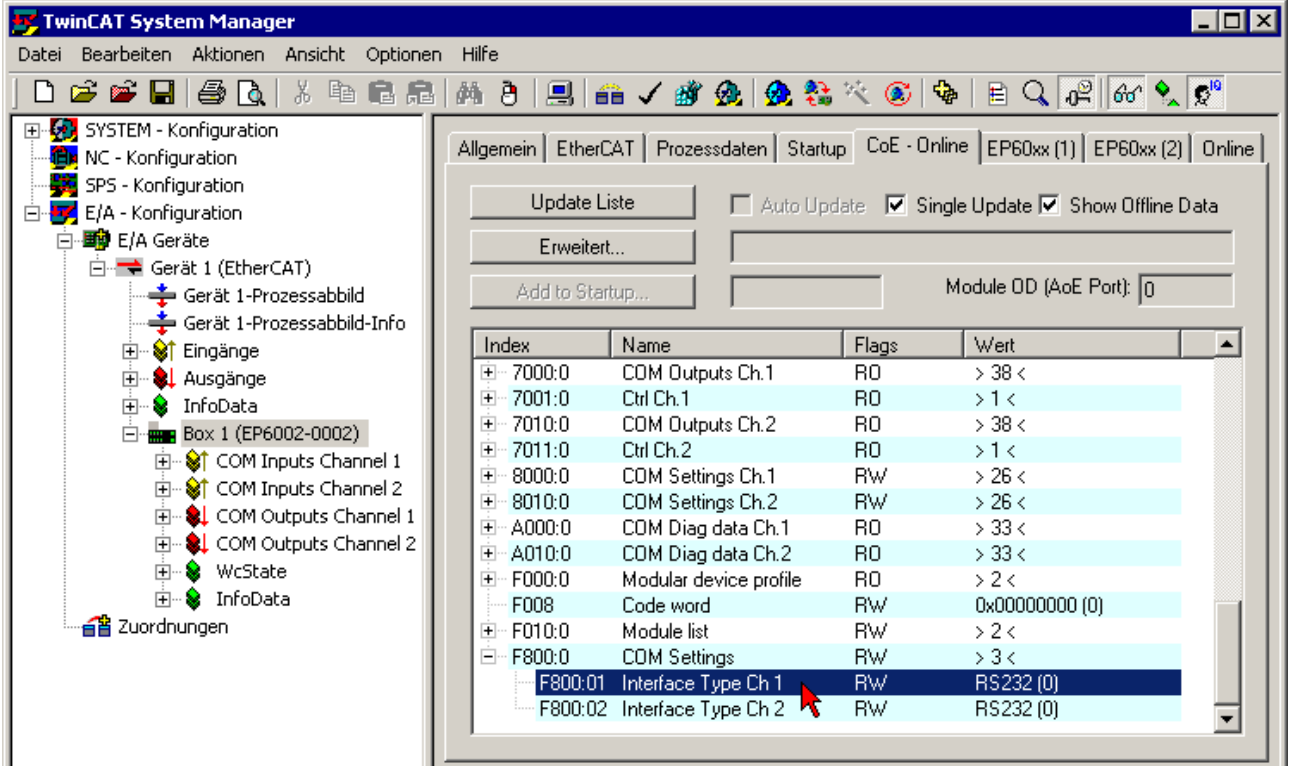

Abb. 64: CoE-Objekt 0xF800:0 COM Settings

Klicken Sie auf die Objekte 0xF800:01 [▶ 94] und 0xF800:02 [▶ 94] wählen Sie für beide Schnittstellen den Interface-Type aus.

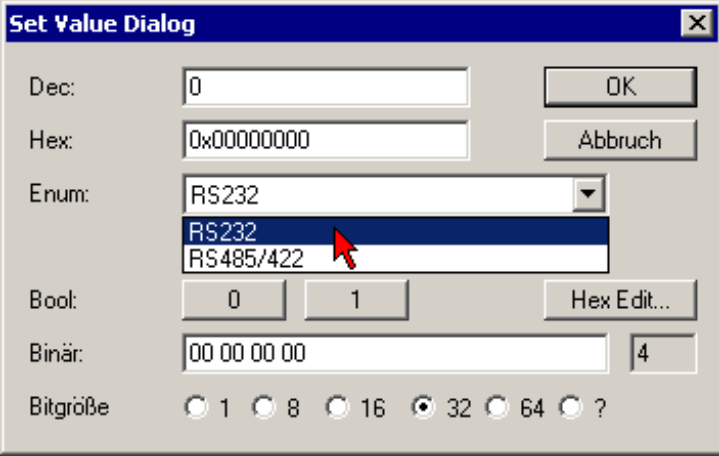

Abb. 65: Set Value Dialog Index 0xF800:01 Interace Type Ch. 1

# **Zuordnung der Anschlüsse EP6002-0002**

Je nach Schnittstellen-Typ müssen Sie den entsprechenden M12-Anschluss benutzen.

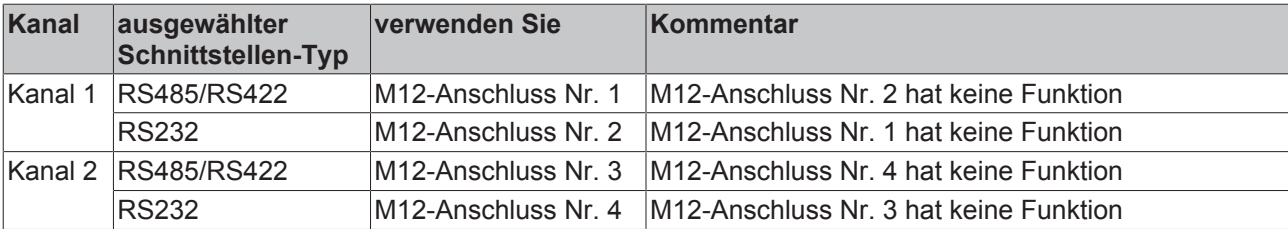

# **Zuordnung der Anschlüsse EP6001-0002**

Je nach Schnittstellen-Typ müssen Sie den entsprechenden M12-Anschluss benutzen.

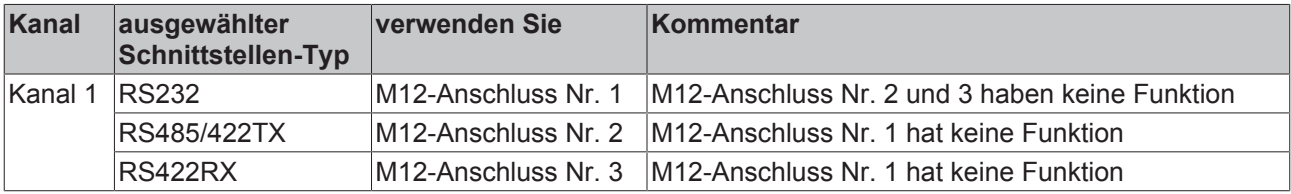

# **5.6 EP6002-0002 - Beispielprogramm 1**

# **Verwendung der Beispielprogramme**

Dieses Dokument enthält exemplarische Anwendungen unserer Produkte für bestimmte Einsatzbereiche. Die hier dargestellten Anwendungshinweise beruhen den typischen Eigenschaften unsere Produkte und haben ausschließlich Beispielcharakter. Die mit diesem Dokument vermittelten Hinweise beziehen sich ausdrücklich nicht auf spezifische Anwendungsfälle. Daher liegt es in der Verantwortung des Kunden zu prüfen und zu entscheiden, ob das Produkt für den Einsatz in einem bestimmten Anwendungsbereich geeignet ist. Wir übernehmen keine Gewährleistung, dass der in diesem Dokument enthaltene Quellcode vollständig und richtig ist. Wir behalten uns jederzeit eine Änderung der Inhalte dieses Dokuments vor und übernehmen keine Haftung für Irrtümer und fehlenden Angaben.

# **Anschluss eines seriellen Barcodescanners**

https://infosys.beckhoff.com/content/1031/EP6001\_EP6002/Resources/zip/2200499211.zip

In diesem Beispiel wird ein Barcode-Lesegerät am EP6002-0002 angeschlossen. Dabei werden von dem Lesegerät solange Zeichen gelesen, bis das ASCII-Zeichen 0x0D (13 $_{des}$ , CR) empfangen wurde.

Daten:

- Schnell Task zur Abwicklung der seriellen Kommunikation: 1 ms Zykluszeit
- Standard SPS Task: 10 ms Zykluszeit
- Barcodescanner an Kanal 1
- TwinCAT 2.11 erforderlich
- Supplement "TwinCAT-PLC-Serial-Communication" erforderlich

Eine detaillierte Beschreibung zur Verwendung der Serial-Communication Library ist im Beckhoff Information System hinterlegt.

Beckhoff Information System -> TwinCAT -> TwinCAT PLC -> TwinCAT Bibliotheken für PC-basierende Systeme -> TwinCAT PLC Library: Serielle Kommunikation

### **Starten des Beispielprogramms**

Die Applikationsbeispiele sind mit einem Prüfaufbau getestet und entsprechend beschrieben worden.

Etwaige Abweichungen bei der Einrichtung an realen Applikationen sind möglich.

Für den Prüfaufbau wurde folgende Hardware und Software verwendet:

- TwinCAT-Master-PC mit Betriebssystem Windows XP Professional SP 3, TwinCAT Version 2.11 (Build 1528) und INTEL PRO/100 VE Ethernet-Adapter
- Beckhoff EtherCAT-Box EP6002-0002
- Serieller Barcodescanner

#### **Vorgehensweise zum Starten des Programms**

- Nach Klick auf den Download-Button speichern Sie das Zip-Archiv lokal auf ihrer Festplatte und entpacken die \*.TSM (Konfigurationsdatei) und \*.PRO (PLC-Programmdatei) in einem temporären Arbeitsordner
- Start der \*.TSM-Datei und \*.PRO Datei; der TwinCAT-System Manger und die TwinCAT PLC öffnen sich
- Schließen Sie die Hardware entsprechend an und verbinden Sie den Ethernet-Adapter ihres PCs mit dem EtherCAT-Koppler (weitere Hinweise hierzu finden sie in den entsprechenden Kopplerhandbüchern)
- Auswahl des lokalen Ethernet-Adapters (ggf. mit Echtzeit-Treiber) unter Systemkonfiguration, E/A Konfiguration, E/A -Geräte, Gerät (EtherCAT); dann unter Karteireiter "Adapter", "Suchen..." den entsprechenden Adapter auswählen und bestätigen (siehe die beiden nachfolgenden Abbildungen)

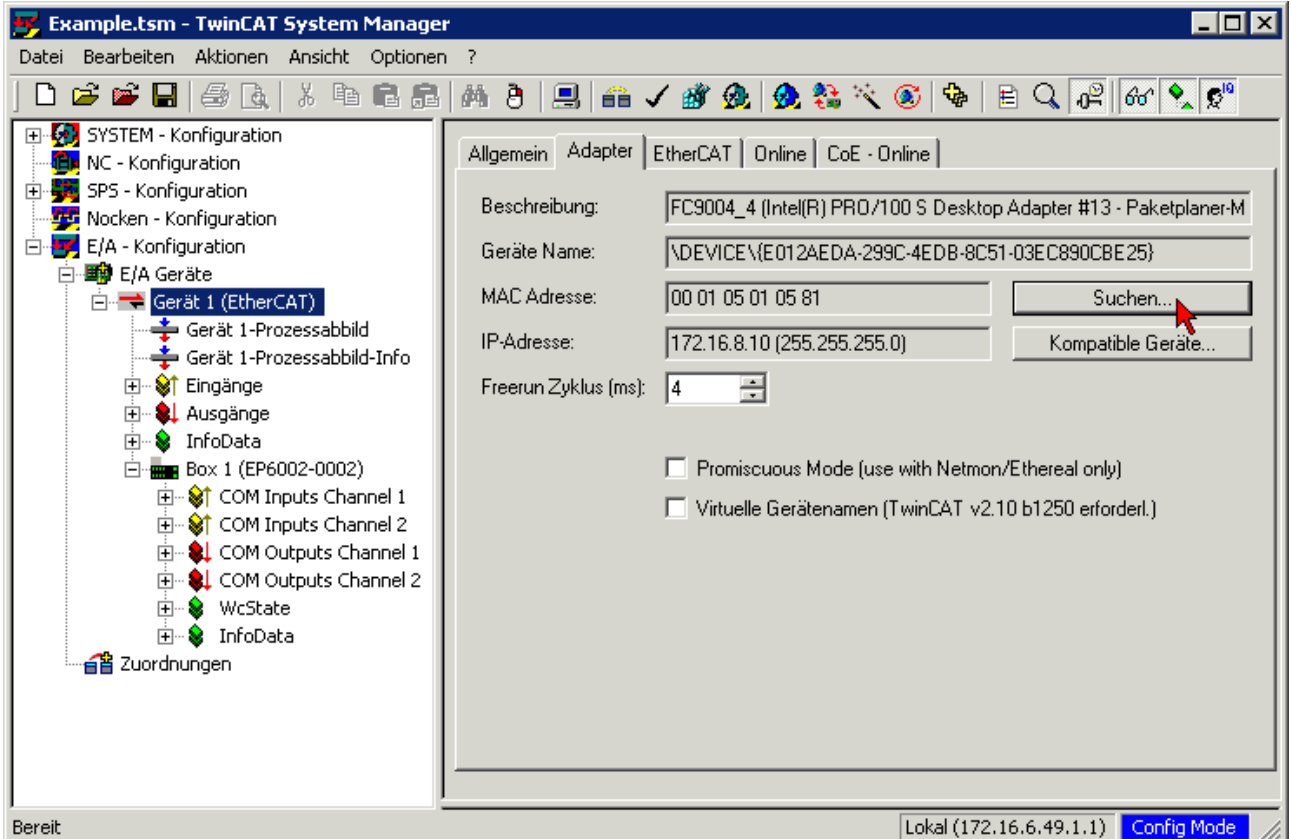

Abb. 66: Suchen des Ethernet-Adapters

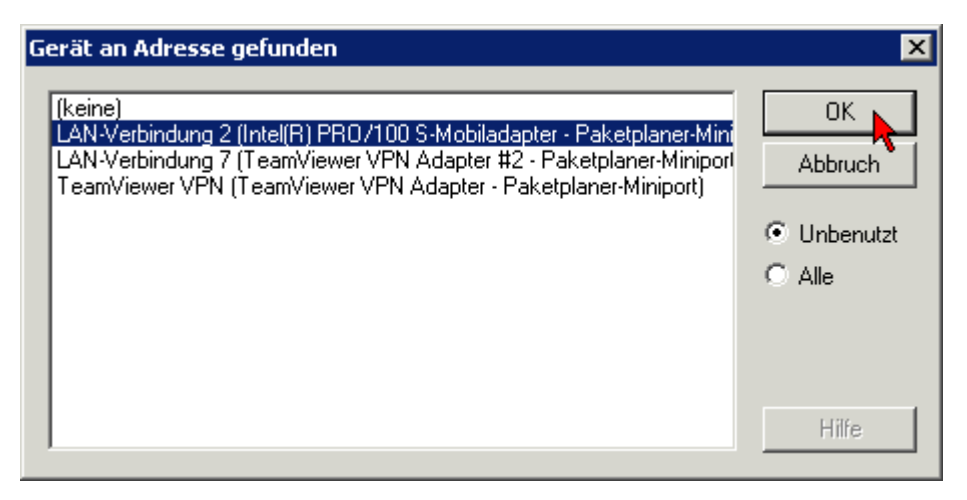

Abb. 67: Auswahl und Bestätigung des Ethernet-Adapters

Aktivierung der Konfiguration und bestätigen (siehe die beiden nachfolgenden Abbildungen)

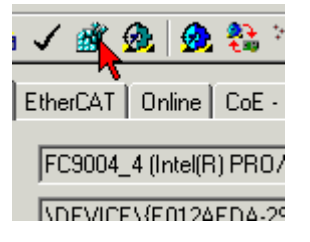

Abb. 68: Aktivierung der Konfiguration

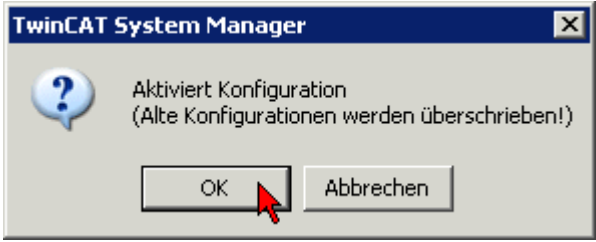

Abb. 69: Konfigurationsaktivierung bestätigen

• Neue Variablenzuordnung bestätigen, Neustart im RUN-Modus (siehe die beiden nachfolgenden Abbildungen)

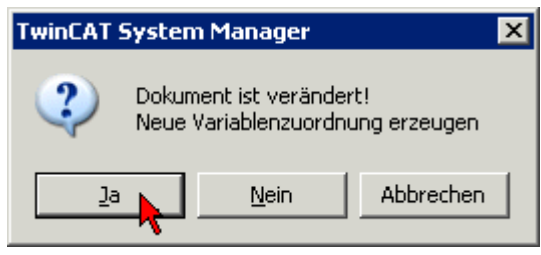

Abb. 70: Variablenzuordnung erzeugen

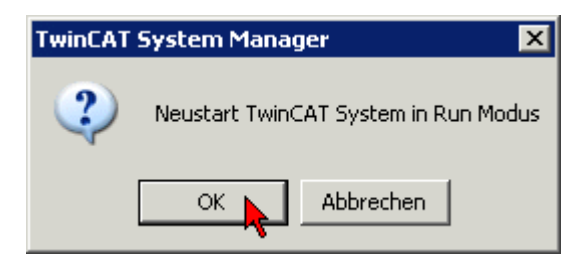

Abb. 71: Neustart TwinCAT im RUN-Modus

• In der TwinCAT PLC unter Menü "Projekt" -> "Alles Übersetzen" das Projekt übersetzen (siehe nachfolgende Abbildung)

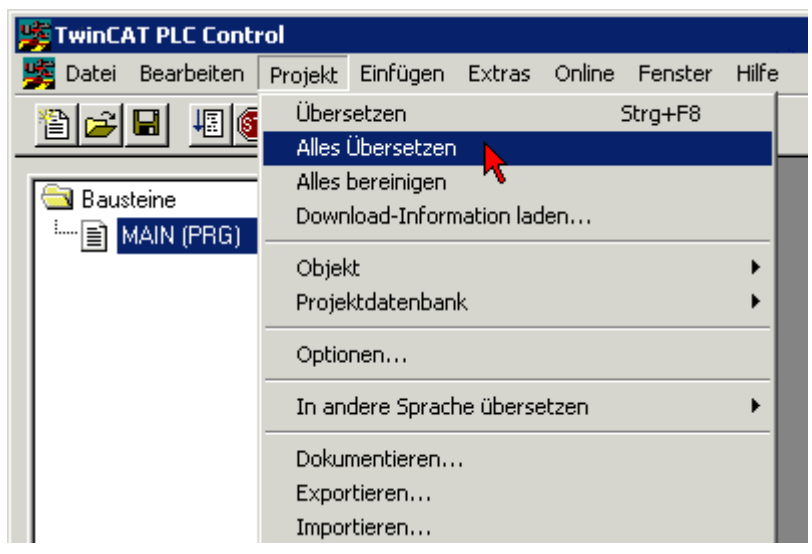

Abb. 72: Projekt übersetzen

• In der TwinCAT PLC: Einloggen mit der Taste "F11", Laden des Programms bestätigen (siehe nachfolgende Abbildung), Start des Programms mit Taste "F5"

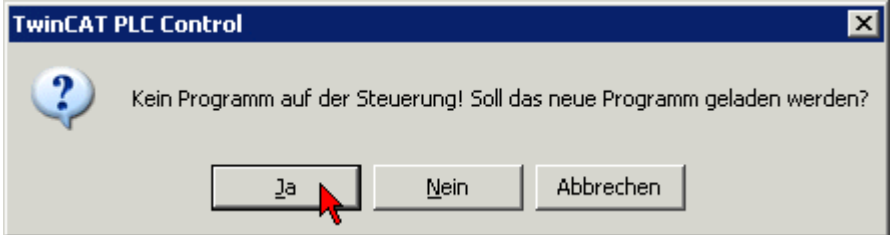

Abb. 73: Programmstart bestätigen

• Nachdem das Zeichen 0x13 empfangen wurde, wird der Barcode in "LastBarcode" abgelegt.

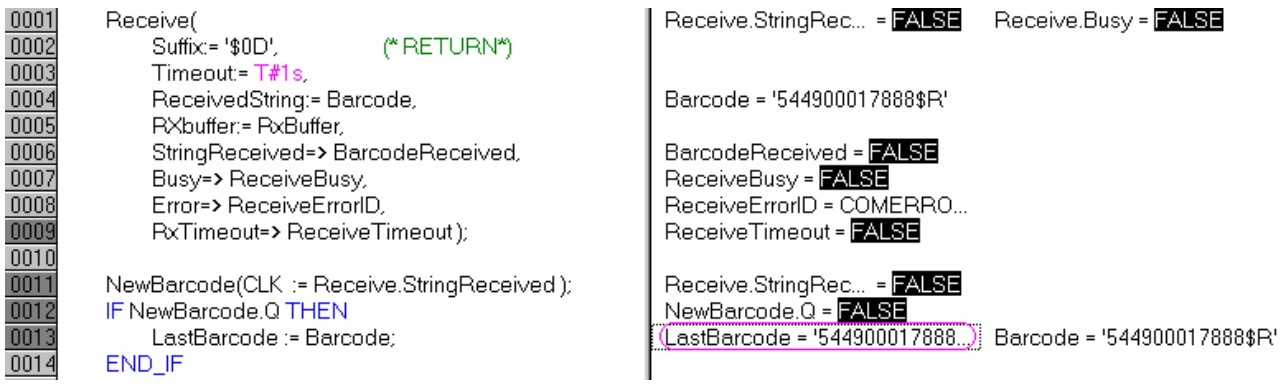

Abb. 74: Empfangener Barcode

# **5.7 EP6002-0002 - Beispielprogramm 2**

# **Verwendung der Beispielprogramme**

Dieses Dokument enthält exemplarische Anwendungen unserer Produkte für bestimmte Einsatzbereiche. Die hier dargestellten Anwendungshinweise beruhen den typischen Eigenschaften unsere Produkte und haben ausschließlich Beispielcharakter. Die mit diesem Dokument vermittelten Hinweise beziehen sich ausdrücklich nicht auf spezifische Anwendungsfälle, daher liegt es in der Verantwortung des Kunden zu prüfen und zu entscheiden, ob das Produkt für den Einsatz in einem bestimmten Anwendungsbereich geeignet ist. Wir übernehmen keine Gewährleistung, dass der in diesem Dokument enthaltene Quellcode vollständig und richtig ist. Wir behalten uns jederzeit eine Änderung der Inhalte dieses Dokuments vor und übernehmen keine Haftung für Irrtümer und fehlenden Angaben.

#### Download Beispielprogramm:

https://infosys.beckhoff.com/content/1031/EP6001\_EP6002/Resources/zip/2213177355.zip

### **Lesen und Interpretation von Zeittelegrammen**

In diesem Beispiel wird ein Weg aufgezeigt, wie verschiedenste serielle Zeitprotokolle in der SPS aufbereitet und interpretiert werden können. Dazu werden IEC61131-PLC-Bausteine vorgestellt, die den in der PLC eintreffenden Bitstrom interpretieren und ggf. die Zeit / Ortsinformationen extrahieren. Mit dieser Information können z.B. Steuerungen synchronisiert oder Bewegungen aufgezeichnet werden

In diesem Beispiel wird davon ausgegangen, dass die Daten über ein 22-Byte-Interface von der seriellen Datenaustauschbox EP600x geliefert werden.

#### **Hintergrundinformation**

Nicht nur im maritimen Bereich werden Zeit- und Ortsinformationen über serielle Busse transportiert: meist existiert eine Quelle, die über RS232 / RS485, USB oder Ethernet ihre Informationen an untergeordnete Listener/Listener zyklisch oder nach Trigger verteilt.

Weltweit existieren eine sehr große Anzahl von Telegrammformaten zur Verteilung von Zeit- und Ortsinformationen, auch "Sentences" genannt. Solch ein Telegramm besteht aus n Byte Daten und zeichnet sich aus durch:

- Start- und Endezeichen STX, ETX zur Telegramm-Erkennung, ggf. auch mehrere Endezeichen
- eine definierte und feste Länge
- einen definierten Aufbau
- ggf. Checksumme
- ggf. Typbezeichnungen im Sentence

Verschiedenste Organisationen und Firmen haben für spezifische Einsatzzwecke offene oder proprietäre Formate entwickelt. Deshalb werden in diesem Beispiel 2 Beispielimplementationen vorgestellt, die kundenseitig leicht für spezifische andere Protokolle geändert werden können. Die Telegrammformate im Beispiel sind Meinberg Standard und NMEA0183 v2.3 Typ RMC.

#### **Informationsquellen**

Als Datensender im seriellen Bereich werden z. B. GPS- oder Funkuhrengateways verwendet. Diese Geräte empfangen das jeweilige Zeitsignal (GPS über Satellit oder Funkuhr über Langwelle) und setzen es auf die serielle drahtgebundene Übertragung um, z. B. RS232 mit 8N1. Dabei hält das Gateway oft auch eine lokale Taktquelle vor, um bei kurzzeitigem Ausfall des Referenzsignals (GPS, Funksender) über eine gewisse Zeit weiter verlässliche Zeitinformationen verteilen zu können. In Mitteleuropa kann der deutsche DCF77-Sender verwendet werden.

Dabei können aus dem Referenzsignal ggf. noch weitere Informationen verwendet werden:

- GPS: Standortinformationen (W/N und Höhe), anstehende Zeitumstellung DCF77: Wetterinformationen, Großschadenslagen
- DCF77: Wetterinformationen, Großschadenslagen

## **Synchronisierung untergeordneter Time-Slaves**

Im Allgemeinen sollen untergeordnete Slaves dem Zeitgateway nachgeregelt werden, d. h. sie sollen sich in ihrer Zeit aufsynchronisieren. Dazu sind nötig:

- der Offset: die absolute Abweichung der eigenen Uhr zur Referenzzeit des Gateways diese Information kann z. B. azyklisch seriell übertragen werden wenn bekannt ist, wann die Zeitinformation als gültig anzusehen ist. Der serielle Transportweg aus deinem Beispiel ermöglicht die Gewinnung dieser Offset-Information.
- das Frequenzverhältnis: ein hochgenau zyklisches Signal vom Gateway zu den Slaves erlaubt das Ausregeln von Driftvorgängen und gibt ggf. auch den Zeitpunkt an, wann der obige absolute Offset gültig ist. Beispiel für ein solches Signal ist das weitverbreitete PPS (Pulse per Second).

Wird das serielle Telegramm vom Gateway zyklisch auf den Bus gelegt, kann der Zeitpunkt des ersten Bits oft als PPS-Signal interpretiert werden. In den Bausteinen dieses Beispiels geht diese Information verloren; es wird nur die absolute Zeitinformation ausgewertet.

# **Zeitformate**

Weit verbreitet sind Zeittelegramme nach dem NMEA0183-Standard. Dabei ist zu beachten:

- Innerhalb der NMEA0183-Standards gibt es aktuell (2009) 8 Versionen von NMEA1083 1.5 bis 4.00 der Aufbau von Telegrammen kann sich zwischen den Versionen geändert haben.
- Allein in NMEA1083 v2.30 sind über 70 verschiedene Formate definiert, dazu können Gerätehersteller eigene Formate erstellen.
- Das Telegramm wird Sentence genannt.
- Eine TalkerID (2 Zeichen) und eine TypID (3 Zeichen) am Beginn definieren den verwendeten Sentence-Typ.
- Es wird eine Checksumme über das Telegramm berechnet.
- Informationen sind unter [www.nmea.org](http://www.nmea.org/) oder anderweitig online ersichtlich.

Des Weiteren existieren viele proprietäre Formate wie Meinberg Standard, Siemens SINEC H1, SAT 1703 oder militärische wie IRIG-Codes (USA).

### **Anwendung des Beispielprogramms**

Im PLC-Projekt sind 2 FunctionBlocks (FB) enthalten, die exklusiv mit einer EL/KL600x verlinkt werden müssen. Dann holen Sie von der Klemme die empfangenen Bytes ab und interpretieren nach Möglichkeit den Inhalt. Die FB decken ab:

- Meinberg Standard
- NMEA0183 v2.3 Typ RMC

Für andere Zeitformate lassen sich danach eigene Interpretations-FB anhand eines bekannten Telegrammaufbaus erstellen, wenden Sie sich dazu an Ihren Gerätehersteller.

Im Beispiel verwendete Hardware: EK1100 und EL6001 (auch EL600x, KL600x) Der FB der getestet werden soll, muss mit seinen Prozessdaten im System Manager mit der Klemme verlinkt werden (22-Byte-Prozessabbild und Control/Status-Word).

Im Beispiel ist der NMEA-Baustein verlinkt. Die Baudrate der Klemme muss auf Ihren Sender eingestellt werden<sup>.</sup>

### **Referenzen:**

- [www.beuth.de](http://www.beuth.de/de/).de, IEC61162: angelehnt an NMEA2000
- [www.gpsinformation.net/](http://gpsinformation.net/), privat, über NMEA, viele Formate: [http://www.gpsinformation.org/dale/](http://www.gpsinformation.org/dale/nmea.htm) [nmea.htm](http://www.gpsinformation.org/dale/nmea.htm)
- <http://www.nmea.de/nmea0183datensaetze.html>
- <https://www.meinberg.de/german/info/irig.htm>, IRIG-Codes

# **Dokumente hierzu**

2 el6001\_nmea\_demo.zip (Resources/zip/2200502155.zip)

# **5.8 EP6002-0002 - Objektübersicht**

#### **EtherCAT XML Device Description**  $\bullet$

Die Darstellung entspricht der Anzeige der CoE-Objekte aus der EtherCAT [XML](http://www.beckhoff.de/german/download/elconfg.htm?id=1983920606140) Device Description. Es wird empfohlen, die entsprechende aktuellste XML-Datei im Download-Bereich auf der Beckhoff Website herunterzuladen und entsprechend der Installationsanweisungen zu installieren.

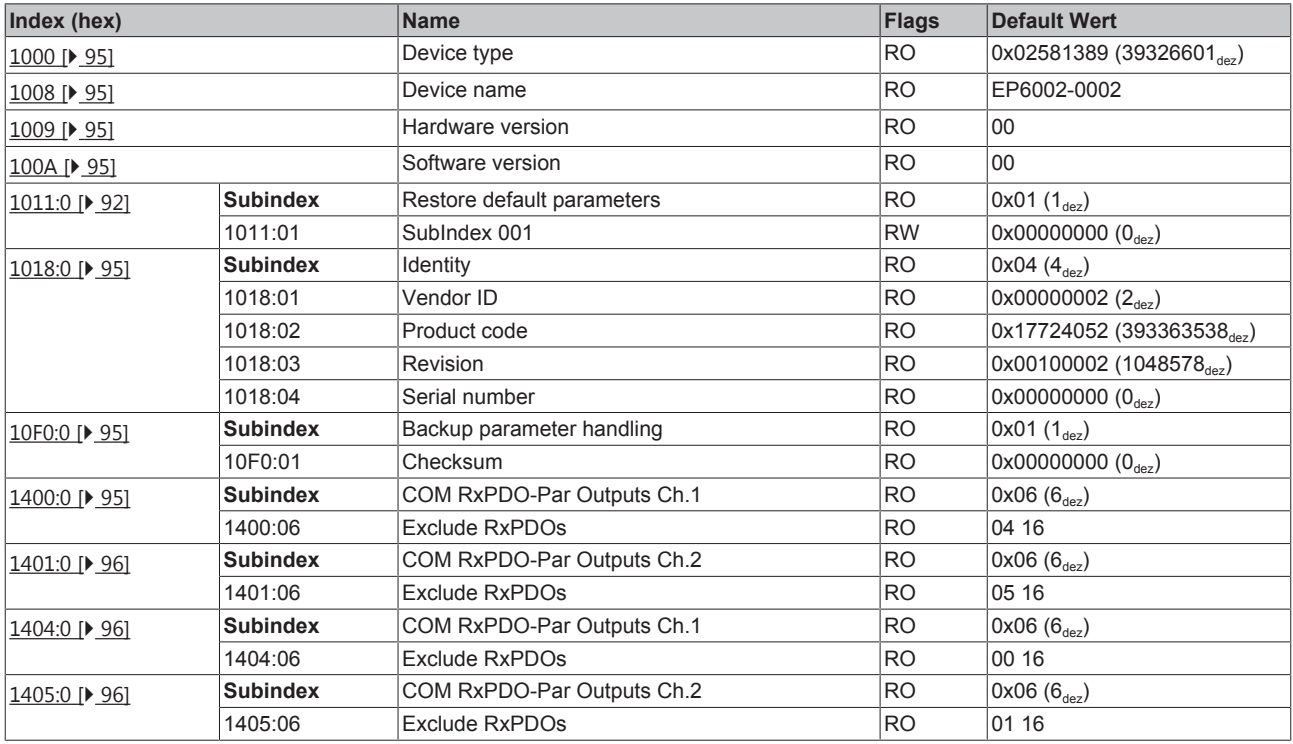

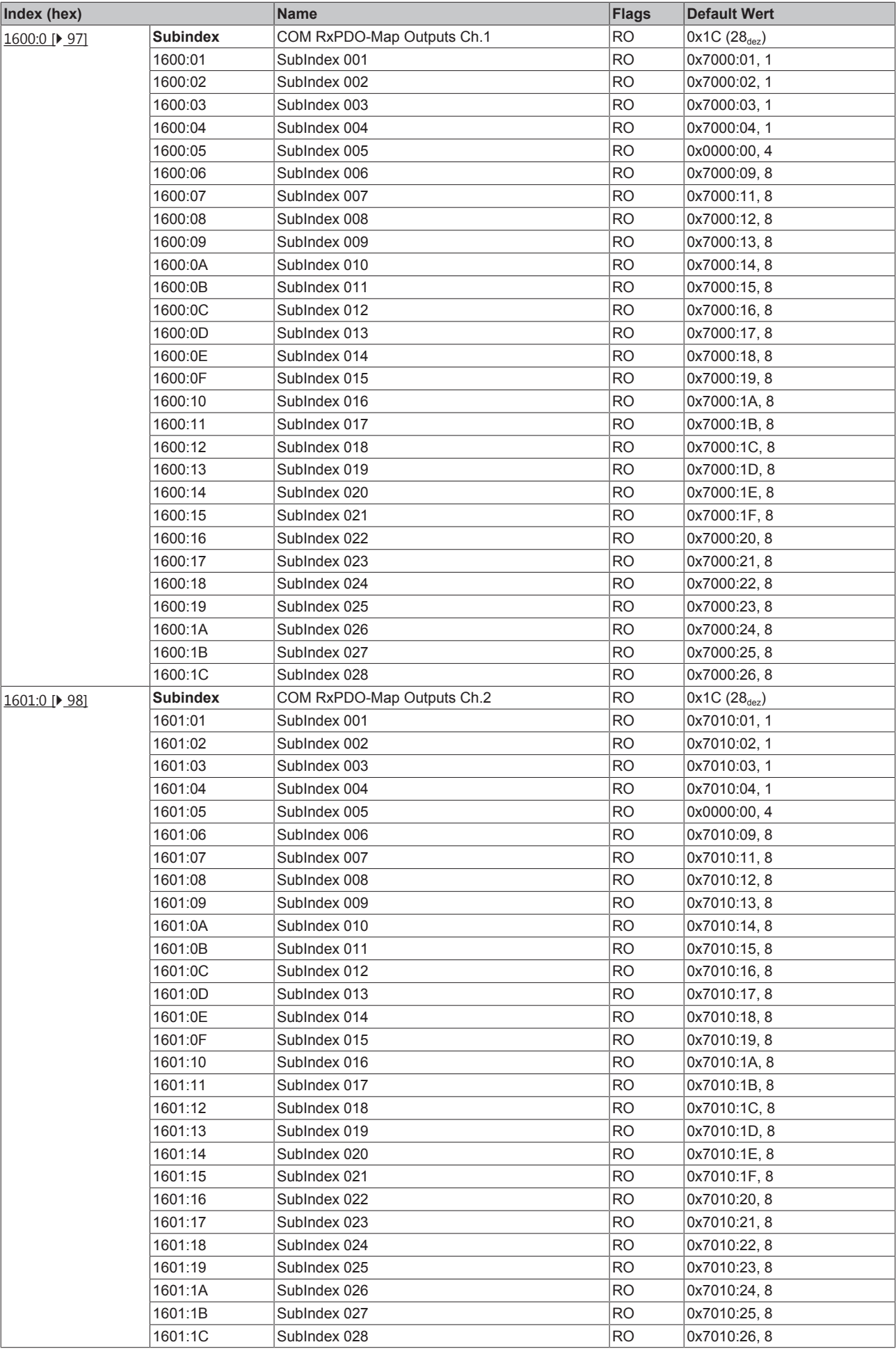

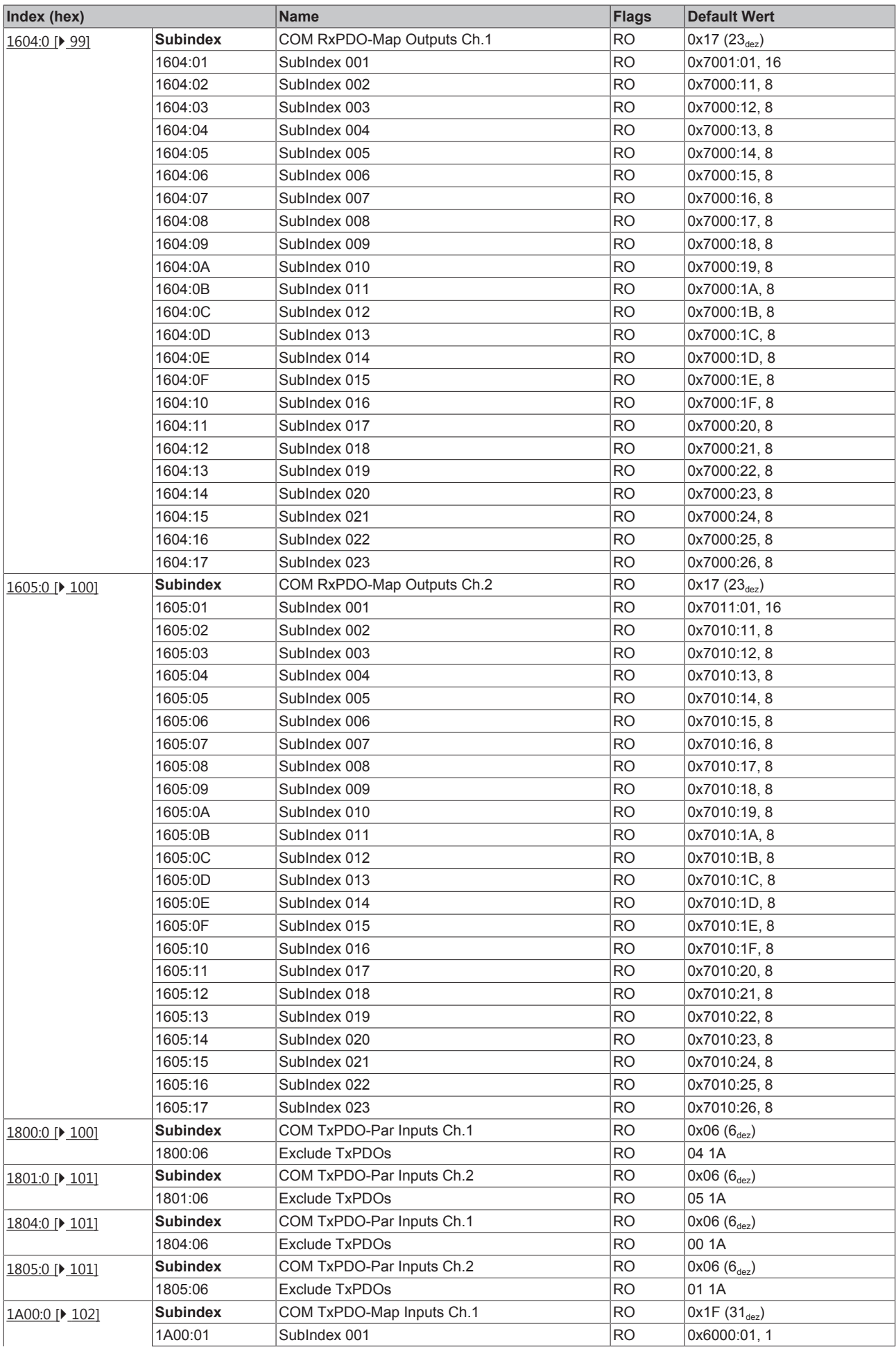

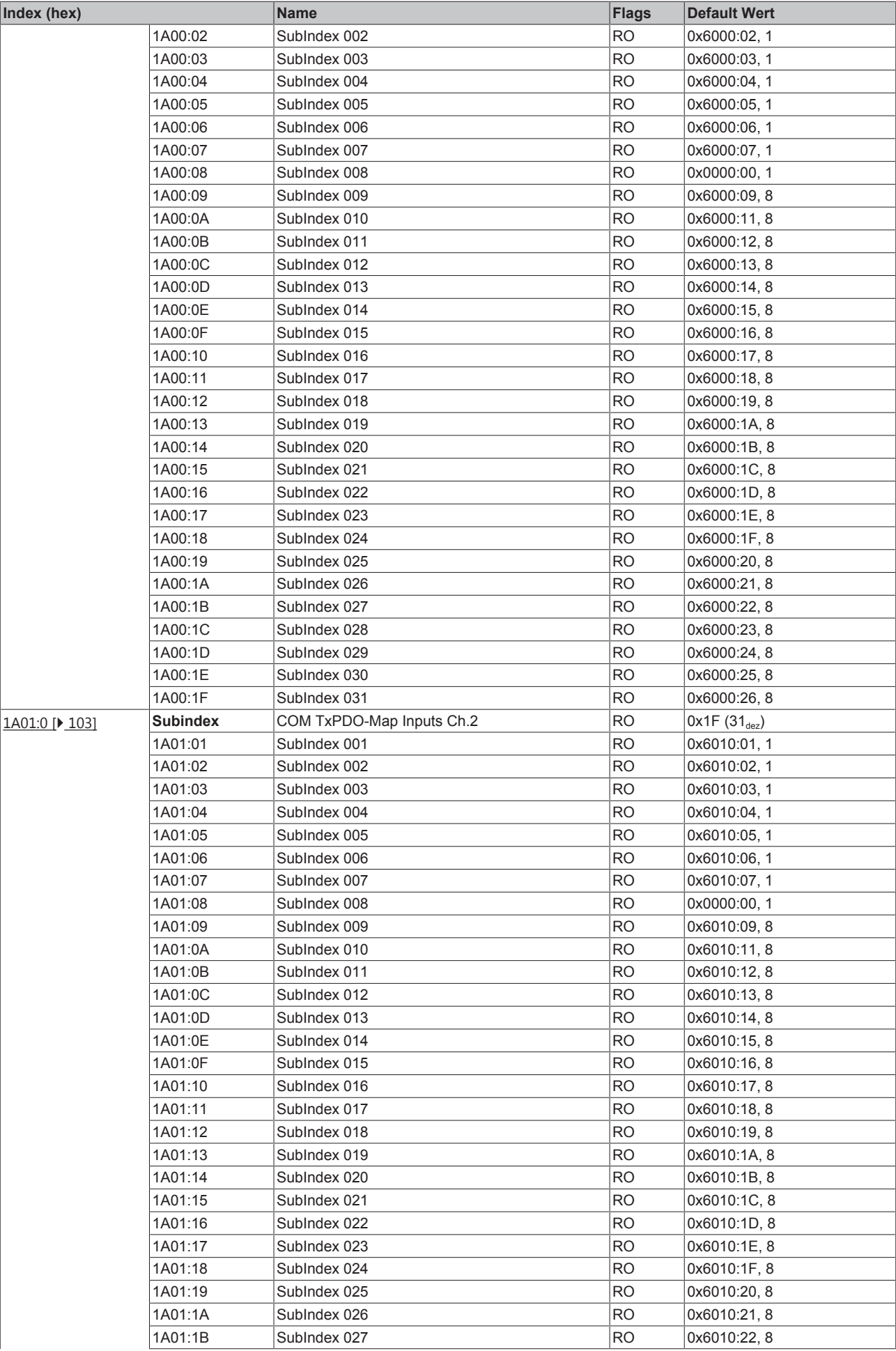

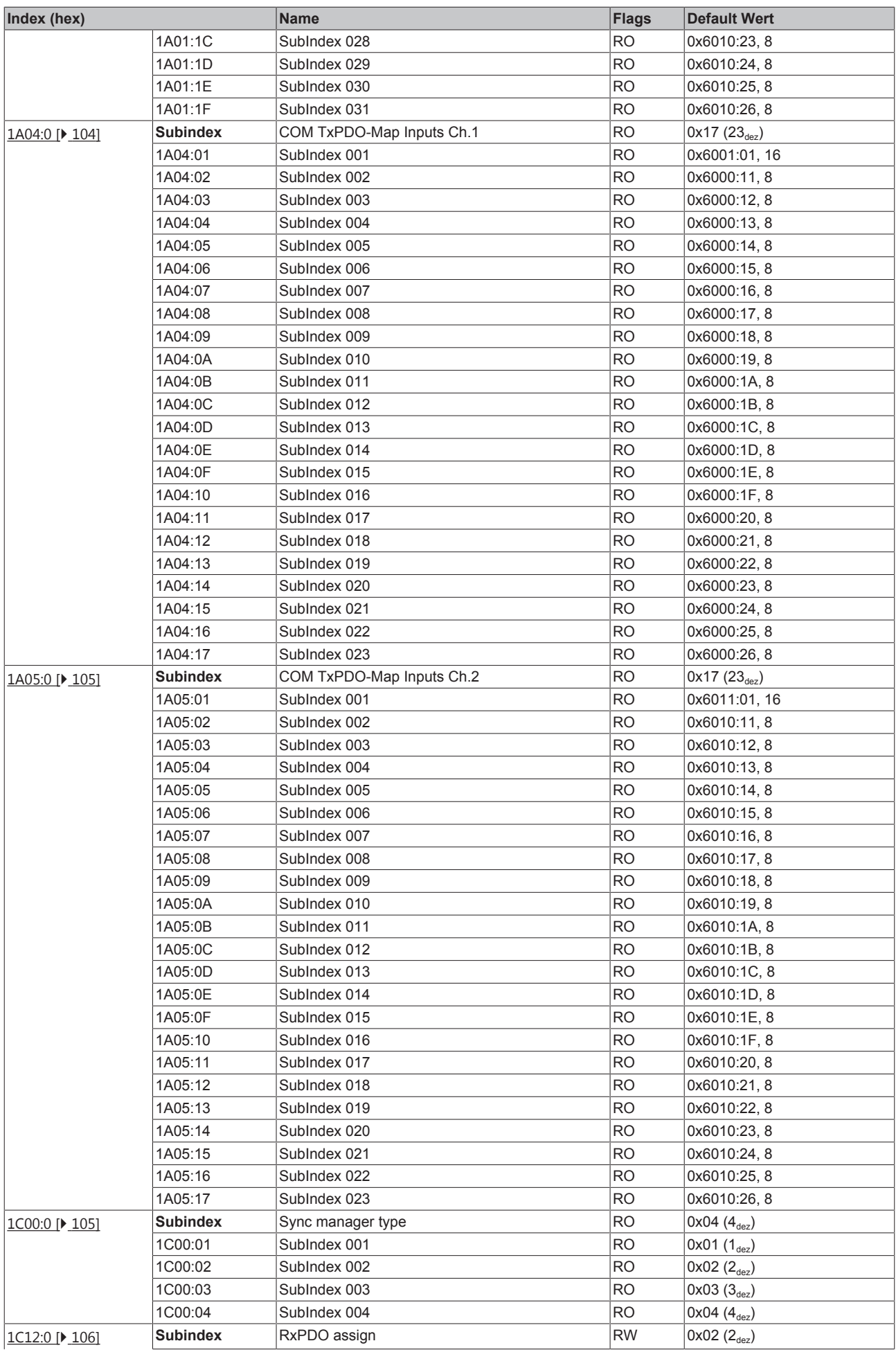

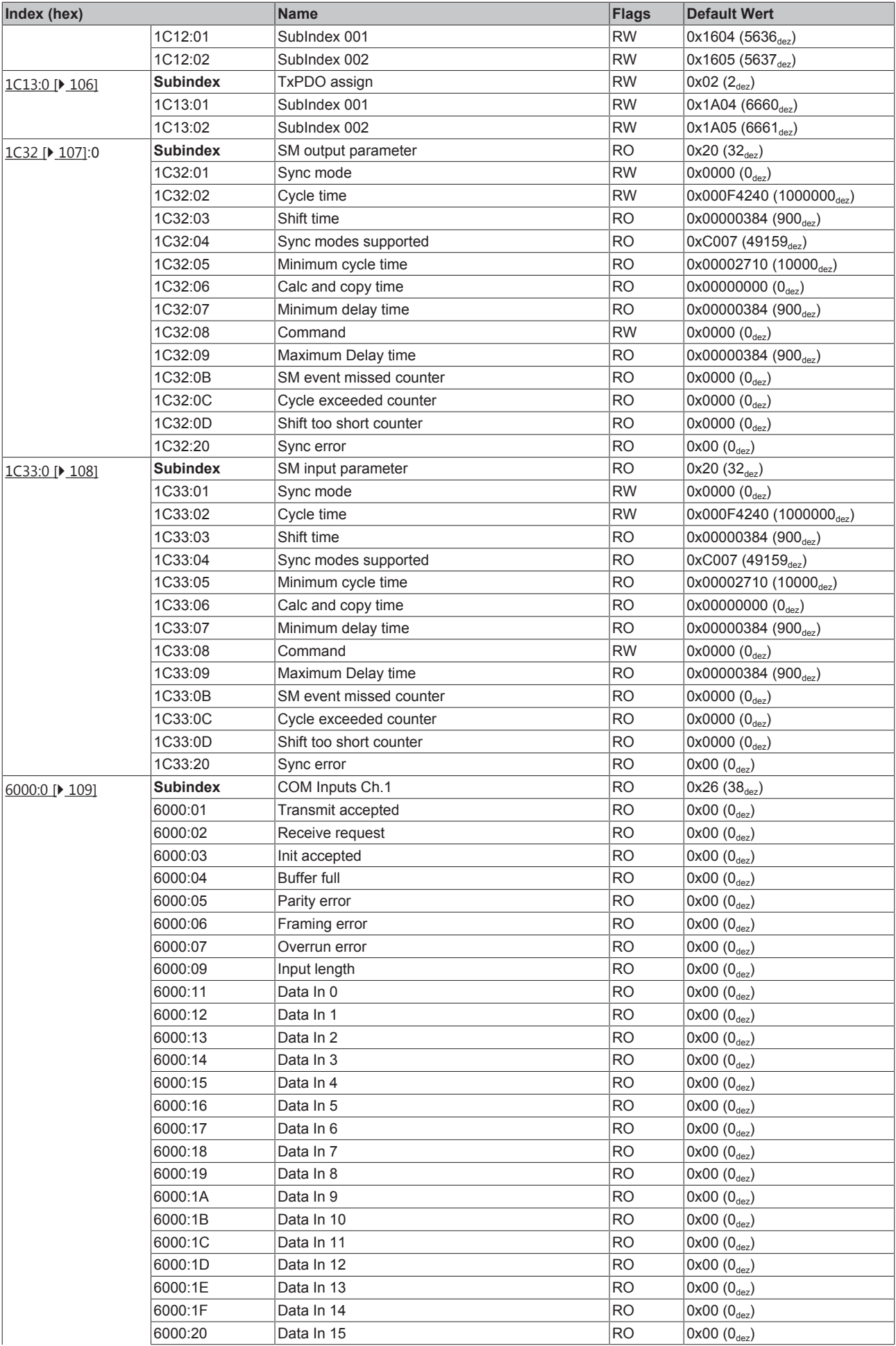

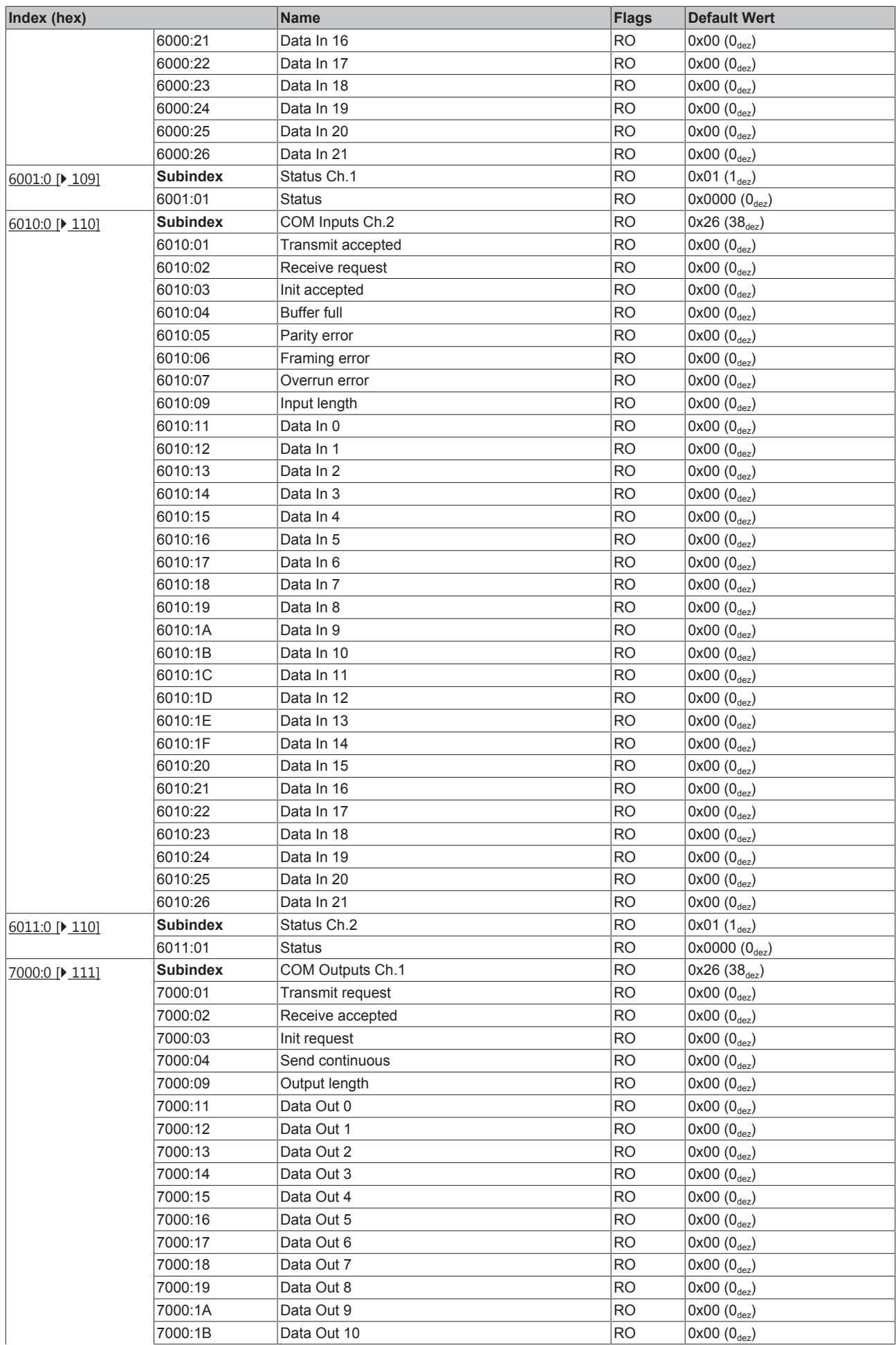

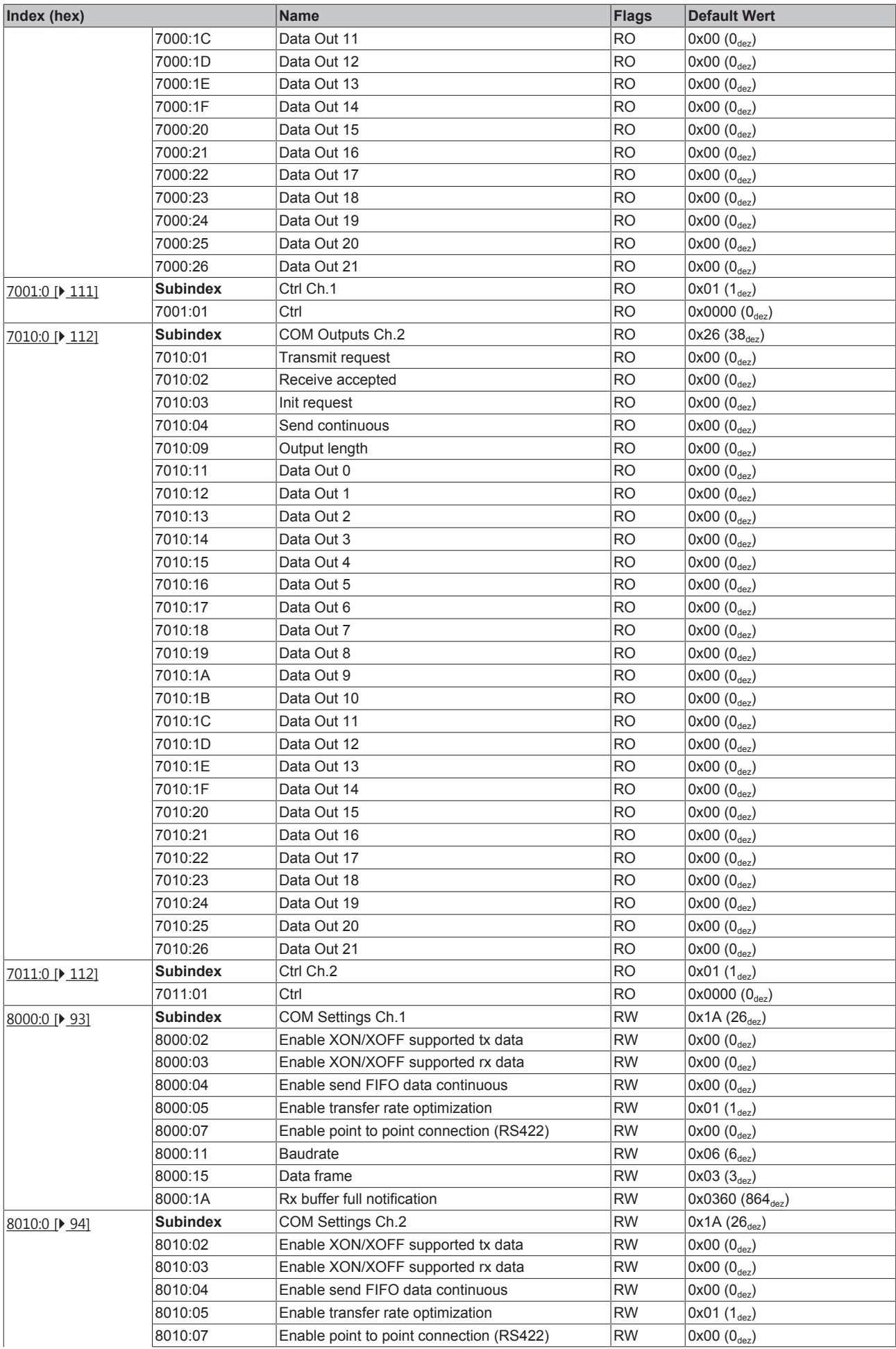

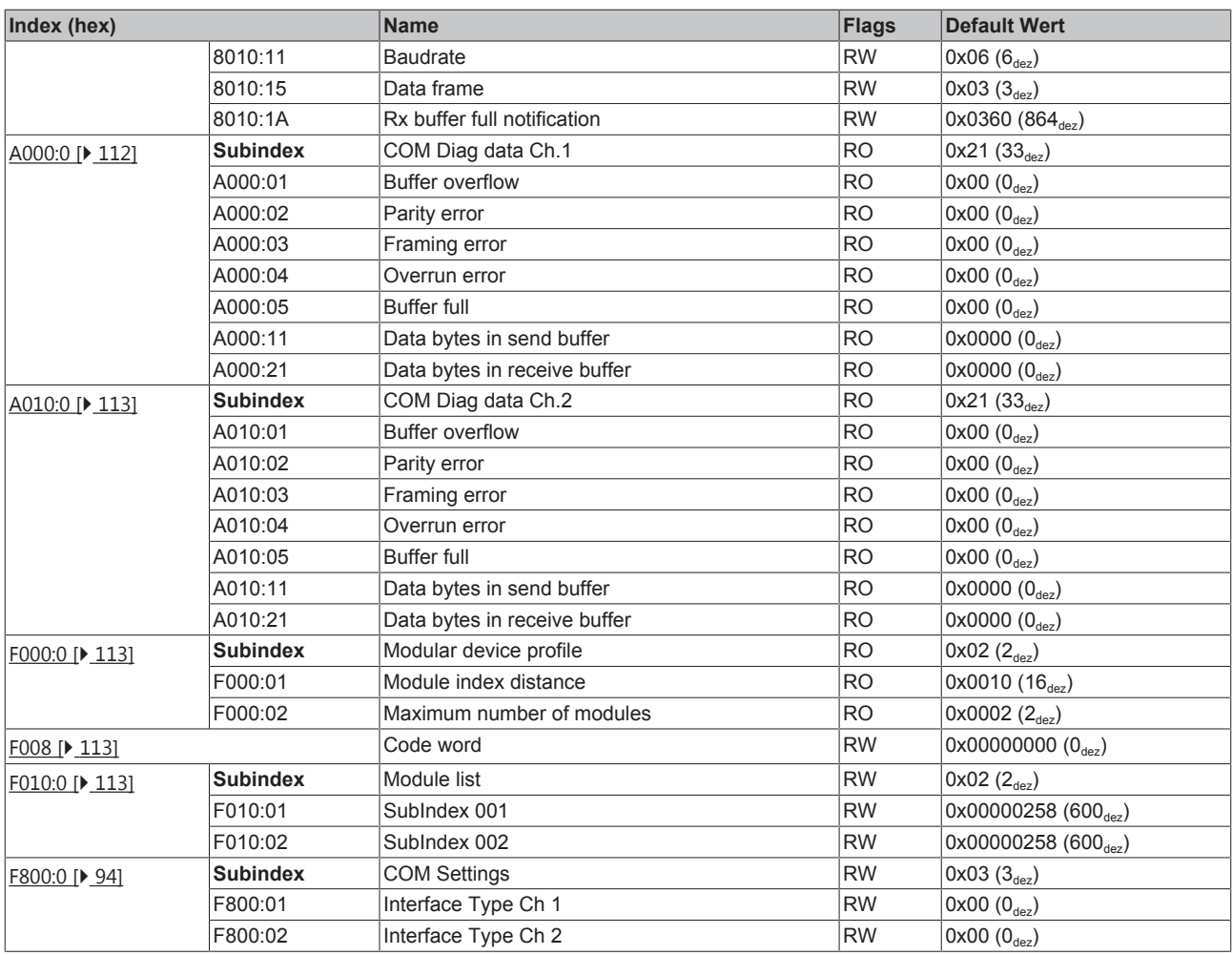

# **Legende**

Flags:

RO (Read Only): Dieses Objekt kann nur gelesen werden.<br>RW (Read/Write): Dieses Objekt kann gelesen und beschrie Dieses Objekt kann gelesen und beschrieben werden.

# **5.9 EP6002-0002 - Objektbeschreibung und Parametrierung**

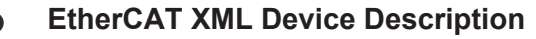

Die Darstellung entspricht der Anzeige der CoE-Objekte aus der EtherCAT [XML](http://www.beckhoff.de/german/download/elconfg.htm?id=1983920606140) Device Description. Es wird empfohlen, die entsprechende aktuellste XML-Datei im Download-Bereich auf der Beckhoff Website herunterzuladen und entsprechend der Installationsanweisungen zu installieren.

**Parametrierung über das CoE-Verzeichnis (CAN over EtherCAT)** Die Parametrierung des EtherCAT Gerätes wird über den CoE - Online Reiter (mit Doppelklick auf das entsprechende Objekt) bzw. über den Prozessdatenreiter (Zuordnung der PDOs) vorgenommen. Beachten Sie bei Verwendung/Manipulation der CoE-Parameter die allgemeinen CoE-Hinweise:

- StartUp-Liste führen für den Austauschfall
- Unterscheidung zwischen Online/Offline Dictionary, Vorhandensein aktueller XML-Beschreibung
- "CoE-Reload" zum Zurücksetzen der Veränderungen

# **Einführung**

In der CoE-Übersicht sind Objekte mit verschiedenem Einsatzzweck enthalten:

- Objekte die zur Parametrierung [ $\blacktriangleright$  92] bei der Inbetriebnahme nötig sind
- Objekte die zur Auswahl des Schnittstellen-Typs [ $\blacktriangleright$  94] nötig sind
- Objekte die zum regulären Betrieb [ $\blacktriangleright$  94] z.B. durch ADS-Zugriff bestimmt sind
- Objekte die interne Settings [ $\blacktriangleright$  95] anzeigen und ggf. nicht veränderlich sind
- Weitere Profilspezifische Objekte [} 108], die Ein- und Ausgänge, sowie Statusinformationen anzeigen

Im Folgenden werden zuerst die im normalen Betrieb benötigten Objekte vorgestellt, dann die für eine vollständige Übersicht noch fehlenden Objekte.

### **Objekte zur Parametrierung bei der Inbetriebnahme**

#### **Index 1011 Restore default parameters**

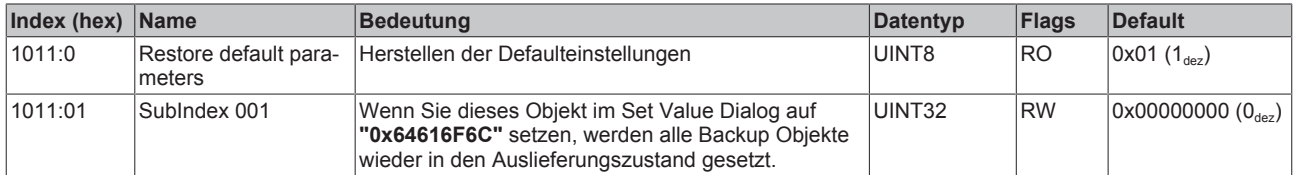

# **Index 8000 COM Settings Ch.1**

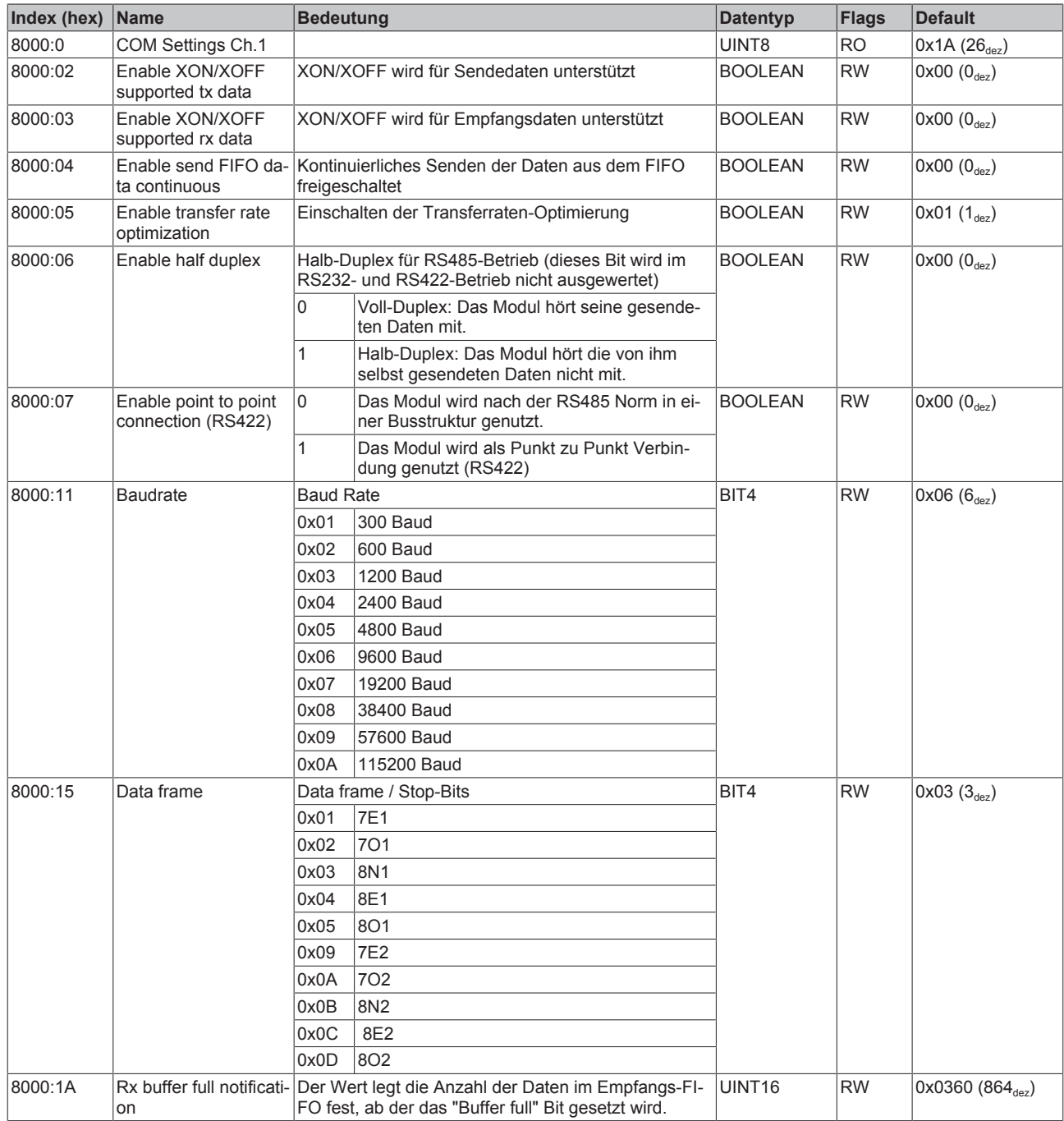

# **Index 8010 COM Settings Ch.2**

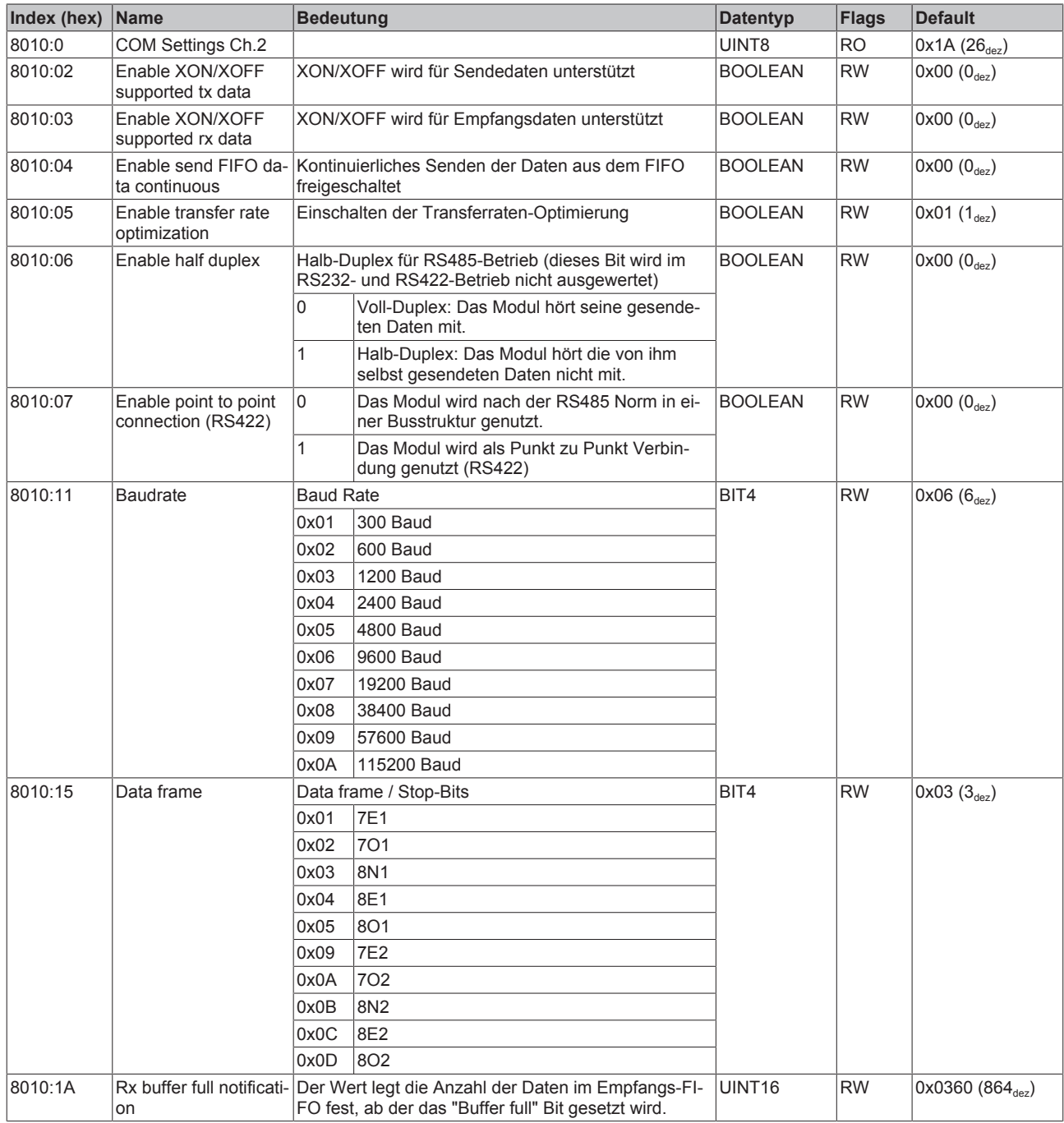

# **Index F800 COM Settings**

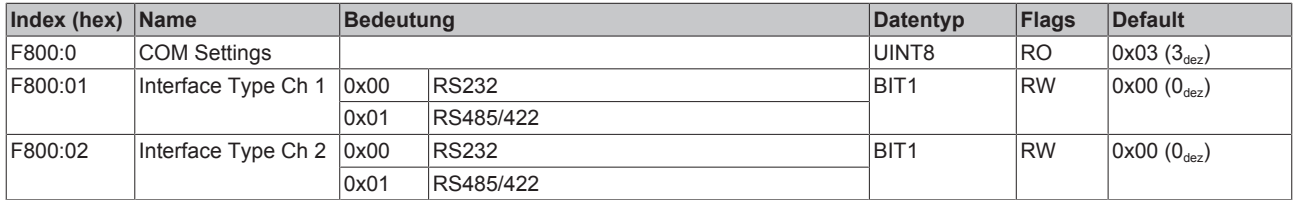

# **Objekte für den regulären Betrieb**

Die EP6002 verfügt über keine solchen Objekte.

# **Weitere Objekte**

#### **Standardobjekte (0x1000-0x1FFF)**

Die Standardobjekte haben für alle EtherCAT-Slaves die gleiche Bedeutung.

#### **Index 1000 Device type**

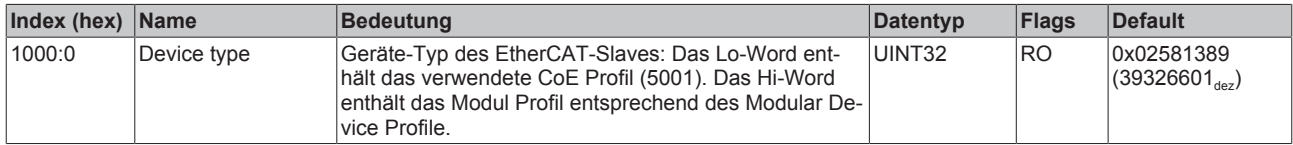

#### **Index 1008 Device name**

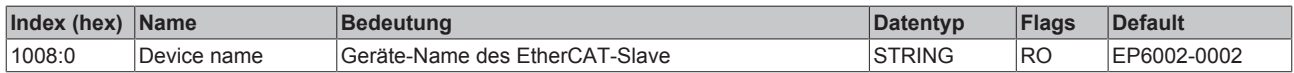

#### **Index 1009 Hardware version**

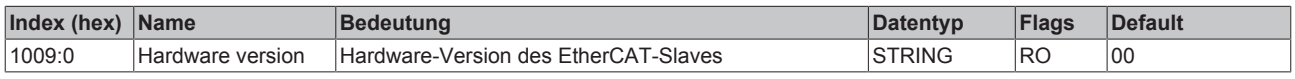

#### **Index 100A Software version**

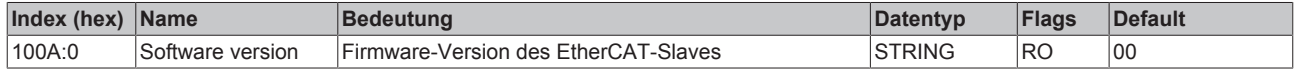

# **Index 1018 Identity**

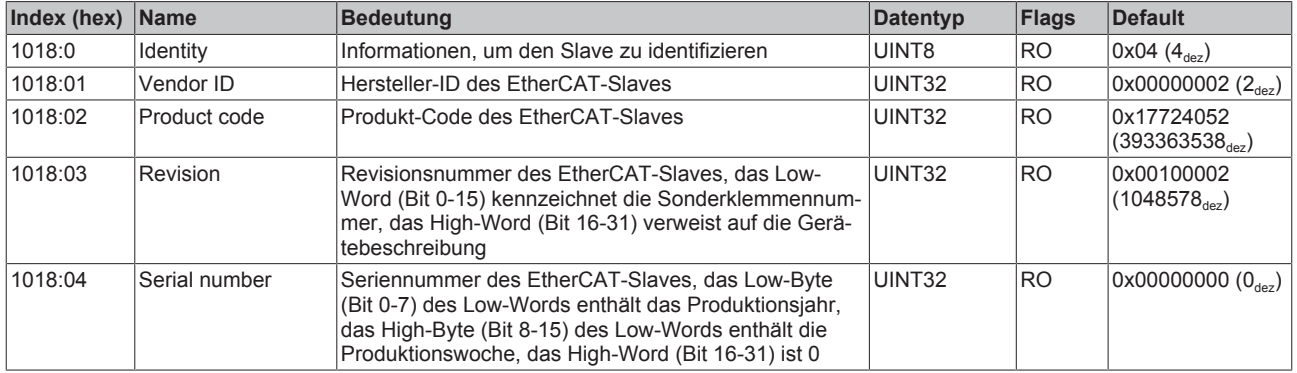

### **Index 10F0 Backup parameter handling**

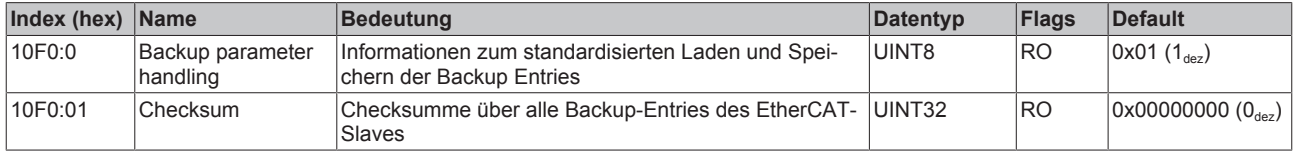

# **Index 1400 COM RxPDO-Par Outputs Ch.1**

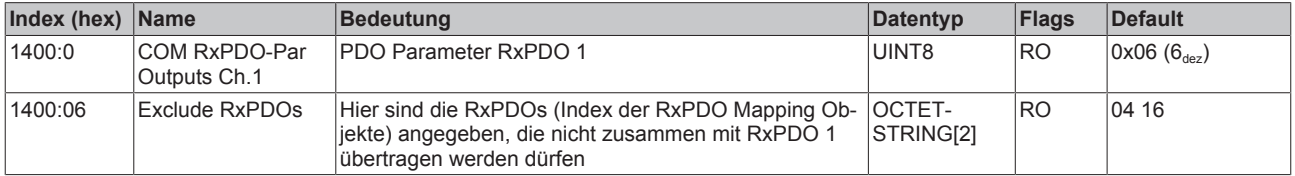

# **Index 1401 COM RxPDO-Par Outputs Ch.2**

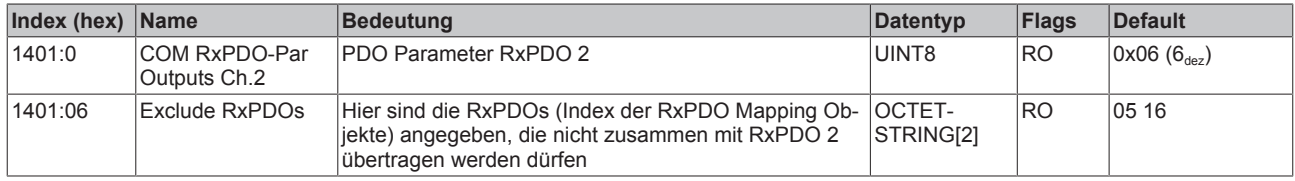

### **Index 1404 COM RxPDO-Par Outputs Ch.1**

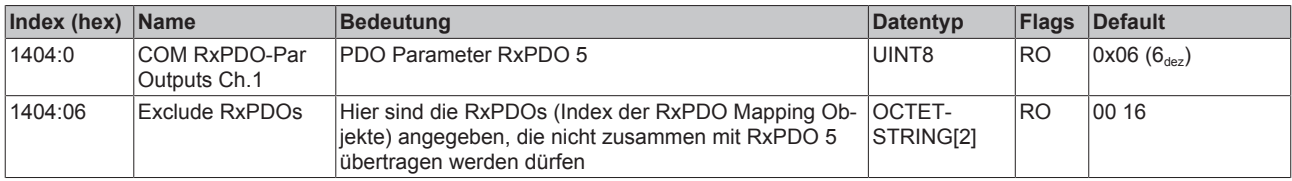

# **Index 1405 COM RxPDO-Par Outputs Ch.2**

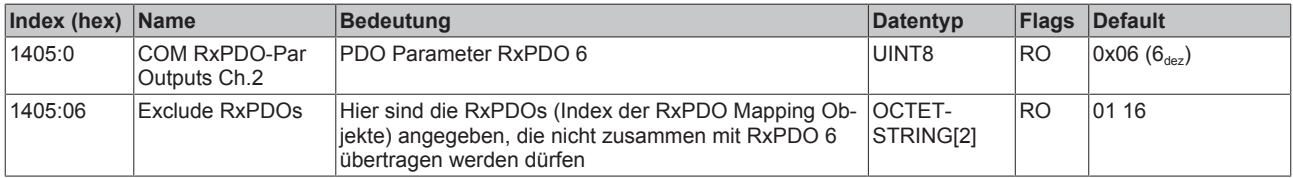

# **Index 1600 COM RxPDO-Map Outputs Ch.1**

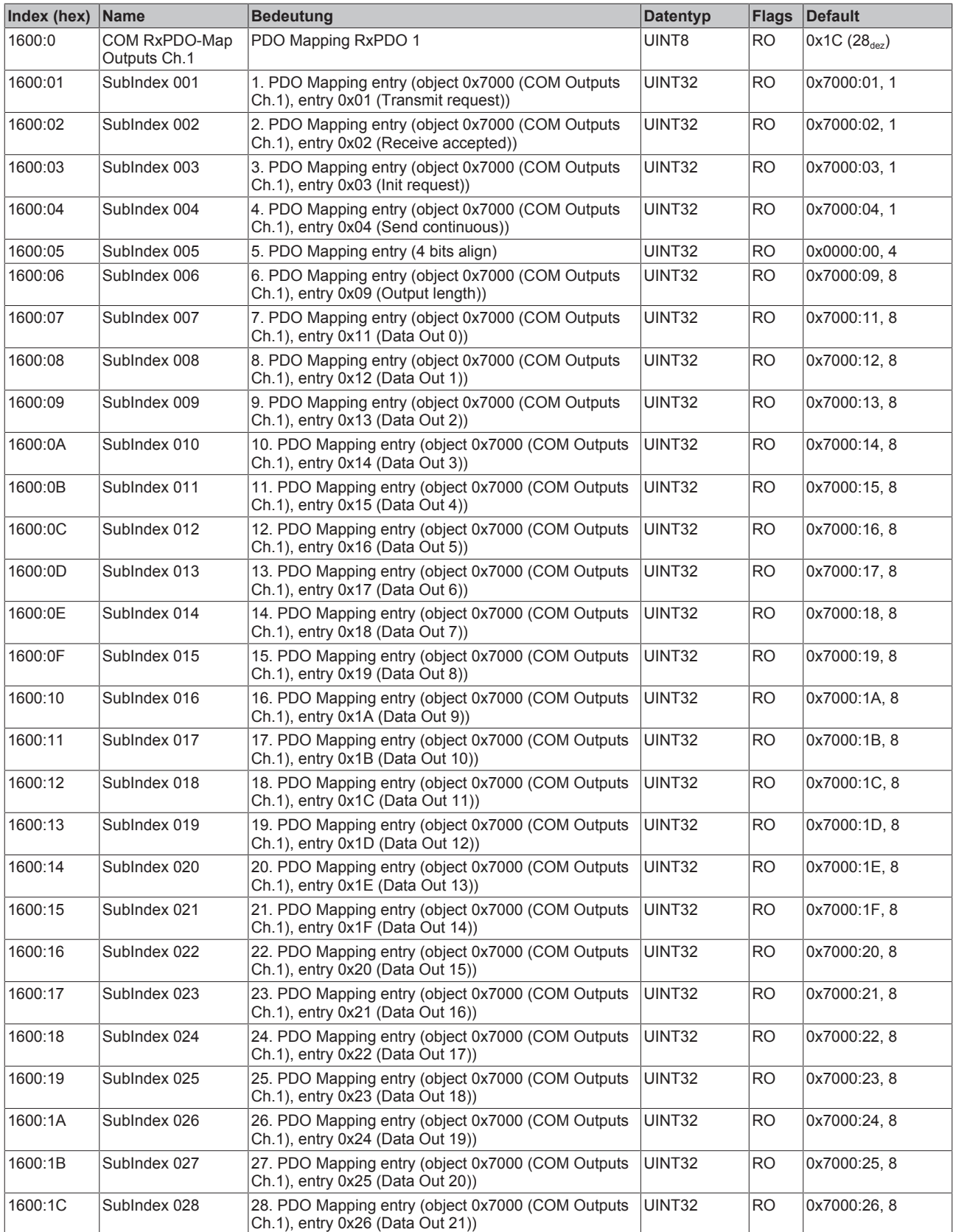

# **Index 1601 COM RxPDO-Map Outputs Ch.2**

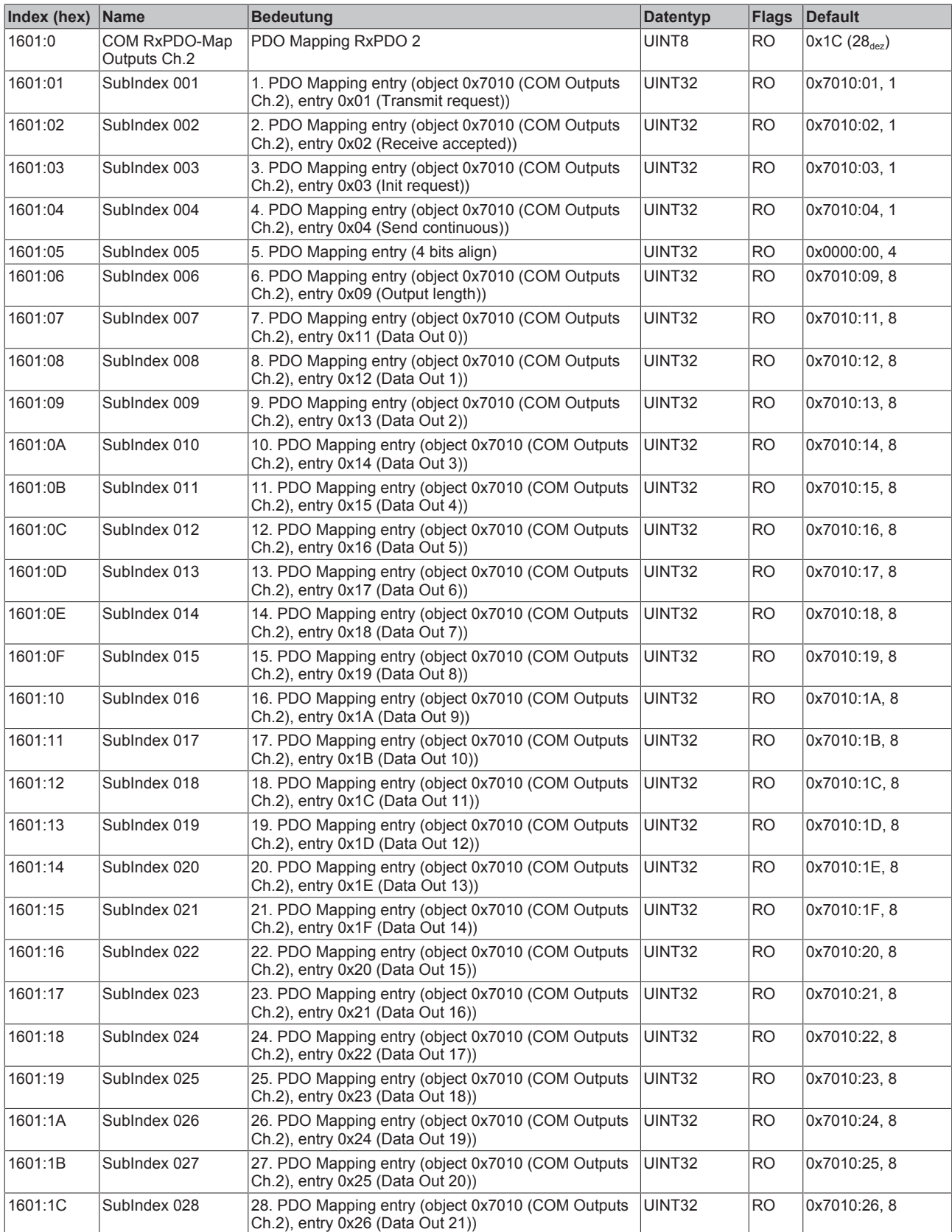

# **Index 1604 COM RxPDO-Map Outputs Ch.1**

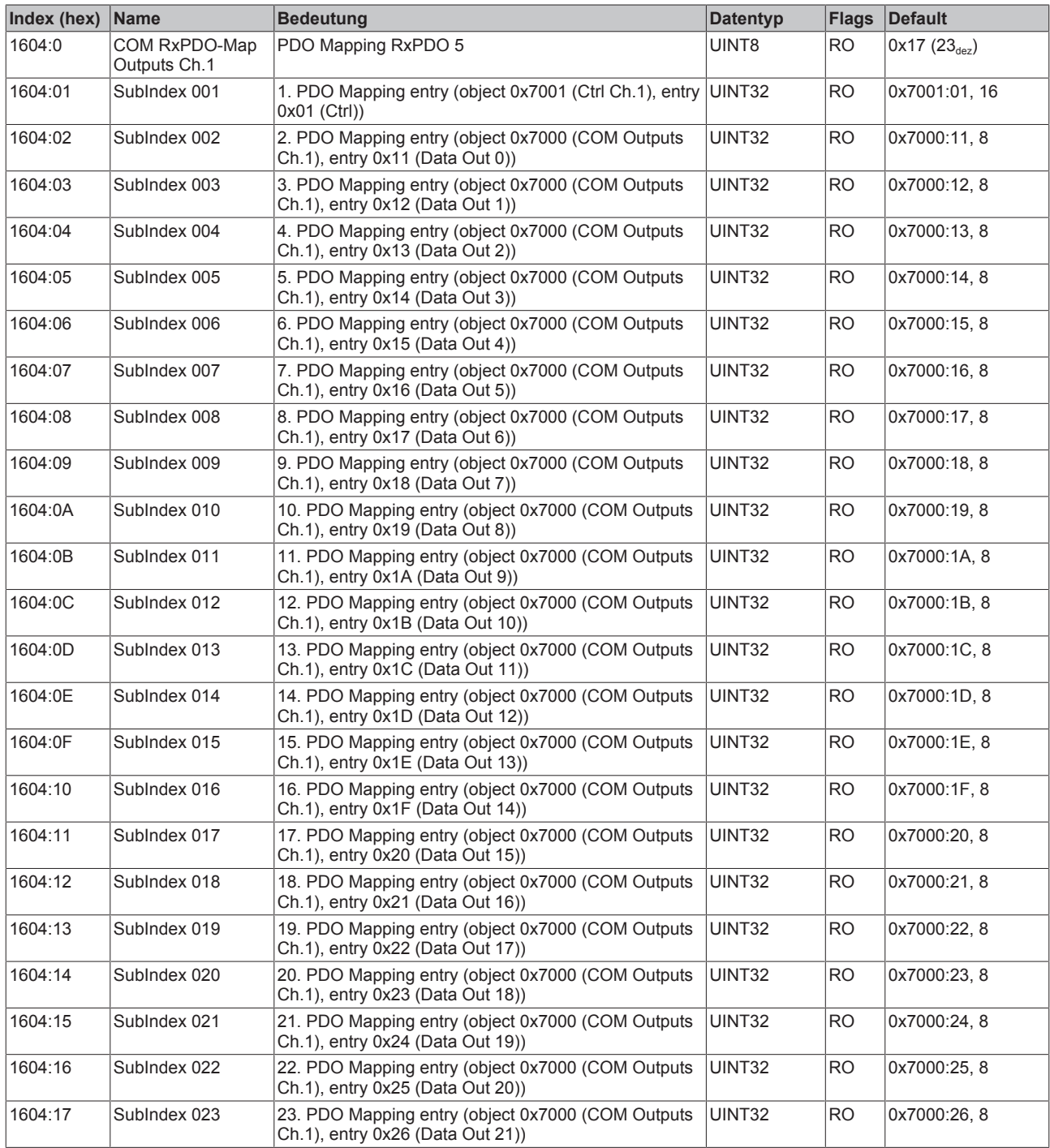

# **Index 1605 COM RxPDO-Map Outputs Ch.2**

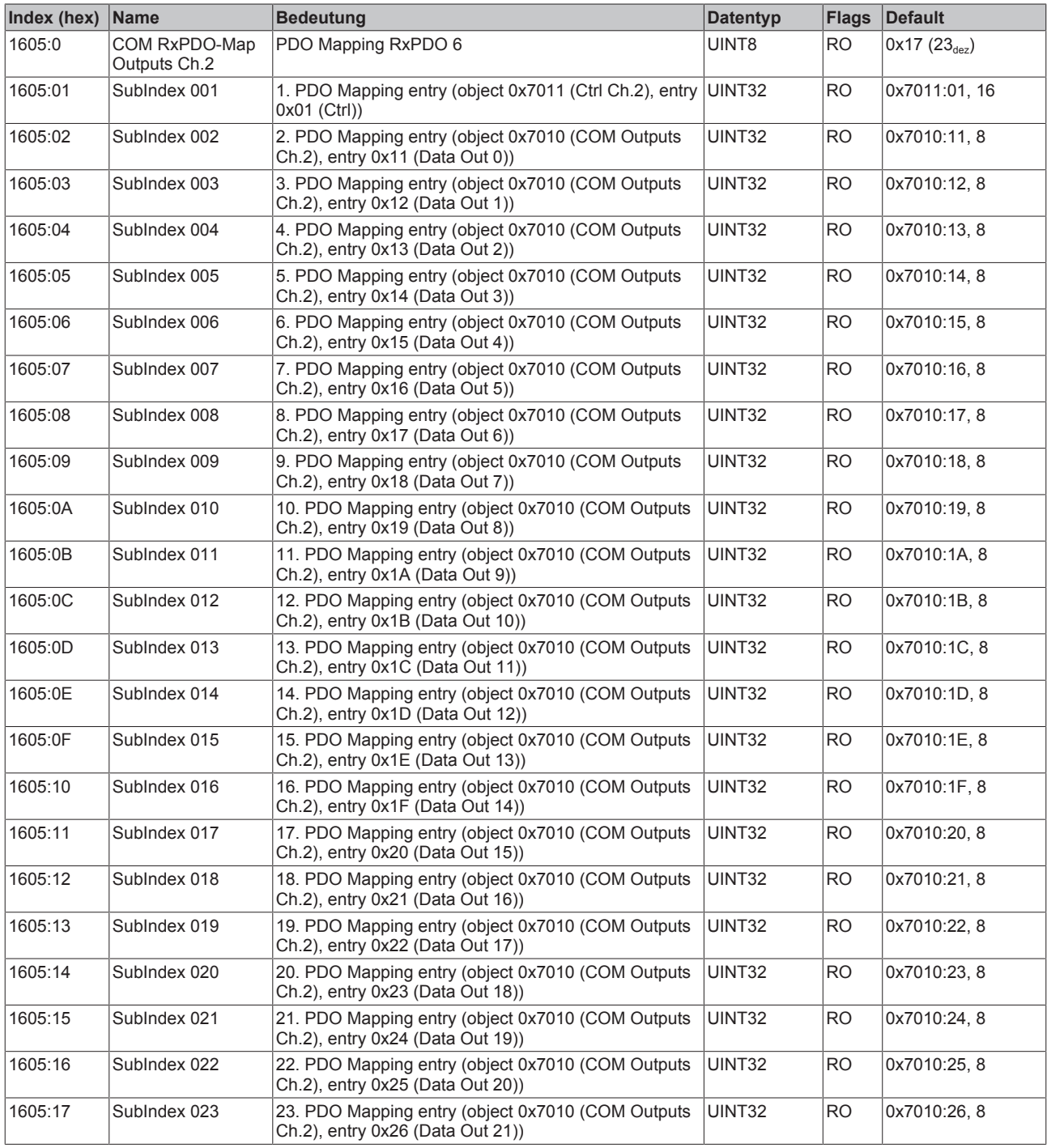

# **Index 1800 COM TxPDO-Par Inputs Ch.1**

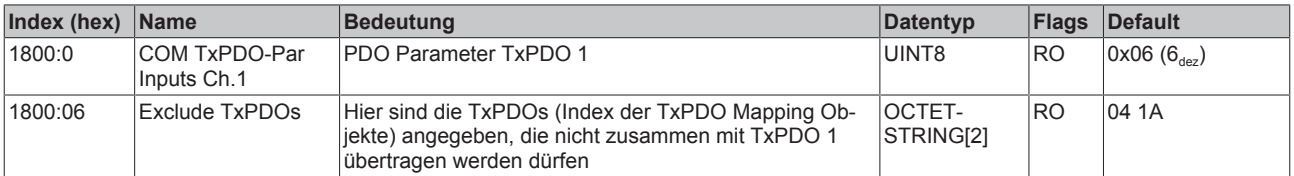

# **Index 1801 COM TxPDO-Par Inputs Ch.2**

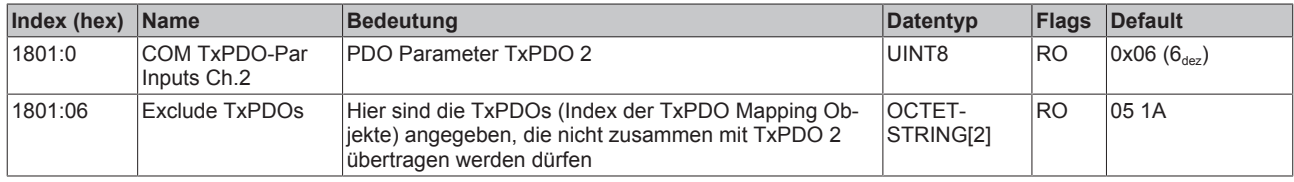

# **Index 1804 COM TxPDO-Par Inputs Ch.1**

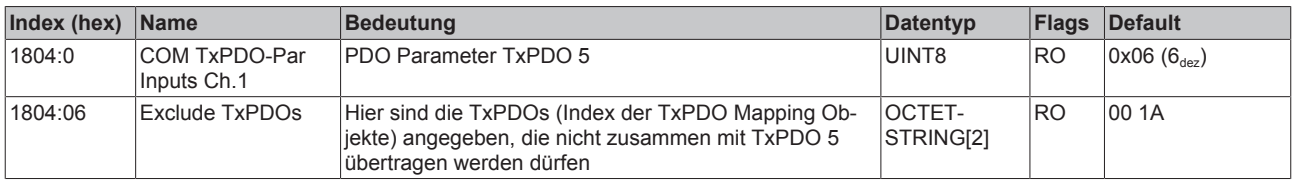

# **Index 1805 COM TxPDO-Par Inputs Ch.2**

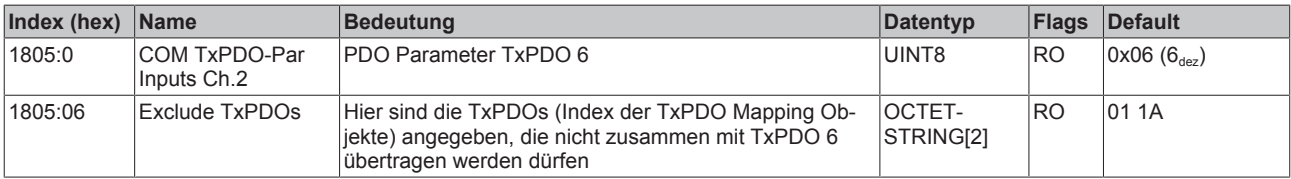

# **Index 1A00 COM TxPDO-Map Inputs Ch.1**

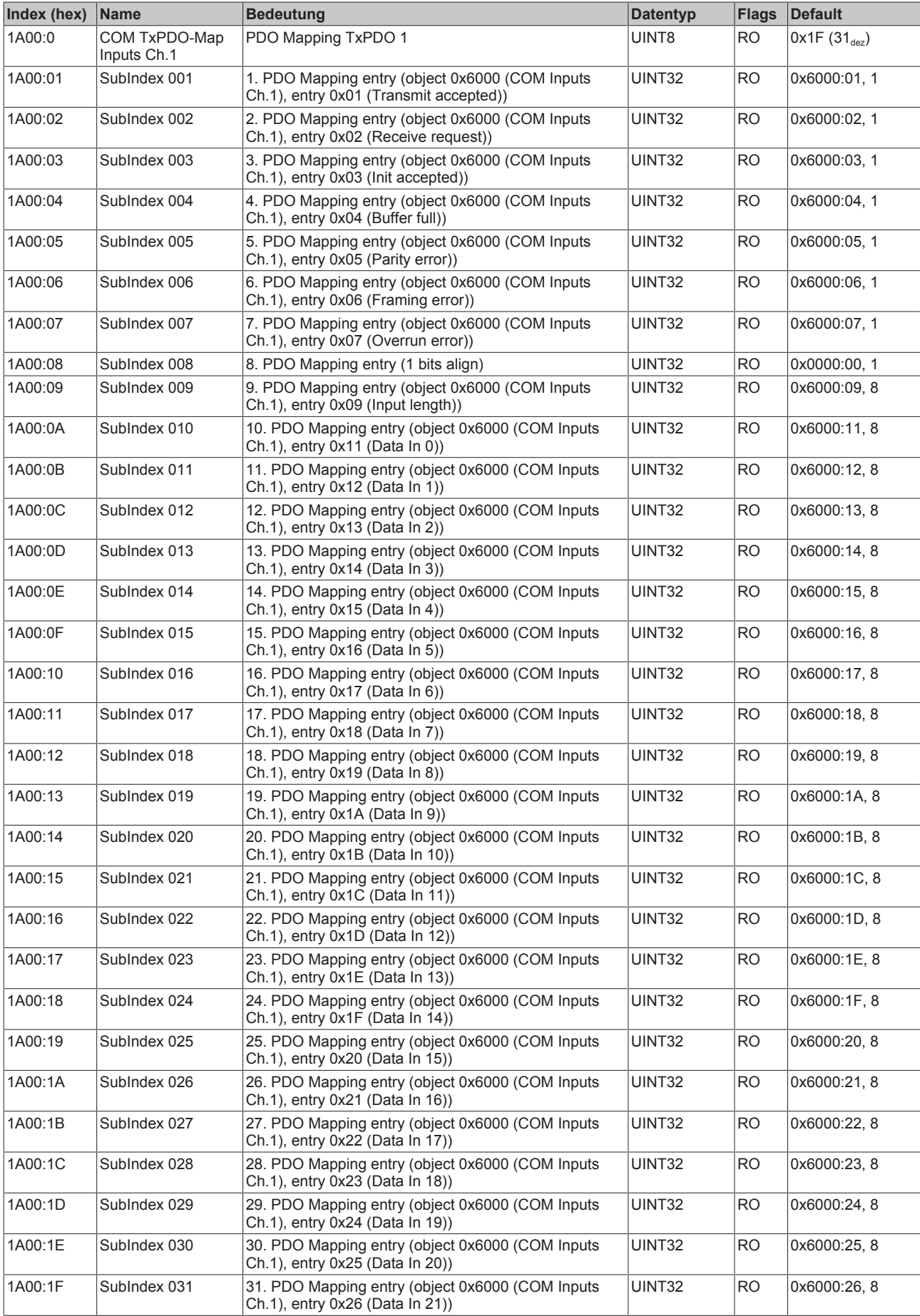

# **Index 1A01 COM TxPDO-Map Inputs Ch.2**

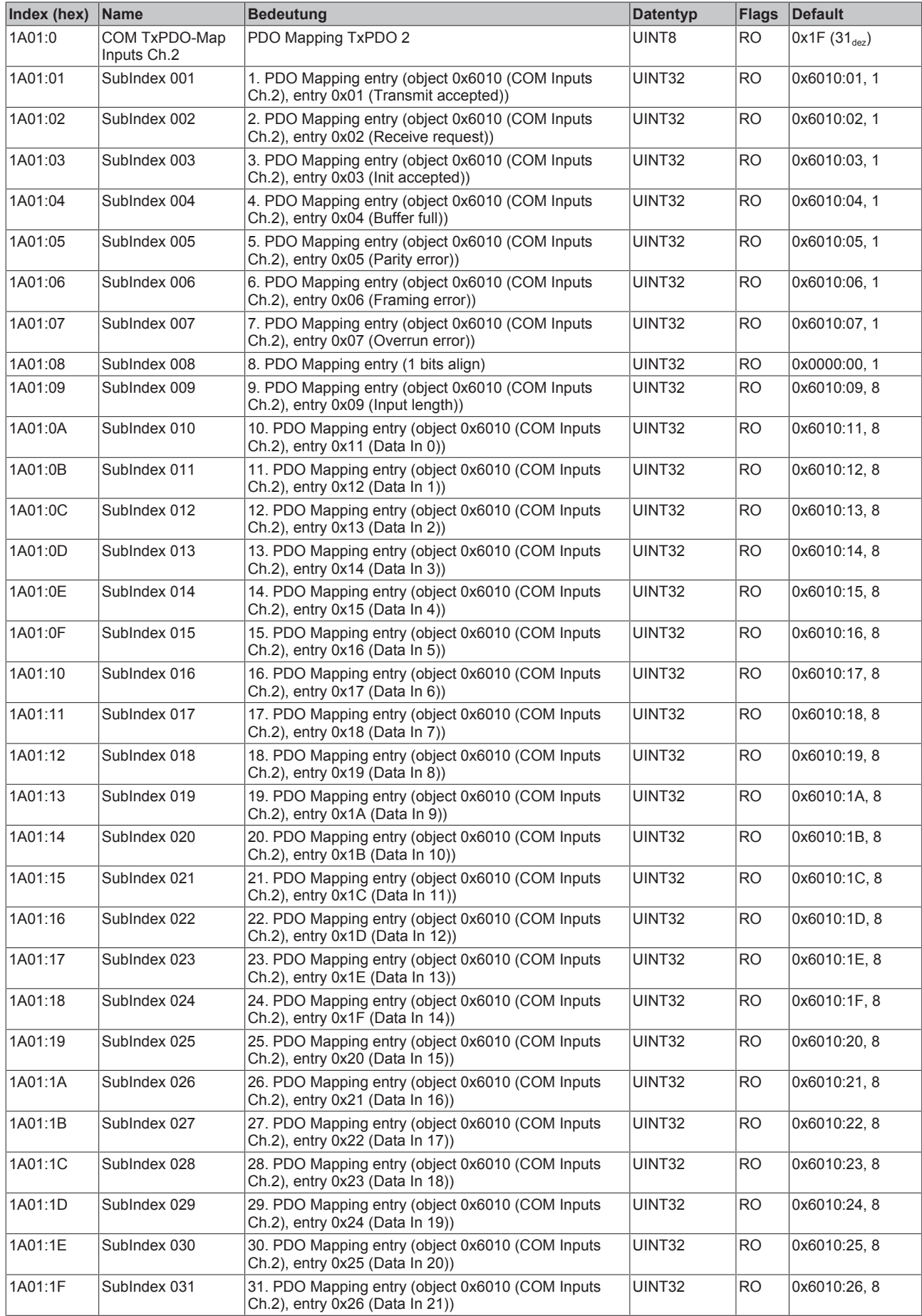

# **Index 1A04 COM TxPDO-Map Inputs Ch.1**

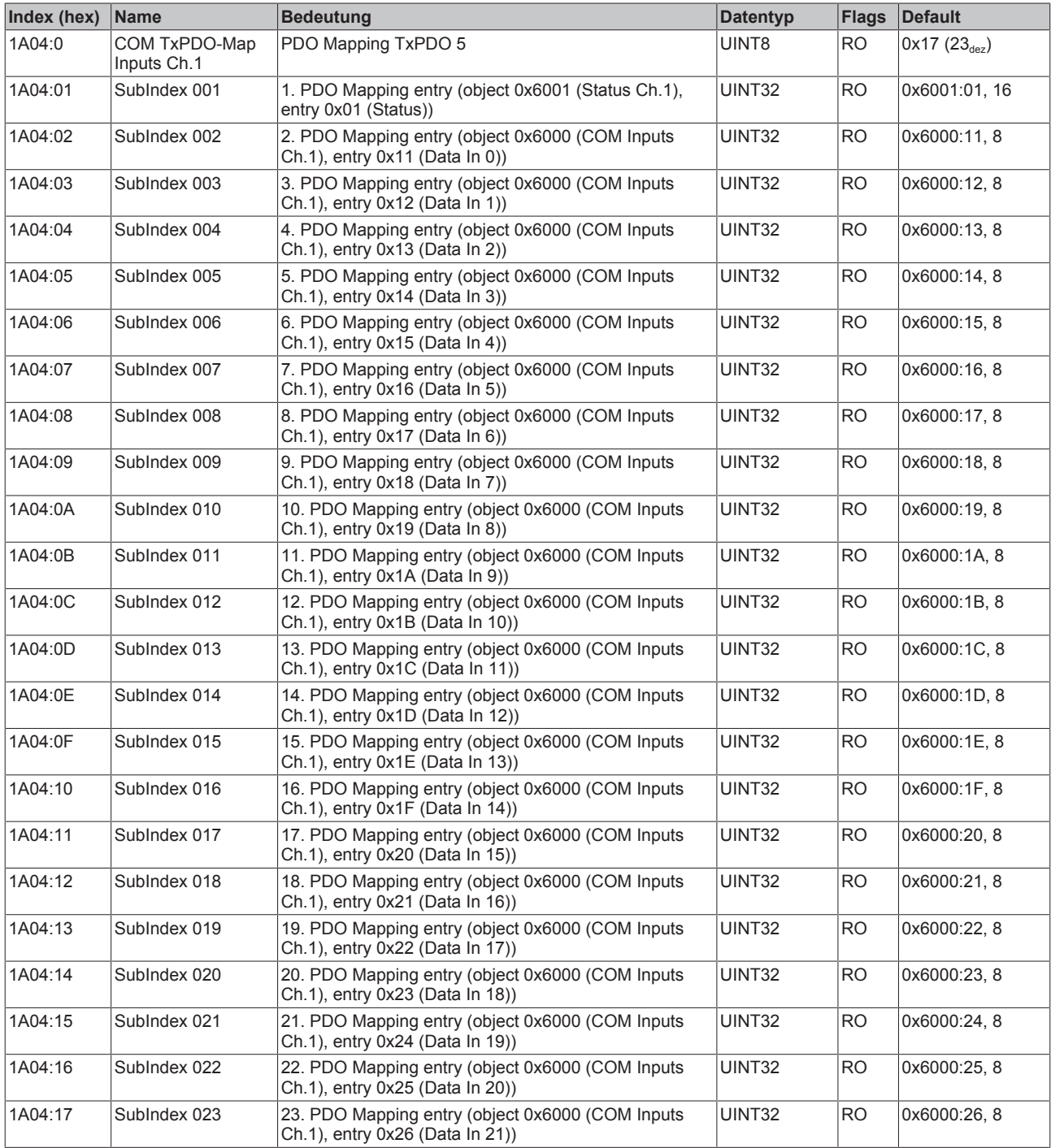

# **Index 1A05 COM TxPDO-Map Inputs Ch.2**

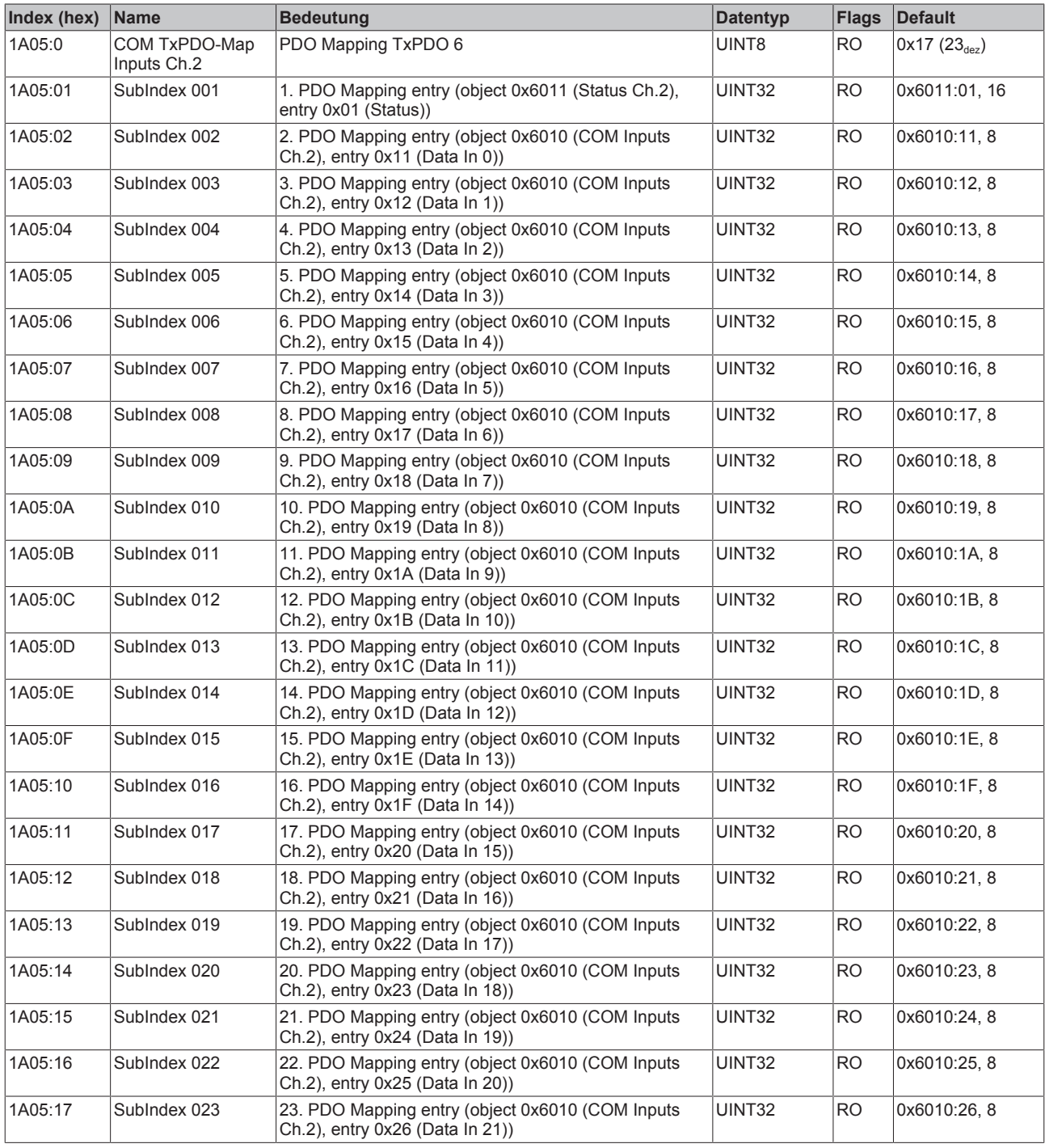

# **Index 1C00 Sync manager type**

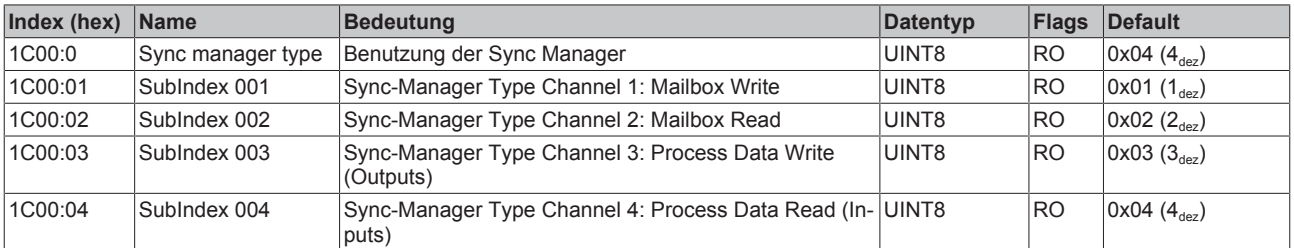

# **Index 1C12 RxPDO assign**

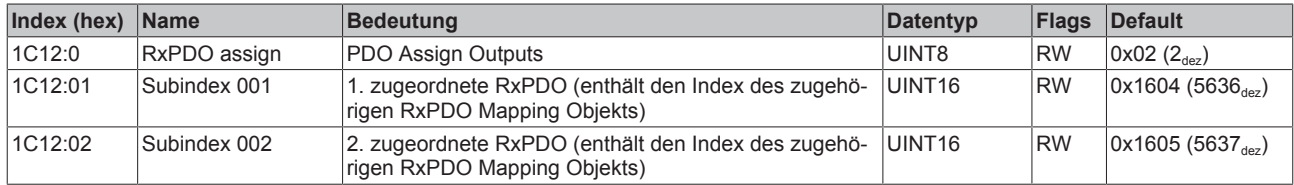

# **Index 1C13 TxPDO assign**

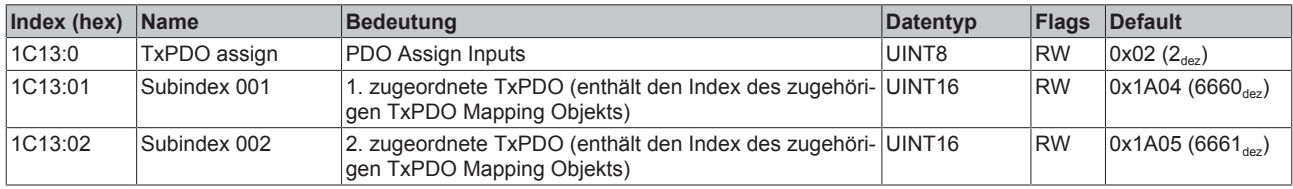

# **Index 1C32 SM output parameter**

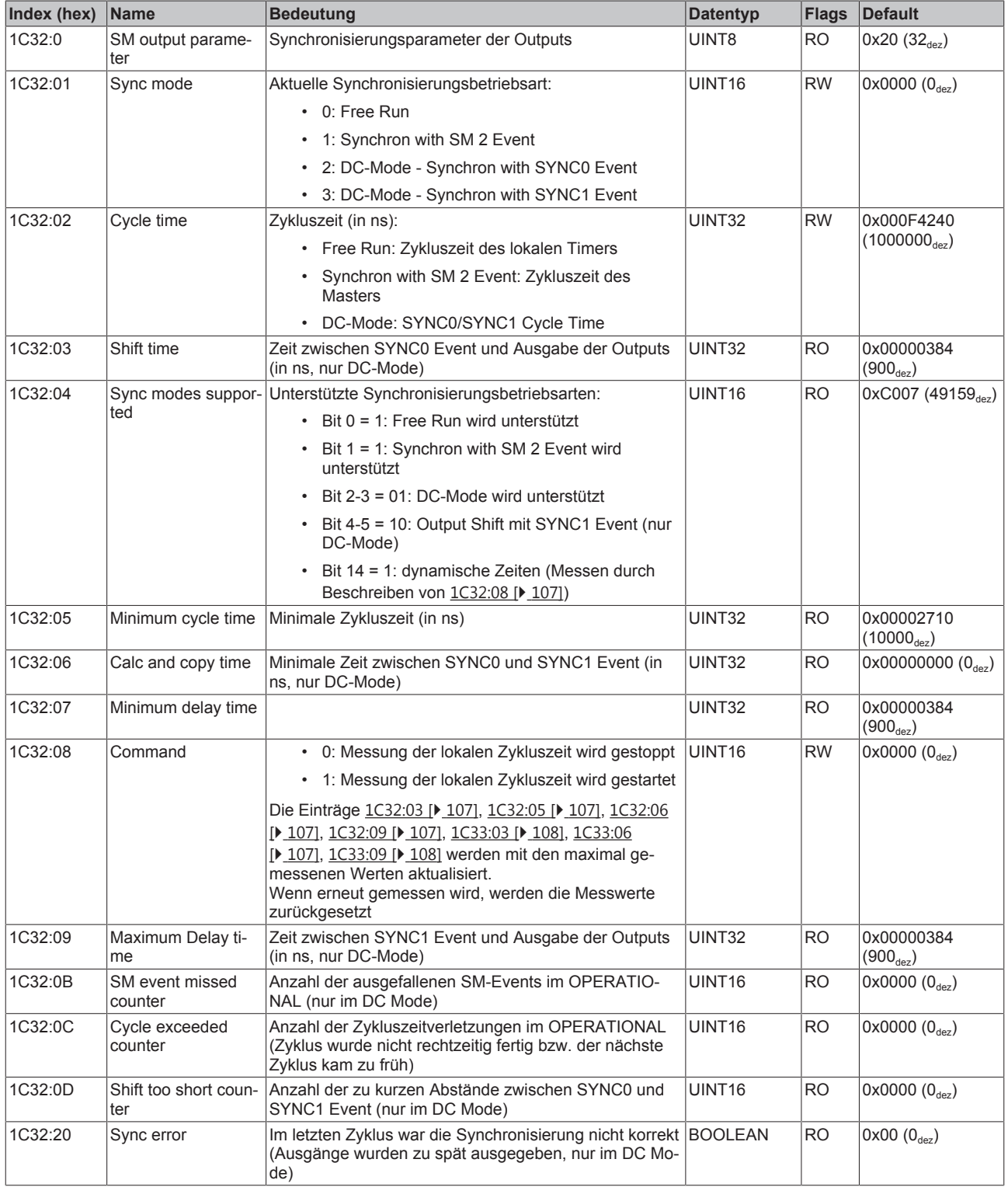

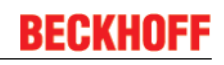

# **Index 1C33 SM input parameter**

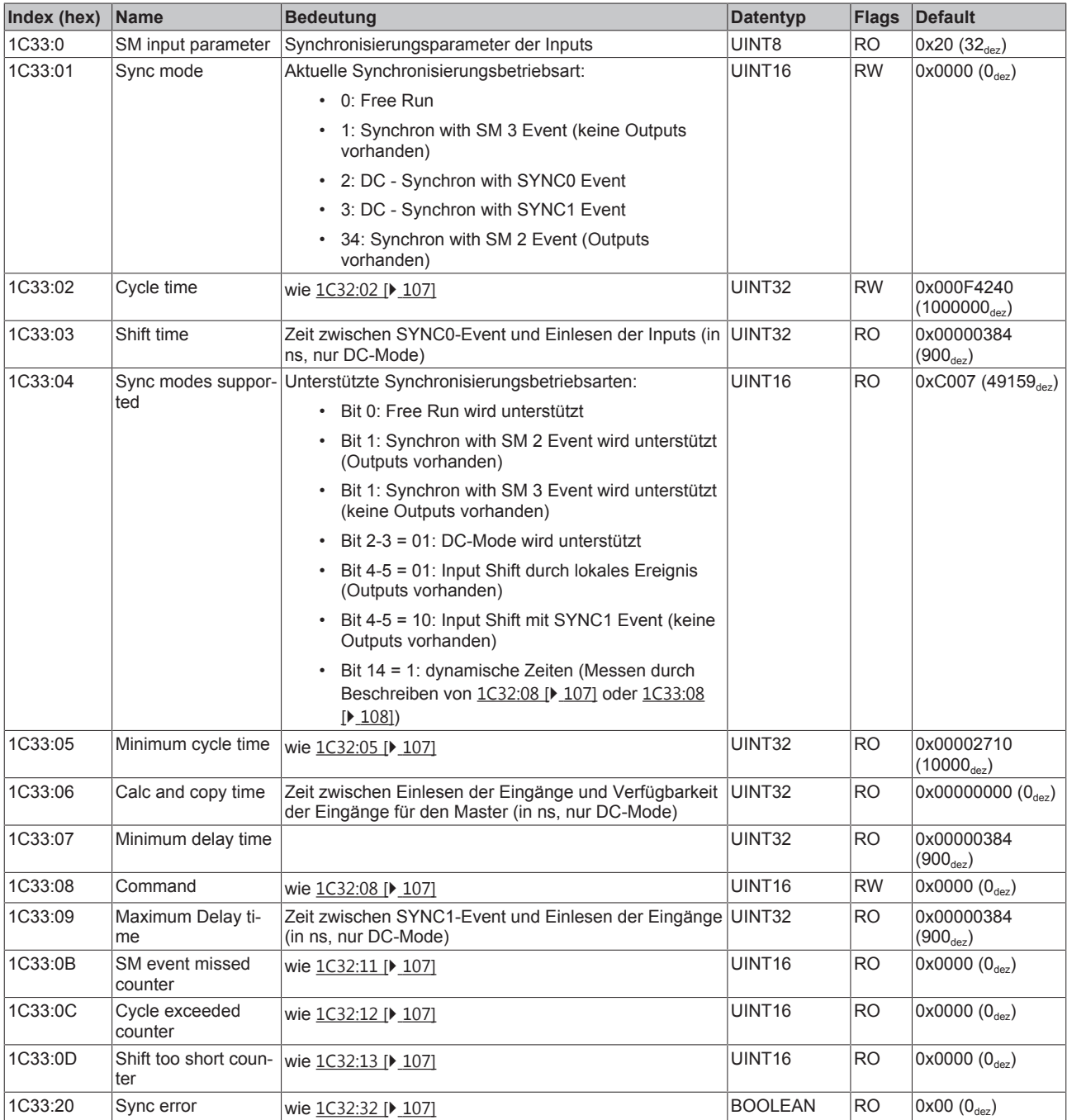

# **Profilspezifische Objekte (0x6000-0xFFFF)**

Die profilspezifischen Objekte haben für alle EtherCAT Slaves, die das Profil 5001 unterstützen, die gleiche Bedeutung.
## **Index 6000 COM Inputs Ch.1**

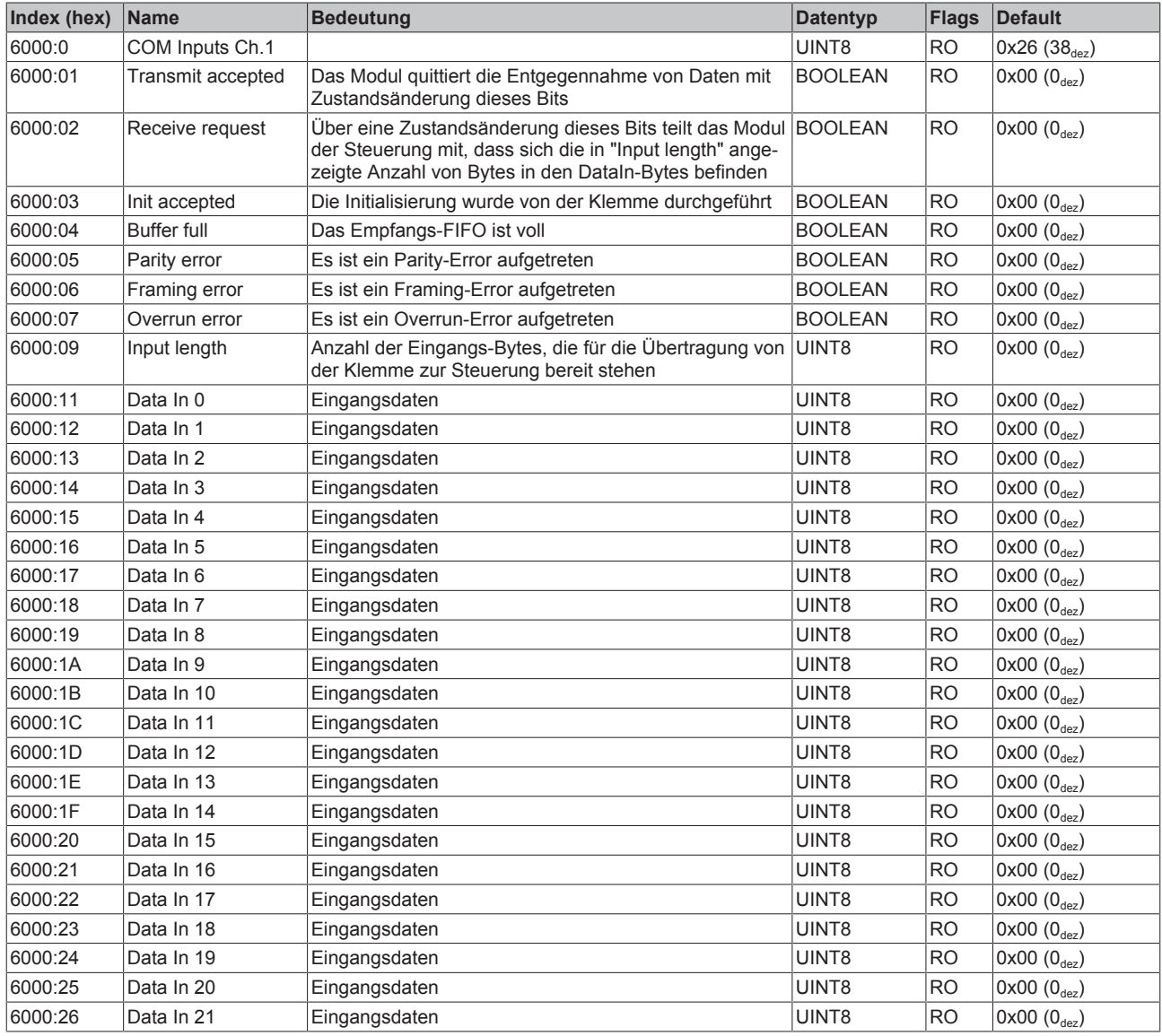

## **Index 6001 Status Ch.1**

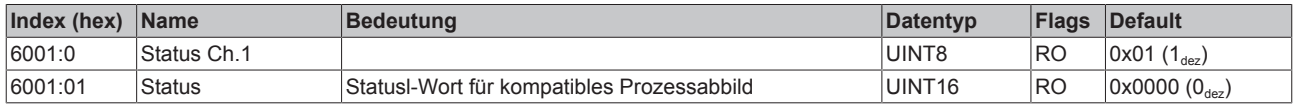

## **Index 6010 COM Inputs Ch.2**

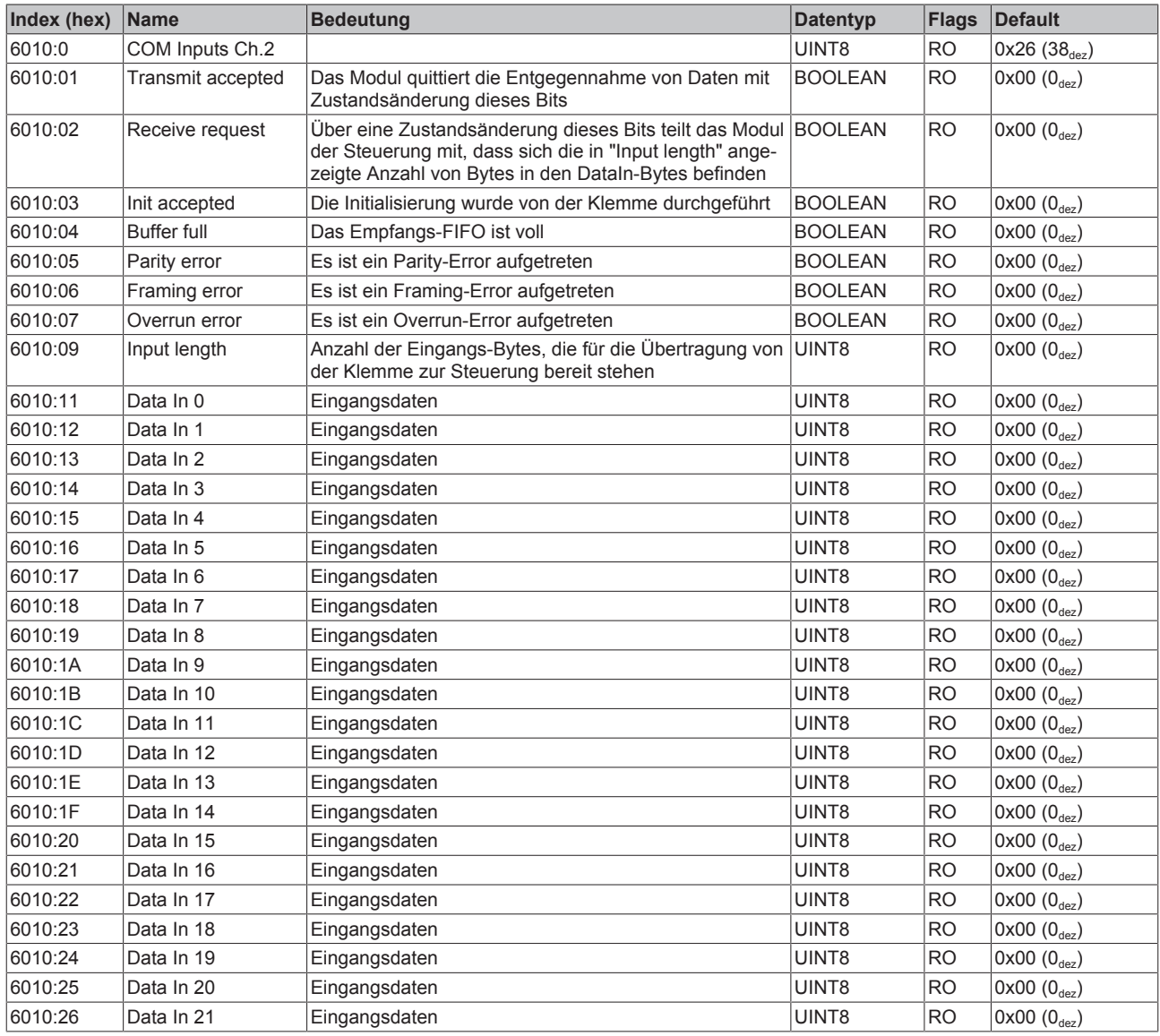

## **Index 6011 Status Ch.2**

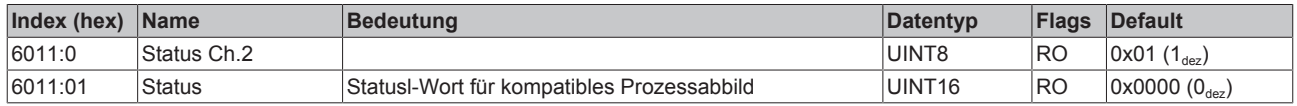

## **Index 7000 COM Outputs Ch.1**

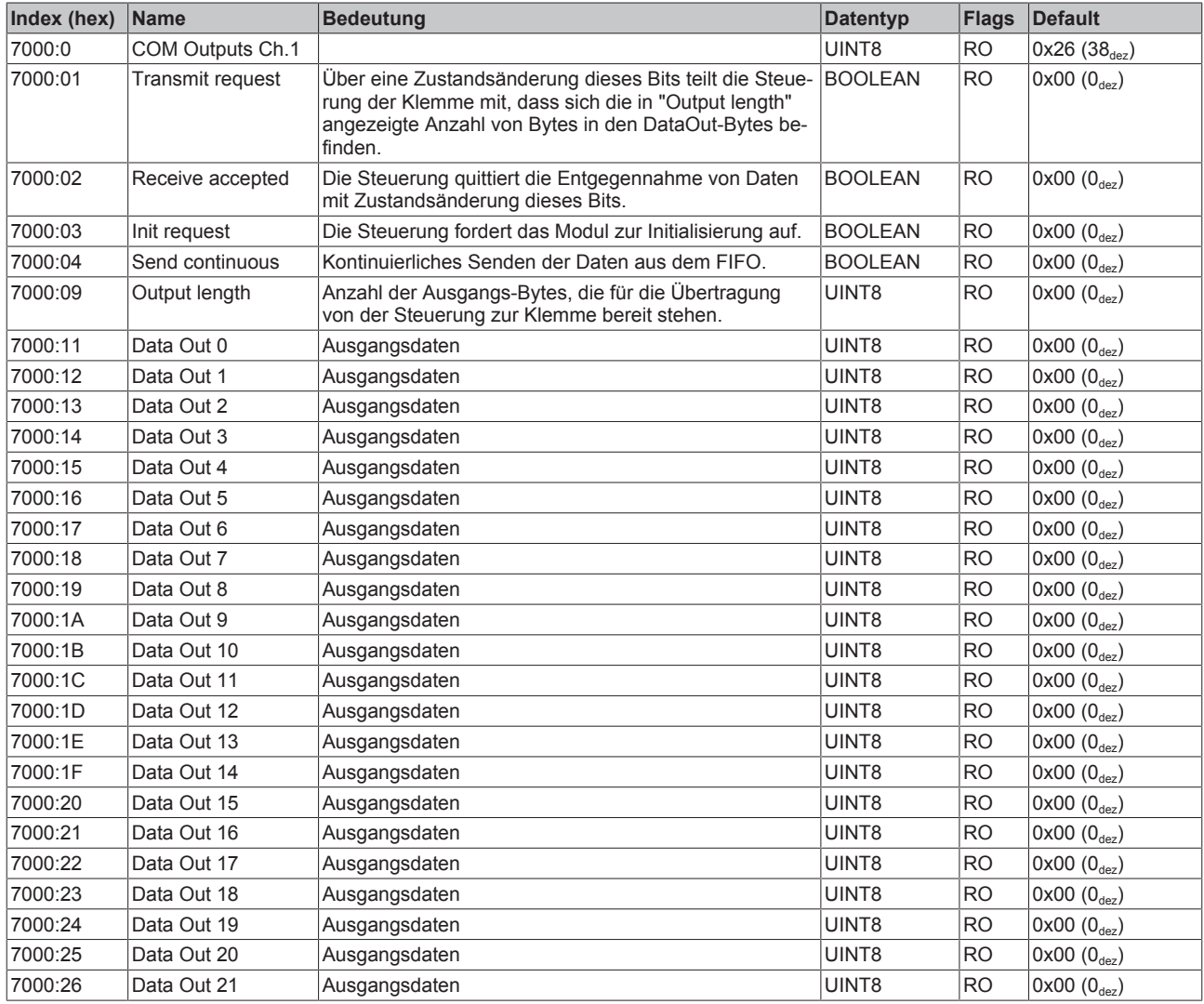

### **Index 7001 Ctrl Ch.1**

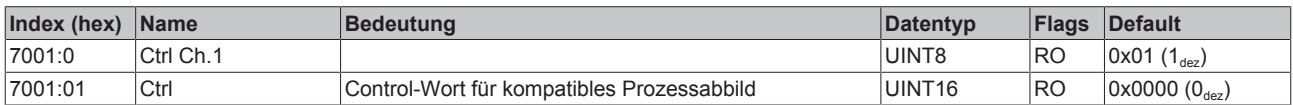

## **Index 7010 COM Outputs Ch.2**

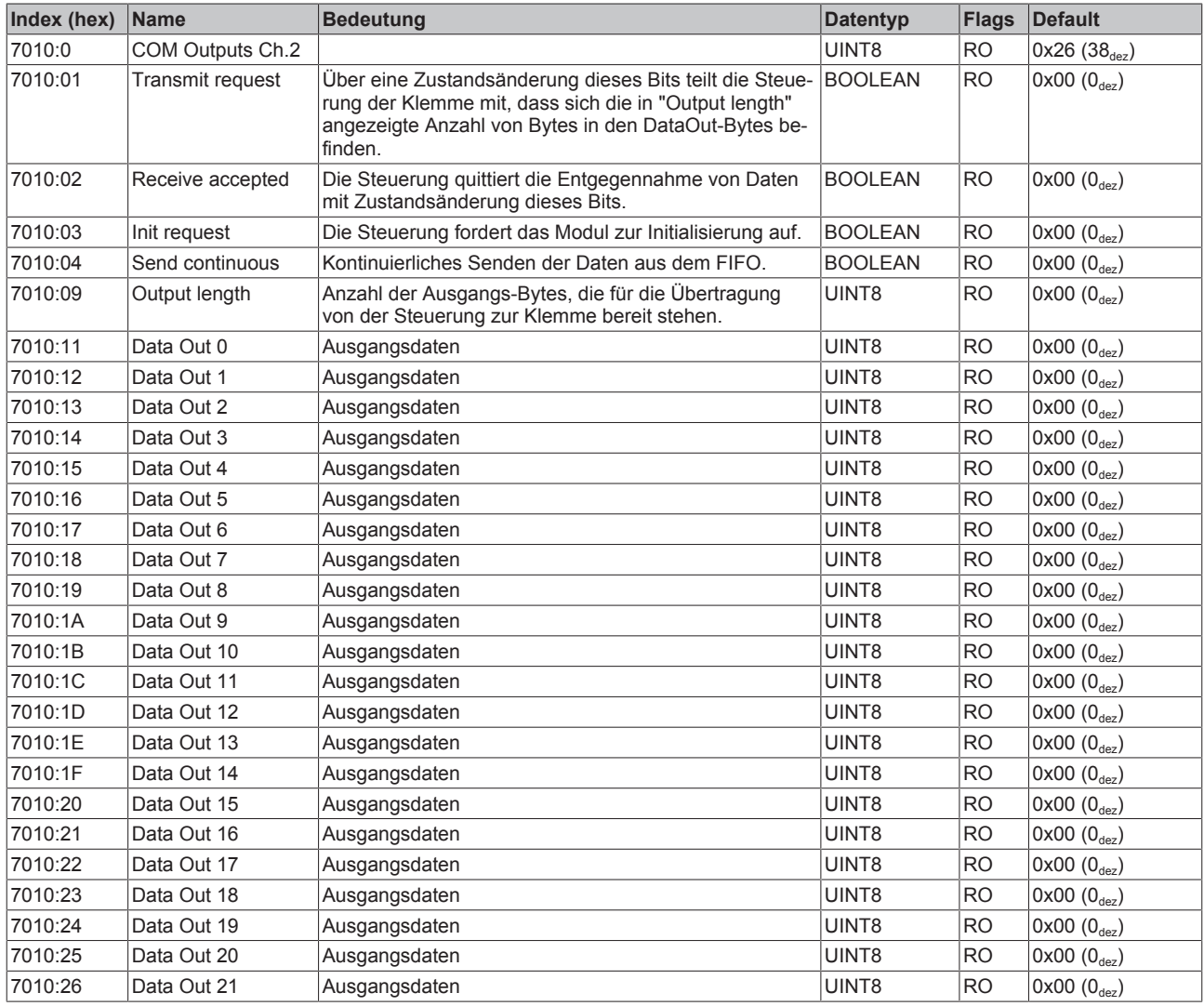

### **Index 7011 Ctrl Ch.2**

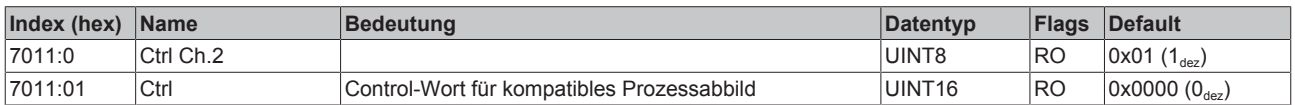

## **Index A000 COM Diag data Ch.1**

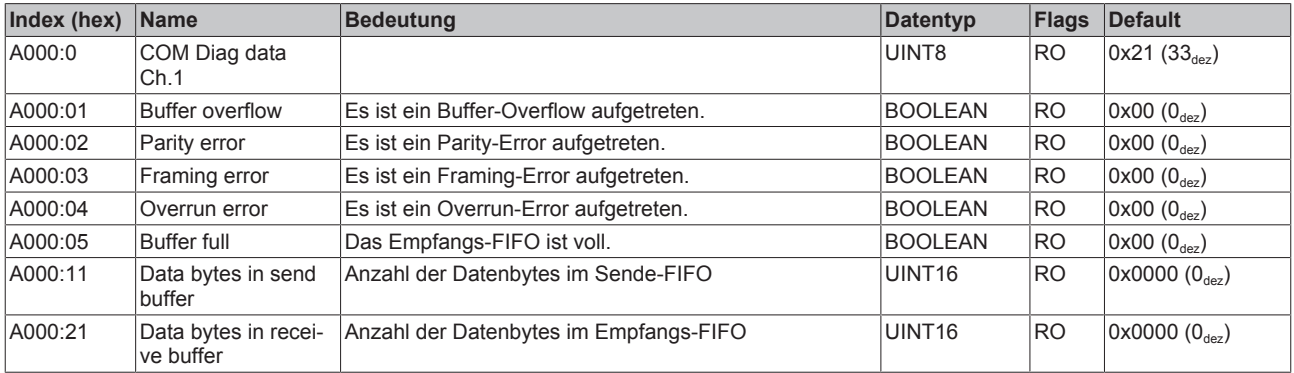

## **Index A010 COM Diag data Ch.2**

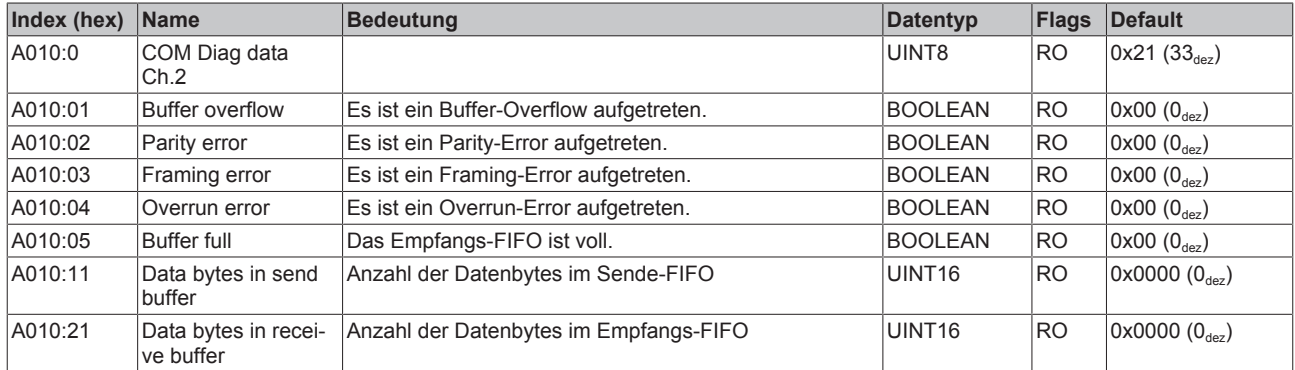

## **Index F000 Modular device profile**

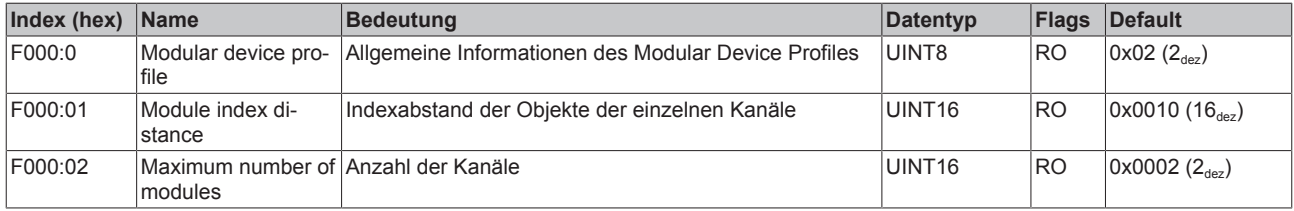

### **Index F008 Code word**

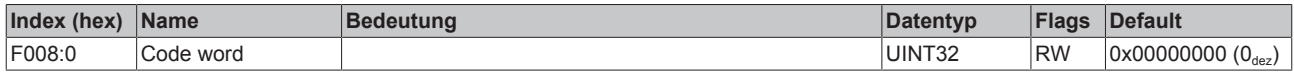

#### **Index F010 Module list**

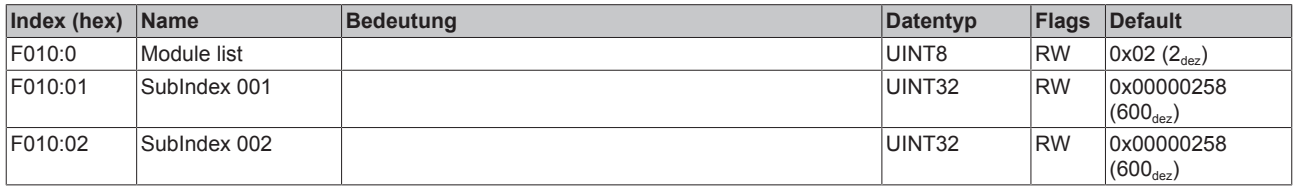

## **5.10 EP6001-0002 - Objektübersicht**

#### **EtherCAT XML Device Description**  $\bullet$

Die Darstellung entspricht der Anzeige der CoE-Objekte aus der EtherCAT [XML](http://www.beckhoff.de/german/download/elconfg.htm?id=1983920606140) Device Description. Es wird empfohlen, die entsprechende aktuellste XML-Datei im Download-Bereich auf der Beckhoff Website herunterzuladen und entsprechend der Installationsanweisungen zu installieren.

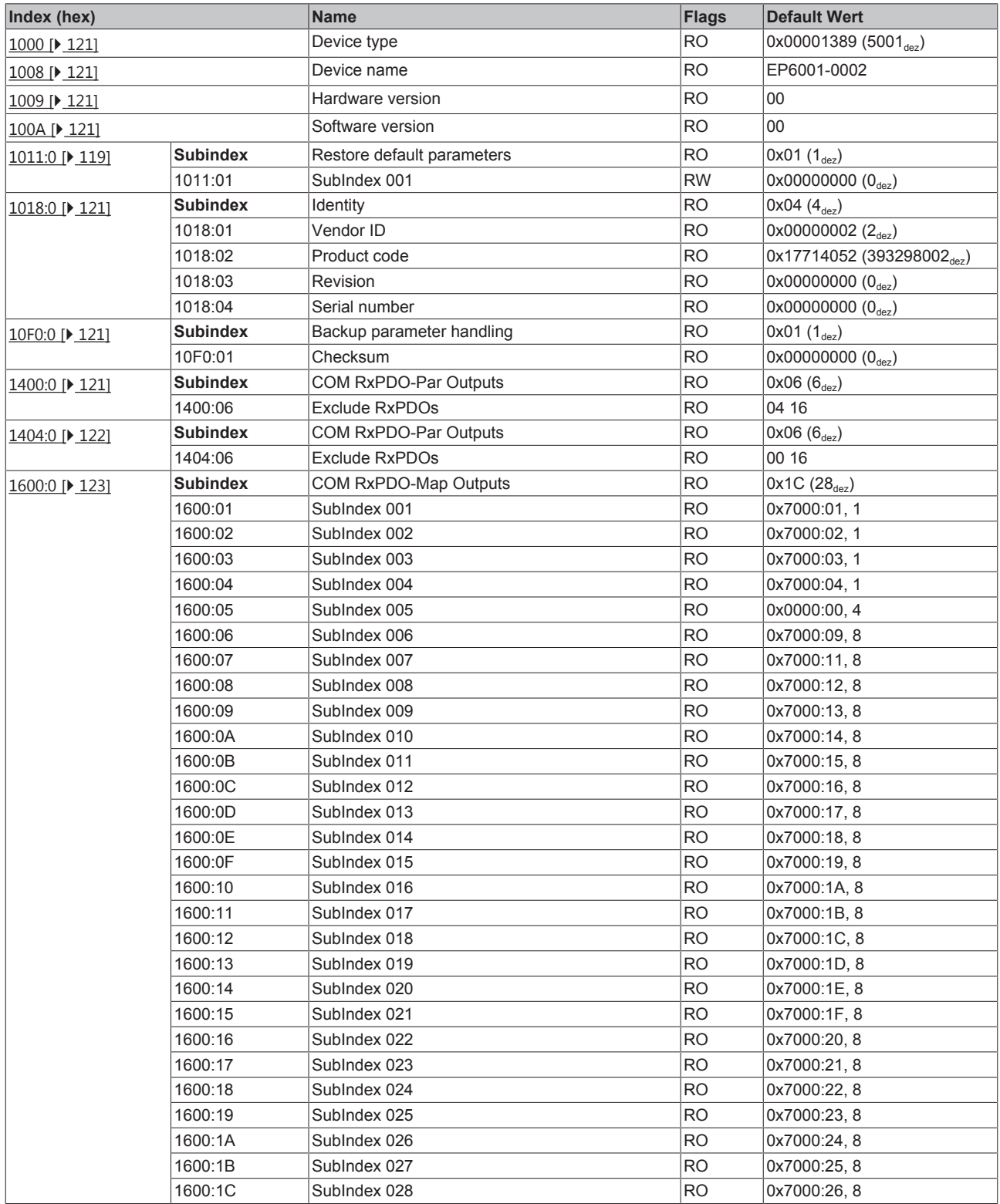

## **BECKHOFF**

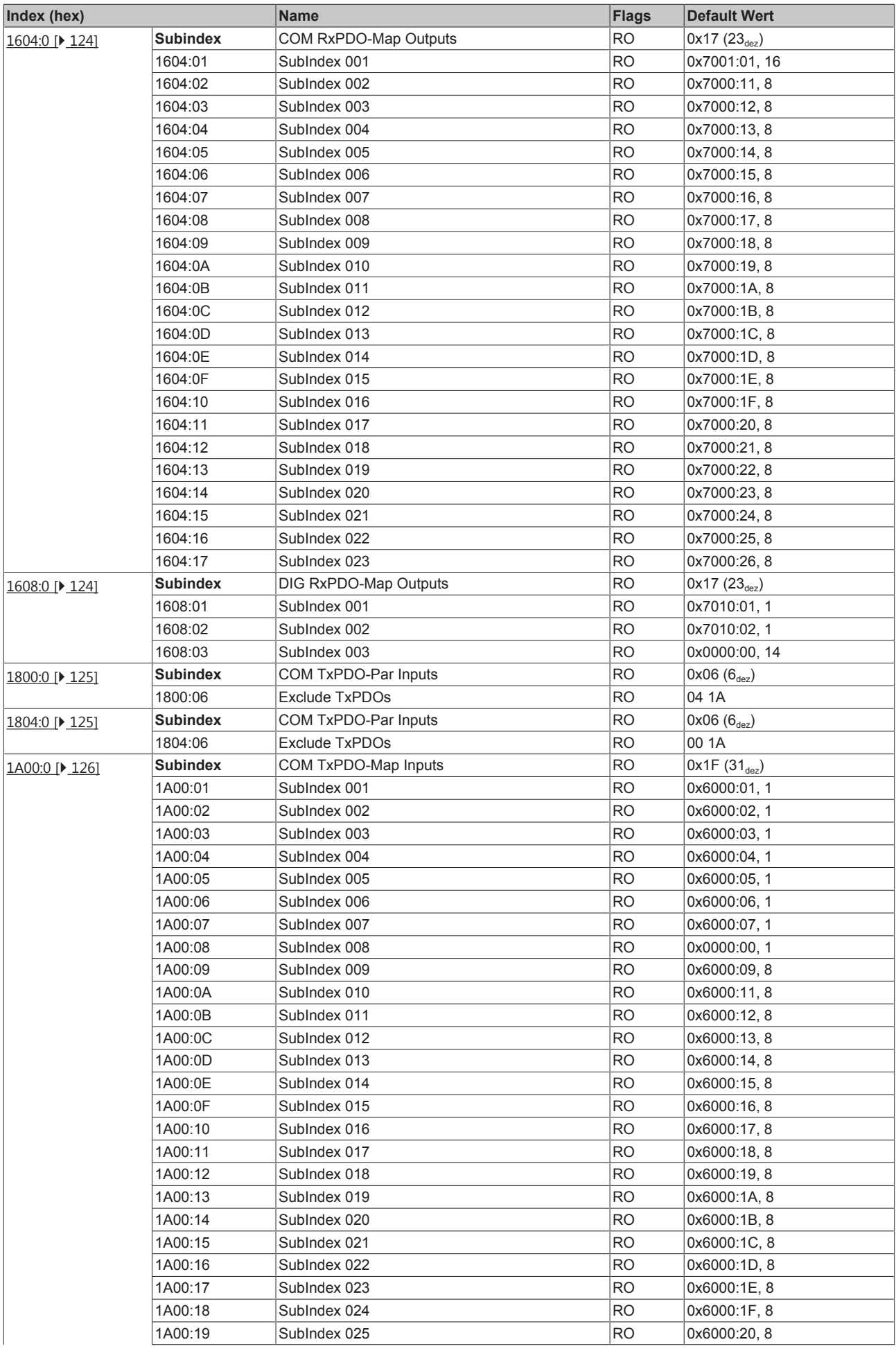

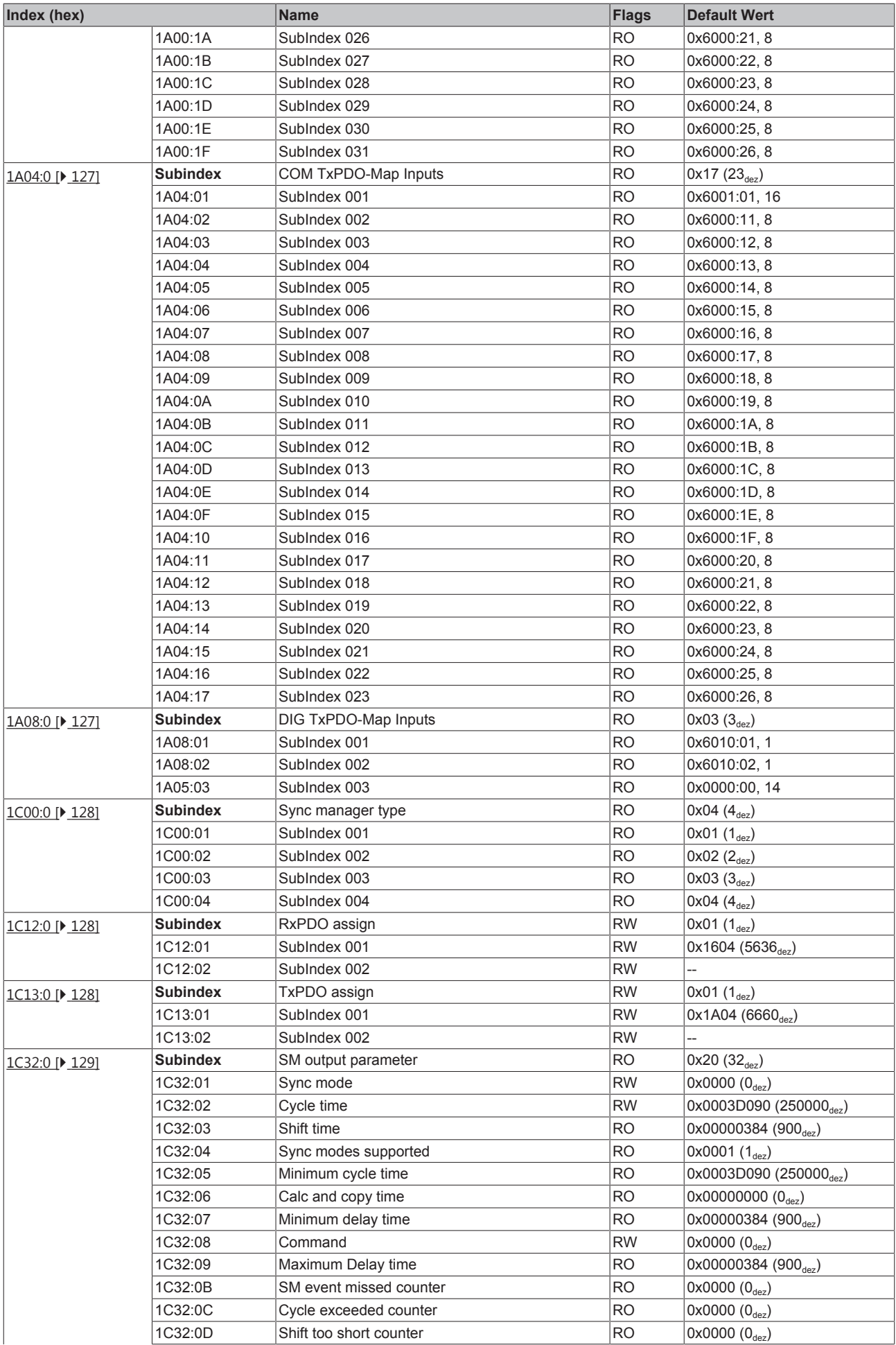

## **BECKHOFF**

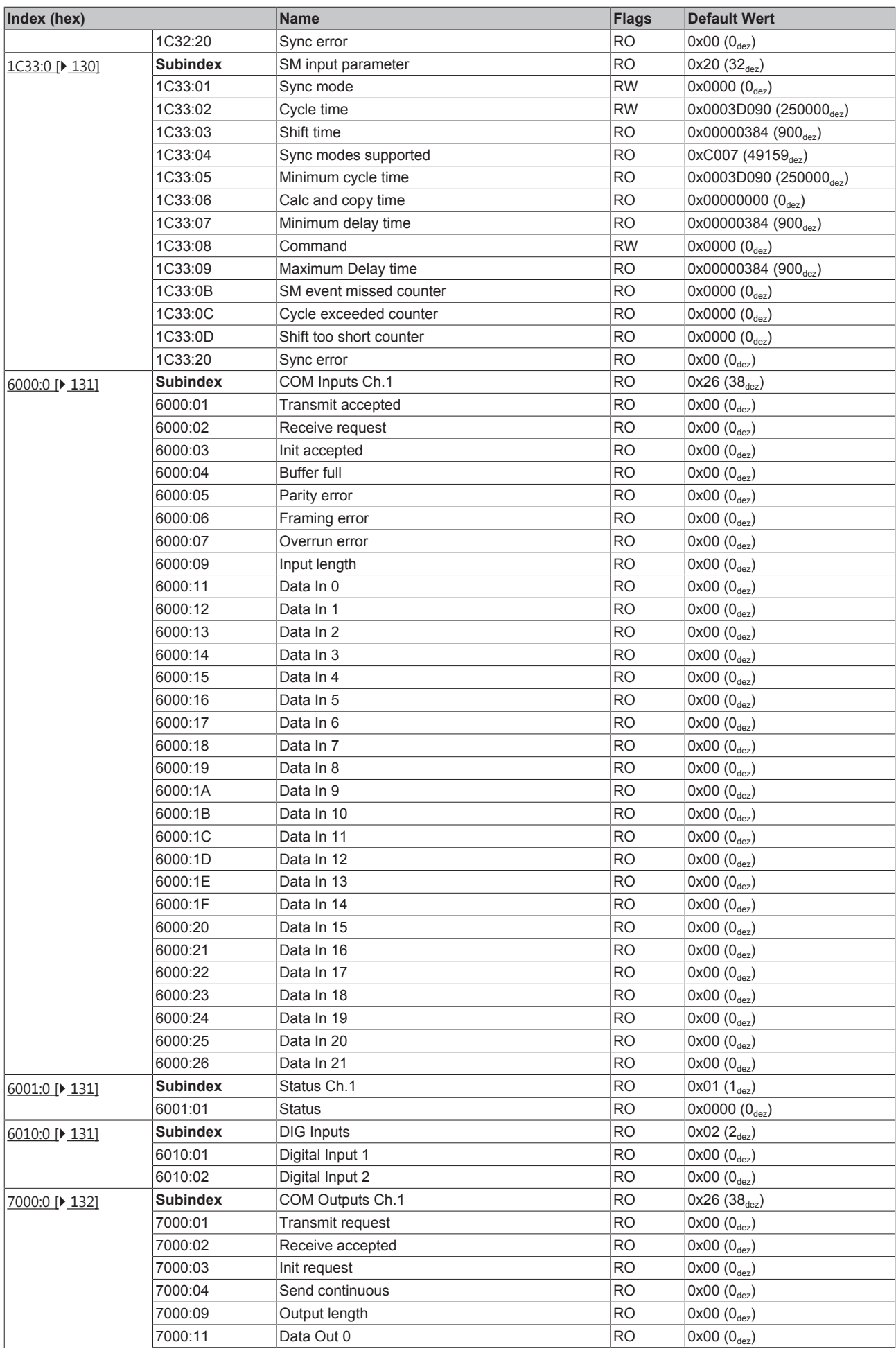

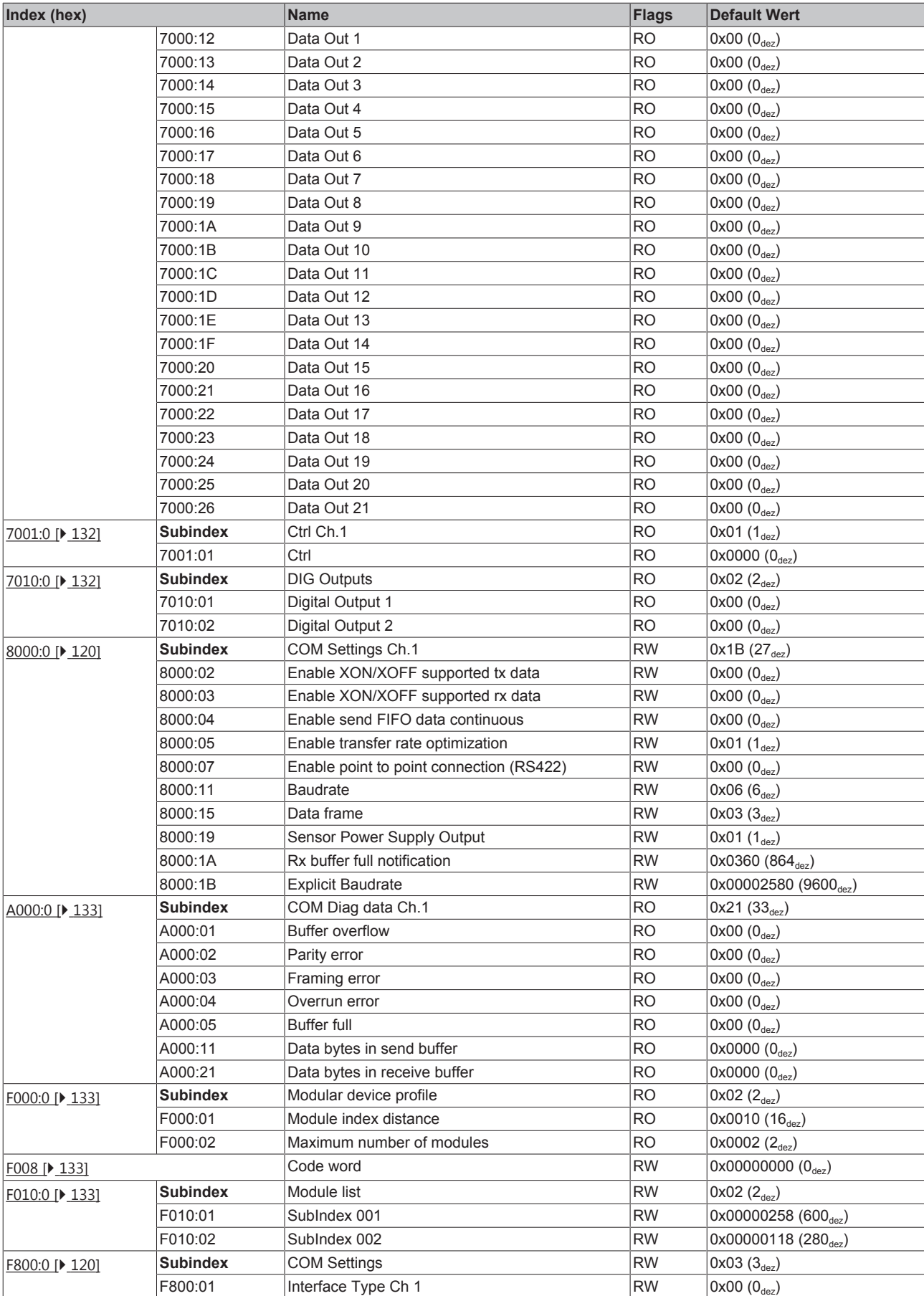

## RECKHNEE

#### **Legende**

Flags:

RO (Read Only): Dieses Objekt kann nur gelesen werden. RW (Read/Write): Dieses Objekt kann gelesen und beschrieben werden.

## **5.11 EP6001-0002 - Objektbeschreibung und Parametrierung**

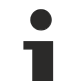

## **EtherCAT XML Device Description**

Die Darstellung entspricht der Anzeige der CoE-Objekte aus der EtherCAT [XML](http://www.beckhoff.de/german/download/elconfg.htm?id=1983920606140) Device Description. Es wird empfohlen, die entsprechende aktuellste XML-Datei im Download-Bereich auf der Beckhoff Website herunterzuladen und entsprechend der Installationsanweisungen zu installieren.

## **Parametrierung über das CoE-Verzeichnis (CAN over EtherCAT)**

Die Parametrierung des EtherCAT Gerätes wird über den CoE - Online Reiter (mit Doppelklick auf das entsprechende Objekt) bzw. über den Prozessdatenreiter (Zuordnung der PDOs) vorgenommen. Beachten Sie bei Verwendung/Manipulation der CoE-Parameter die allgemeinen CoE-Hinweise:

- StartUp-Liste führen für den Austauschfall
- Unterscheidung zwischen Online/Offline Dictionary, Vorhandensein aktueller XML-Beschreibung
- "CoE-Reload" zum Zurücksetzen der Veränderungen

### **Einführung**

In der CoE-Übersicht sind Objekte mit verschiedenem Einsatzzweck enthalten:

- Objekte die zur Parametrierung [ $\triangleright$  119] bei der Inbetriebnahme nötig sind
- Objekte die zur Auswahl des Schnittstellen-Typs [ $\blacktriangleright$  120] nötig sind
- Objekte die zum regulären Betrieb [ $\blacktriangleright$  120] z.B. durch ADS-Zugriff bestimmt sind
- Objekte die interne Settings [> 121] anzeigen und ggf. nicht veränderlich sind
- Weitere Profilspezifische Objekte [} 130], die Ein- und Ausgänge, sowie Statusinformationen anzeigen

Im Folgenden werden zuerst die im normalen Betrieb benötigten Objekte vorgestellt, dann die für eine vollständige Übersicht noch fehlenden Objekte.

#### **Objekte zur Parametrierung bei der Inbetriebnahme**

#### **Index 1011 Restore default parameters**

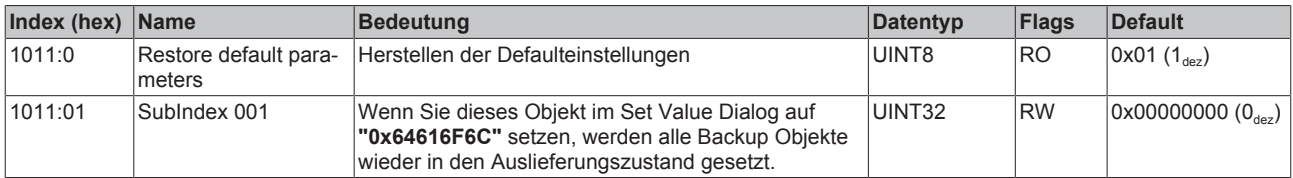

## **Index 8000 COM Settings Ch.1**

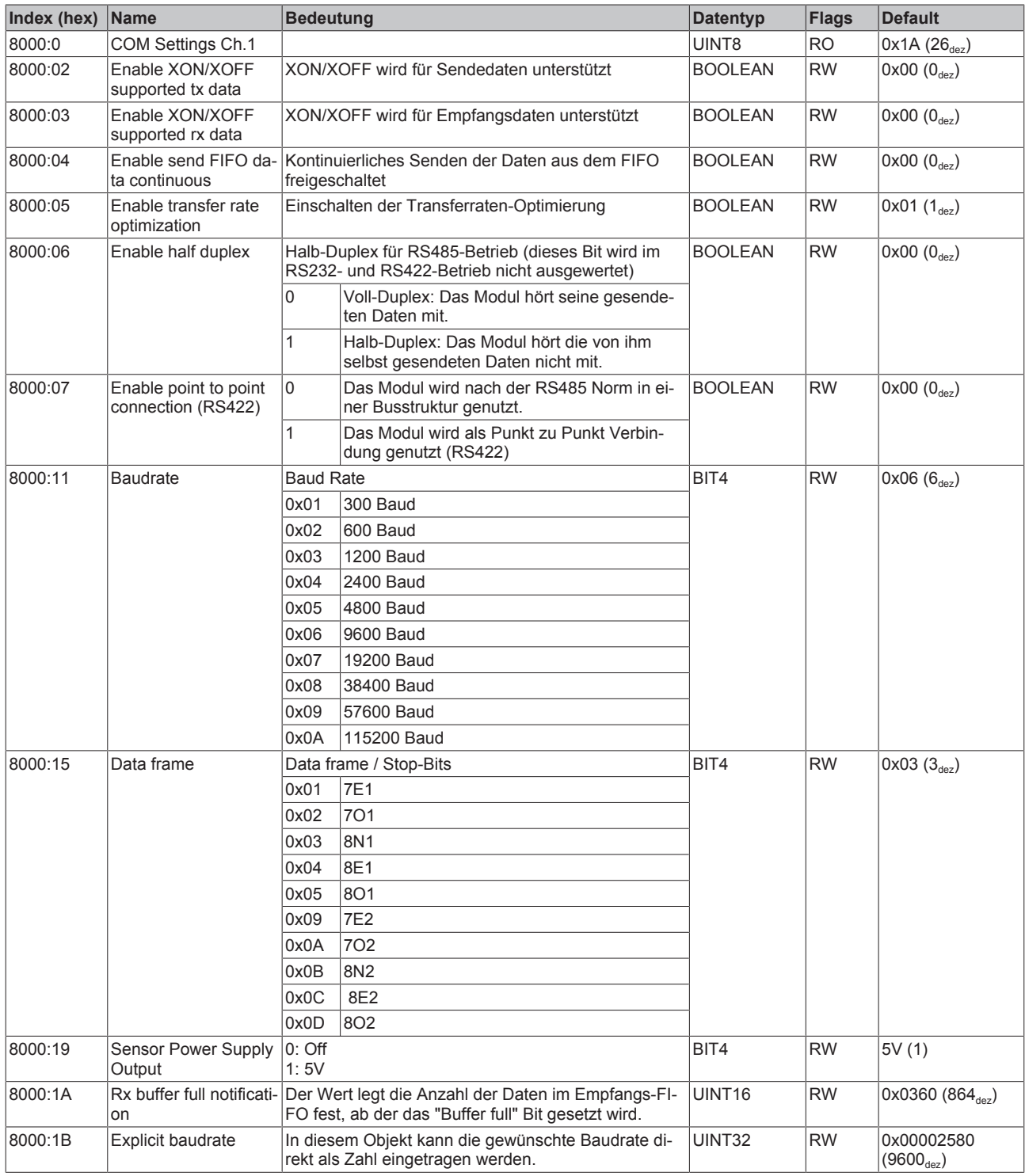

### **Index F800 COM Settings**

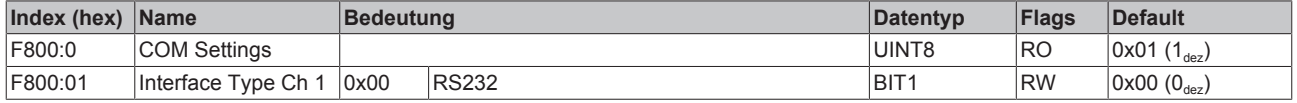

## **Objekte für den regulären Betrieb**

Die EP6002 verfügt über keine solchen Objekte.

### **Weitere Objekte**

#### **Standardobjekte (0x1000-0x1FFF)**

Die Standardobjekte haben für alle EtherCAT-Slaves die gleiche Bedeutung.

#### **Index 1000 Device type**

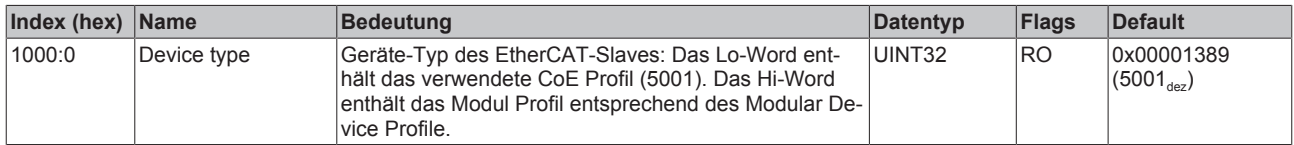

### **Index 1008 Device name**

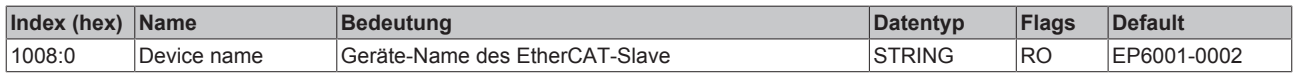

#### **Index 1009 Hardware version**

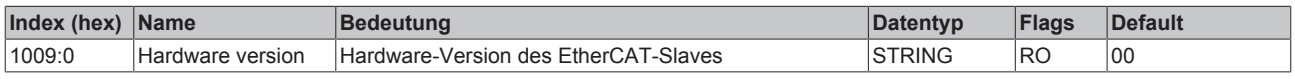

#### **Index 100A Software version**

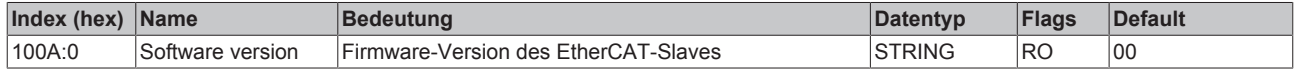

#### **Index 1018 Identity**

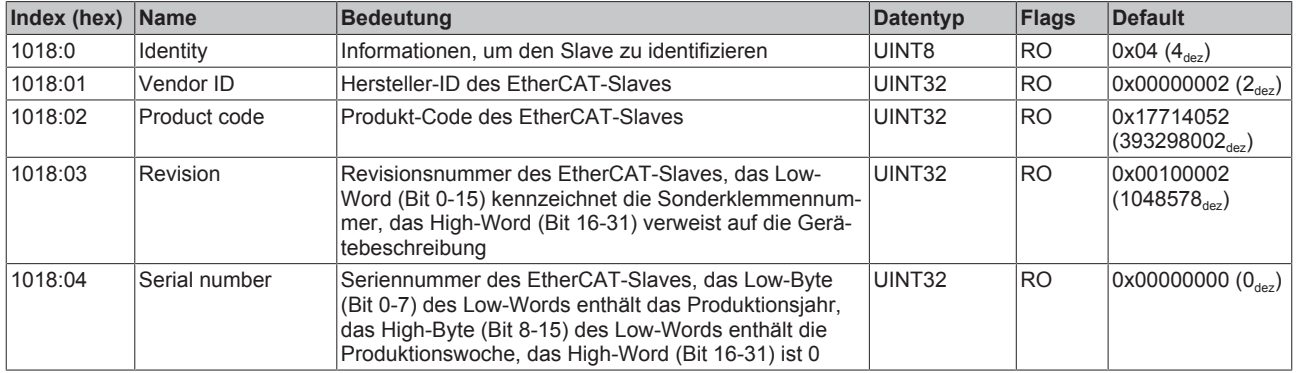

#### **Index 10F0 Backup parameter handling**

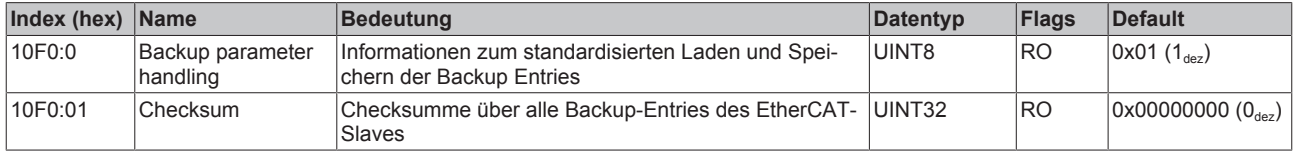

## **Index 1400 COM RxPDO-Par Outputs**

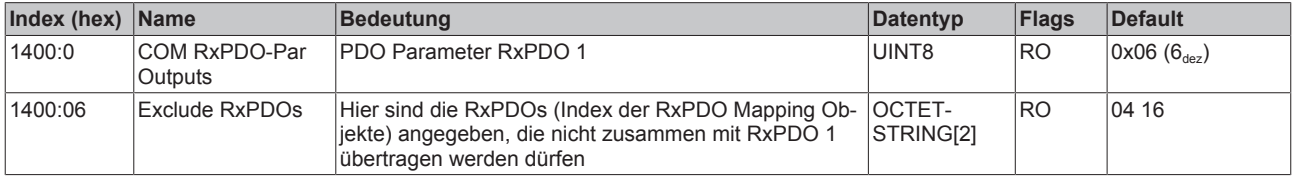

## **Index 1404 COM RxPDO-Par Outputs**

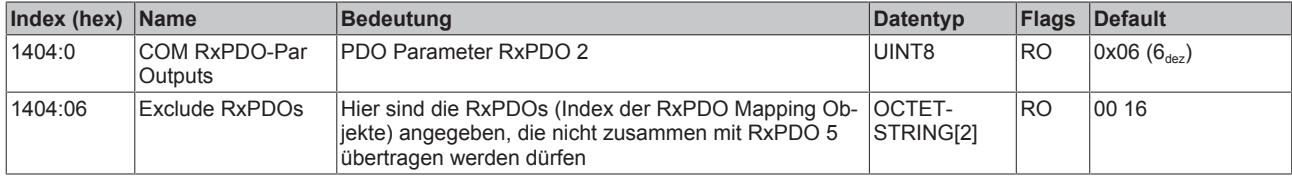

## **Index 1600 COM RxPDO-Map Outputs**

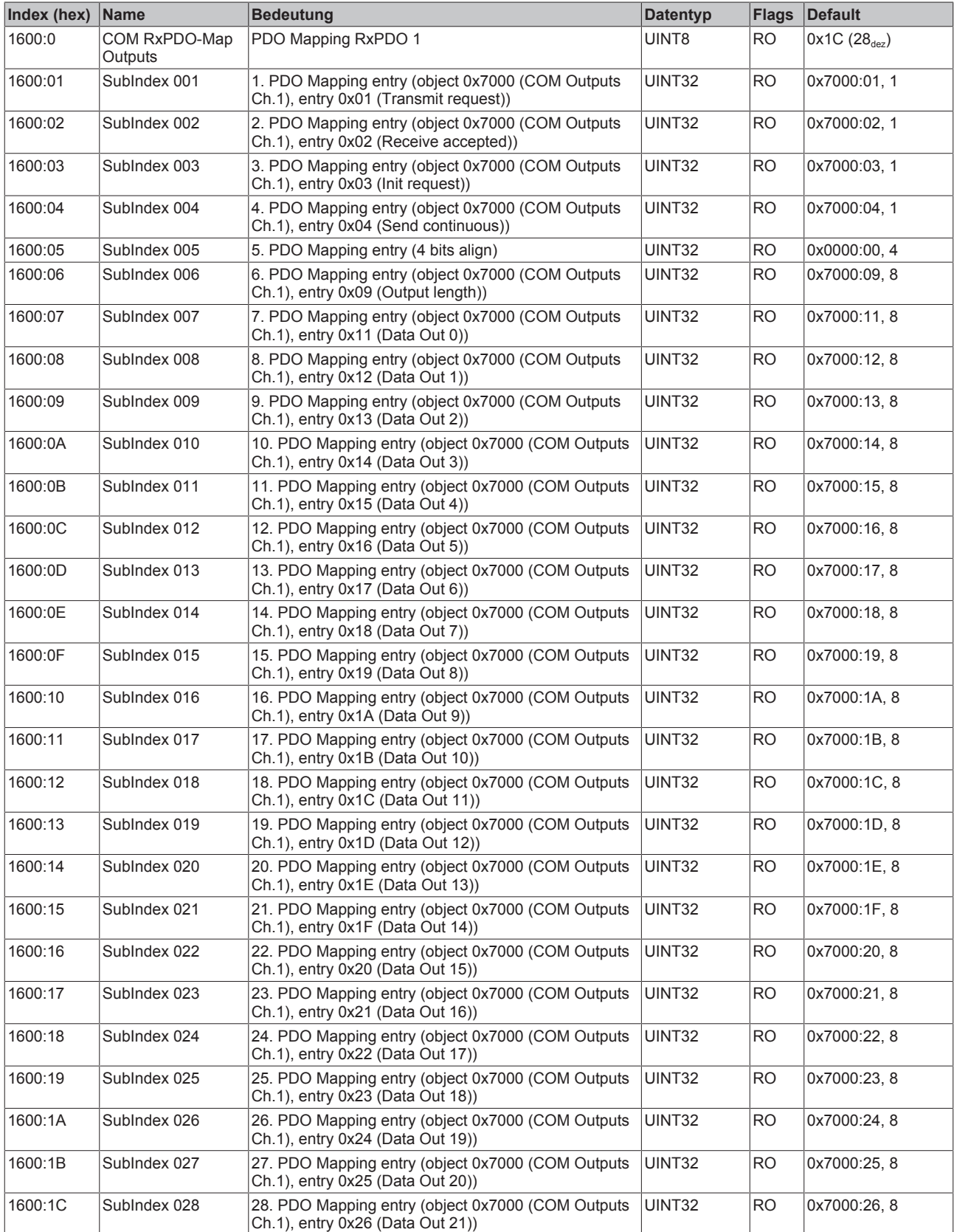

## **Index 1604 COM RxPDO-Map Outputs**

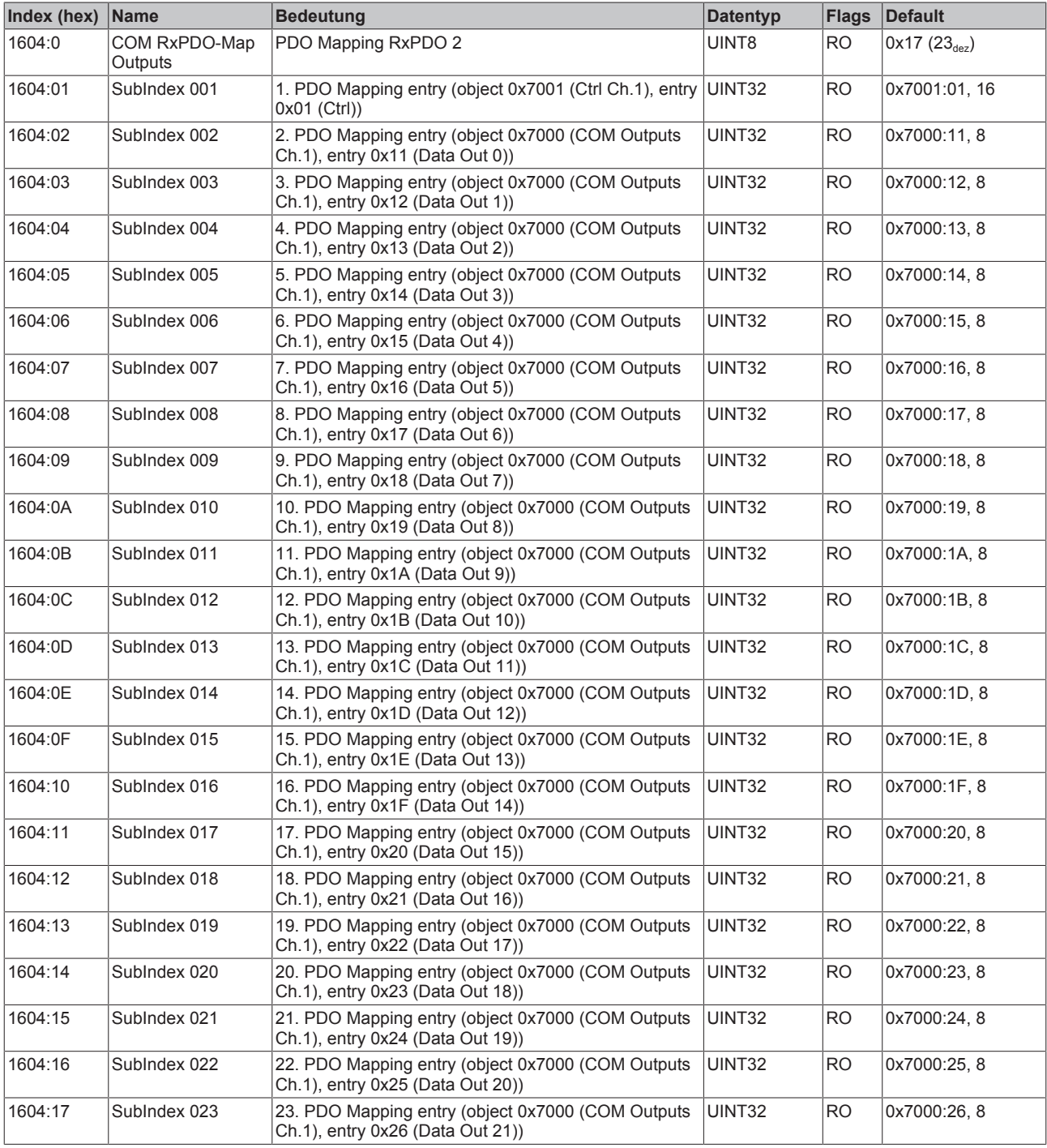

## **Index 1608 DIG RxPDO-Map Outputs**

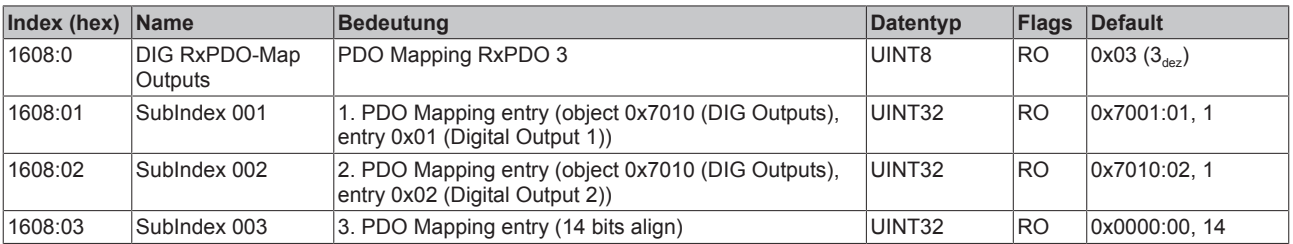

### **Index 1800 COM TxPDO-Par Inputs**

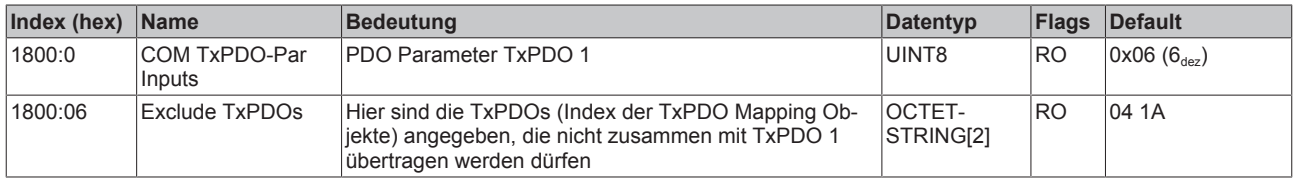

#### **Index 1804 COM TxPDO-Par Inputs**

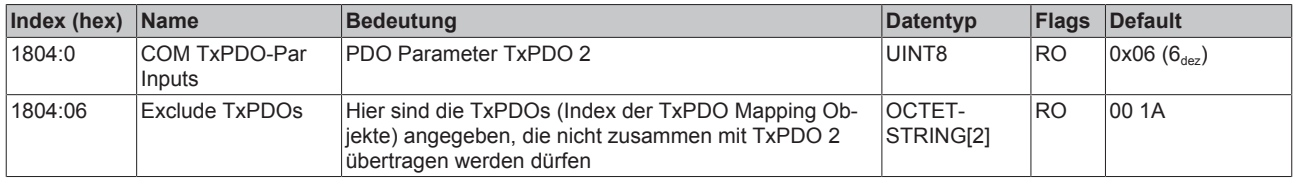

## **Index 1A00 COM TxPDO-Map Inputs**

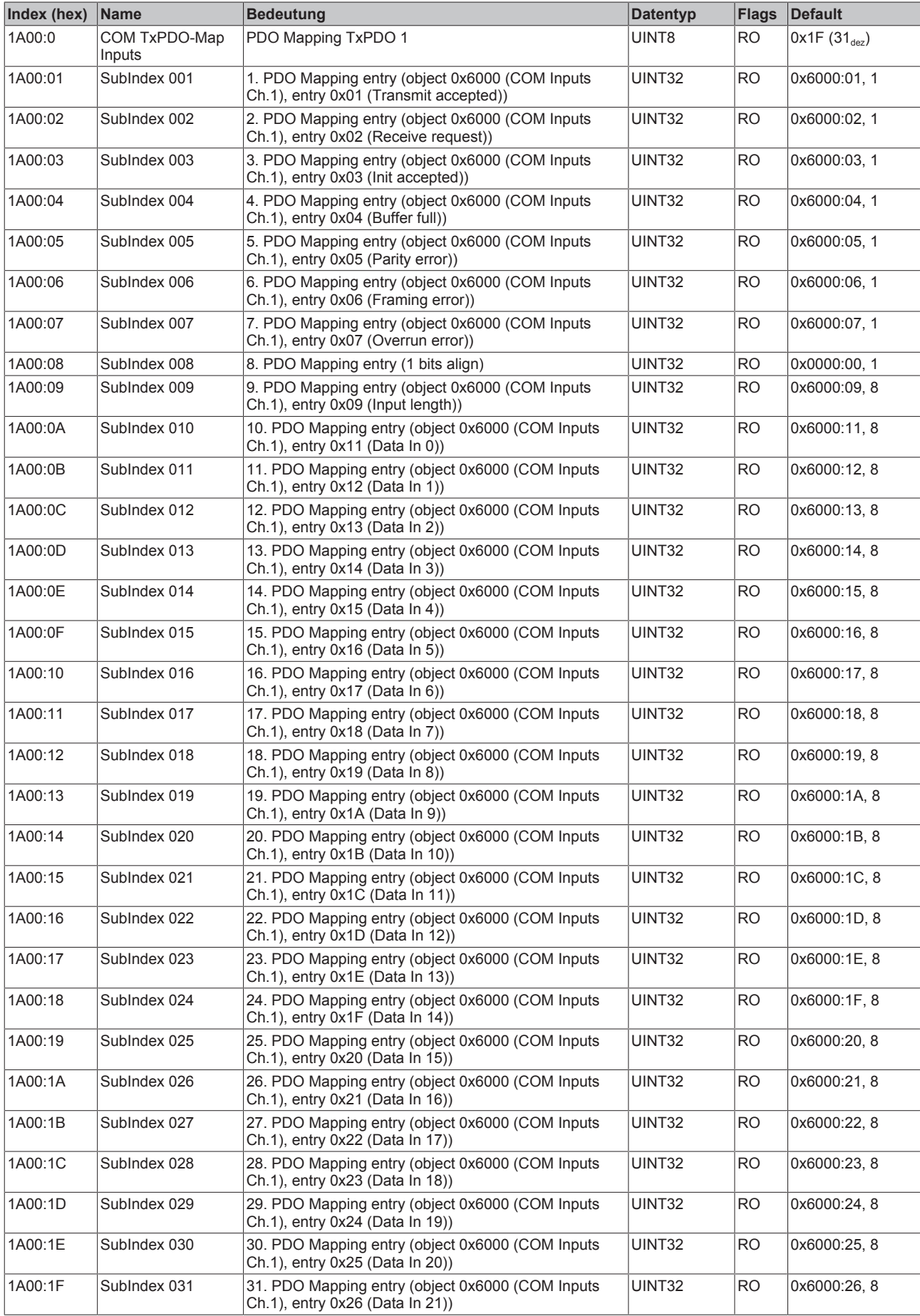

## **Index 1A04 COM TxPDO-Map Inputs**

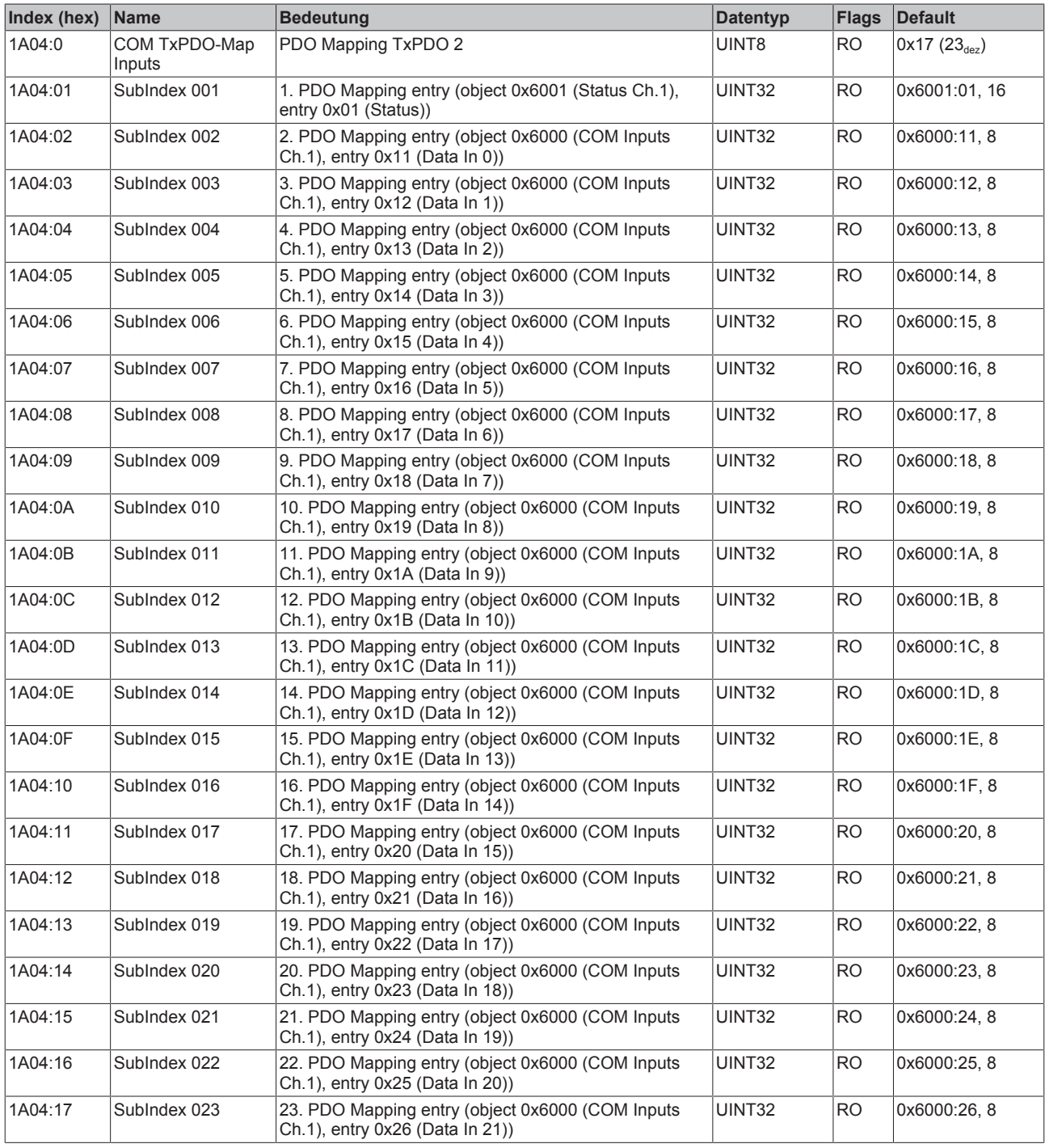

## **Index 1A08 DIG TxPDO-Map Inputs**

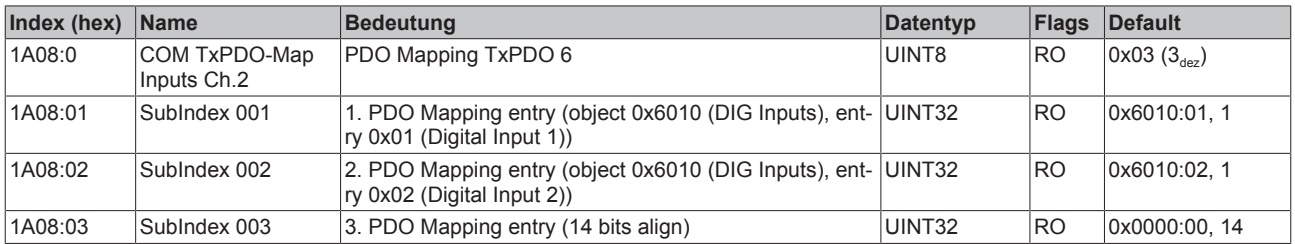

## **Index 1C00 Sync manager type**

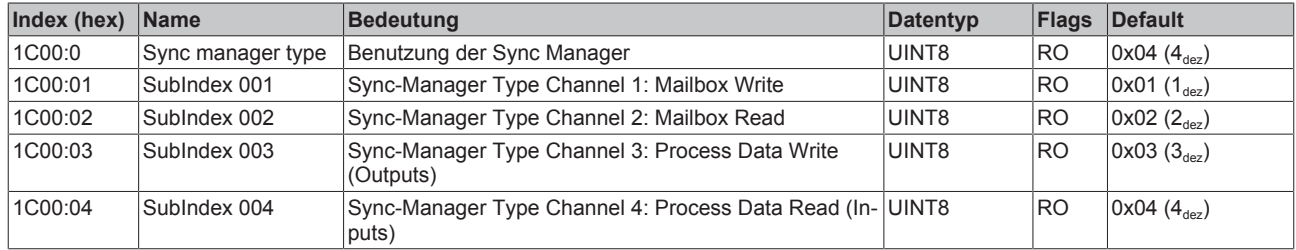

## **Index 1C12 RxPDO assign**

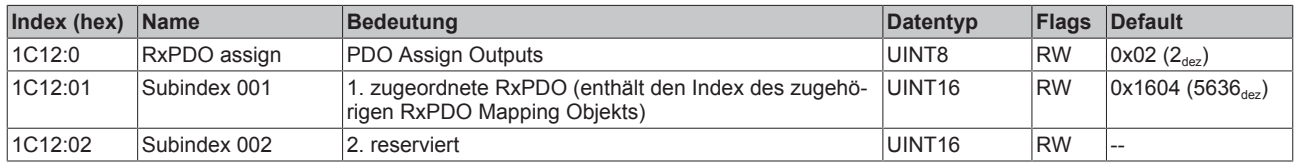

### **Index 1C13 TxPDO assign**

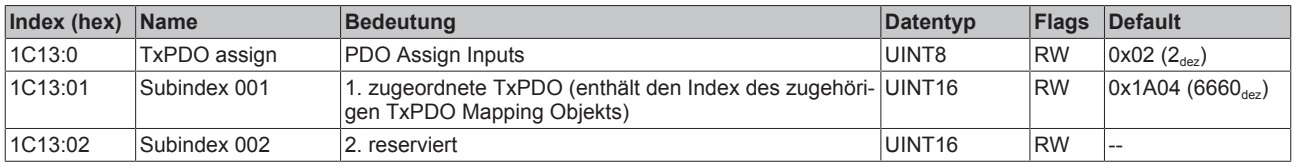

### **Index 1C32 SM output parameter**

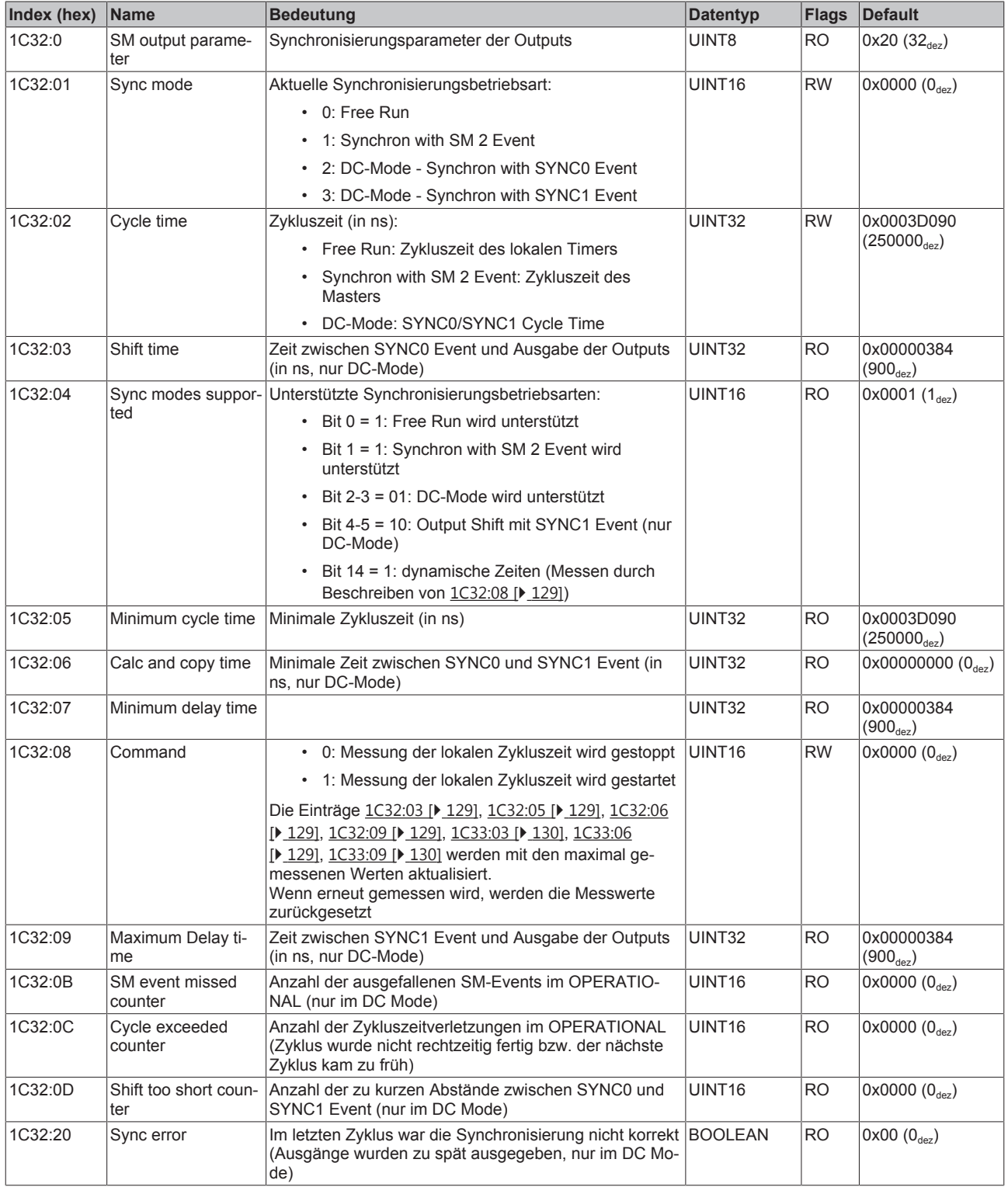

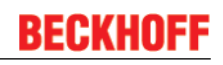

### **Index 1C33 SM input parameter**

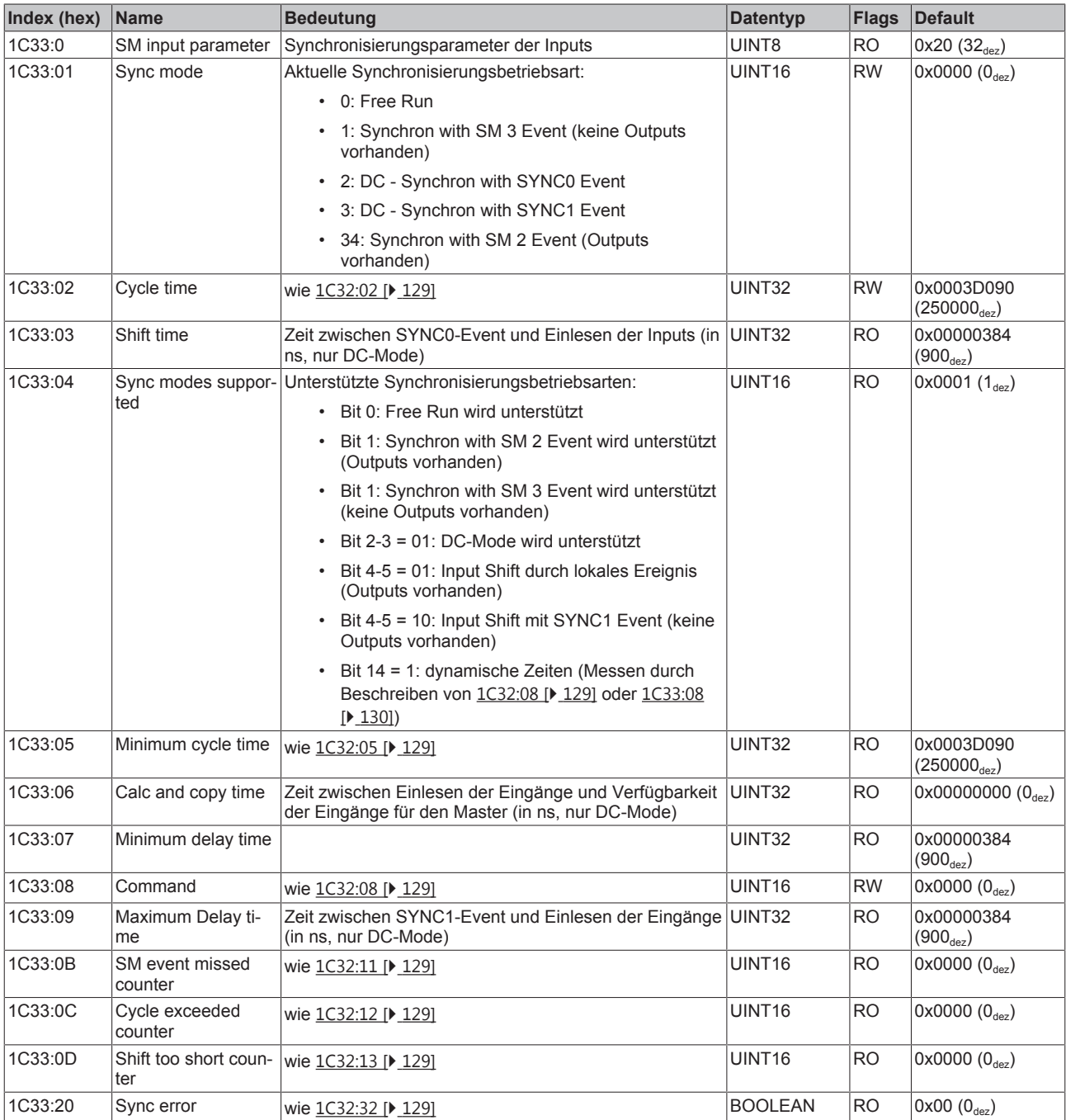

### **Profilspezifische Objekte (0x6000-0xFFFF)**

Die profilspezifischen Objekte haben für alle EtherCAT Slaves, die das Profil 5001 unterstützen, die gleiche Bedeutung.

## **Index 6000 COM Inputs Ch.1**

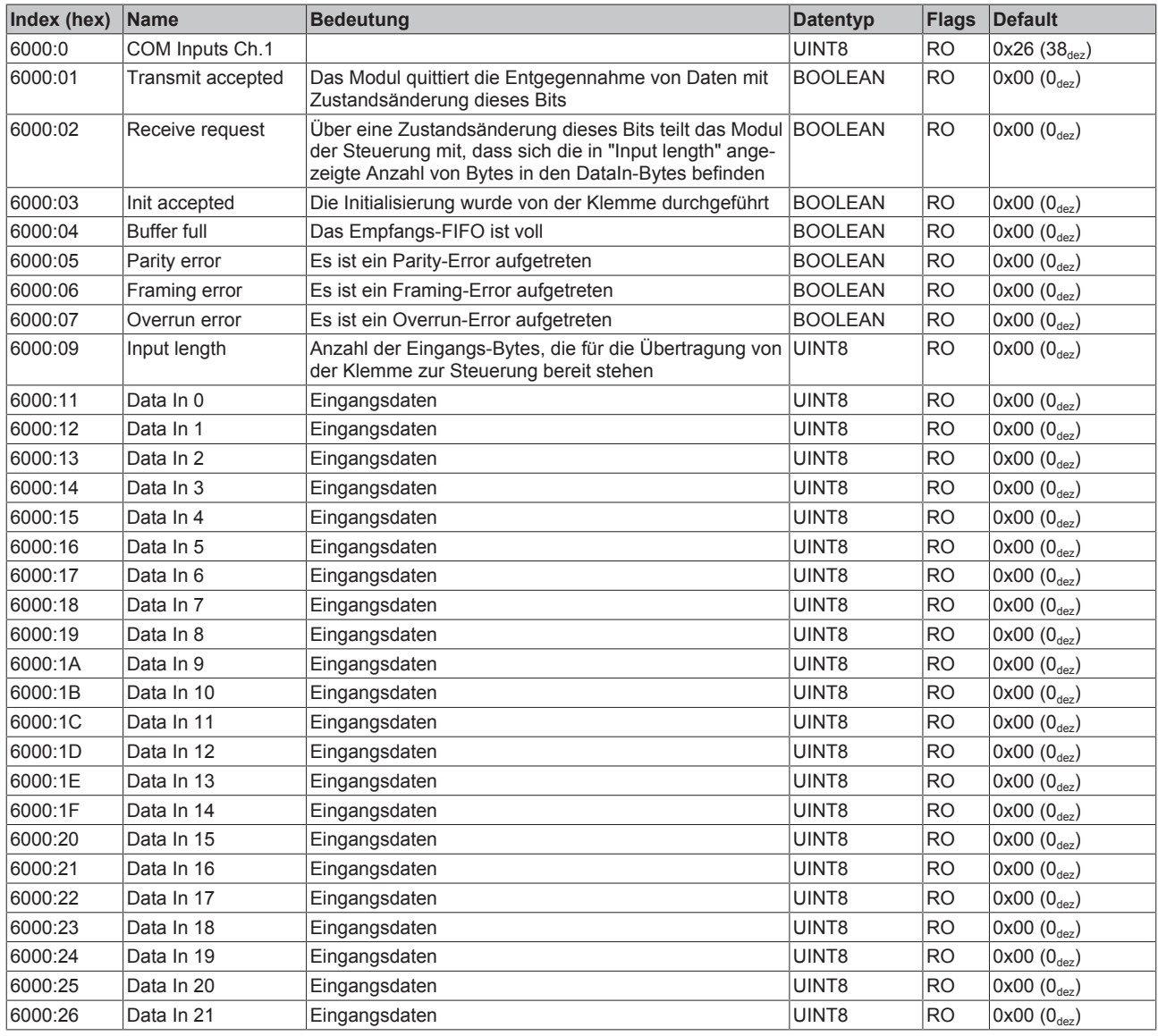

## **Index 6001 Status Ch.1**

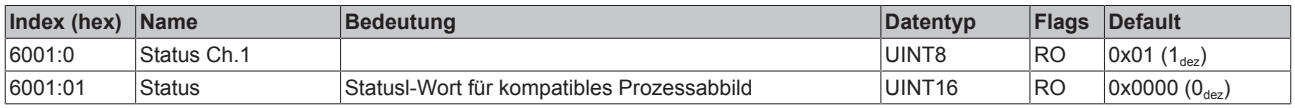

## **Index 6010 DIG Inputs**

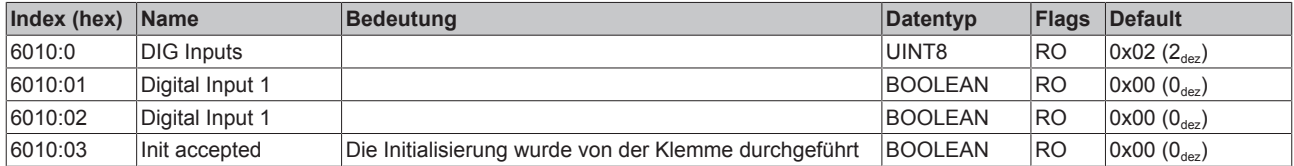

## **Index 7000 COM Outputs Ch.1**

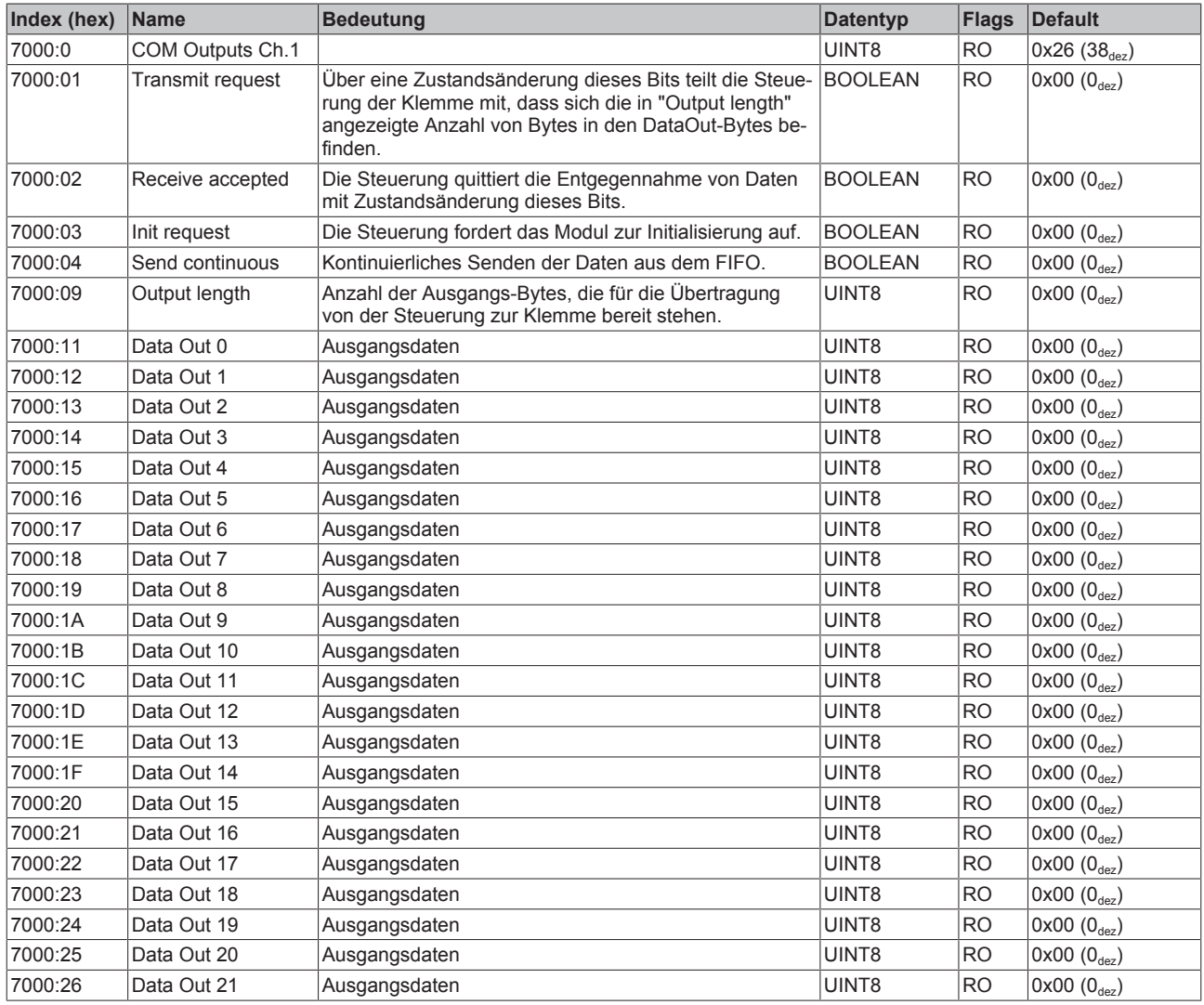

### **Index 7001 Ctrl Ch.1**

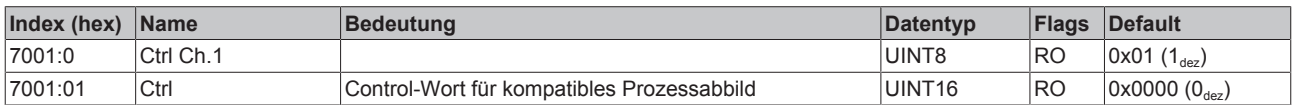

## **Index 7010 DIG Outputs**

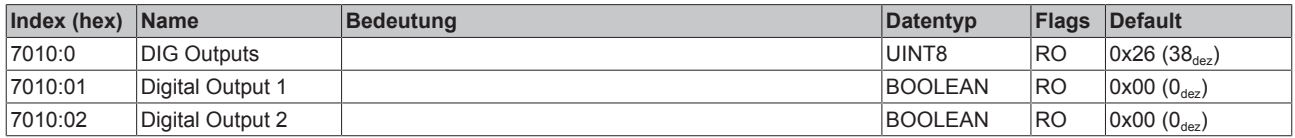

## **Index A000 COM Diag data Ch.1**

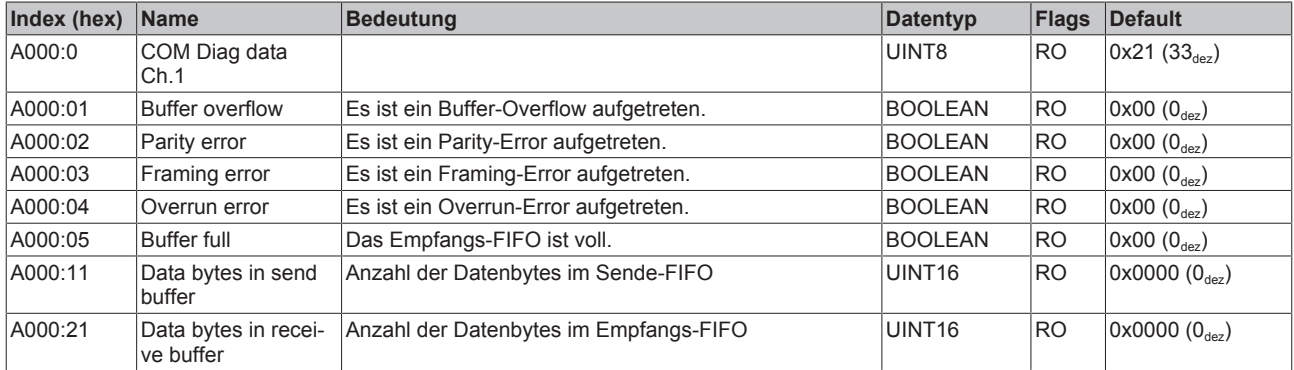

## **Index A010 COM Diag data Ch.2**

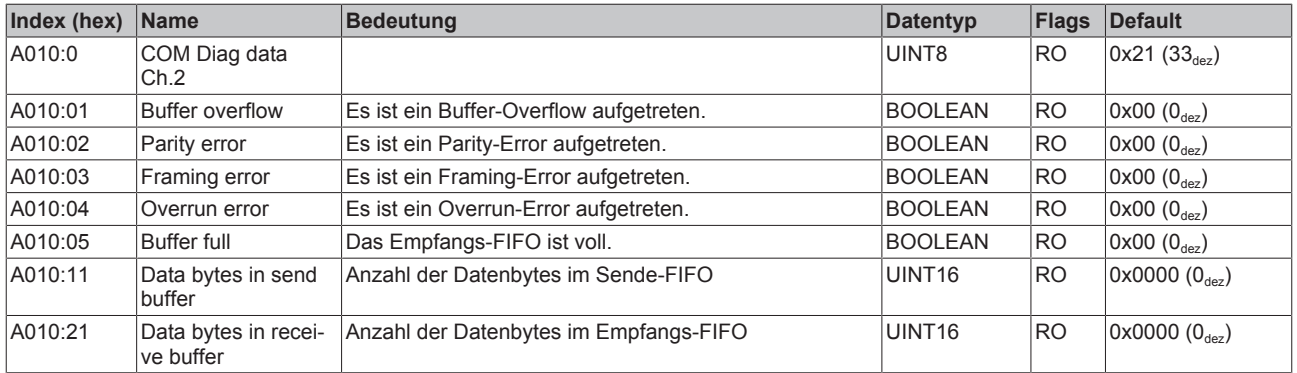

### **Index F000 Modular device profile**

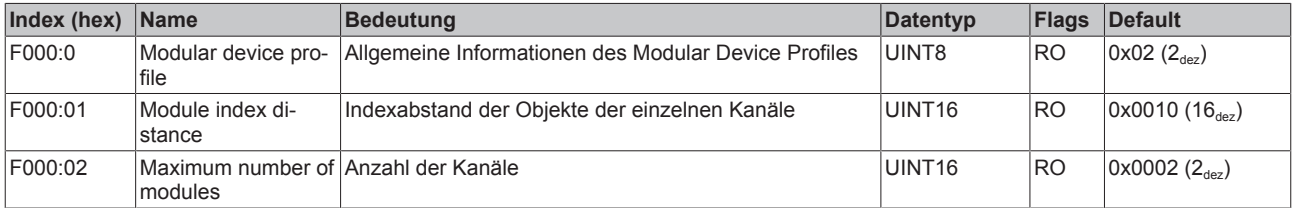

### **Index F008 Code word**

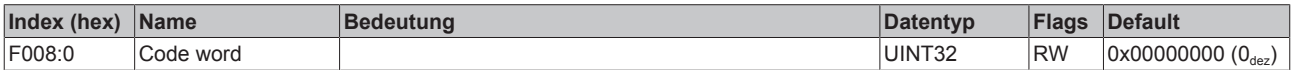

## **Index F010 Module list**

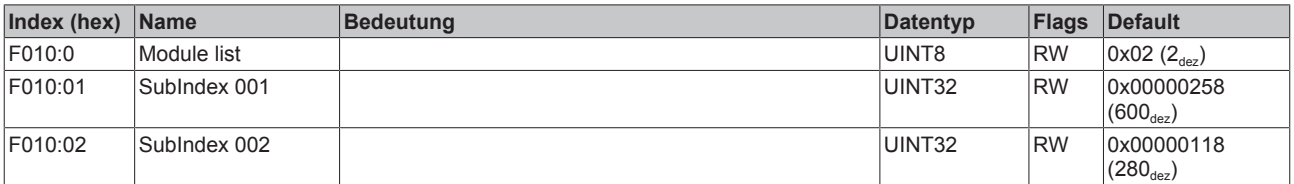

## **5.12 Wiederherstellen des Auslieferungszustandes**

Um den Auslieferungszustand der Backup-Objekte bei den ELxxxx-Klemmen / EPxxxx-Boxen wiederherzustellen, kann im TwinCAT System Manger (Config-Modus) das CoE-Objekt *Restore default parameters, Subindex 001* angewählt werden).

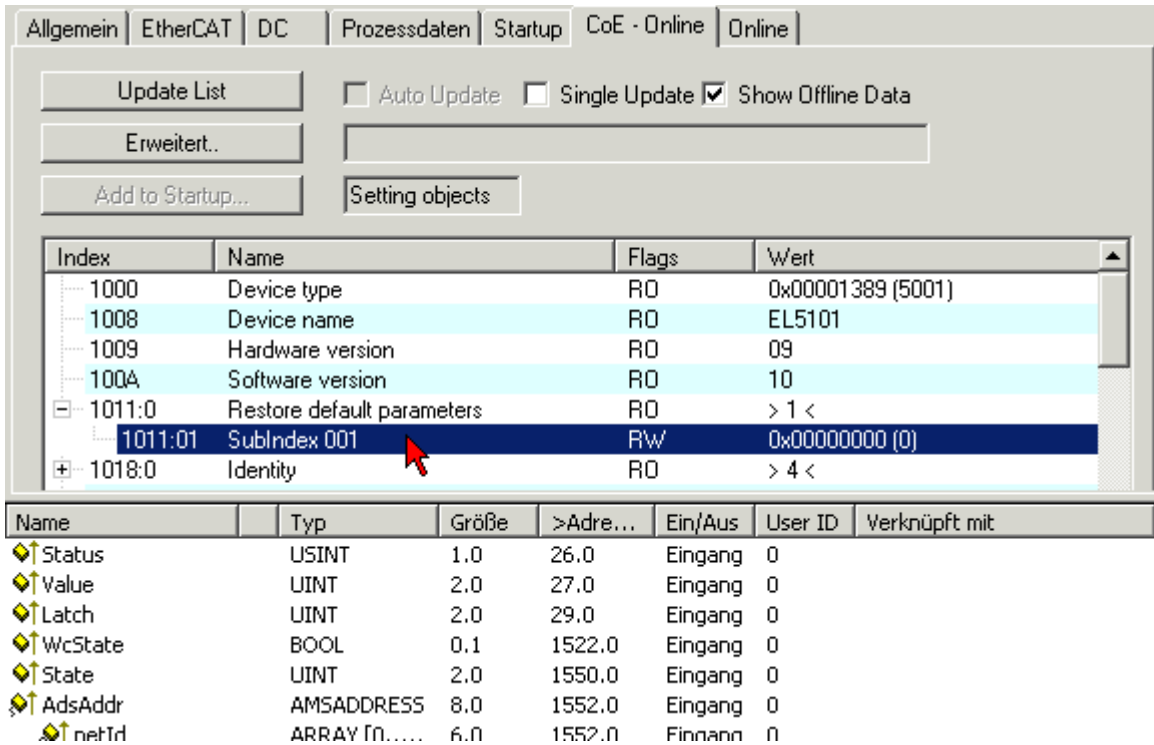

Abb. 75: Auswahl des PDO Restore default parameters

Durch Doppelklick auf *SubIndex 001* gelangen Sie in den Set Value -Dialog. Tragen Sie im Feld *Dec* den Wert **1684107116** oder alternativ im Feld *Hex* den Wert **0x64616F6C** ein und bestätigen Sie mit OK.

Alle Backup-Objekte werden so in den Auslieferungszustand zurückgesetzt.

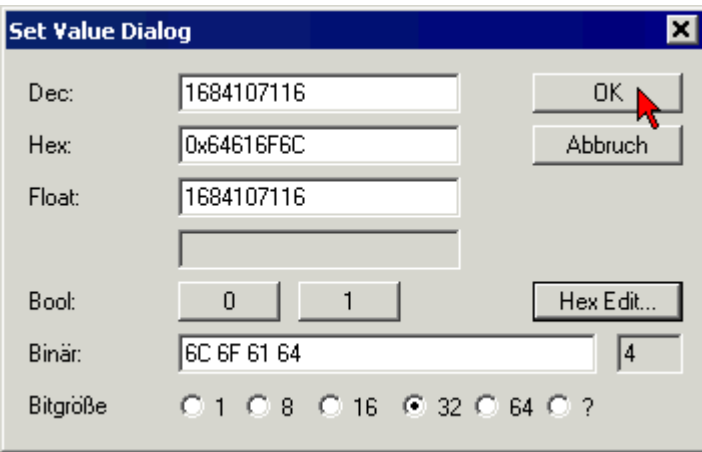

Abb. 76: Eingabe des Restore-Wertes im Set Value Dialog

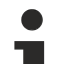

#### **Alternativer Restore-Wert**

Bei einigen Modulen älterer Bauart lassen sich die Backup-Objekte mit einem alternativen Restore-Wert umstellen: Dezimalwert: 1819238756 Hexadezimalwert: 0x6C6F6164

Eine falsche Eingabe des Restore-Wertes zeigt keine Wirkung!

## **6 Anhang**

## **6.1 Allgemeine Betriebsbedingungen**

### **Schutzarten nach IP-Code**

In der Norm IEC 60529 (DIN EN 60529) sind die Schutzgrade festgelegt und nach verschiedenen Klassen eingeteilt. Die Bezeichnung erfolgt in nachstehender Weise.

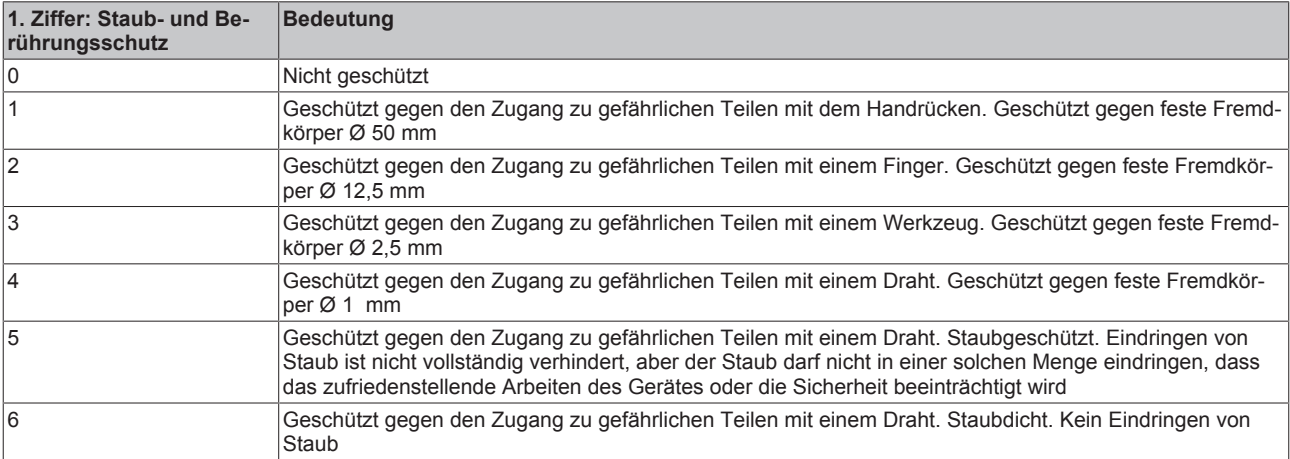

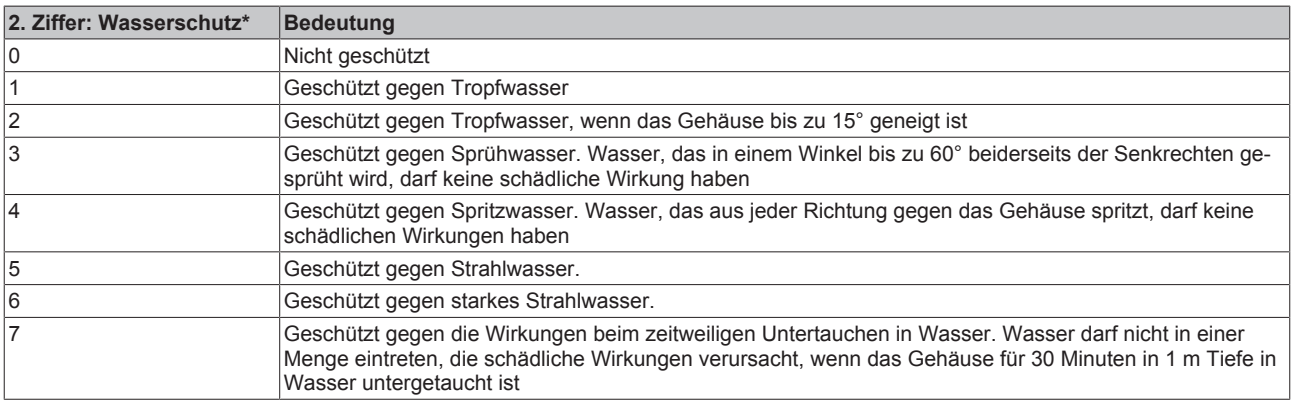

\*) In diesen Schutzklassen wird nur der Schutz gegen Wasser definiert.

### **Chemische Beständigkeit**

Die Beständigkeit bezieht sich auf das Gehäuse der Feldbus/EtherCAT Box und den verwendeten Metallteilen. In der nachfolgenden Tabelle finden Sie einige typische Beständigkeiten.

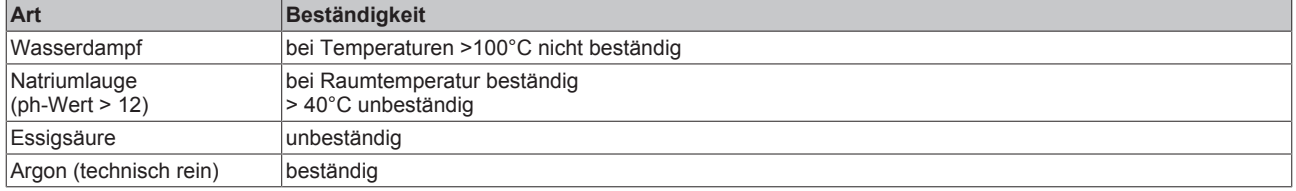

#### **Legende**

- beständig: Lebensdauer mehrere Monate
- bedingt beständig: Lebensdauer mehrere Wochen
- unbeständig: Lebensdauer mehrere Stunden bzw. baldige Zersetzung

## **6.2 EtherCAT Box- / EtherCAT-P-Box - Zubehör**

## **Befestigung**

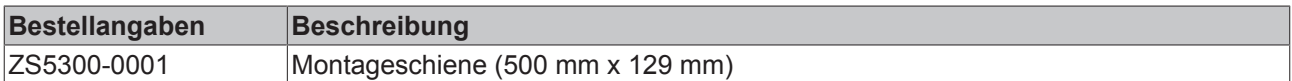

## **Beschriftungsmaterial, Stopfen**

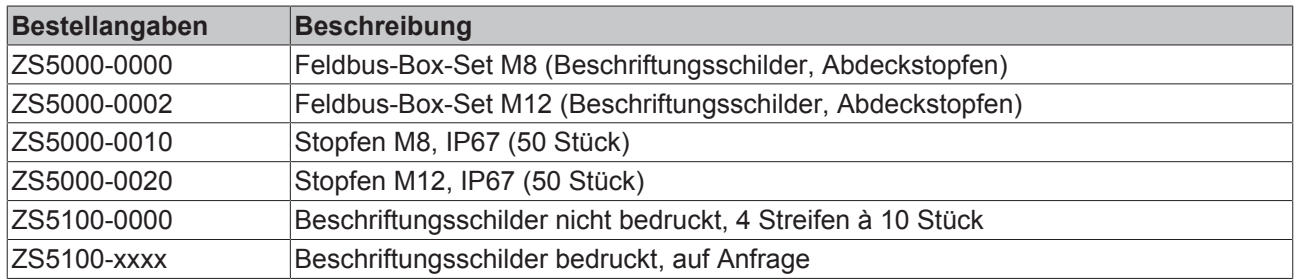

### **Werkzeug**

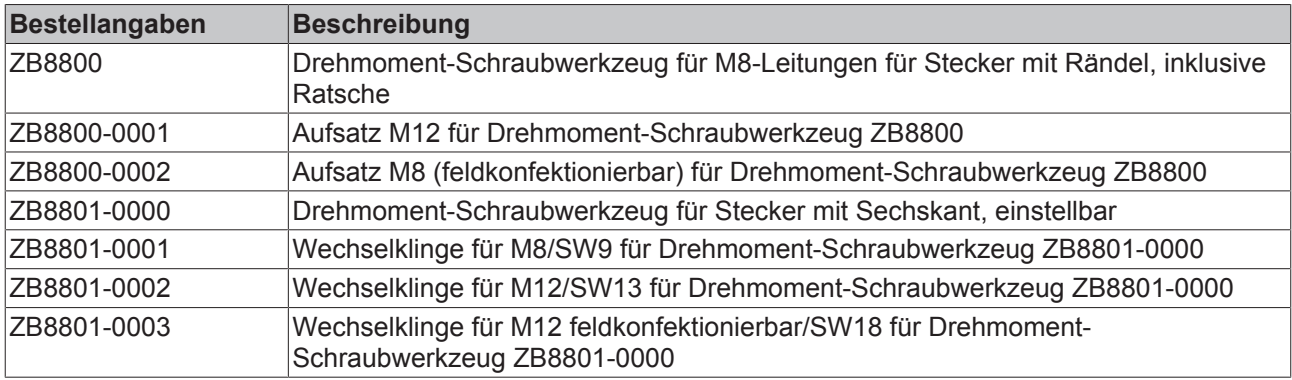

## **Weiteres Zubehör**

Weiteres Zubehör finden Sie in der Preisliste für Feldbuskomponenten von Beckhoff und im Internet unter [https://www.beckhoff.de](https://www.beckhoff.de/german/fieldbus_box/ethercat_box_accessories_overview.htm?id=25525466903389)

## **6.3 Support und Service**

Beckhoff und seine weltweiten Partnerfirmen bieten einen umfassenden Support und Service, der eine schnelle und kompetente Unterstützung bei allen Fragen zu Beckhoff Produkten und Systemlösungen zur Verfügung stellt.

### **Beckhoff Support**

Der Support bietet Ihnen einen umfangreichen technischen Support, der Sie nicht nur bei dem Einsatz einzelner Beckhoff Produkte, sondern auch bei weiteren umfassenden Dienstleistungen unterstützt:

- Support
- Planung, Programmierung und Inbetriebnahme komplexer Automatisierungssysteme
- umfangreiches Schulungsprogramm für Beckhoff Systemkomponenten

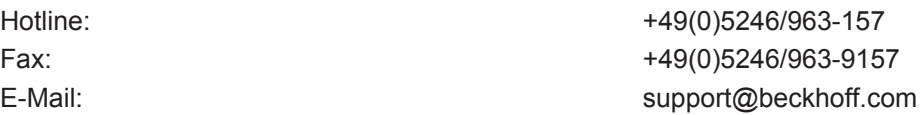

#### **Beckhoff Service**

Das Beckhoff Service-Center unterstützt Sie rund um den After-Sales-Service:

- Vor-Ort-Service
- Reparaturservice
- Ersatzteilservice
- Hotline-Service

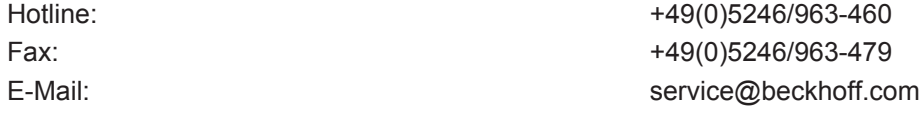

Weitere Support- und Serviceadressen finden Sie auf unseren Internetseiten unter <http://www.beckhoff.de>.

#### **Beckhoff Firmenzentrale**

Beckhoff Automation GmbH & Co. KG

Hülshorstweg 20 33415 Verl Deutschland

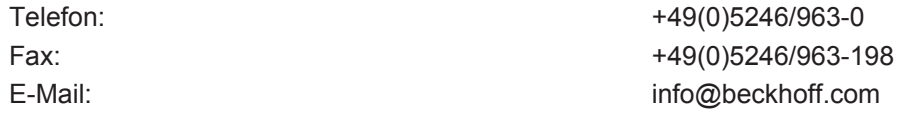

Die Adressen der weltweiten Beckhoff Niederlassungen und Vertretungen entnehmen Sie bitte unseren Internetseiten:

[http://www.beckhoff.de](http://www.beckhoff.de/)

Dort finden Sie auch weitere [Dokumentationen](http://www.beckhoff.com/german/download/default.htm) zu Beckhoff Komponenten.

# Abbildungsverzeichnis

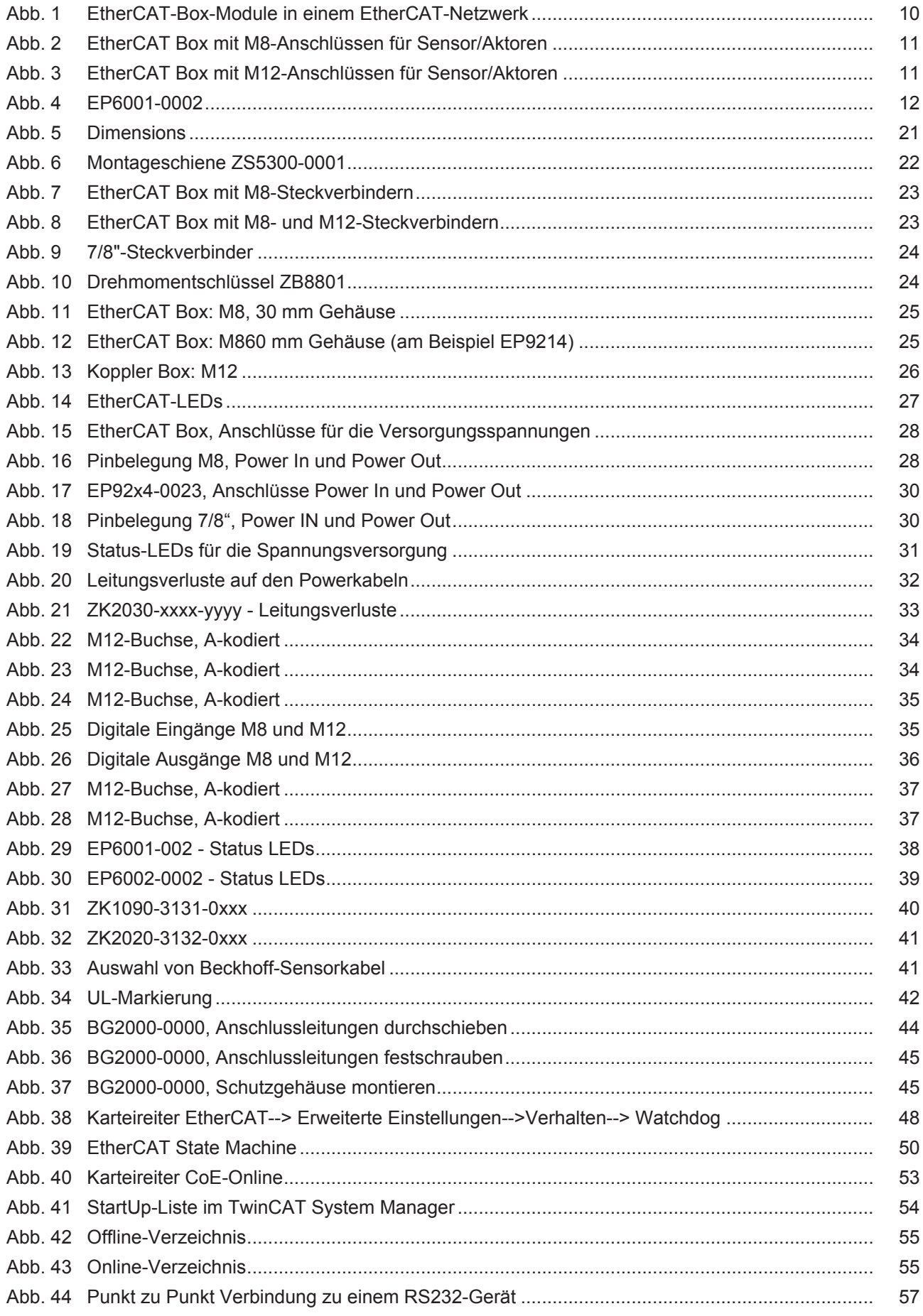

## **BECKHOFF**

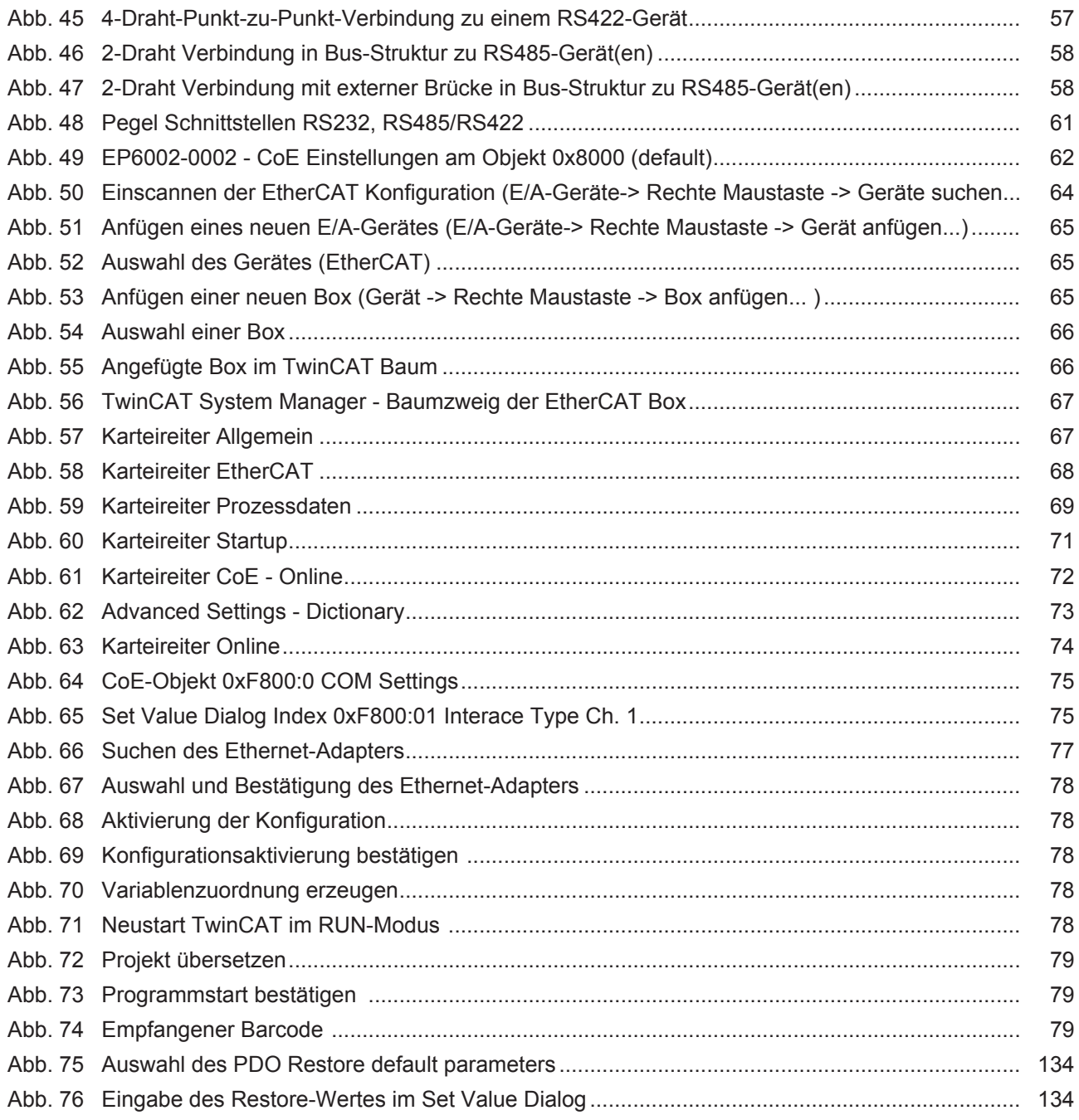